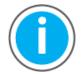

This manual links to Knowledgebase Answer ID <u>1092901</u> for fault codes and parameters; download the spreadsheets now to ensure offline access.

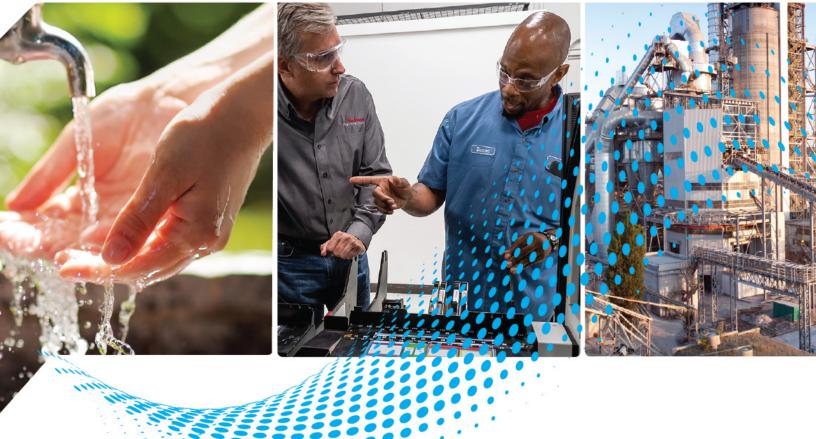

# iTRAK 5730 System

Bulletin Number 2198T

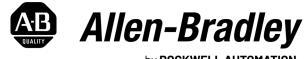

by ROCKWELL AUTOMATION

**User Manual** 

**Original Instructions** 

# **Important User Information**

Read this document and the documents listed in the additional resources section about installation, configuration, and operation of this equipment before you install, configure, operate, or maintain this product. Users are required to familiarize themselves with installation and wiring instructions in addition to requirements of all applicable codes, laws, and standards.

Activities including installation, adjustments, putting into service, use, assembly, disassembly, and maintenance are required to be carried out by suitably trained personnel in accordance with applicable code of practice.

If this equipment is used in a manner not specified by the manufacturer, the protection provided by the equipment may be impaired.

In no event will Rockwell Automation, Inc. be responsible or liable for indirect or consequential damages resulting from the use or application of this equipment.

The examples and diagrams in this manual are included solely for illustrative purposes. Because of the many variables and requirements associated with any particular installation, Rockwell Automation, Inc. cannot assume responsibility or liability for actual use based on the examples and diagrams.

No patent liability is assumed by Rockwell Automation, Inc. with respect to use of information, circuits, equipment, or software described in this manual.

Reproduction of the contents of this manual, in whole or in part, without written permission of Rockwell Automation, Inc., is prohibited.

Throughout this manual, when necessary, we use notes to make you aware of safety considerations.

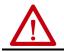

**WARNING:** Identifies information about practices or circumstances that can cause an explosion in a hazardous environment, which may lead to personal injury or death, property damage, or economic loss.

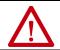

**ATTENTION:** Identifies information about practices or circumstances that can lead to personal injury or death, property damage, or economic loss. Attentions help you identify a hazard, avoid a hazard, and recognize the consequence.

**IMPORTANT** Identifies information that is critical for successful application and understanding of the product.

Labels may also be on or inside the equipment to provide specific precautions.

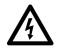

**SHOCK HAZARD:** Labels may be on or inside the equipment, for example, a drive or motor, to alert people that dangerous voltage may be present.

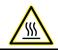

**BURN HAZARD:** Labels may be on or inside the equipment, for example, a drive or motor, to alert people that surfaces may reach dangerous temperatures.

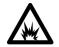

**ARC FLASH HAZARD:** Labels may be on or inside the equipment, for example, a motor control center, to alert people to potential Arc Flash. Arc Flash will cause severe injury or death. Wear proper Personal Protective Equipment (PPE). Follow ALL Regulatory requirements for safe work practices and for Personal Protective Equipment (PPE).

# Preface

| Conventions                             | 9    |
|-----------------------------------------|------|
| Appropriate Use                         | 9    |
| Additional Resources                    | . 1C |
| iTRAK 5730 and Kinetix System Resources | . 10 |
| Programmable Controllers Resources      | . 10 |
| EtherNet/IP Resources                   | . 1C |

# Chapter 1

| About the iTRAK 5730 System                            | 11 |
|--------------------------------------------------------|----|
| Catalog Number Explanations                            | 15 |
| Assembled iTRAK 5730 System                            |    |
| Modular iTRAK 5730 System Components                   |    |
| Motor Modules                                          |    |
| Motor Module Status Indicators                         |    |
| Connector Modules                                      | 21 |
| Connector Module Status Indicators                     | 23 |
| Mounting Rings                                         | 23 |
| Rectangular and Flat Rails                             | 24 |
| Mover                                                  | 26 |
| Power Supplies                                         | 27 |
| Programmable Controllers                               | 27 |
| Typical Communication Configurations                   |    |
| Linear Topology                                        | 28 |
| Device Level Ring Topology                             | 29 |
| Star Topology                                          |    |
| Safety Information                                     | 31 |
| Risk Assessment                                        |    |
| General Assembly Instructions                          | 31 |
| Machine Guarding                                       | 32 |
| Avoid Accidents, Injury, and Property Damage           | 33 |
| Avoid Electrical Shock                                 | 33 |
| Protection Against Contact with Hot Parts              |    |
| Protection Against Magnetic and Electromagnetic Fields |    |
| During Installation and Use                            | 34 |
| Safe Magnet Handling                                   |    |
| Motor Magnet Protective Cover                          |    |
| -                                                      |    |

# **Before You Begin Installation**

|                                | Chapter 2                                                                                                    |
|--------------------------------|----------------------------------------------------------------------------------------------------|
| iTRAK 5730 System Installation | Safety Information37Before You Begin38Tools and Accessories38Hardware Specification Table38Installation Workspace38General Handling Instructions39 |
|                                | Storage                                                                                                    |
|                                | iTRAK System Components 39                                                                                                    |
|                                | Inspection 40                                                                                                    |
|                                | Approximate Dimensions 41                                                                                                    |
|                                | Assemble an iTRAK 5730 System 41                                                                                                    |
|                                | Before You Begin 42                                                                                                    |
|                                | Install Top Structural Mounting Rings 43                                                                                                    |
|                                | Install Bottom Structural Mounting Rings 46                                                                                                    |
|                                | Install Bottom Flat Rails and Flat Wedges 47                                                                                                    |
|                                | Install Bottom Rectangular Rails                                                                                                    |
|                                | Install Rectangular Wedges and Align Rectangular Rails 52                                                                                          |
|                                | Install Top Rails, Wedges, and Connector Modules                                                                                                   |
|                                | Mount the iTRAK 5730 Assembly                                                                                                    |
|                                | Grounding Requirements                                                                                                    |
|                                | Lift the iTRAK 5730 Assembly                                                                                                    |
|                                | Install the Lubrication System                                                                                                    |
|                                | What You Need                                                                                                    |
|                                | Mount the Lubricator Pumps                                                                                                    |
|                                | Wire Lubrication Pump                                                                                                    |
|                                | Lubrication Pump Configuration                                                                                                    |
|                                | Optional Infield Covers                                                                                                    |
|                                | Chapter 3                                                                                                    |
| Connect the iTRAK 5730 System  | Typical iTRAK 5730 System                                                                                                    |
|                                | Provide Power to the iTRAK System                                                                                                    |
|                                | Connect Power to the iTRAK 5730 System                                                                                                    |
|                                | One iTRAK Power Supply                                                                                                    |
|                                | Multiple iTRAK Power Supplies                                                                                                    |
|                                | Connect the Power Cable 69                                                                                                    |
|                                | Connect an EtherNet/IP Network to the iTRAK 5730 System 70                                                                                         |
|                                | EtherNet/IP Address Rotary Switches                                                                                                    |
|                                | Communication Control DIP Switch                                                                                                    |
|                                | Connect the Ethernet Cable                                                                                                    |

# Configure and Start Up the iTRAK 5730 System

**Troubleshoot the iTRAK 5730** 

System

**Maintenance** 

# Chapter 4

# **Chapter 5**

| 113 |
|-----|
| 113 |
| 114 |
| 115 |
| 115 |
| 117 |
| 118 |
| 119 |
| 20  |
| 121 |
|     |

# **Chapter 6**

| Before You Begin 125                                  |
|-------------------------------------------------------|
| Preventive Maintenance 125                            |
| Install or Replace Components 126                     |
| Replacement Hardware 126                              |
| Install or Remove a Position Magnet Assembly 127      |
| Install or Replace a Mover 128                        |
| Replace a Straight Motor Module 134                   |
| Replace a Curved Motor Module 139                     |
| Replace Top and Bottom Rectangular Straight Rails 142 |
| Replace Top and Bottom Rectangular Curved Rails 143   |
|                                                       |

| Replace Top and Bottom Flat Straight Rails | 145 |
|--------------------------------------------|-----|
| Replace Top and Bottom Flat Curved Rails   | 147 |
| Replace Top and Bottom Rectangular Wedges  | 149 |
| Replace Top and Bottom Flat Wedges         | 150 |
| Replace a Connector Module                 | 152 |
| Replace an Infield Cover                   | 153 |
| Lubrication                                | 154 |
| Initial Lubrication                        |     |
| Normal Operation Lubrication               | 155 |
|                                            |     |

# Chapter 7

| •                                                          |     |
|------------------------------------------------------------|-----|
| Certification                                              | 157 |
| Important Safety Considerations                            |     |
| Safety Application Requirements                            |     |
| Category 3 Requirements According to ISO 13849             | 158 |
| Stop Category Definition                                   |     |
| Performance Level (PL) and Safety Integrity Level (SIL)    | 159 |
| Probability of Dangerous Failure Per Hour                  | 159 |
| Out-of-Box State                                           | 160 |
| Out-of-Box State Support                                   | 160 |
| Safe Torque-off (STO) Function                             | 162 |
| Safe Torque-off (STO) Function Operation                   | 162 |
| Safe Torque-off (STO) State Reset                          | 163 |
| Safe Torque-off (STO) Specifications                       |     |
| Safe Torque-off (STO) Assembly Tags                        |     |
| Safe Torque-off (STO) Mode                                 | 165 |
| Understand Safe Torque-off (STO) Behavior in an iTRAK 5730 |     |
| System                                                     | 166 |
| iTRAK 5730 System Safety Considerations                    | 166 |
| Functional Safety Considerations                           | 166 |
| Timed SS1 Stopping Function                                | 166 |
| Safety Function Operation                                  |     |
| Timed SS1 Request Removed                                  |     |
| Motion Direct Commands in Motion Control Systems           | 171 |
| Understand STO Bypass When Using Motion Direct             |     |
| Commands                                                   |     |
| Logix Designer Application Warning Messages                | 172 |
| Torque Permitted in a Multi-workstation Environment        |     |
| Warning Icon and Text in Axis Properties                   |     |
| Explicit Messages                                          | 176 |
| Safe Monitor Network Communication                         |     |
| Troubleshoot the Safe Stop Function                        |     |
| Understand Integrated Safety Motor Module Replacement      | 182 |
| Replace an Integrated Safety Motor Module in a GuardLogix  |     |
| System                                                     | 183 |
| Configure Only When No Safety Signature Exists             |     |
| Configure Always                                           | 184 |

# iTRAK 5730 System Integrated Safety

|                                           | Appendix A                                                                                                    |
|-------------------------------------------|----------------------------------------------------------------------------------------------------|
| Upgrade the iTRAK 5730 System<br>Firmware | Before You Begin185Inhibit the Module186Upgrade Your Firmware187Use ControlFLASH Plus to Upgrade Your iTRAK 5730 System187Firmware187Use ControlFLASH to Upgrade Your iTRAK 5730 System |
|                                           | Firmware192Configure Your Communication Path with RSLinx192Start the ControlFLASH Software193Verify the Firmware Upgrade197                                                             |
|                                           | Appendix B                                                                                                    |
| High Speed Data Logging<br>Service        | Configure and Use the Message Instruction                                                                                                    |
|                                           | <b>Index</b>                                                                                                    |

## Notes:

This manual provides information and instructions for how to assemble, lift, mount, connect, configure, troubleshoot, and maintain an iTRAK<sup>®</sup> 5730 system.

This manual is intended for engineers or technicians that implement the design, installation, and wiring of the iTRAK 5730 system. This manual is also intended for programmers that configure, operate, and maintain the iTRAK 5730 system with a programmable logic controller and EtherNet/IP™ network.

To learn more about the iTRAK 5730 system, contact your Rockwell Automation sales representative for information on available training courses.

| Торіс                | Page |
|----------------------|------|
| Conventions          | 9    |
| Appropriate Use      | 9    |
| Additional Resources | 10   |

## Conventions

**Appropriate Use** 

These conventions are used throughout this manual: Bulleted lists provide information, not procedural steps. Numbered lists provide steps or hierarchical information.

Read and understand the safety instructions before using the iTRAK 5730 system.

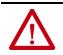

**ATTENTION:** Incorrect installation, operation, and maintenance of this product can cause personal injury or property damage. You are responsible for the product safety of your completed machinery. An incorrectly applied or installed iTRAK 5730 system can result in component damage or a reduction in product life.

Critical guidelines for appropriate use include:

- Hardware must remain in its original state; never make structural changes.
- Do not de-compile software or alter source codes.
- Do not use damaged or faulty components.
- Install the system in the manner that is described in this manual.
- Operate the system in the ambient conditions that are described in iTRAK 5730 System Technical Data, publication <u>2198T-TD002</u>.

# **Additional Resources**

These documents contain additional information concerning related products from Rockwell Automation.

## **iTRAK 5730 and Kinetix System Resources**

These resources provide information about the iTRAK 5730 system and related Kinetix® products.

| Resource                                                                                                    | Description                                                                                                    |
|----------------------------------------------------------------------------------------------------|----------------------------------------------------------------------------------------------------|
| iTRAK 5730 System Technical Data, publication <u>2198T-TD002</u>                                                                    | Product specifications for Rockwell Automation iTRAK 5730 system components,<br>with performance, environmental, certifications, load force, and dimension<br>drawings.                                                         |
| Kinetix Servo Drives Specifications Technical Data, publication <u>KNX-TD003</u>                                                    | Product specifications for Kinetix Integrated Motion over the EtherNet/IP network,<br>Kinetix 5700 iTRAK Power Supply, Integrated Motion over sercos interface, EtherNet/<br>IP networking, and component servo drive families. |
| Kinetix 5700 iTRAK Power Supply and iTRAK Bus Conditioner<br>Module Supply Installation Instruction, publication <u>2198T-IN001</u> | Provides information for wiring and connecting the Kinetix 5700 iTRAK power supply to the iTRAK system.                                                                                                    |
| 3D CAD Models of iTRAK Components available at<br>https://motionanalyzer.rockwellautomation.com/Products/iTrak                      | Provides 2D outline, assembly, and system drawings, STEP files for the movers and motor modules, and hyper links to complete system STEP files.                                                                                 |
| Independent Cart Technology Libraries, available on the Product Compatibility and Download Center website, <u>rok.auto/pcdc</u>     | Provides standardized object-oriented libraries for iTRAK systems.                                                                                                    |
| System Design for Control of Electrical Noise Reference Manual,<br>publication <u>GMC-RM001</u>                                     | Information, examples, and techniques that are designed to minimize system electrical noise failures.                                                                                                    |
| Industrial Automation Wiring and Grounding Guidelines, publication 1770-4.1                                                         | Provides general guidelines for installing a Rockwell Automation industrial system.                                                                                                    |
| Product Certifications website, rok.auto/certifications                                                                             | Provides declarations of conformity, certificates, and other certification details.                                                                                                    |

## **Programmable Controllers Resources**

These resourced provide information about programmable controllers.

| Resource                                                                                                    | Description                                                                                                    |
|----------------------------------------------------------------------------------------------------|----------------------------------------------------------------------------------------------------|
| ControlLogix <sup>®</sup> 5580 and GuardLogix <sup>®</sup> 5580 Controllers User Manual, publication<br><u>1756-UM543</u> | Provides information about designing a system, operating a ControlLogix or GuardLogix-based controllers system, and developing applications.        |
| GuardLogix 5580 and Compact GuardLogix 5380 Controller Systems Safety Reference Manual, publication <u>1756-RM012</u>     | Describes the GuardLogix 5580 and Compact GuardLogix 5380 controller systems, which are type-approved and certified for use in safety applications. |
| CompactLogix™ 5480 Controllers User Manual, publication 5069-UM002                                                        | Provides information on how to use CompactLogix 5480 controllers.                                                                                   |
| Compact GuardLogix 5380 Controllers User Manual, publication 5069-UM001                                                   | Provides information on how to install, configure, program, and use CompactLogix and Compact GuardLogix controllers.                                |
| Integrated Motion on the EtherNet/IP Network Reference Manual, publication <u>MOTION-RM003</u>                            | Provides information on the AXIS_CIP_DRIVE attributes and the Studio 5000 Logix Designer® application Control Modes and Methods.                    |
| Logix 5000 <sup>™</sup> Controllers Motion Instructions Reference Manual,<br>publication <u>MOTION-RM002</u>              | Provides a programmer with details about motion instructions for use with Logix 5000 controllers.                                                   |

## **EtherNet/IP Resources**

These resourced provide information about EtherNet/IP systems.

| Resource | Description                                                                                                    |
|----------|----------------------------------------------------------------------------------------------------|
|          | Describes how to configure and use EtherNet/IP devices to communicate on the<br>EtherNet/IP network.                     |
|          | Describes Device Level Ring (DLR) topologies, configuration considerations, and diagnostic methods.                      |
|          | Provides information on configuring and troubleshooting your ControlLogix and CompactLogix™ EtherNet/IP network modules. |

You can view or download publications at <u>rok.auto/literature</u>.

# **Before You Begin Installation**

Use this chapter to become familiar with the design, installation, and safety requirements for an iTRAK<sup>®</sup> 5730 system.

| Торіс                                | Page |
|--------------------------------------|------|
| About the iTRAK 5730 System          | 11   |
| Catalog Number Explanations          | 15   |
| Motor Modules                        | 19   |
| Connector Modules                    | 21   |
| Mounting Rings                       | 23   |
| Rectangular and Flat Rails           | 24   |
| Mover                                | 26   |
| Power Supplies                       | 27   |
| Programmable Controllers             | 27   |
| Typical Communication Configurations | 28   |
| Safety Information                   | 31   |

# About the iTRAK 5730 System

The iTRAK 5730 system is a modular, scalable, linear motor system. This system provides independent control of multiple movers on straight or curvilinear paths. The iTRAK 5730 system is built from a combination of the following modules and components:

- Straight motor modules
- Curved motor modules
- Connector modules
- Mounting rings
- Rectangular and flat rails
- Movers with mover and position magnets

A complete iTRAK 5730 system uses these components:

- Programmable logic controller (PLC)
- Input power components (branch circuit protection, disconnect, line filter, and functional safety)
- 24V SELV or PELV rated control power supply
- Kinetix<sup>®</sup> 5700 DC-bus power supply
- Kinetix 5700 iTRAK power supply
- Power cable (DC-bus and 24V control)
- Ethernet cable
- Lubrication system
- Infield covers (optional)

You can combine straight and curved motor modules to build multiple machine shapes and manage a wide variety of dynamic processes. Motor modules, movers, and connectors are modular and designed to accommodate system growth and varied power demands. The system can be expanded to more than 19 meters (62.3 feet).

The motor modules are integrated drive and motor coil units with feedback capability. Each motor module can operate and control multiple movers. Motor over-temperature protection is provided by temperature sensors that are embedded in the motor coils of the motor modules. The iTRAK 5730 system does not provide electronic motor over-temperature protection.

Power and network communication connections to the motor modules are provided by the connector modules. The power and control input connector module provides the power connection between the iTRAK power supply and a motor module and a communication connection from an EtherNet/IP<sup>™</sup> network and a motor module. Additional connector modules provide additional power input and communication pass-through connections.

Movers provide the platform for your application effectors. Movers can be synchronized or independently controlled and positioned accurately on any point of the track.

You can mount the iTRAK 5730 system in many configurations, including horizontal carousel, vertical over-under, and stand-up. A customer-sourced mounting system is required to mount the iTRAK 5730 in the desired position and location.

The lubrication system supplies a continuous flow of lubricant to the rail system, which is distributed around the track by the mover track rollers. The lubrication system helps to prevent wear on the track and mover components and provides a smoother, quieter system.

The infield covers fit over the connector modules and connection wires and provide a level of protection against water, dirt, and debris.

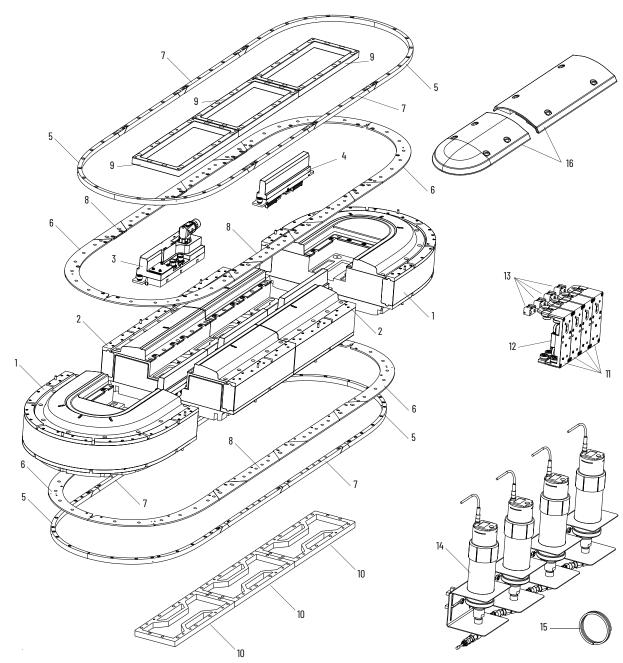

Figure 1 - Exploded View of the Servo and Mechanical Components of an iTRAK 5730 System

| ltem | Component                                                    |
|------|--------------------------------------------------------------|
| 1    | Curved motor module                                          |
| 2    | Straight motor module                                        |
| 3    | Power and control input connector module                     |
| _    | Power with pass-through control connector module (not shown) |
| 4    | Power and control pass-through connector module              |
| 5    | Top and bottom curved rectangular rail w/wedges              |
| 6    | Top and bottom curved flat rail w/wedges                     |
| 7    | Top and bottom straight rectangular rail w/wedges            |
| 8    | Top and bottom straight flat rail w/wedges                   |

| ltem | Component                           |
|------|-------------------------------------|
| 9    | Mounting ring (top)                 |
| 10   | Mounting ring (bottom)              |
| 11   | Mover                               |
| 12   | Mover magnet                        |
| 13   | Position magnets                    |
| 14   | Lubrication system pump (x4)        |
| 15   | Lubrication system tube             |
| 16   | Infield cover (straight and curved) |

| Table 1 - Electromechanical Con | ponents of an iTRAK 5730 System |
|---------------------------------|---------------------------------|
|---------------------------------|---------------------------------|

| iTRAK 5730 Component                                                                                                    | Cat. No.                                                             | Description                                                                                                    |
|----------------------------------------------------------------------------------------------------|----------------------------------------------------------------------|----------------------------------------------------------------------------------------------------|
| Motor module                                                                                                    | 2198T-L20-T0303-A00-S2 (straight)<br>2198T-L20-T0309-D18-S2 (curved) | The motor module is an integrated drive and motor coil unit (referred to as a section in the firmware) with feedback capability.                                                                |
| Mounting ring                                                                                                    | 2198T-AS-01 (top)<br>2198T-AS-02 (bottom)                            | The mounting rings connect the motor modules and are used to mount and provide rigidity to the iTRAK 5730 system.                                                                               |
| 2198T-BE-ST03, straight,<br>300 mm (11.8 in.)<br>2198T-BE-ST06, straight,<br>600 mm (23.6 in.)<br>2198T-BE-ST09, straight,<br>900 mm (35.4 in.)<br>2198T-BE-ED18, 180° curve,<br>900 mm (35.4 in.) nom |                                                                      | The flat and rectangular rails attach to the motor frame. This system of rails provides high-precision guidance for the mover track rollers.                                                    |
| Mover                                                                                                    | 2198T-VT0304-E                                                       | The movers are passive magnetic components. They move along the track in response to the magnetic fields generated by the motor modules. You attach your application end effector to the mover. |
| Mover magnet                                                                                                    | 2198T-M0304-A000-SS                                                  | Mover magnet plates can be used to build your own movers to optimize weight or bearing solutions. The mover magnet is included with the mover.                                                  |
| Position magnet                                                                                                    | 2198T-N1-0304, 2198T-NN-0304                                         | Position magnets are used to actuate sensors in the track. These magnets are sold separately from the mover.                                                                                    |

### Table 2 - Power and Control Components of an iTRAK 5730 System

| iTRAK 5730 Component                                         | Cat. No.                                                                                                    | Description                                                                                                    |
|--------------------------------------------------------------|----------------------------------------------------------------------------------------------------|----------------------------------------------------------------------------------------------------|
| Power circuitry and components                               | 2198-Pxxx (DC-bus)<br>2198T-W25K-ER (iTRAK)                                                                                                    | A Kinetix 5700 DC-bus power supply (2198) and Kinetix 5700 iTRAK power supply (2198T) provide the DC bus voltages that are required for the iTRAK 5730 motor modules. The Kinetix 5700 power supply is used with other Kinetix 5700 components and branch circuit protection.                                                                                                    |
| Power and control input connector module                     | 2198T-CT-CP                                                                                                    | The power and control input connector module provides the power connection between the iTRAK power supply and a motor module and a communication connection from an EtherNet/IP™ network and a motor module. This module is used for the primary power and ground and Ethernet connections for your iTRAK 5730 system.                                                                                                    |
| Power input with control<br>pass-through connector<br>module | 2198T-CT-P                                                                                                    | The power input with control pass-through connector module provides the power connection between the iTRAK power supply and a motor module. This module is used to provide an additional power source connection when a system requires an additional Kinetix 5700 iTRAK power supply. This module provides a pass-through Ethernet connection only. For more information on when more than one iTRAK power supply is required, see <u>Provide Power to the iTRAK System</u> on page <u>67</u> . |
| Power and control pass-<br>through connector module          | 2198T-CT                                                                                                    | The power and control pass-through connector module provides continuous power between the motor modules and communication with the EtherNet/IP network.                                                                                                    |
| Power cable                                                  | 2198T-CHBFLS8-12AA06,<br>6 m (19.7 ft)<br>2198T-CHBFLS8-12AA09,<br>9 m (29.5 ft)<br>2198T-CHBFLS8-12AA12,<br>12 m (39.4 ft)<br>2198T-CHBFLS8-12AA15,<br>15 m (49.2 ft)<br>2198T-CHBFLS8-12AA30,<br>30 m (98.4 ft) | This cable provides DC-bus and control power from the iTRAK power supply to the power and control input and power input with control pass-through connector modules. Use only the cables that are referenced in this user manual.                                                                                                    |
| EtherNet/IP communication cable                              | 1585D-E8TGJM-1, 1 m (3.3 ft)<br>1585D-E8TGJM-2, 2 m (6.6 ft)<br>1585D-E8TGJM-3, 3 m (9.8 ft)<br>1585D-E8TGJM-5, 5 m (16.4 ft)<br>1585D-E8TGJM-10, 10 m (32.8 ft)                                                  | This M12 X-code Ethernet cable provides EtherNet/IP communication to the power and control input connector module and connected motor modules. Use only the cables that are referenced in this user manual.                                                                                                    |
| Logix 5000™ controller<br>platform                           | Bulletin 1756, Bulletin 1769, Bulletin<br>5069                                                                                                    | Integrated Motion on the EtherNet/IP network in ControlLogix 5580, CompactLogix 5480, GuardLogix 5580, and Compact GuardLogix 5380 controllers and Integrated Safety in Compact GuardLogix 5380 controllers. Linear, Device Level Ring (DLR), and star topologies are supported.                                                                                                    |
| Studio 5000® environment                                     | _                                                                                                    | Studio 5000 Logix Designer® application, version 33 or later, provides support to program, commission, and maintain the ControlLogix, CompactLogix, GuardLogix, and Compact GuardLogix controller families that you use with the iTRAK 5730 system.                                                                                                    |

| iTRAK 5730 Component | Cat. No.                                                                                                    | Description                                                                                                    |
|----------------------|----------------------------------------------------------------------------------------------------|----------------------------------------------------------------------------------------------------|
| Lubrication system   | The lubrication system supplies lubricant to the rail system.                                                                                    |                                                                                                    |
| Infield cover        | 2198T-AS-CD18-U (two curve<br>covers)<br>2198T-AS-CAO3-U (one straight<br>cover)<br>2198T-AS-CD18 (two curve covers<br>with Allen-Bradley® logo) | These covers provide additional protection for the connector modules and power and Ethernet cable connections on the modules.               |
| Rail alignment tool  | 2198T-A08                                                                                                    | This tool is used to align the rectangular rail segments during installation to help provide an accurate transition of movers on the track. |
| Mover loader tool    | 2198T-A09                                                                                                    | This tool is used to install and remove a mover from the rail system.                                                                       |

Table 3 - Accessory Components of an iTRAK 5730 System

The typical configuration for iTRAK 5730 system is shown in Typical iTRAK System with an iTRAK Power Supply on page 66.

# **Catalog Number Explanations**

The modular, scalable design of the iTRAK 5730 allows you to purchase an assembled system or individual components so you can build a system that is suited to your specific application.

Use the information in this section to understand and identify the iTRAK 5730 assembled system and individual component catalog numbers.

## Assembled iTRAK 5730 System

These tables provide a catalog number explanation for an assembled iTRAK 5730 system.

For example: 2198T-S03H27000AD04008C-Q1234

| 2198T - | S | 03 | H | 270 | 000 | D | 04 | 008 | C | - Qxxxx |
|---------|---|----|---|-----|-----|---|----|-----|---|---------|
| а       | b | С  | d | е   | f   | g | h  | i   | j | k       |

| a     b       Bulletin Number     Module Type |                                | F    | c<br>Module Coil Width       |    | d<br>Orientation |             | d<br>Orientation |      |                                            |
|-----------------------------------------------|--------------------------------|------|------------------------------|----|------------------|-------------|------------------|------|--------------------------------------------|
| Code                                          | Description                    | Code | Description                  | Co | ode              | Description | 1                | Code | Description                                |
| 2198T                                         | iTRAK Intelligent Track System | S    | Configured iTRAK 5730 system | (  | 03               | 30 mm       |                  | H    | Horizontal<br>(both dimensions horizontal) |
|                                               |                                |      |                              |    |                  |             |                  | v    | Vertical                                   |

|      | e                                         |
|------|-------------------------------------------|
|      | Long Dimension (length)                   |
| Code | Description                               |
| ###  | Curve center point width in<br>decimeters |

| Short Dimension (width) |                                        |  |  |  |  |
|-------------------------|----------------------------------------|--|--|--|--|
| Code                    | Description                            |  |  |  |  |
| ###                     | Curve center point width in decimeters |  |  |  |  |
| 000                     | Oval                                   |  |  |  |  |
| 00A                     | Linear                                 |  |  |  |  |
|                         |                                        |  |  |  |  |

|      | g                         |  |  |  |  |
|------|---------------------------|--|--|--|--|
| Me   | echanical Solution Style  |  |  |  |  |
| Code | Description               |  |  |  |  |
| D    | 5730 stainless steel rail |  |  |  |  |

| 3    | (long dimension vertical only) |
|------|--------------------------------|
|      |                                |
|      | h                              |
| ۲    | lover Magnet Stack Length      |
| Code | Description                    |
| 04   | 38 mm (approx)                 |

(short dimension vertical only) Stand up

V

S

|      | i                |
|------|------------------|
|      | Mover Quantity   |
| Code | Description      |
| ###  | Number of movers |

| j                               |                                               |  |  |  |  |  |
|---------------------------------|-----------------------------------------------|--|--|--|--|--|
| Power and Control Configuration |                                               |  |  |  |  |  |
| Code                            | Description                                   |  |  |  |  |  |
| С                               | Kinetix 5700 iTRAK power<br>supply and cables |  |  |  |  |  |

| k             |                          |  |  |  |  |
|---------------|--------------------------|--|--|--|--|
|               | Customized               |  |  |  |  |
| Code          | Description              |  |  |  |  |
| Q <i>xxxx</i> | (Quote reference number) |  |  |  |  |

## Modular iTRAK 5730 System Components

All iTRAK 5730 system component catalog numbers begin with the Bulletin number 2198T followed by a character that represents one of these module types:

- C Cable or connector
- L Integrated linear drive/motor module (section)
- M Mover magnet
- N Position magnet
- V Assembled mover

#### Motor Module (Section) Catalog Numbers

These tables provide an example catalog number explanation for a motor module.

For example: 2198T-L20-T0303-A00-S2

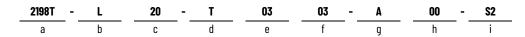

|       | a                              |      | b                      |     |      | C               |      | d                 |
|-------|--------------------------------|------|------------------------|-----|------|-----------------|------|-------------------|
|       | Bulletin Number                |      | Module Type            |     |      | Nominal Voltage |      | Motor Orientation |
| Code  | Description                    | Code | Description            |     | Code | Description     | Code | Description       |
| 2198T | iTRAK Intelligent Track System | L    | Motor module (section) | ] [ | 20   | 200/400V bus    | T    | Transverse        |

|      | e             |      | f                     |      | g             |      | h                                     |      | i                              |
|------|---------------|------|-----------------------|------|---------------|------|---------------------------------------|------|--------------------------------|
| Mote | or Coil Width | Ma   | otor Length           |      | Radius Type   |      | Arc Angle                             |      | Functional Safety              |
| Code | Description   | Code | Description           | Code | Description   | Code | Description                           | Code | Description                    |
| 03   | 30 mm         | 03   | 300 mm <sup>(1)</sup> | А    | Linear        | 00   | Linear <sup>(1)</sup>                 | S2   | Integrated Network Safe Stop 1 |
|      |               | 09   | 900 mm <sup>(2)</sup> | D    | Narrow spline | 18   | 180° (diameter varies) <sup>(2)</sup> |      |                                |

(1) Only available for position g, code A.

(2) Only available for position g, Code D.

#### **Connector Module Catalog Numbers**

These tables provide an example catalog number explanation for a connector module.

For example: 2198T-CT-CP

| а     |                                |      | b                                             |                   | C                                               |  |  |
|-------|--------------------------------|------|-----------------------------------------------|-------------------|-------------------------------------------------|--|--|
|       | Bulletin Number                |      | Module Type                                   | Input Option      |                                                 |  |  |
| Code  | Description                    | Code | Description                                   | Code              | Description                                     |  |  |
| 2198T | iTRAK Intelligent Track System | CT   | Connector terminal<br>(between motor modules) | СР                | Communication and power inputs                  |  |  |
|       |                                |      |                                               | Р                 | Power input with communication pass-<br>through |  |  |
|       |                                |      |                                               | <blanks></blanks> | Communication and power pass-through            |  |  |

Assembled Mover Catalog Numbers

These tables provide an example catalog number explanation for an assembled mover.

#### For example: 2198T-VT0304-E

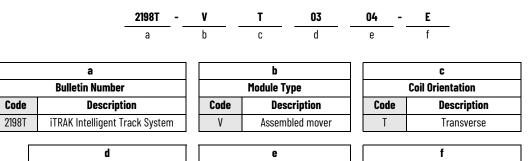

|             | u           |               |      | e              |                      | •           | L |
|-------------|-------------|---------------|------|----------------|----------------------|-------------|---|
| Coil Length |             | Magnet Length |      |                | Mover Identification |             |   |
| Code        | Description |               | Code | Description    | Code                 | Description |   |
| 03          | 30 mm       |               | 04   | 38 mm (approx) | E                    | 57xx Design |   |

#### Mover Magnet Plate Catalog Numbers

These tables provide an example catalog number explanation for a mover magnet plate.

#### For example: 2198T-M0304-A000-SS

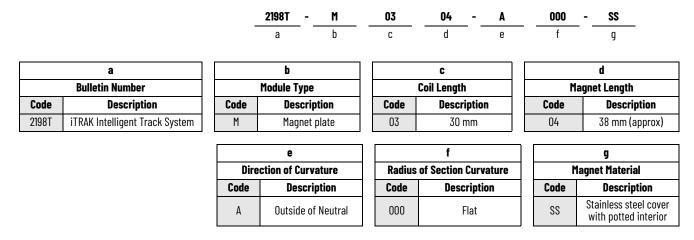

**Position Magnet Catalog Numbers** 

These tables provide an example catalog number explanation for a position magnet.

For example: 2198T-N1-0304

| а     |                                | a b  |                 |      | C           | d    |                                              |  |
|-------|--------------------------------|------|-----------------|------|-------------|------|----------------------------------------------|--|
|       | Bulletin Number                |      | Module Type     |      | Magnet Type |      | Mounting Hardware                            |  |
| Code  | Description                    | Code | Description     | Code | Description | Code | Description                                  |  |
| 2198T | iTRAK Intelligent Track System | N    | Position magnet | 1    | South pole  | 0304 | Pairs with 35 x 45 mm motor<br>magnet plates |  |
|       |                                |      |                 | Ν    | North pole  |      |                                              |  |

# **Motor Modules**

Your iTRAK 5730 system can use two types of motor modules. <u>Figure 2</u> shows the features of the straight motor module and <u>Figure 3</u> shows the features of the curved motor module.

#### Figure 2 - 2198T-L20-T0303-A00-S2, Straight Motor Module

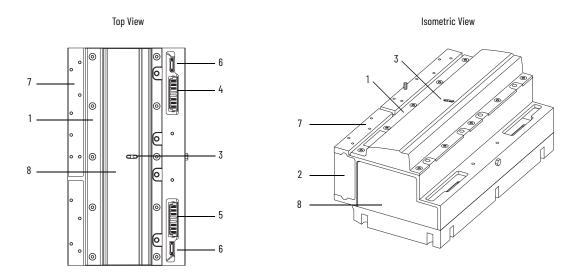

#### Figure 3 - 2198T-L20-T0309-D18-S2, Curved Motor Module

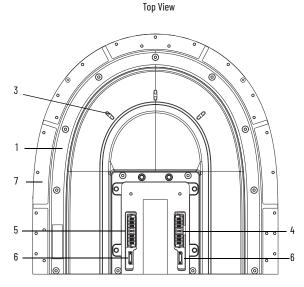

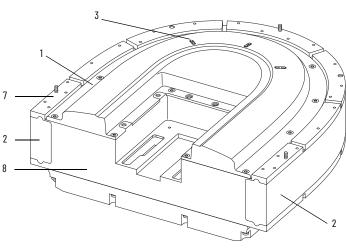

Isometric View

#### **Motor Module Components**

| ltem | Description                                           |
|------|-------------------------------------------------------|
| 1    | Mover position-magnet sensing area                    |
| 2    | Motor coil assembly                                   |
| 3    | Status indicators                                     |
| 4    | Incoming power bus connection (from connector module) |

| ltem | Description                                              |
|------|----------------------------------------------------------|
| 5    | Outgoing power bus connection (from<br>connector module) |
| 6    | Ethernet connector (from connector module)               |
| 7    | Rectangular and flat rail mounting surface               |
| 8    | Drive housing                                            |

# **Motor Module Status Indicators**

The motor modules (2198T-L20-T0303-A00-S2 and 2198T-L20-T0309-D18-S2) contain the following status indicators. For a description of these status indicators, see <u>Motor Module Status Indicators</u> on page <u>115</u>.

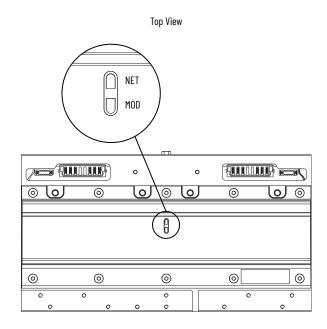

Straight Motor Module (Catalog Number 2198T-L20-T0303-A00-S2) shown.

# **Connector Modules**

The iTRAK 5730 system can use three types of connector modules:

- <u>Figure 4</u> shows the features of the power and control input connector module. This connector module provides a power source and Ethernet connection for the iTRAK 5730 system.
- <u>Figure 5</u> shows the features of the power input with control passthrough connector module. This connector module provides a secondary power source connection and continuous Ethernet connection for the iTRAK 5730 system.
- <u>Figure 6</u> shows the features of the power and control pass-through connector module. This connector module provides a continuous power bus and Ethernet connection for the iTRAK 5730 system.

#### Figure 4 - 2198T-CT-CP Power and Control Input Connector Module

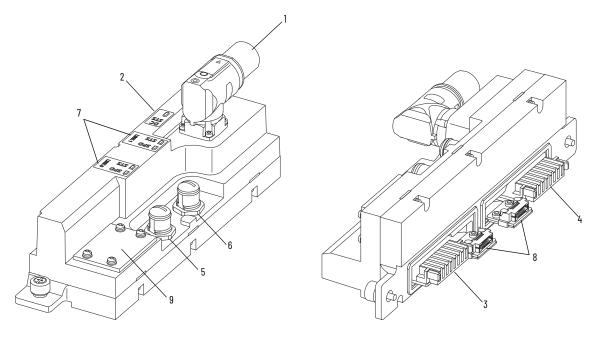

#### **Power and Control Input Connector-module Components**

| ltem                                   | Description                         | ltem | Description                                                                              |
|----------------------------------------|-------------------------------------|------|------------------------------------------------------------------------------------------|
| 1 Incoming power bus connector         |                                     | 6    | Outgoing Ethernet network connector                                                      |
| 2 Power status indicator               |                                     | 7    | Network status indicators                                                                |
| 3 Motor power and ground bus connector |                                     | 8    | Pass-through Ethernet network connectors                                                 |
| 4 Motor power ground connector         |                                     | 9    | EtherNet/IP address selectors and control DIP switch (below access cover) <sup>(1)</sup> |
| 5                                      | Incoming Ethernet network connector |      |                                                                                          |

(1) See <u>Connect an EtherNet/IP Network to the iTRAK 5730 System</u> on page <u>70</u> for details on these switches.

Figure 5 - 2198T-CT-P Power Input With Control Pass-through Connector Module

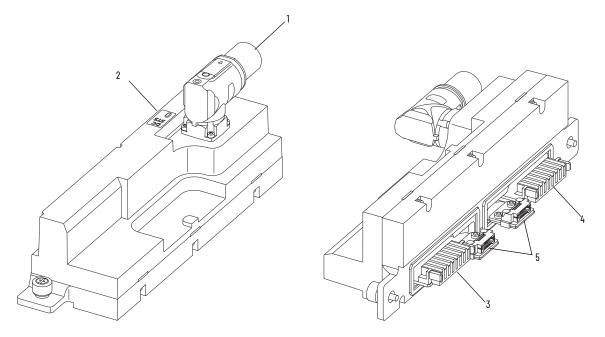

#### Power Input with Control Pass-through Connector-module Components

| Item Description               |                                      | Item | Description                              |  |
|--------------------------------|--------------------------------------|------|------------------------------------------|--|
| 1 Incoming power bus connector |                                      | 4    | Ground connector                         |  |
| 2                              | 2 Power status indicator             |      | Pass-through Ethernet network connectors |  |
| 3                              | Motor power and ground bus connector |      |                                          |  |

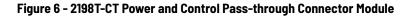

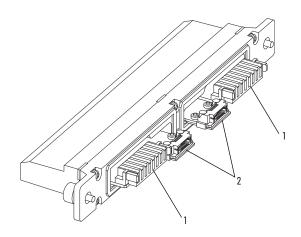

#### Power and Control Pass-through Connector-module Components

| ltem | Description                          | ltem | Description                              |
|------|--------------------------------------|------|------------------------------------------|
| 1    | Motor power and ground bus connector | 2    | Pass-through Ethernet network connectors |

## **Connector Module Status Indicators**

The power and control input (2198T-CT-CP) and power input with control pass-through (2198T-CT-P) connector modules contain the following status indicators. These indicators provide a visual status of the power and communication connections. For a description of these status indicators, see <u>Connector Module Status Indicators</u> on page <u>117</u>.

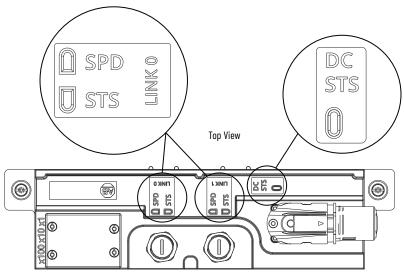

Power and Control Input Connector Module (Catalog Number 2198T-CT-CP) shown.

# **Mounting Rings**

The mounting rings are used to connect motor modules and provide rigidity to the iTRAK 5730 system. Each mounting ring includes the hardware that is required to connect to the motor modules. An equal number of top and bottom mounting rings are required for installation.

**IMPORTANT** To be sure that the mounting rings are secured to the connected motor modules and support the iTRAK system properly, you must use the fasteners that are provided with the kit. Customer-supplied fasteners can affect system operation and structural integrity.

#### Figure 7 - 2198T-AS-01 and 2198T-AS-02 Mounting Rings

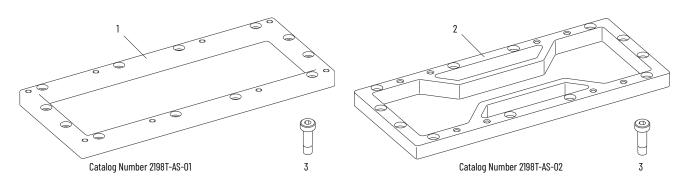

#### **Mounting Ring Components**

| Item |   | Description          |  |
|------|---|----------------------|--|
|      | 1 | Top mounting ring    |  |
|      | 2 | Bottom mounting ring |  |

| ltem | Description           |  |
|------|-----------------------|--|
| 3    | M6 Reamer bolt, 20 mm |  |
| -    |                       |  |

# **Rectangular and Flat Rails**

The straight rectangular and flat rail kits are installed on the straight motor modules. Straight rectangular and flat rail kits are available in 300 mm (11.8 in.), 600 mm (23.6 in.), and 900 mm (35.4 in.) lengths. Each kit contains two straight rectangular rails and rectangular rail wedges and two straight flat rails and flat rail wedges. All mounting hardware is included with the kits.

**IMPORTANT** To be sure that the rails are secured and aligned to the motor modules properly, you must use the fasteners that are provided with the kits. Customer-supplied fasteners can affect system operation.

Figure 8 - 2198T-BE-ST03, 2198T-BE-ST06, and 2198T-BE-ST09 Straight Rectangular and Flat Rails

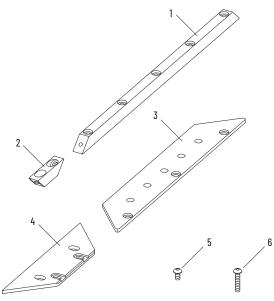

300 mm (11.8 in.) Straight Rectangular and Flat Rail Kit (Catalog Number 2198T-BE-STO3)

#### **Straight Rectangular and Flat Rail Components**

| ltem | Description                     | Iter |
|------|---------------------------------|------|
| 1    | Straight rectangular rail       | 4    |
| 2    | Straight rectangular rail wedge | 5    |
| 3    | Straight flat rail              | 6    |

| ltem | Description              |  |
|------|--------------------------|--|
| 4    | Straight flat rail wedge |  |
| 5    | M4 Torx screw, 8 mm      |  |
| 6    | M4 Torx screw, 20 mm     |  |

The curved rectangular and flat rails are installed on the curved motor modules. Curved rectangular and flat rails (2198T-BE-ED18) are approximately 900 mm (35.4 in.) long. Each kit contains two curved rectangular rails and straight rectangular rail wedges and four curved flat rails and two flat wedges. All mounting hardware is included with the kits. The kit also contains four Orings, which are installed in cavities on the curved motor modules and curved rectangular rails. The O-rings provide a seal for lubrication ports.

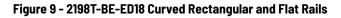

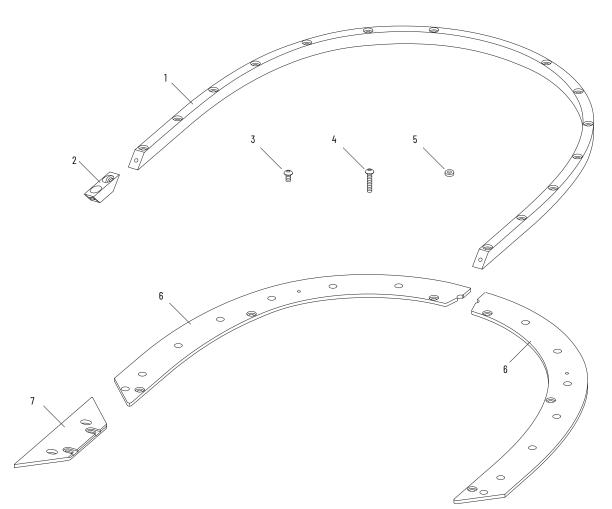

#### **Curved Rectangular and Flat Rail Components**

| ltem | Description                     |  |
|------|---------------------------------|--|
| 1    | Curved rectangular rail         |  |
| 2    | Straight rectangular rail wedge |  |
| 3    | M4 Torx screw, 20 mm            |  |
| 4    | M4 Torx screw, 8 mm             |  |

| ltem | Description              |  |
|------|--------------------------|--|
| 5    | 0-ring                   |  |
| 6    | Curved flat rail         |  |
| 7    | Straight flat rail wedge |  |

# Mover

Movers are 50 mm (2.0 in.) long, in the direction of travel. See the iTRAK 5730 System Technical Data, publication <u>2198T-TD002</u> for the force-speed curves. Do not exceed the force-speed parameters when programming your system.

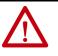

**ATTENTION:** A hazard of personal injury or equipment damage exists. The motormagnet protective cover (7 in Figure 10) must be installed on an un-installed mover at all times. Before handling a mover with a mover magnet installed, read the <u>Safety</u> <u>Information</u> that begins on page <u>31</u>.

#### Figure 10 - 2198T-VT0304-E, Mover

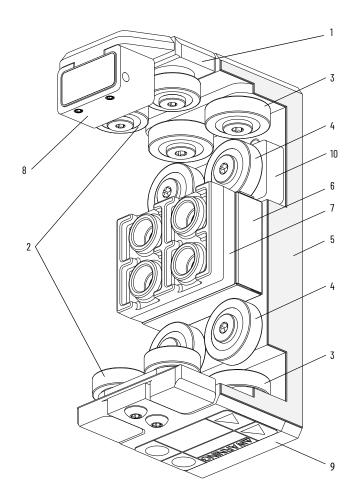

#### **Assembled Mover Components**

| ltem | em Description                                        |  |  |
|------|-------------------------------------------------------|--|--|
| 1    | Horizontal bearing block                              |  |  |
| 2    | Track roller, 19 mm (0.75 in.) horizontal set<br>(x4) |  |  |
| 3    | Track roller, 22 mm (0.87 in.) horizontal set<br>(x4) |  |  |
| 4    | Track roller, 22 mm (0.87 in.) vertical set (x4)      |  |  |
| 5    | Bumper                                                |  |  |

| Item Description          |                                                                                           |  |
|---------------------------|-------------------------------------------------------------------------------------------|--|
| 6                         | Motor magnet                                                                              |  |
| 7                         | Motor-magnet protective cover (removed at time of installation only)                      |  |
| 8                         | Position feedback magnet assembly<br>(north and south, sold separately from the<br>mover) |  |
| 9                         | Mover chassis assembly                                                                    |  |
| 10 Vertical bearing block |                                                                                           |  |

# **Power Supplies**

Power is supplied to the iTRAK 5730 system by using a scalable Kinetix 5700 iTRAK power supply. See <u>Provide Power to the iTRAK System</u> on page <u>67</u> for more information on the required iTRAK power supply and system power requirements.

The iTRAK power supply is used in combination with a Kinetix 5700 DC-bus power supply as part of a Kinetix 5700 system.

- For Kinetix 5700 iTRAK power supply installation instructions, see the Kinetix 5700 iTRAK Power Supply and iTRAK Bus Conditioner Module Installation Instructions, publication <u>2198T-IN001.</u>
- For Kinetix 5700 DC-bus power supply details and use, see the Kinetix 5700 Servo Drives User Manual, publication <u>2198-UM002.</u>

When using the Kinetix 5700 iTRAK power supply, you must use firmware revision 12.001 or later. If you are using a Kinetix 5700 iTRAK power supply at lower firmware revisions, contact ICTSupport@ra.rockwell.com for assistance and selection.

#### Figure 11 - 2198T-W25K-ER iTRAK Power Supply

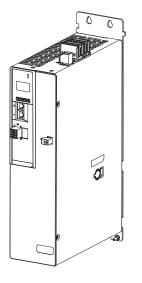

## **Programmable Controllers**

The iTRAK 5730 is designed to work with the programmable controllers that are shown in <u>Table 4</u>.

#### **Table 4 - Compatible Controllers**

| Platform           | Controller          | Compatible Firmware Revision |
|--------------------|---------------------|------------------------------|
| ControlLogix®      | 5580                | 33.001 or later              |
| CompactLogix™      | 5380 <sup>(1)</sup> | 33.001 or later              |
| CompactLogix       | 5480                | 33.001 or later              |
| GuardLogix®        | 5580                | 33.001 or later              |
| Compact GuardLogix | 5380                | 33.001 or later              |

 The memory requirements and CPU utilization of typical iTRAK applications can reduce the possible catalog numbers available in these families. Work with Rockwell Automation application engineering to determine suitability.

# Typical Communication Configurations

The iTRAK 5730 system supports linear, ring (Device Level Ring), and star Ethernet topologies, by using ControlLogix, GuardLogix, CompactLogix, or Compact GuardLogix controllers and Stratix<sup>®</sup> Ethernet switch (where applicable).

The power and control input connector module (cat. no. 2198T-CT-CP) provides ports for Ethernet network connections and contains rotary switches for defining a manual or dynamic IP address scheme that is used for your iTRAK 5730 system.

## **Linear Topology**

The iTRAK 5730 connector modules include dual-port connectivity, however, if any device becomes disconnected, all devices downstream of that device lose communication. The devices in this example are connected by using linear topology.

#### Figure 12 - iTRAK 5730 System Linear Communication Installation

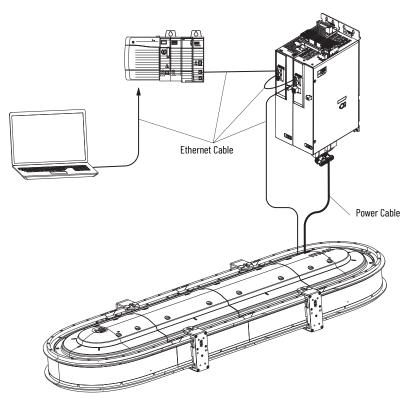

## **Device Level Ring Topology**

Device Level Ring (DLR) is an EtherNet/IP protocol defined by ODVA. DLR provides a means to detect, manage, and recover from single faults in a ring-based network.

A DLR network includes the following types of ring nodes.

| Node                             | Description                                                                                                    |  |  |  |  |  |  |
|----------------------------------|----------------------------------------------------------------------------------------------------|--|--|--|--|--|--|
| Ring supervisor                  | <ul> <li>A ring supervisor provides these functions:</li> <li>Manages traffic on the DLR network</li> <li>Collects diagnostic information for the network</li> <li>A DLR network requires at least one node to be configured as ring supervisor.<br/>By default, the supervisor function is disabled on supervisor-capable devices.</li> </ul>                                   |  |  |  |  |  |  |
| Ring participants                | <ul> <li>Ring participants provide these functions:</li> <li>Process data that is transmitted over the network.</li> <li>Pass on the data to the next node on the network.</li> <li>Report fault locations to the active ring supervisor.</li> <li>When a fault occurs on the DLR network, ring participants reconfigure themselves and relearn the network topology.</li> </ul> |  |  |  |  |  |  |
| Redundant gateways<br>(optional) | Redundant gateways are multiple switches that are connected to a DLR network and also connected together through the rest of the network. Redundant gateways provide DLR network resiliency to the rest of the network.                                                                                                    |  |  |  |  |  |  |

Depending on their firmware capabilities, both devices and switches can operate as supervisors or ring nodes on a DLR network. Only switches can operate as redundant gateways.

For more information about DLR, see the EtherNet/IP Device Level Ring Application Technique, publication <u>ENET-AT007</u>.

#### Figure 13 - iTRAK 5730 System Ring Communication Installation

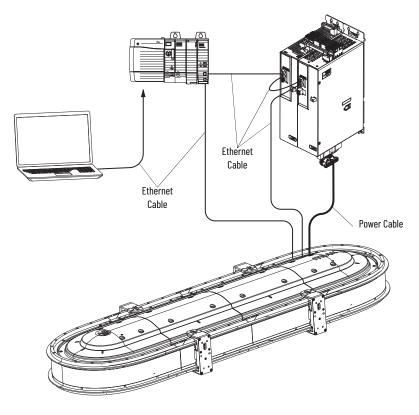

# **Star Topology**

In a star topology, each device is connected directly to an Ethernet switch. In this example, the devices are connected by using star topology.

The iTRAK 5730 connector modules have dual ports, so linear topology is maintained from one module to another, but the iTRAK 5730 system and other devices operate independently. The loss of one device does not impact the operation of other devices.

Figure 14 - iTRAK 5730 System Star Communication Installation

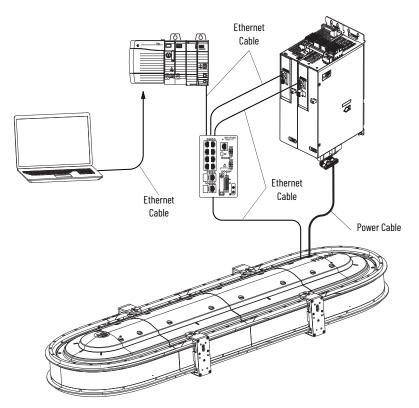

# **Safety Information**

Follow all safety information that is presented in this section while working with or near an iTRAK 5730 system.

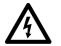

**SHOCK HAZARD:** To avoid a shock hazard or personal injury, make sure that all power has been removed before proceeding. Complete lockout and tagout procedures to remove input power before servicing.

For applicable installations, before working with an iTRAK 5730 system or components, review the EU Declaration of Conformity, Directive 2006/42/EC that is appropriate for your installation and the <u>General Assembly</u><u>Instructions</u>.

- 2198T Series iTRAK 5730 System without PCM CE DoI, publication 2198T-CT008
- 2198T Kinetix iTRAK 5730 System with PCM CE DoI, publication 2198T-CT009

The iTRAK 5730 system is partially completed machinery. This machinery must not be put into service until the final machinery into which it is to be incorporated has been declared in conformity with relevant provisions of the Machinery Directive.

### **Risk Assessment**

A risk assessment must be prepared for the installation of the machine, within its application conditions, and with the system components installed. As a result of the risk assessment, you must implement functions that monitor and provide for a higher-level measurement of personal safety. The safety regulations applicable to the installation of the machine must be considered. Unintended machine movements or other malfunctions are possible if safety devices are disabled, bypassed, or not activated.

### **General Assembly Instructions**

Follow these overall assembly instructions during installation of your iTRAK 5730 system.

- When integrating the iTRAK 5730 system with tools and external machinery, see <a href="https://motionanalyzer.rockwellautomation.com/">https://motionanalyzer.rockwellautomation.com/</a> <a href="https://motionanalyzer.rockwellautomation.com/">Products/iTrak</a> for models and outline drawings.
- See the iTRAK 5730 System Technical Data, publication <u>2198T-TD002</u> for operational ratings. Do not exceed these ratings.
- The iTRAK 5730 system must only be used in the environment specified.
- See <u>Chapter 2</u> Track Installation and Kinetix 5700 iTRAK Power Supply and iTRAK Bus Conditioner Module Installation Instructions, publication <u>2198T-IN001</u> for system installation instructions.
- Although system components have IP65 protection, the mover track rollers exposure to water must be minimized, as they can corrode over time.
- Track rails must be lubricated. See <u>Install the Lubrication System</u> on page <u>60</u> for details.
- If necessary, additional precautions must be taken to help prevent excess lubrication from product contamination or external machinery.

- Power and data cables must be managed or located to help prevent trip hazards for machine operators.
- When you install tools on movers, consider that there can be high accelerations and forces, in particular when movers transition between straight and curved modules.
  - Consider the mass and center of gravity of the tools that are mounted to movers.
  - When you fasten tools and machinery to movers, use the two dowel pins, and four 5 mm screws. Be sure that the screws engage at least 10 mm (0.39 in.) of thread and the screw is locked in place.
  - When you load movers with product, be sure that they are fastened securely for all anticipated forces and accelerations.
- Do not install ferromagnetic material near the movers. Maintain a minimum distance of 50 mm (2.0 in.) for any installed ferromagnetic material.
- Help prevent the risk of operator contact with parts that move by the use of guards and protective devices. See <u>Machine Guarding</u> for more information.
- Complete all installation instructions as directed in this manual. The National Electrical Code (NEC) and local codes outline provisions for safe installation of electrical equipment.

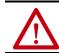

**ATTENTION:** A hazard of personal injury or equipment damage exists. An E-stop is not provided with the iTRAK 5730 System. Consult your national and local electrical codes and provide an E-stop if necessary.

• Control systems must be designed and constructed in such a way as to help prevent hazardous situations from occurring. See <u>Chapter 7</u> -<u>iTRAK 5730 System Integrated Safety</u>. Movers can fall when motor power is removed or servo control is disabled on vertical or stand-up iTRAK 5730 system installations.

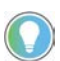

**ATTENTION:** A hazard of equipment damage or personal injury exists. Movers can fall when motor power is removed or servo control is disabled on vertical or stand-up iTRAK 5730 system installations. Control systems must be designed and constructed in such a way as to help prevent hazardous situations from occurring. See <u>Chapter 7</u> - <u>iTRAK 5730 System Integrated Safety</u> on page <u>157</u>.

# **Machine Guarding**

The movers, which contain application loads, can have high acceleration. The movers experience more acceleration in the curved sections of the track due to vector directional changes. Machine guards and safety enclosures must be implemented to offer protection to personnel. The shielding and enclosure must be designed to help protect against tangential projectiles along the system perimeter.

## Avoid Accidents, Injury, and Property Damage

Follow these guidelines to help avoid accidents, injury, and property damage:

- Mount emergency stop switches in the immediate reach of the operator.
- Keep free and clear of the range of motion of the machine and parts that move. Help prevent personnel from accidentally entering the range of motion by using:
  - Safety fences
  - Protective coverings
  - Safety guards
- Safety fences and protective coverings must be strong enough to resist maximum kinetic energy of the system. <u>Machine Guarding</u> on page <u>32</u>.
- Light barriers are not recommended without a detailed risk assessment, due to the high kinetic energy of the movers.
- After power is removed from the system, prevent the fall of the vertical axes by using these methods:
  - Secure the vertical axes mechanically
  - Add an external brake, arrester, or clamp mechanism
  - Verify sufficient equilibrium of the vertical axes
- Avoid the operation of high-frequency, remote control, and radio equipment near system electronics and the power supply cables. If the use of a high-frequency, remote control, or radio device is necessary, check that the device does not interfere or cause malfunctions in the machine operation. We recommend performing an electromagnetic compatibility test before putting the system into service.

## **Avoid Electrical Shock**

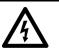

**SHOCK HAZARD:** To avoid a shock hazard or personal injury, verify that all power has been removed before proceeding with installation or maintenance tasks. The motor modules and Kinetix 5700 iTRAK power supply require 5 minutes to discharge before you handle wire and cable connections.

## **Protection Against Contact with Hot Parts**

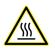

**BURN HAZARD:** A burn hazard exists. Some components of the system have hot surfaces. To avoid personal injury, do not touch hot surfaces as indicated by a burn hazard label.

Temperatures of the motor-module stator covers can be higher than 60° C (140° F) during or after operation. After you remove power from the iTRAK 5730 system, motor modules can require up to 140 minutes to cool. Let the motor modules cool before you touch or service the system.

Take these precautions to help protect against burn hazards:

- Temperatures of the motor module covers can be higher than 60 °C (140 °F) during or after operation.
- After powering down the motor modules, let them cool before touching any surfaces. Motor modules can require 140 minutes to cool.

# Protection Against Magnetic and Electromagnetic Fields During Installation and Use

The motor modules, when in use, and mover magnets pose a danger to persons with heart pacemakers, metal implants, and hearing aids.

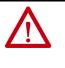

**ATTENTION:** The mover uses strong magnets. There is a risk of health hazard for persons with heart pacemakers, metal implants, and hearing aids while in proximity of magnetic components and the magnetic field produced by components. The magnetic field that is generated can disrupt the functionality of an automatic implantable cardioverter defibrillator (AICD). People with cardiac pacemakers must not work near the iTRAK 5730 system.

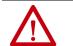

**ATTENTION:** A pinch point hazard exists while installing a mover. A mover can have sudden and fast motion due to magnetic attraction. To avoid personal injury, do not put your fingers between the mover and motor module.

Magnetic Field Strength

The iTRAK 5730 system movers contain components with strong magnetic fields. The motor modules also produce magnetic fields while movers are being commanded. This section provides the strength of the magnetic field for an uninstalled mover, installed and enabled mover, and uninstalled position magnet.

When motion is present on the system, the magnetic field does not exceed 0.05 mT at 500 mm (19.7 in.) in any direction from the track. Ferrous metals can influence the magnetic field direction and strength. For the most accurate data, measure the magnetic field strength on a track that is installed in its final configuration.

#### Figure 15 - Mover Magnetic Field Orientation

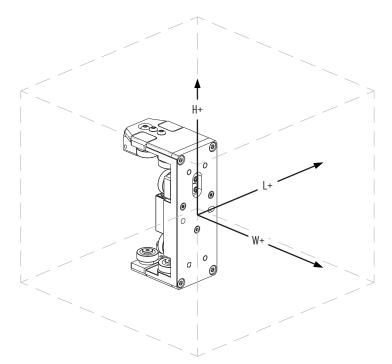

<u>Table 5</u> lists the magnetic field strength at distances from the center point of an uninstalled mover. Maintain these minimum distances to avoid interaction with the magnetic field.

#### Table 5 - Magnetic Field Strength of an Uninstalled Mover

| Cat. No.       |                            | Magnetic Strength     |                       |                            |                            |                       |                       |                            |                            |                       |                       |                            |  |  |
|----------------|----------------------------|-----------------------|-----------------------|----------------------------|----------------------------|-----------------------|-----------------------|----------------------------|----------------------------|-----------------------|-----------------------|----------------------------|--|--|
|                | 0.05 mT                    |                       |                       |                            | 0.1 mT                     |                       |                       |                            | 0.5 mT                     |                       |                       |                            |  |  |
|                | <b>L (+/-)</b><br>mm (in.) | <b>W+</b><br>mm (in.) | <b>W-</b><br>mm (in.) | <b>H (+/-)</b><br>mm (in.) | <b>L (+/-)</b><br>mm (in.) | <b>W+</b><br>mm (in.) | <b>W-</b><br>mm (in.) | <b>H (+/-)</b><br>mm (in.) | <b>L (+/-)</b><br>mm (in.) | <b>W+</b><br>mm (in.) | <b>W-</b><br>mm (in.) | <b>H (+/-)</b><br>mm (in.) |  |  |
| 2198T-VT0304-E | 200 (7.9)                  | 120 (4.7)             | 190 (7.5)             | 150 (6.0)                  | 170 (6.7)                  | 90 (3.5)              | 150 (6.0)             | 120 (4.7)                  | 105 (4.1)                  | 40 (1.6)              | 95 (3.7)              | 70 (2.8)                   |  |  |

<u>Table 6</u> lists the magnetic field strength at distances from the center point of a mover that is installed on a track. Maintain these minimum distances to avoid interaction with the magnetic field.

#### Table 6 - Magnetic Field Strength of an Installed Mover, Enabled at Zero Speed

| Cat. No.       | Magnetic Strength          |                       |          |           |                       |                            |                            |                       |                            |  |  |
|----------------|----------------------------|-----------------------|----------|-----------|-----------------------|----------------------------|----------------------------|-----------------------|----------------------------|--|--|
|                | 0.05 mT                    |                       |          |           | 0.1 mT                |                            | 0.5 mT                     |                       |                            |  |  |
|                | <b>L (+/-)</b><br>mm (in.) | <b>W+</b><br>mm (in.) |          |           | <b>W+</b><br>mm (in.) | <b>H (+/-)</b><br>mm (in.) | <b>L (+/-)</b><br>mm (in.) | <b>W+</b><br>mm (in.) | <b>H (+/-)</b><br>mm (in.) |  |  |
| 2198T-VT0304-E | 230 (9.0)                  | 90 (3.5)              | 85 (3.3) | 180 (7.0) | 60 (2.4)              | 70 (2.8)                   | 110 (4.3)                  | 25 (1.0)              | 66 (2.6)                   |  |  |

#### Figure 16 - Position Magnet Field Orientation

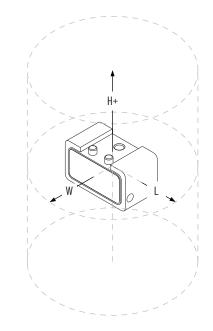

<u>Table 7</u> lists the magnetic field strength at distances from the center point of an uninstalled position magnet. Maintain these minimum distances to avoid interaction with the magnetic field.

#### Table 7 - Magnetic Field Strength of an Uninstalled Position Magnet

| Cat. No.                       | Magnetic Strength    |                      |                            |           |          |          |               |               |                            |  |  |
|--------------------------------|----------------------|----------------------|----------------------------|-----------|----------|----------|---------------|---------------|----------------------------|--|--|
|                                | 0.05 mT              |                      |                            |           | 0.1 mT   |          | 0.5 mT        |               |                            |  |  |
|                                | <b>L</b><br>mm (in.) | <b>W</b><br>mm (in.) | <b>H (+/-)</b><br>mm (in.) |           |          |          | L<br>mm (in.) | ₩<br>mm (in.) | <b>H (+/-)</b><br>mm (in.) |  |  |
| 2198T-N1-0304<br>2198T-NN-0304 | 130 (5.1)            | 100 (4.0)            | 100 (4.0)                  | 105 (4.1) | 85 (3.3) | 85 (3.3) | 65 (2.6)      | 50 (2.0)      | 50 (2.0)                   |  |  |

## **Safe Magnet Handling**

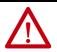

**ATTENTION:** The strong magnets on the mover can attract metal objects that are in its proximity. When you handle and install movers with motor magnetic plates, maintain distance between the mover and ferrous metal mounting surfaces or structures.

Maintenance personnel must avoid the use of metallic tools and secure items such as badge clips and other personal effects that could be attracted to the strong magnetic field.

Strong magnets can erase magnetic media. Never let credit cards or electronic media contact or get near the mover and motor magnet or iTRAK 5730 system.

- The track creates strong magnetic fields while energized during operation.
- Persons with heart pacemakers, metal implants, or hearing aids must not enter these places.
  - Areas where the iTRAK 5730 system components are mounted, commissioned, and operated.
  - Areas where strong magnets are stored, repaired, or mounted.

## **Motor Magnet Protective Cover**

Exposed or uninstalled motor magnet plates, whether they are mounted to a mover or freestanding, must have the protective cover installed always. The cover is only removed at the time of mover installation on the track system. The cover provides some protection for safe handling. Always handle an exposed motor magnet plate with caution.

- The motor magnet plate with a protective cover installed must be kept at least 305 mm (12 in.) away from other motor magnet plates and other ferrous metal parts such as hardware and tools.
- Magnet plates without a protective cover must be kept a minimum of 1 m (3.3 ft) away from other magnet plates and ferrous metal parts.

#### Figure 17 - Motor Magnet Plate and Protective Cover

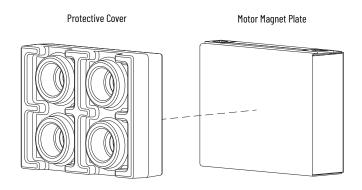

# **iTRAK 5730 System Installation**

Use this chapter to assemble and mount an iTRAK® 5730 and install a lubrication system.

| Торіс                          | Page |
|--------------------------------|------|
| Safety Information             | 37   |
| Before You Begin               | 38   |
| iTRAK System Components        | 39   |
| Inspection                     | 40   |
| Approximate Dimensions         | 41   |
| Assemble an iTRAK 5730 System  | 41   |
| Mount the iTRAK 5730 Assembly  | 56   |
| Install the Lubrication System | 60   |
| Optional Infield Covers        | 62   |

Consider the following when planning the location for your iTRAK 5730 installation:

- Overall finished assembly dimensions
- Future product expansion
- Alignment with other equipment
- Installation of safety guards
- System cable lengths
- Vibration free surfaces
- Operator access to iTRAK components and lubrication system

## **Safety Information**

Before you begin assembly, read the <u>Safety Information</u> on page <u>31</u>.

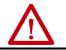

**ATTENTION:** To reduce the risk of injury and property damage, read the <u>Safety</u><u>Information</u> on page <u>31</u> before you start the installation of the system.

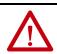

**WARNING:** Improper use or modification of system components, failure to follow the safety instructions, or disabling safety devices can result in property damage, injury, electric shock, or death.

## **Before You Begin**

Review the information in this section before you begin assembly or maintenance on your iTRAK 5730 system.

## **Tools and Accessories**

<u>Table 8</u> provides a list of the tools that are required to assemble and install an iTRAK 5730 system.

| Table 8 - Required To | ols/Accessories |
|-----------------------|-----------------|
|-----------------------|-----------------|

| Tool                               | Details                                                                                                    |
|------------------------------------|----------------------------------------------------------------------------------------------------|
| Hex bit                            | 4 mm                                                                                                    |
| Hexagonal socket                   | 10 mm (for optional infield covers)                                                                                                    |
| Phillips bit                       | #2                                                                                                    |
| Torx bit                           | T20                                                                                                    |
| Torque wrench                      | Electronic or manual, 2.256.8 N•m (2060 lb•in)                                                                                             |
| 2x4 lumber (or similar)            | Used to support the partially assembled system on the work surface. A 200 mm (7.9 in.) long section for each mounting ring in your system. |
| Lint free cloth                    | Used to clean system rail components                                                                                                    |
| Isopropyl alcohol                  | Used to clean system rail components                                                                                                    |
| Rail alignment tool<br>(2198T-A08) | Used to align the rectangular rails for proper installation (recommended)                                                                  |
| Mover loader tool<br>(2198T-A09)   | Used to install or remove movers (recommended)                                                                                             |

## **Hardware Specification Table**

The assembly illustrations throughout this section contain hardware specification tables (as shown here) that identify the following: sequence number (if necessary), type of fastener, fastener size, tool type and size, and final assembly torque.

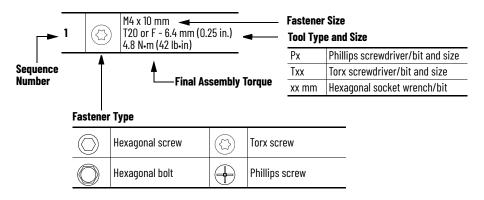

## **Installation Workspace**

Consider the following when preparing the installation workspace:

- The work surface must be flat, level, and clean
- The work surface must support the full assembled weight of the product
- An elevated work surface is recommended

## **General Handling Instructions**

Rockwell Automation recommends that you follow these handling instructions for an assembled iTRAK 5730:

- Use properly rated equipment and hardware to lift and move the product.
- Qualified professionals must inspect all lifting equipment before it is used to move the product.
- All lifting cables or straps must meet or exceed the maximum weight capacity requirements.
- Wear appropriate personal protection equipment (PPE), including gloves, safety glasses, and safety shoes, when working with kit components and assembling the product.

## Storage

If you must store motor and connector modules after you receive them, take the following precautions:

- Do not store the equipment outdoors
- Do not store the equipment in a corrosive or humid environment
- If opened, reseal and store the equipment in the shipping container
- Store the equipment in a clean and dry location

# **iTRAK System Components**

This section identifies the modules and components that are required to assemble an iTRAK 5730. Use this section to verify that you have received the parts that are required for each kit in your installation.

| Kit Description                     | Catalog Number         | Kit Contents                                                                                                    | <b>Weight</b><br>[kg (lb)] | Quantity Required               |
|-------------------------------------|------------------------|----------------------------------------------------------------------------------------------------|----------------------------|---------------------------------|
| Straight motor module               | 2198T-L20-T0303-A00-S2 | 300 mm (11.8 in.) long straight motor section                                                                                                    | 8.6 (18.8)                 | As required for the application |
| Curved motor module                 | 2198T-L20-T0309-D18-S2 | 350 mm (13.8 in.) long, 900 mm (35.4 in.) total length, curvilinear motor section                                                                                                    | 21.0 (46.3)                | As required for the application |
| 300 mm (11.8 in.) Straight rail kit | 2198T-BE-ST03          | <ul> <li>300 mm (11.8 in.) long:</li> <li>2 straight rectangular rails</li> <li>2 straight rectangular wedges</li> <li>2 straight flat rails</li> <li>2 straight flat wedges</li> <li>14 - M4 x 8 mm Torx screws</li> <li>10 - M4 x 20 mm Torx screws</li> </ul> | 1.0 (2.2)                  | One per system (recommended)    |
| 600 mm (23.6 in.) Straight rail kit | 2198T-BE-ST06          | <ul> <li>600 mm (23.6 in.) long:</li> <li>2 straight rectangular rails</li> <li>2 straight rectangular wedges</li> <li>2 straight flat rails</li> <li>2 straight flat wedges</li> <li>20 - M4 x 8 mm Torx screws</li> <li>20 - M4 x 20 mm Torx screws</li> </ul> | 2.0 (4.4)                  | As required for the application |
| 900 mm (35.4 in.) Straight rail kit | 2198T-BE-ST09          | <ul> <li>900 mm (35.4 in.) long:</li> <li>2 straight rectangular rails</li> <li>2 straight rectangular wedges</li> <li>2 straight flat rails</li> <li>2 straight flat wedges</li> <li>26 - M4 x 8 mm Torx screws</li> <li>30 - M4 x 20 mm Torx screws</li> </ul> | 3.0 (6.6)                  | As required for the application |

#### Table 9 - iTRAK 5730 System Components

#### Table 9 - iTRAK 5730 System Components (Continued)

| Kit Description                                        | Catalog Number | Kit Contents                                                                                                    | <b>Weight</b><br>[kg (lb)] | Quantity Required                                                                                                    |
|--------------------------------------------------------|----------------|----------------------------------------------------------------------------------------------------|----------------------------|----------------------------------------------------------------------------------------------------|
| Curved rail kit                                        | 2198T-BE-ED18  | <ul> <li>900 mm (35.4 in.) long x 35 mm (1.4 in.) diameter:</li> <li>2 curved rectangular rails</li> <li>2 curved rectangular wedges</li> <li>2 curved left, flat rails</li> <li>2 curved right, flat rails</li> <li>2 curved flat wedges</li> <li>4 lubrication system 0-rings</li> <li>20 -M4 x 8 mm Torx screws</li> <li>28 - M4 x 20 mm Torx screws</li> </ul>                                                                                                    | 2.9 (6.4)                  | One per curved motor section                                                                                                    |
| Mover                                                  | 2198T-VT0304-E | Fully assembled mover with motor magnet                                                                                                    | 0.7 (1.5)                  | As required for the application                                                                                                    |
| Position magnet (south polarity)                       | 2198T-N1-0304  | Mover position sensor magnet                                                                                                    | 0.02 (0.04)                | One per system, when a reference<br>mover is specified. See step 4 of<br><u>Continue iTRAK 5730 Motor Module</u><br><u>Configuration</u> on page <u>92</u> for more<br>information. |
| Position magnet (north polarity)                       | 2198T-NN-0304  | Mover position sensor magnet                                                                                                    | 0.02 (0.04)                | As required for the application, or<br>one less than the total number of<br>movers, when position magnet cat.<br>no. 2198T-N1-0304 is used.                                         |
| Structural mounting ring kit (top)                     | 2198T-AS-01    | 1 stainless steel ring<br>10 - M6 x 20 mm, hex head reamer screws<br>1 tube Loctite 243                                                                                                    | 1.4 (3.0)                  | One top and one bottom mounting<br>ring for every two straight motor<br>modules in the system (includes                                                                             |
| Structural mounting ring kit (bottom)                  | 2198T-AS-02    | 1 stainless steel ring<br>10 - M6 x 20 mm, hex head reamer screws<br>1 tube Loctite 243                                                                                                    | 1.8 (4.0)                  | the connection to a first curved<br>motor module). And, one top and<br>one bottom mounting ring for a<br>second curved motor module.                                                |
| Power and control input connector module               | 2198T-CT-CP    | Connector module with power and Ethernet<br>connection ports                                                                                                    | 0.8 (1.6)                  | 1 per system                                                                                                    |
| Power input with control pass-through connector module | 2198T-CT-P     | Connector module with power connection port                                                                                                    | 0.7 (1.5)                  | As required for the application                                                                                                    |
| Power and control pass-through<br>connector module     | 2198T-CT       | Connector module (pass-through only, no ports)                                                                                                    | 0.3 (0.7)                  | Enough to connect all motor sections                                                                                                    |
| Lubrication system                                     | 2198T-AL-SYS-4 | <ul> <li>4 digitally activated pumps</li> <li>4 pump mounting brackets</li> <li>4 - 250 cc lubricant cartridges</li> <li>4 nickel-plated tube fittings</li> <li>4 fitting reducers, 1/4 x1/8 in. FNPT</li> <li>4 - 90° elbow fittings, 1/4 in. MNPT</li> <li>4 straight nipple fittings, 1/4 in. MNPT</li> <li>4 - 4 mm fittings, PTC, 1/8 in. MNPT</li> <li>4 - 4 mm fitting plugs</li> <li>4 check valves, 1/8 in. MNPT x 1/8 in. FNPT</li> <li>6, 0-rings</li> <li>25 m (82 ft) 4 x 2.5 mm polymer tubing</li> </ul> | 6.7 (14.8)                 | 1 per system                                                                                                    |

# Inspection

When you receive your iTRAK 5730 kits and components, inspect each kit for damage or missing items. If there is evidence of damage or loss, follow this procedure:

- Note on the delivery receipt that the equipment being received is damaged or parts are missing.
- Contact the carrier that made the delivery and schedule an inspection.
- Inform your local Rockwell Automation representative that the equipment is damaged or parts are missing.
- Retain all product packaging for review by the carrier.

Complete this additional inspection for all complete rail kits:

• Inspect and verify that there is no damage to the surfaces of the rectangular and flat rail components. Do not use a damaged rail component.

For further assistance, contact your Rockwell Automation representative.

## **Approximate Dimensions**

<u>Figure 18</u> provides the approximate dimensions of an assembled iTRAK 5730 system that includes two curved and two straight motor modules. Four movers shown for illustrative purposes.

#### Figure 18 - Assembled iTRAK 5730 Approximate Dimensions

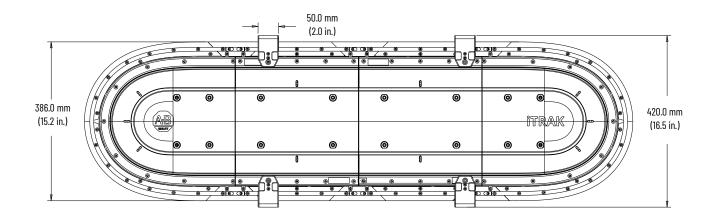

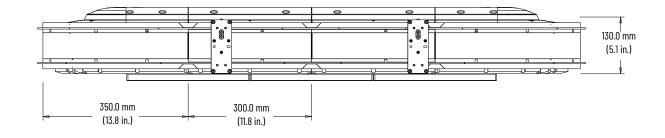

# Assemble an iTRAK 5730 System

This section provides instructions to assemble an iTRAK 5730 system. This installation provides instructions for assembling a closed track iTRAK 5730 system, with a minimum of two curved and two straight motor modules. Your track can be made with more straight motor modules than are shown in these procedures, but the same instructions apply. If fewer curved or straight motor sections are desired, contact Rockwell Automation for details.

For this installation configuration, there are six main tasks to assembling your iTRAK 5730 system. For important information on lifting and mounting iTRAK 5730 assemblies, see <u>Before You Begin</u> on page <u>42</u> before you begin the assembly tasks.

| Task                                                   | Page |
|--------------------------------------------------------|------|
| Install Top Structural Mounting Rings                  | 43   |
| Install Bottom Structural Mounting Rings               | 46   |
| Install Bottom Flat Rails and Flat Wedges              | 47   |
| Install Bottom Rectangular Rails                       | 50   |
| Install Rectangular Wedges and Align Rectangular Rails | 52   |
| Install Top Rails, Wedges, and Connector Modules       | 54   |

## **Before You Begin**

The iTRAK 5730 system requires installation of structural mounting rings and track rail assemblies on both surfaces of the motor modules. During assembly you are required to lift the partially assembled system and place the opposite side up to complete the installation of components. This procedure requires lifting equipment and hardware capable of supporting the full assembled weight of the product. To prepare the appropriately rated lifting equipment, you must calculate the full assembled weight of your iTRAK 5730 system. See Table 9 on page 39 for iTRAK 5730 components and kits weights.

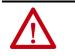

**ATTENTION:** To avoid possible injury or equipment damage, follow local, national, and international codes, standards, regulations or industry guidelines and your company safety procedures when you handle or lift a partially or fully assembled iTRAK 5730 system.

Each structural mounting ring contains eight holes that accept M6 x 16 mm hardware. The mounting ring holes can be used to secure the appropriate hardware to lift the assembly. The hole locations are identified in <u>Figure 19</u> and <u>Figure 20</u>. The holes that are used for lifting are also used for mounting hardware installation.

Use a minimum of four mounting-ring lifting holes for every 2...6 straight motor module sections. Use a minimum of six mounting-ring lifting holes for every 8...12 straight motor module sections. Similarly, install the lifting hardware to one side of the rings only to lift and flip the partially or fully assembled system.

#### Figure 19 - Top Structural; Mounting Ring Lifting and Mounting Holes

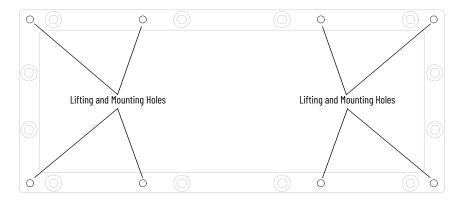

Figure 20 - Bottom Structural Mounting Ring Lifting and Mounting Holes

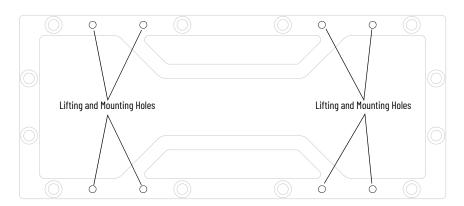

## **Install Top Structural Mounting Rings**

- 1. With the upper surface facing up (side with status indicators), place a curved motor module on a flat and level work surface.
- 2. With the counter-bored holes visible (up), place a structural mounting ring into the inner motor module surface.

**IMPORTANT** Apply Loctite 243 on the mounting-ring hardware thread area and food grade lubricant on the shoulder area to reduce the risk of binding in rings.

- 3. Insert six M6 x 20 mm hex head reamer screws into the counter-bored holes on the mounting ring and finger-tighten each screw using the torque pattern that is shown in <u>step 4</u>.
- 4. Follow the sequence shown here to apply final torque to the 6 hex head screws.

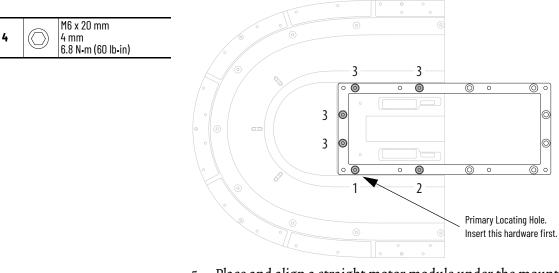

- 5. Place and align a straight motor module under the mounting ring next to the curved motor module.
- 6. Insert two M6 x 20 mm hex head reamer screws into the counter-bored holes on the mounting ring and finger-tighten each screw.
- 7. Follow the sequence shown here to apply final torque to the 2 hex head screws.

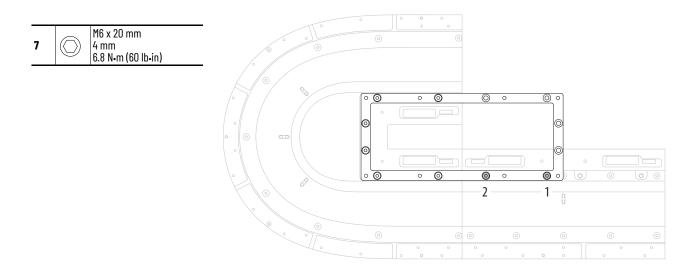

8. Repeat steps <u>5...7</u> to install a second straight motor module across from the first straight motor module.

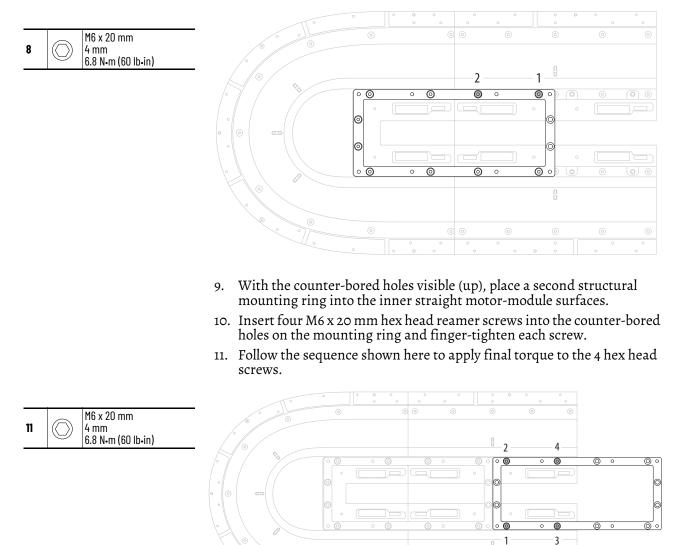

12. If additional straight motor modules are used, repeat steps <u>5...8</u> to install each module.

Install Closing Curved Motor Module

- 1. With the upper surface facing up (side with status indicators), place a second curved motor module on a flat and level work surface.
- 2. With the counter-bored holes visible (up), place a structural mounting ring into the inner curved motor module surface.
- 3. Insert six M6 x 20 mm hex head reamer screws into the counter-bored holes on the mounting ring and finger-tighten each screw.
- 4. Follow the sequence shown here to apply final torque to the 6 hex head screws.

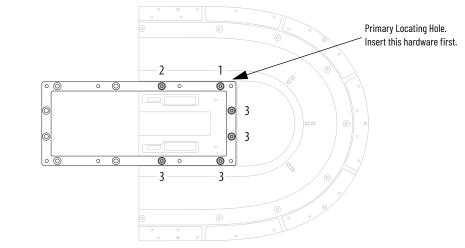

- 5. Place and align the second curved motor module with mounting ring next to the last pair of straight motor modules.
- 6. Insert four M6 x 20 mm hex head reamer screws into the open counterbored holes on the mounting ring and finger-tighten each screw.
- 7. Follow the sequence shown here to apply final torque to the 4 hex head screws.

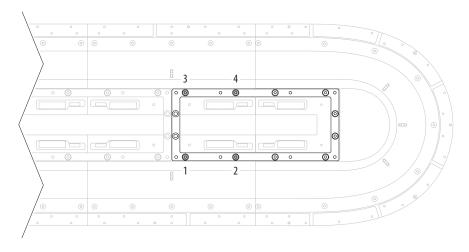

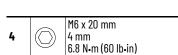

M6 x 20 mm

4 mm 6.8 N•m (60 lb•in)

7

# Install Bottom Structural Mounting Rings

|   |                                        | •          | IMP(     | ORTANT              |                                                                                 |                                                                                |                                                                                             |                                                                         | unting rin<br>stalling th                                                  |                                                              |                                        | and have different<br>ing ring.                                                                                       |
|---|----------------------------------------|------------|----------|---------------------|---------------------------------------------------------------------------------|--------------------------------------------------------------------------------|---------------------------------------------------------------------------------------------|-------------------------------------------------------------------------|----------------------------------------------------------------------------|--------------------------------------------------------------|----------------------------------------|----------------------------------------------------------------------------------------------------|
|   |                                        | •          | 1.       | Install<br>holes o  | and se<br>n the s                                                               | cure M<br>tructur                                                              | 6 x 16 n<br>al mou                                                                          | nm rot<br>Inting                                                        | ary eyel<br>rings.                                                         | oolts in                                                     | to the                                 | e appropriate                                                                                                    |
|   |                                        |            | 2.       | Secure<br>approp    |                                                                                 |                                                                                |                                                                                             |                                                                         |                                                                            | along                                                        | its ler                                | ngth with the                                                                                                    |
|   |                                        |            | <u>\</u> | th<br>•<br>•        | ese prec<br>Inspect<br>Do not a<br>charged<br>There is<br>cut, stru<br>Do not a | autions w<br>all lifting<br>llow any p<br>conducto<br>a risk of<br>ick, or sho | when liftin<br>hardware<br>part of th<br>ors or cor<br>injury by<br>eared whi<br>onnel or t | ng the iTf<br>e for prop<br>e equipn<br>mponent<br>imprope<br>ile handl | RAK 5730 a<br>ber attach<br>nent or lift<br>s.<br>r handling<br>ing systen | assembly:<br>ment bef<br>ting mech<br>g. You can<br>n compon | ore lifti<br>anism<br>be inju<br>ents. | pment damage, take<br>ing the equipment.<br>to contact electrically<br>ured by being crushed,<br>equipment when it is |
|   |                                        |            | 3.       | Slowly<br>rotate 1  |                                                                                 |                                                                                |                                                                                             | the wo                                                                  | rk surfa                                                                   | ace to a                                                     | level                                  | high enough to                                                                                                    |
|   |                                        |            | 4.       |                     |                                                                                 |                                                                                |                                                                                             |                                                                         | k surfac<br>unting                                                         |                                                              |                                        | r the assembly to                                                                                                    |
|   |                                        |            | 5.       | Slowly              | rotate                                                                          | the ass                                                                        | embly a                                                                                     | and lov                                                                 | ver it oi                                                                  | nto the                                                      | 2X4 S                                  | upports.                                                                                                    |
|   |                                        |            |          | IMPO                | RTANT                                                                           | Apply L<br>grade li<br>rings.                                                  | octite 24<br>ubricant                                                                       | 3 on the<br>on the sl                                                   | mounting<br>noulder ar                                                     | -ring hard<br>ea to redu                                     | ware t<br>uce the                      | hread area and food<br>risk of binding in                                                                             |
|   |                                        |            | 6.       | With th<br>ring at  | ne cour<br>each n                                                               | nter-bo<br>nountir                                                             | red hol<br>1g locat                                                                         | es visi<br>tion on                                                      | ble (up)<br>the bo                                                         | , place a<br>ttom of                                         | a stru<br>the n                        | ctural mounting notor modules.                                                                                        |
|   |                                        |            | 7.       |                     |                                                                                 |                                                                                |                                                                                             |                                                                         |                                                                            |                                                              |                                        | ch of the open<br>r-tighten each                                                                                      |
|   |                                        |            | 8.       | Start a<br>final to |                                                                                 |                                                                                |                                                                                             | mbly a                                                                  | nd worl                                                                    | k to the                                                     | oppo                                   | osite end to apply                                                                                                    |
| C | M6 x 20 mm<br>4 mm<br>6.8 N•m (60 lb•i | n)         |          |                     |                                                                                 |                                                                                |                                                                                             |                                                                         |                                                                            |                                                              |                                        |                                                                                                    |
| 0 | ° ° °                                  | ) ° °<br>© | °<br>°   | ,°,                 | 0                                                                               | °                                                                              | 0                                                                                           | °.<br>0 0                                                               | ° °                                                                        | °   <br>                                                     |                                        |                                                                                                    |
| 6 | 1 @                                    | 2          | 3        | 4                   | 5<br>@                                                                          |                                                                                | ° °                                                                                         | 7<br>©                                                                  | 8<br>© °                                                                   | 9<br>• @                                                     | 10                                     |                                                                                                    |
| 6 | 11 🛛                                   | <u> </u>   | ©<br>13  | © °<br>14           | <u> </u>                                                                        | 00<br>0<br>16                                                                  |                                                                                             | ©<br>17                                                                 | © .<br>18                                                                  | ○ ©<br>19                                                    | 20                                     |                                                                                                    |
|   | 0 0                                    |            | 0<br>0   | 9<br>0<br>0<br>0    | •                                                                               | ©<br>°<br>° °                                                                  | 0                                                                                           | 0<br>0                                                                  | ° °<br>° °                                                                 |                                                              |                                        |                                                                                                    |

8

9. Place a rubber O-ring in each of the two lubrication system openings on each of the curved motor modules.

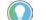

A drop of oil can help to keep the rubber O-ring in place.

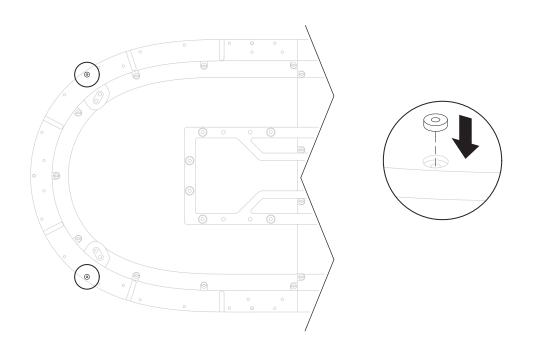

## **Install Bottom Flat Rails and Flat Wedges**

- 1. Remove the protective end-caps from the rail components.
- 2. By using a lint free cloth and isopropyl alcohol, clean the surfaces of the rectangular and flat rails in the straight and curved rail kits.
- 3. With the counter-bored holes visible (up), place the curved flat rails on the surface of the curved motor modules and align the mounting holes.

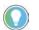

The motor modules contain pins along the surface that help to align the rails properly.

4. With the counter-bored holes visible (up), place a straight flat-rail wedge at the ends of each curved flat rail section.

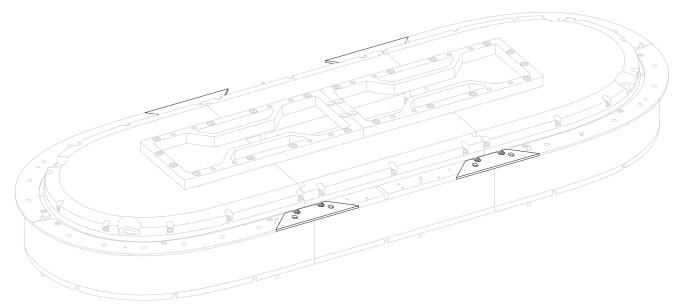

- 5. With the counter-bored holes visible (up), place the straight flat rail components on the motor modules.
- 6. Insert and finger-tighten an M4 x 8 mm Torx screw in each of the counter-board holes on the flat rail sections.

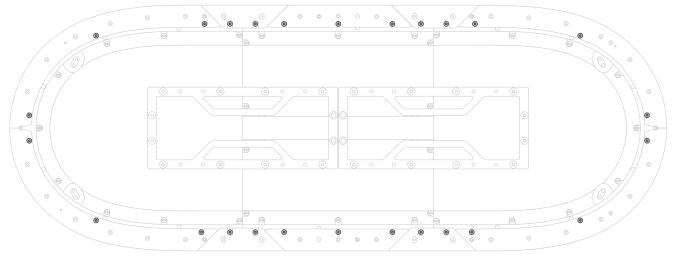

- 7. By using a T20 driver, tighten each of the M4 x 8 mm Torx screws until fully seated against the rail (do <u>not</u> apply final torque).
- 8. Loosen each of the M4 x 8 mm Torx screws one-half turn.

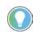

The screw heads must remain in the counter-bore just below the surface of the flat rails. The screws must be loose enough to allow for rail alignment adjustments.

9. Begin with a long, straight flat-rail section next to a curve and move the rail inward or outward until it stops against the screw head.

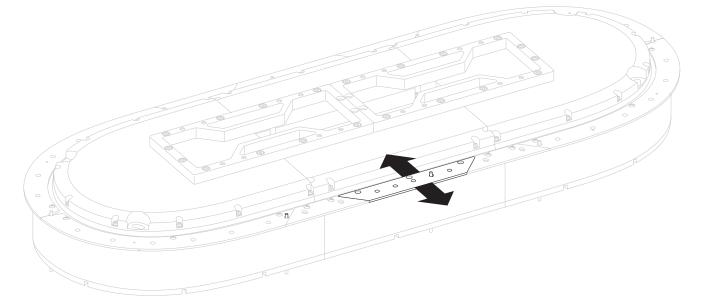

- 10. While holding the rail in place, hand-tighten the M4 x 8 mm Torx screws (do <u>not</u> apply final torque).
- 11. Position the long, straight flat-rail section across from the rail you positioned in step <u>9</u>. Move the rail section in the same direction (inward or outward) as you did with the previous rail section.
- 12. While holding the rail in place, hand-tighten the M4 x 8 mm Torx screws (do <u>not</u> apply final torque).

13. On the same end of the rail system, align a flat rail wedge with the straight and curved rail sections on either side of the wedge.

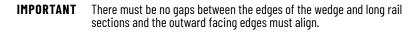

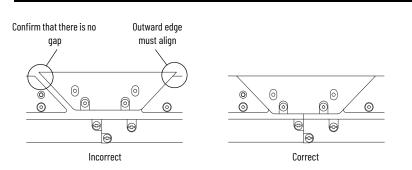

14. While holding the wedge rail in place, aligning the wedge with the curved flat rail and straight flat rail, hand-tighten the M4 x 8 mm Torx screws (do <u>not</u> apply final torque).

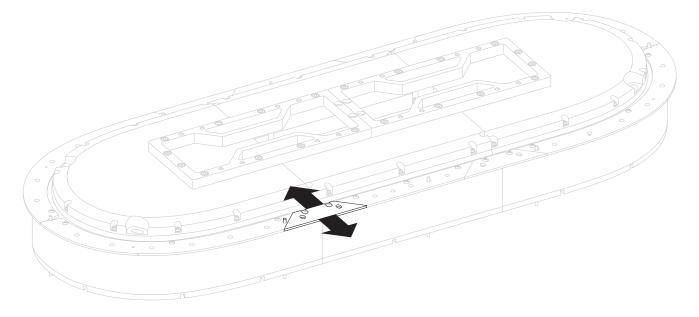

- 15. While holding the curved flat rail section in place, hand-tighten the M4 x 8 mm Torx screws (do <u>not</u> apply final torque).
- 16. Continue around the rail system, and repeat steps <u>11...15</u> for the remaining straight flat-rail, flat wedges, and curved flat-rail sections.
- 17. Check the entire rail system for gaps and/or misalignment and loosen any screws as necessary to align the rail system properly.

18. When all flat rails are in alignment, apply final torque to all screws.

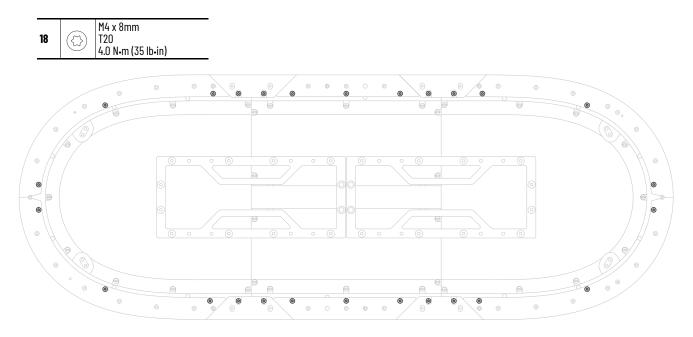

## **Install Bottom Rectangular Rails**

1. Place and seat a rubber O-ring in each of the two lubrication system openings on a curved rectangular-rail section.

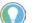

A drop of oil can help to keep the rubber O-ring in place.

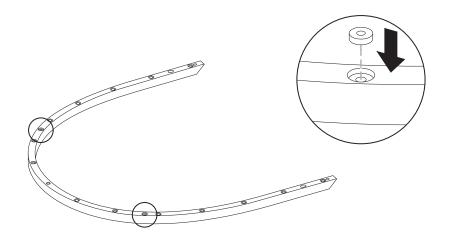

2. With the counter-bored holes visible (up), place a curved rectangular rail on the curved flat rail until it is fully seated against the flat rail below.

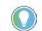

The motor modules contain pins along the surface that are used to locate the rails properly.

3. Insert 14 M4 x 20 mm Torx head screws into the counter-bored holes on the rail and finger-tighten the screws.

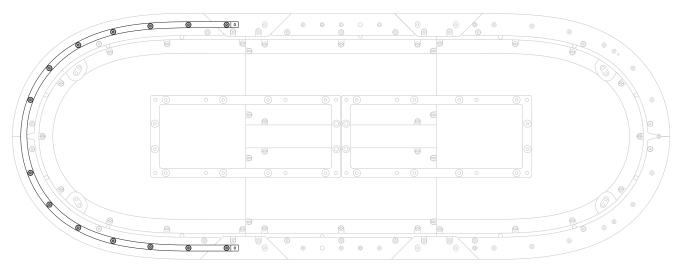

- 4. Repeat steps <u>1...3</u> for the second curved rectangular-rail section.
- 5. With the counter-bored holes visible (up), place a straight rectangular rail on a straight flat rail until it is fully seated against the flat rail.

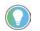

The motor modules contain pins along the surface that are used to locate the rails properly.

- 6. Insert an M4 x 20 mm Torx head screw into the center counter-bored hole on the rail and tighten the screw until it is fully seated against the rail (do <u>not</u> apply final torque).
- 7. Loosen the screw one turn.
- 8. Repeat steps <u>5</u>...<u>7</u> for each straight rectangular rail.

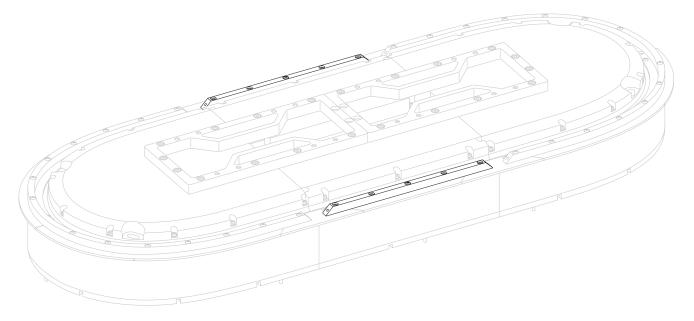

# IMPORTANT Start with the two wedges on each end of the curved sections first. Begin with the gap between a curved and straight rail section, and, with the counter-bored holes visible (up), place a rectangular wedge in the gap between the rectangular rails. Insert an M4 x 20 mm Torx head screw into the counter-bored holes on the wedge and finger-tighten the screws.

3. With the tool clamps unlocked, place the rail alignment tool (cat. no. 2198T-A08) over the center of the wedge.

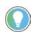

Verify that you can access each of the screws in the wedge with the driver bit, without interference from the alignment tool.

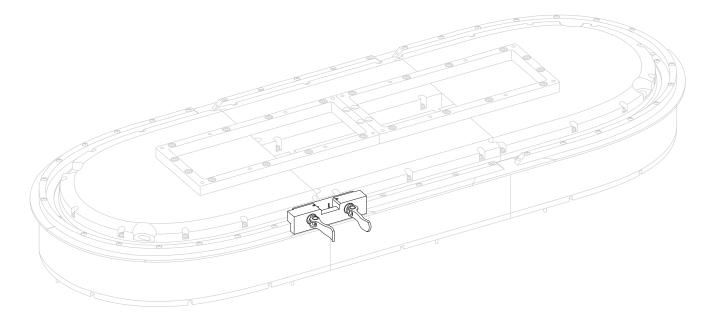

## Install Rectangular Wedges and Align Rectangular Rails

- 4. While you press downward on the rail alignment tool to verify that the tool is in full contact with the rails, lock the tool clamps.
- 5. Apply final torque to screws in the wedge.

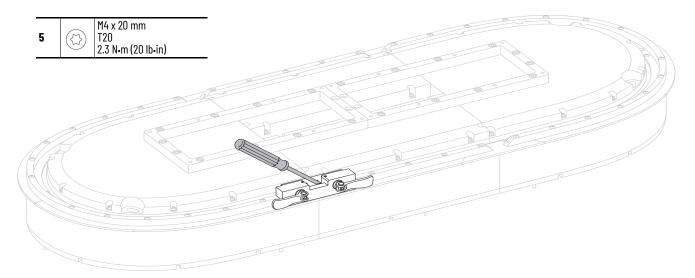

- 6. For the remaining wedges that are placed between a curved and straight rail section, repeat steps <u>1...5</u>.
- 7. For the remaining wedges that are placed between straight rectangular-rail sections, repeat steps <u>1</u>...<u>5</u>.
- 8. Follow the sequence shown here to apply final torque to the 14 Torx head screws for both curved sections.

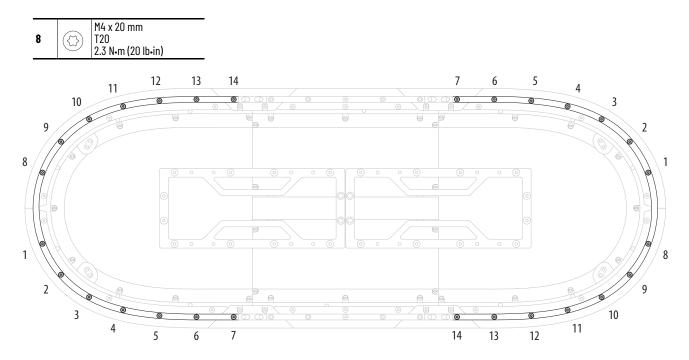

9. Insert M4 x 20 mm Torx head screws into the remaining counter-bored holes on the straight rectangular rails and apply final torque to all screws.

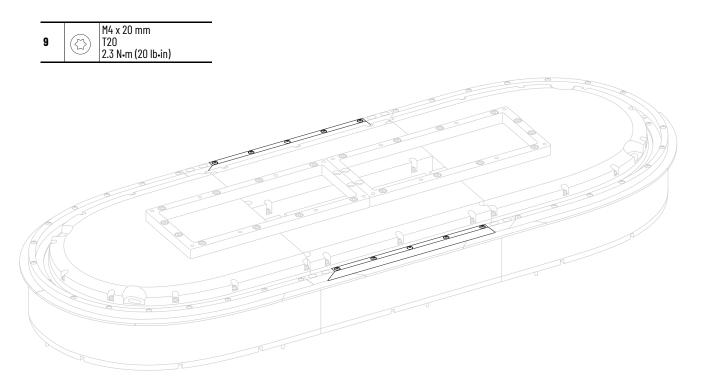

## **Install Top Rails, Wedges, and Connector Modules**

- 1. Install and secure M6 x 16 mm rotary eyebolts into the available holes on the structural mounting rings.
- 2. Secure the assembly in multiple locations along its length with the appropriately rated lifting equipment.

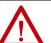

ATTENTION: To guard against possible personal injury and equipment damage, take these precautions when lifting the iTRAK 5730 assembly:

- Inspect all lifting hardware for proper attachment before lifting the equipment.
- Do not allow any part of the equipment or lifting mechanism to contact electrically charged conductors or components.
- Do not allow personnel or their limbs directly underneath the equipment when it is being lifted and mounted.
- 3. Slowly lift the assembly off the work surface to a level high enough to rotate the assembly only.
- 4. Remove the 2x4 supports from the work surface.
- 5. Slowly rotate the assembly and lower it onto the work surface.
- 6. To install the rail system on the top side of the system, repeat the steps as outlined in <u>Install Bottom Flat Rails and Flat Wedges on page 47</u>, <u>Install Bottom Rectangular Rails on page 50</u>, and <u>Install Rectangular Wedges and Align Rectangular Rails on page 52</u>.

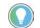

You can choose to install the connector modules before or after you have completed mounting the iTRAK 5730 assembly.

7. Align the connectors on the connector module with the connectors in the motor module and press it into place until firmly seated.

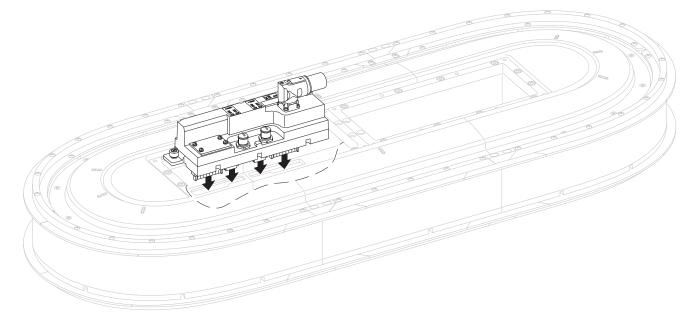

- 8. Apply final torque to the two captive Phillips head screws on the module.
- 9. Repeat steps  $\underline{7...8}$  for the remaining connector modules.

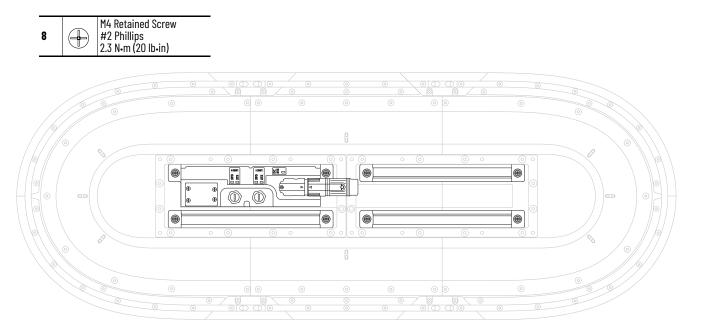

You have completed the iTRAK 5730 assembly. Next steps:

- Mount the iTRAK 5730 assembly see page <u>56</u>
- Install the lubrication system see page <u>60</u>
- Install the position magnets on the movers see page <u>127</u>
- Install the movers see page <u>128</u>
- Connect power and control cables see page <u>69</u> and <u>73</u>

# Mount the iTRAK 5730 Assembly

Use the information in this section to prepare the iTRAK 5730 system for lifting and mounting. A customer-sourced mounting system is required to mount the iTRAK 5730 in the desired position and location.

Choose the location for system components following these considerations:

- operator and maintenance access to movers and motor modules
- cable lengths
- vibration free surfaces

Each structural mounting ring contains eight holes that accept M6 x 16 mm hardware. Use all 8 threaded mounting holes in the structural rings (in either the top or bottom rings) to mount to your machine, particularly in high shock and vibration applications. The mounting hole patterns are shown in Figure 21.

115.00 (4.53)

⊜

 $\oplus$ 

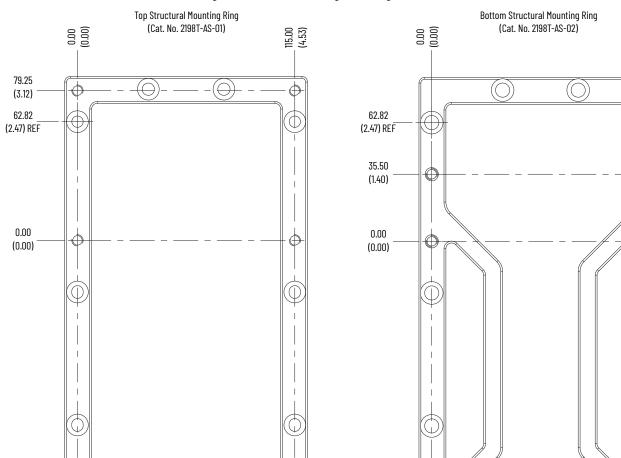

#### **Figure 21 - Structural Ring Mounting Hole Pattern**

Dimensions are in millimeters and (inches).

125.00

(4.92)

160.50

(6.32)

Ć

Œ

 $(\bigcirc)$ 

 $(\bigcirc)$ 

E

125.00

(4.92)

204.25

(8.04)

⊕

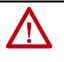

**ATTENTION:** Installed connector modules extend approximately 0.54 mm (0.02 in.) above the surface of the top structural mounting rings. You must use a 1 mm (0.04 in.) or larger spacer between the top structural mounting rings and a mounting plate or similar mounting assembly when secured at a 90° angle to the connector modules. Failure to follow these instructions can result in equipment damage.

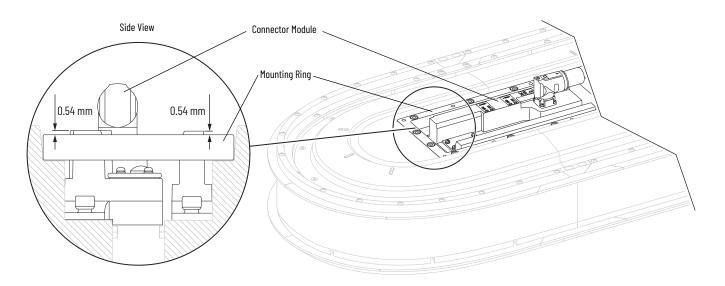

## **Grounding Requirements**

In order to reduce the effects of electromagnetic interference (EMI), the iTRAK 5730 system must be mounted such that the mounting rings are bonded to earth ground.

If the mounting interface does not provide a low impedance path to earth ground, it is recommended that you connect the mounting rings to ground with a braided ground strap. Keep the braided ground strap as short as possible for optimum bonding. For large systems with multiple power input connector modules, it is recommended that these braided ground straps be connected to the mounting rings nearest to each power input connector module.

## Before You Lift and Mount the iTRAK 5730 Assembly

Follow these guidelines to avoid personal injury or equipment damage.

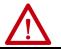

**ATTENTION:** There is a risk of injury by improper handling. You can be injured by being crushed, cut, struck, or sheared while handling system components.

- Only qualified persons must work with components of the system or within their proximity.
- Observe the relevant statutory regulations of accident prevention.
- Use protective equipment such as hard hat, safety goggles, safety shoes, and safety gloves while handling system.
- Proper transport, storage, mounting and installation, and care in operation and maintenance are prerequisites for optimal and safe operation of the system.
  - Use suitable equipment for mounting and transport.
  - Use proper tools and use special tools if specified.
  - Use hoist equipment and tools in the correct manner.
  - Avoid jamming and crushing by using safety measures.
  - Do not stand under loads.
- Use the components of the system only in the manner that is defined as appropriate. See <u>Appropriate Use on page 9</u>.
- Follow the safety regulations and requirements of the country in which the system is operated.
- Only operate if the national Electromagnetic Compatibility (EMC) regulations for the application are met.
- In accordance with EMC requirements, the machine or installation manufacturer is responsible for compliance with the limit values as prescribed in the national or local regulations.

## Lift the iTRAK 5730 Assembly

To prepare the appropriately rated lifting equipment, you must calculate the full assembled weight of your iTRAK 5730 system. See <u>Table 9 on page 39</u> for iTRAK 5730 components and kits weights.

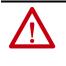

**ATTENTION:** To avoid possible injury or equipment damage, follow local, national, and international codes, standards, regulations or industry guidelines and your company safety procedures when you handle or lift a partially or fully assembled iTRAK 5730 system. Do not lift or move the equipment by any means other than what is described in this publication.

The structural mounting rings (cat. no. 2198T-AS-01 and 2198T-AS-02) contain eight holes that can be used to secure the appropriate M6 x 16 mm hardware that is used to lift the assembly. The holes used for lifting hardware installation are shown in <u>Figure 19</u> and <u>Figure 20</u> on page <u>42</u>.

Use a minimum of four lifting holes in the mounting rings for every 2...6 straight motor module sections. Use a minimum of six lifting holes for every 8...12 straight motor module sections. Similarly, install the lifting hardware to one side of the rings only to lift and flip the partially or fully assembled system.

#### Figure 22 - Lift the iTRAK System

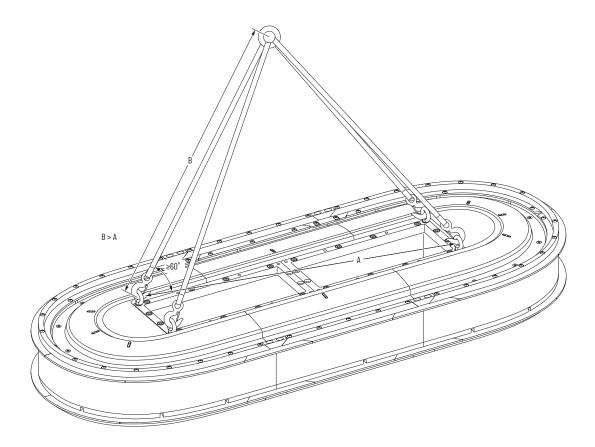

# Install the Lubrication System

The iTRAK 5730 lubrication system, catalog number 2198T-AL-SYS-4, comes with a coil of tube to connect system fittings to the remotely located pumps and system fittings. Four pump assemblies are included in the system; one is intended for each bearing rail. The assembled pumps have push-to-connect connectors with plugs. These plugs help prevent oil from leaking during shipment. You remove these plugs when you are ready to connect the tubes. The pump fittings contain a check valve to help prevent backflow when a replacement reservoir is installed.

Four in line one-touch fittings (item 13 in <u>Figure 23</u>) are provided. These fittings screw onto the track bottom end plate and send lubrication to the rails. Once installed, connect the fittings to the pumps with the provided tubing. The fittings can be mounted to either track end of the track.

The lubrication system is assembled with right angle fittings. Additional straight hex nipple fittings are provided to let you redirect pump tubing. If your system requires straight exit from the pump, use the supplied straight fittings to replace the right angle fittings. Use Teflon tape for the tapered NPT threads.

The reservoir uses a straight 1/4 BSPP thread. A sealing washer is supplied.

#### Figure 23 - Lubrication Pump Description

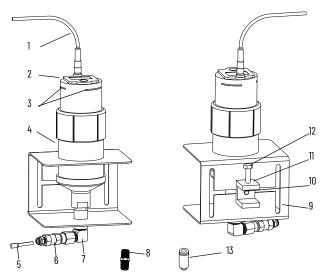

| ltem | Description                        | ltem | Description                           |
|------|------------------------------------|------|---------------------------------------|
| 1    | 5 m (16.4 ft) Digital signal cable | 8    | Straight brass fitting <sup>(1)</sup> |
| 2    | Digitally activated pump           | 9    | Mounting bracket                      |
| 3    | Pump status indicators             | 10   | 0.25-20 x 0.5 screw                   |
| 4    | Lubricant cartridge                | 11   | Beam clamp                            |
| 5    | Plug                               | 12   | 0.25-20 x 1.25 screw                  |
| 6    | Check valve                        | 13   | One-touch fitting M5                  |
| 7    | Brass elbow fitting                |      |                                       |

 If your installation requires the tubing to exit the pumps vertically, you can replace the brass elbows with the two straight brass nipples that are supplied with the kit.

## What You Need

- 7/16 in. open-end wrench
- M2.5 hex key

## **Mount the Lubricator Pumps**

To mount the lubricator pumps, complete these steps.

1. Locate a mounting position for the pumps.

The pump must be located within the 10 m (32.8 ft) of tube routing distance to the iTRAK 5730 system lubrication connectors and 5.0 m (16.4 ft) of the power cable routing distance to 24V I/O port of your controller. The location must be accessible for maintenance and visible for monitoring the pumps status indicators. Observe the clearance requirements that are shown in Figure 24.

2. Adjust the beam clamp to accommodate the attachment surface by using a 7/16 in. open-end wrench.

The beam clamp can be positioned anywhere on the H pattern of the mounting clamp.

- 3. Attach the lubricator pumps to their mounting surface by the beam clamp by using 7/16 in. open-end wrench.
- 4. Label, route, and secure the tubes from the pumps to the lubrication connectors on the iTRAK 5730 system.
- 5. Remove the plug from the lubricator pump connector and immediately replace with the tubing.

To remove the plug, pull back on the connector face and pull out the plug.

6. Repeat <u>step 5</u> for the three other pumps and at each connector on the iTRAK 5730 system.

#### **Figure 24 - Mounting Dimensions and Clearance**

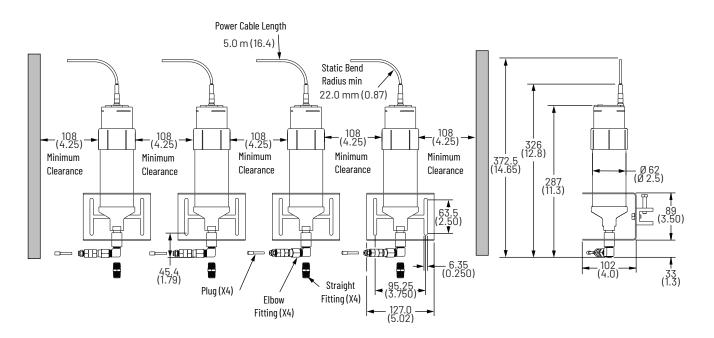

## **Wire Lubrication Pump**

Connect the power cable the 24V I/O port of your controller.

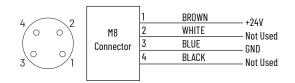

An initial coating of oil is required on the entire track before operating the iTRAK 5730 system and auto lubrication systems.

**IMPORTANT** The mover cams distribute the oil on the track. The movers must be in motion when the pump is activated, otherwise the oil drips away.

## **Lubrication Pump Configuration**

**Table 10 - Recommend Lubrication Pump Setting** 

| Feature | Setting |
|---------|---------|
| Mode    | Impulse |

See <u>Lubrication on page 154</u> to make tube connections, initial lubrication, and lubrication during normal operation.

Optional Infield Covers

The iTRAK 5730 system has optional infield section covers that provide additional ingress protection.

What You Need

- 10 mm hexagonal socket
- Loctite 243
- Infield Cover Kit

To install infield covers, complete these steps.

- 1. Apply Loctite 243 to the M6 x 35 hex head bolts.
- 2. Secure the curved infield cover to the assembly.

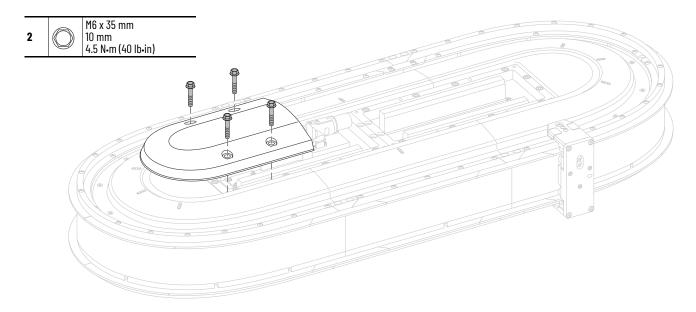

- 3 No k35 mm 10 mm 4.5 N-m (40 lb-in) 10 m 10 m 10
- 3. Repeat <u>step 1</u> and <u>step 2</u> for the remaining covers.

# Notes:

# **Connect the iTRAK 5730 System**

This chapter provides information on how to connect your iTRAK<sup>®</sup> 5730 system components, make cable connections, and set your system IP addresses.

| Торіс                                                   | Page |
|---------------------------------------------------------|------|
| Typical iTRAK 5730 System                               | 66   |
| Provide Power to the iTRAK System                       | 67   |
| Connect an EtherNet/IP Network to the iTRAK 5730 System | 70   |

Use this chapter with the Kinetix<sup>®</sup> 5700 iTRAK Power Supply and iTRAK Bus Conditioner Module Installation Instructions, publication <u>2198T-IN001</u> to install and connect the Kinetix 5700 iTRAK power supply to an iTRAK 5730 system.

For detailed information on how to install a Kinetix 5700 iTRAK power supply into a Kinetix 5700 system, see the Kinetix 5700 Servo Drives User Manual, publication <u>2198-UM002</u>. The Kinetix 5700 Servo Drives User Manual publication contains the information that is needed for using the other components of the Kinetix 5700 system, including:

- 2198-Pxxx Kinetix 5700 DC-bus power supply
- Other Kinetix 5700 components that can be part of your Kinetix 5700 system
- Branch protection, disconnect, and line filter hardware
- Enclosure requirements
- Requirements for EMC and agency compliance
- Kinetix 5700 hardware mounting
- Bonding, wire routing, EMC considerations

# Typical iTRAK 5730 System

<u>Figure 25</u> provides a complete view of a typical iTRAK 5730 system that includes required and customer-supplied components, iTRAK solutions, and wiring.

#### Figure 25 - Typical iTRAK System with an iTRAK Power Supply

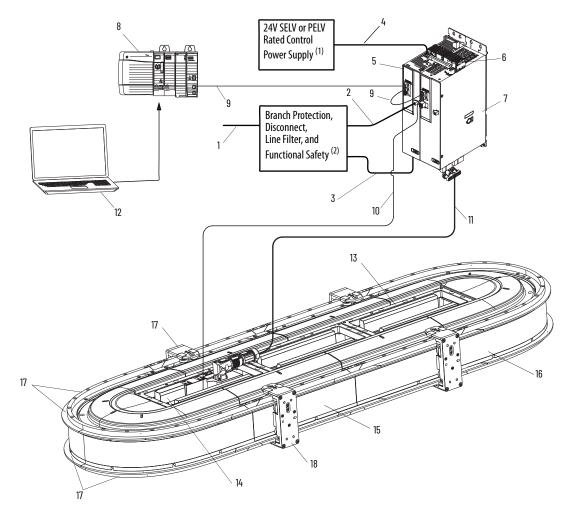

- In this example, 24V DC control power uses a shared-bus connection system between the Kinetix 5700 power supply and the Kinetix 5700 iTRAK power supply.
- (2) See Kinetix 5700 Servo Drives User Manual, publication <u>2198-UM002</u>, for more information on these components.

| ltem | Description                                                               |
|------|---------------------------------------------------------------------------|
| 1    | Mains power (460V nom)                                                    |
| 2    | Contactor enable signal line                                              |
| 3    | Kinetix 5700 line voltage                                                 |
| 4    | 24V control power                                                         |
| 5    | Kinetix 5700 DC-bus power supply                                          |
| 6    | DC bus bar 100 mm link                                                    |
| 7    | Kinetix 5700 iTRAK power supply (number of power supplies vary by system) |
| 8    | Programmable logic controller (PLC)                                       |
| 9    | Machine Ethernet                                                          |

| ltem | Description                                                               |
|------|---------------------------------------------------------------------------|
| 10   | Ethernet cable from the iTRAK power supply to connector module            |
| 11   | Power cable (DC-bus and 24V DC)                                           |
| 12   | Studio 5000 <sup>®</sup> Programming Interface (not supplied with system) |
| 13   | Power and control pass-through connector module                           |
| 14   | Power and control input connector module                                  |
| 15   | Straight motor module                                                     |
| 16   | Curved motor module                                                       |
| 17   | Rectangular and flat rail system                                          |
| 18   | Mover                                                                     |

# Provide Power to the iTRAK System

Follow the guidance and instructions in this section to plan and complete the power connections between the iTRAK power supply and the iTRAK 5730 system. See the iTRAK 5730 System Technical Data, publication <u>2198T-TD002</u>, for detailed system power requirements.

You can use one iTRAK power supply to power up to 18 motor module sections, depending on current requirements and power cable length. You can use multiple iTRAK power supplies when your iTRAK system requires a higher current draw than can be supported by using one power supply. Use <u>Table 11</u> and <u>Table 12</u> to calculate your system current requirements.

#### **Table 11 - Current Draw for Motor Modules**

| Motor Module Type                          | Motor Sections per Module | Current Draw at 24V DC |  |
|--------------------------------------------|---------------------------|------------------------|--|
| Straight (cat. no. 2198T-L20-T0303-A00-S2) | 1                         | 0.65 A                 |  |
| Curved (cat. no. 2198T-L20-T0309-D18-S2)   | 3                         | 1.6 A                  |  |

| Power Cable Length | Number of Motor Module Sections <sup>(1)</sup> |          |           |  |
|--------------------|------------------------------------------------|----------|-----------|--|
| [m (ft)]           | @26.4V DC                                      | @ 24V DC | @21.6V DC |  |
| 6 (19.7)           | 18                                             | 18       | 18        |  |
| 9 (29.5)           | 18                                             | 18       | 18        |  |
| 12 (39.4)          | 18                                             | 18       | 18        |  |
| 15 (49.2)          | 18                                             | 18       | 18        |  |
| 30 (98.4)          | 18                                             | 14       | 10        |  |

(1) Includes two curved motor modules (six motor sections).

## Connect Power to the iTRAK 5730 System

It is recommended that you install connector module catalog numbers 2198T-CT-CP and 2198T-CT-P, which connect DC-bus and 24V DC control power to the iTRAK 5730 system, on a curved motor module to provide maximum system power. Power, which is connected to the input power connector on the module, flows through the bottom output connector on the opposite end the module (as shown here). Connect the bottom output power connector to the input power connector on a curved motor module.

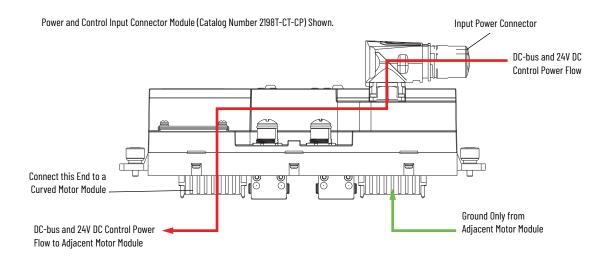

## **One iTRAK Power Supply**

<u>Figure 26</u> illustrates a typical system wiring diagram when using one iTRAK power supply. The power supply power output A is connected to a power and control input connector module. Power supply power output B is connected to a power with control pass-through connector. The power flow through the modules is shown in the diagram and identifies where the power connector modules are installed.

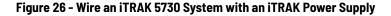

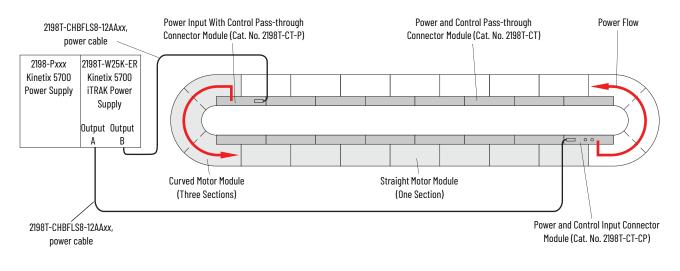

## **Multiple iTRAK Power Supplies**

Follow these guidelines when using multiple iTRAK power supplies in an iTRAK system. A typical iTRAK 5730 system with two power supplies is shown in <u>Figure 27</u>.

The iTRAK power supply is not designed to have the output buses of multiple power supplies connected together to create one bus of higher current capacity.

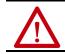

**ATTENTION:** To avoid personal injury and equipment damage, when multiple iTRAK power supplies are used, do not connect the DC output power bus on an iTRAK power supply to the DC output power bus on another iTRAK power supply.

When using multiple iTRAK power supplies, the system must be divided into separate electrical sections for each of the iTRAK power supplies. Use the following example to understand the use of multiple iTRAK power supplies for systems that require a higher current draw.

In this example, part of the track has a high-power demand, and the rest of the track has a lower power demand. In this case, iTRAK power supply 1 uses two power output connections (A, B) to provide power to the first eight motor sections (01...08). iTRAK power supply 2 uses one power output connection (A) to provide power to the remaining eight motor sections (09...16). The DC bus is electrically isolated between these two groups of motor modules. The power flow through the modules is shown in the diagram and identifies where the primary power connector modules are installed.

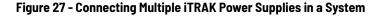

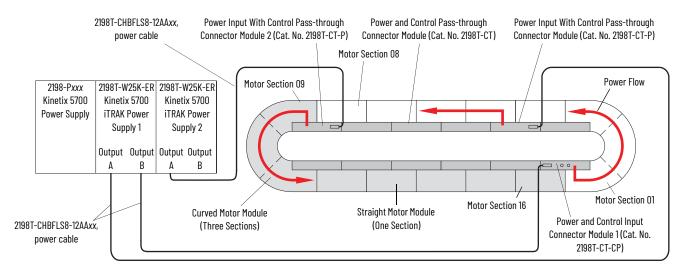

## **Connect the Power Cable**

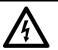

**SHOCK HAZARD:** Do not make any cable connections when power is applied to any component in the iTRAK 5730 system. To avoid a shock hazard, verify that system power is not applied before you begin the procedures in this chapter.

Use an iTRAK 5730 power cable (cat. no. 2198T-CHBFLS8-12AAxx) to connect the output power from an iTRAK power supply to a power input connector module installed on the iTRAK 5730 system. Follow these steps to connect the power cable to a connector module.

- 1. Verify that power is disconnected from the iTRAK 5730 system.
- 2. Connect the iTRAK 5730 power cable to the iTRAK power supply. See the Kinetix<sup>®</sup> 5700 iTRAK Power Supply and iTRAK Bus Conditioner Module Installation Instructions, publication <u>2198T-IN001</u>, for instructions.
- 3. Remove the protective cap from the power input connector on the connector module.
- 4. Verify that the cable connector outer housing is in the unlocked position.
- 5. Align the arrow on the cable connector with the arrow on the power input connector on the connector module.
- 6. Insert the cable connector into the power input connector on the connector module until it is fully seated.
- 7. Rotate the cable connector outer housing to the locked position.

# Connect an EtherNet/IP Network to the iTRAK 5730 System

The iTRAK 5730 system is connected to an EtherNet/IP<sup>™</sup> network by using a Bulletin 1585D M12 X-code Ethernet cable (catalog number 1585D-E8TGJM-*xx*) connected to the power and control input connector module.

## **EtherNet/IP Address Rotary Switches**

Every device in an EtherNet/IP network must have a unique IP address. The power and control input connector module (cat. no. 2198T-CT-CP) contains rotary switches (S1, S2, and S3) to enable Dynamic Host Configuration Protocol (DHCP) or set static EtherNet/IP addresses manually. <u>Figure 28</u> identifies the location of the rotary switches. <u>Table 13</u> describes the possible settings for the rotary switches S1, S2, and S3.

#### Figure 28 - EtherNet/IP Rotary Switches and DIP Switch Locations

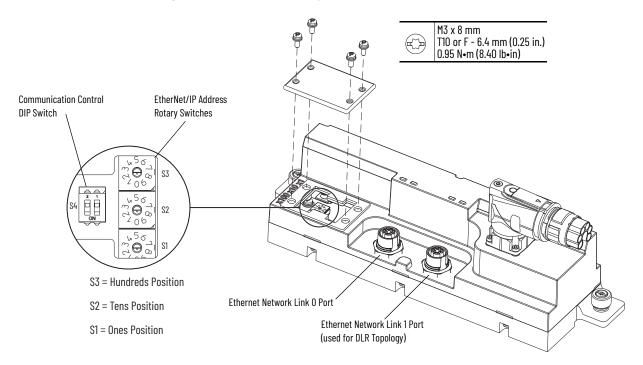

Table 13 - EtherNet/IP Rotary Switch Settings

| Switch Setting   | Function <sup>(1)</sup>                                                                                                    |  |  |
|------------------|----------------------------------------------------------------------------------------------------|--|--|
| 000              | Used to disable Protected Mode on all downstream motor modules. See <u>Protected Mode on</u> page 77 for instructions on disabling Protected Mode.                                                                                                    |  |  |
| 001254           | Sets the last octet of the IP address to the value indicated (xxx in 192.168.1.xxx) on the connected motor module. Every subsequent motor module is assigned an IP address with the last octet incremented by one, moving counter-clockwise around the track.          |  |  |
| 888              | A power cycle after the switches are set to 888 restores all factory default settings on all downstream motor module sections. Before you use this setting, read the first <b>IMPORTANT</b> statement on page <u>71</u> for critical functional safety considerations. |  |  |
| 900              | Used to enable Protected Mode on all downstream motor modules to prevent configuration changes. See <u>Protected Mode on page 77</u> for instructions on enabling Protected Mode.                                                                                      |  |  |
| 999              | Sets the IP address on all downstream motor modules to a value determined by either DHCP or an address stored in non-volatile memory. IP addresses can be changed through the Module Configuration dialog box in RSLinx software. This is the default setting.         |  |  |
| All other values | Reserved. Applying power to the iTRAK 5730 system with the switches set to a reserved value results in an "Illegal Address" exception on all downstream motor modules.                                                                                                 |  |  |

 Downstream modules include all motor modules up to the next installed power and control input connector module (cat. no. 2198T-CT-CP).

| IMPORTANT | Before changing the EtherNet/IP address rotary switch settings to 888, consider the following:                                                                                                    |
|-----------|----------------------------------------------------------------------------------------------------|
|           | <ul> <li>Restoring the factory default settings clears all functional safety configurations, resets safety ownership, and returns the motor module to the out-of-box-state.</li> <li>Only authorized personnel should attempt to reset the safety ownership.</li> <li>When the motor module returns to the out-of-box state, Safe Torque-off</li> </ul> |
|           | (STO) safety integrity is lost.                                                                                                    |

### **DHCP** Configuration

The IP address rotary switches are set to '999' at the factory to enable DHCP. DHCP assigns IP address information from a pool of available addresses to newly connected devices (DHCP clients) in the network. You must use a BOOTP/DHCP software tool to set the IP addresses by using the hardware (MAC) addresses of the motor modules. The hardware address is on a label on the motor module.

With DHCP enabled, you must configure the IP address for each subsequent motor module in the Logix Designer application. IP addressing can also be changed through the Module Configuration dialog box in RSLinx® software. For more information about DHCP, see the Ethernet Reference Manual, publication <u>ENET-RM002</u>.

An Ethernet switch configured as a DLR ring supervisor can also act as a DHCP server to assign designated IP addresses to ring participants. Assignment of IP addresses is based on ring participant position. If a ring participant fails, a replacement device can be installed in the same position in the ring and automatically receive the same IP address as the replaced device.

#### Static IP Address Configuration

Manually set the rotary switches when working on a simple, isolated Ethernet network (for example, 192.168.1.xxx, where xxx is the last octet of the IP address). Switch S1 sets the 1's place, S2 the 10s place and S3 the 100s place.

**IMPORTANT** Changes to the EtherNet/IP address rotary switches settings only take effect after a power cycle.

When setting static IP addresses, the switches set the last octet for the motor module to which the connector module is connected and above which the switches are located, as shown in Figure 29 on page 72. Every subsequent motor module is assigned an IP address with the last octet incremented by one, moving counter-clockwise around the track. For an example of an iTRAK 5730 system that uses two Ethernet networks and two power and control input connector modules, see Figure 30 on page 73.

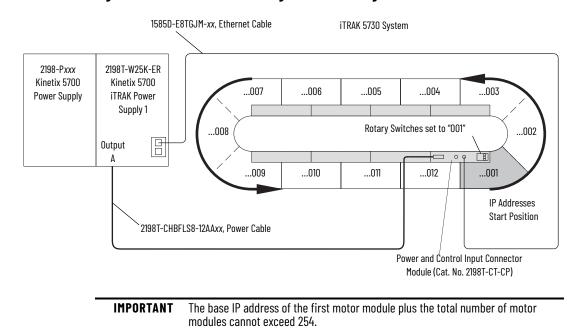

Figure 29 - Static IP Address Configuration and Assignment

For access to the rotary switches, see <u>Figure 28 on page 70</u>. Always replace the protective cover before placing the iTRAK 5730 system into operation. For instructions on how to set the IP address manually on the power and control input connector module, see <u>Set the IP Address</u> on page <u>76</u>.

## **Communication Control DIP Switch**

The communication control DIP switch (S4) is used to identify the backplane communication master for an iTRAK 5730 system and enables or disables access to the iTRAK 5730 diagnostic webpage. DIP switch S4 is contained on the power and control input connector module (cat. no. 2198T-CT-CP). See <u>Figure 28 on page 70</u> for switch location. <u>Table 14</u> identifies the possible switch settings.

Table 14 - Backplane Communication Control DIP Switch (S4) Settings

| Switch | Position | Description                                                                                                    |
|--------|----------|----------------------------------------------------------------------------------------------------|
| S4-1   | ON       | The power and control input connector module is the backplane communication master and initializes backplane communication for the entire track. 'ON' is the factory default setting. |
|        | OFF      | The power and control input connector module section is not the backplane communication master.                                                                                       |
| S4-2   | ON       | Enables access to the iTRAK 5730 diagnostic webpage.                                                                                                    |
|        | OFF      | Disables access to the iTRAK 5730 diagnostic webpage. 'OFF' is the default setting.                                                                                                   |

**IMPORTANT** Verify that DIP switch S4-1 is set to "ON" for one power and control input connector module per system only.

**IMPORTANT** Changes to the DIP switch S4 settings only take effect after a power cycle.

<u>Figure 30</u> provides an example of static IP addressing used in an iTRAK 5730 system with two Ethernet networks. In this example, the Kinetix 5700 iTRAK power supply 1 is on separate Ethernet network from the Kinetix 5700 iTRAK power supply 2. The rotary switches on power and control input connector module 1 are set to "001". The rotary switches on power and control input connector module 2 must be set to "007" or greater.

DIP switch S4-1 on the power and control input connector module 1 is set to 'ON,' defining the module as the backplane communication master. DIP switch S4-1 on the power and control connector 2 must be set to "OFF."

Figure 30 - iTRAK 5730 System with Multiple Ethernet Networks and Static IP Addresses

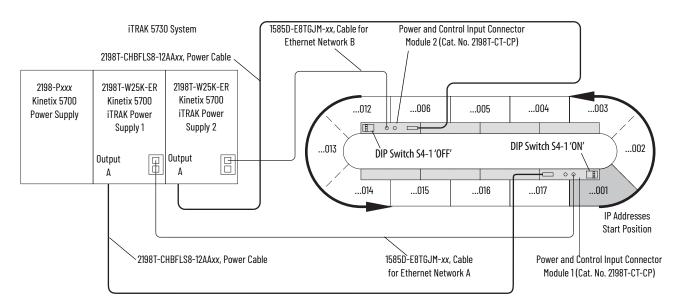

#### **Connect the Ethernet Cable**

Use the iTRAK machine Ethernet cable (cat. no. 1585D-E8TGJM-*xx*) to connect the Ethernet port from the iTRAK power supply to the iTRAK 5730 system. Follow these steps to connect the Ethernet cable to a connector module.

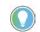

It is recommended that you connect the Ethernet cable to the connector module before installing the connector module on a motor module.

1. Remove the protective caps from the Ethernet ports on the connector module. If only one port is used, remove the protective cap from the Link 0 port only.

2. Verify that the connector pins are aligned and insert the Ethernet cable connector into the Ethernet connector on the connector module.

Connector Module Ethernet Port Connector

Ethernet Cable (cat. no. 1585D-E8TGJM-xx)

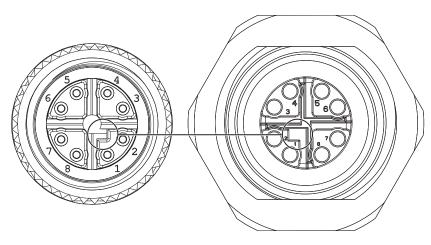

3. By turning the cable outer housing clockwise, secure the cable to the connector module mounting ring until the cable is fully seated.

# **Configure and Start Up the iTRAK 5730 System**

This chapter provides configuration and start-up procedures for your iTRAK<sup>®</sup> 5730 system with a Logix 5000<sup>™</sup> controller by using the Logix Designer application.

| Торіс                                      | Page |
|--------------------------------------------|------|
| Studio 5000 Logix Designer                 | 75   |
| Configure the iTRAK 5730 System            | 76   |
| Configure and Customize the Project File   | 78   |
| Configure the Motion Group                 | 96   |
| Configure the Section Axis Properties      | 98   |
| Download the Program                       | 103  |
| Apply Power to the iTRAK 5730 System       | 104  |
| Understand Bus-sharing Group Configuration | 104  |
| Commission the iTRAK 5730 System           | 109  |
| Tune the Axes                              | 110  |

# Studio 5000 Logix Designer

To configure your iTRAK 5730 system, use a personal computer and the Studio 5000 Logix Designer® application, version 33 or later. For help with using the Studio 5000 Logix Designer application as it applies to configuring the ControlLogix® or GuardLogix<sup>™</sup> controllers, see <u>Additional Resources</u> on page <u>10</u>.

We recommend you develop your application program by using the standardized object-oriented Independent Cart Technology Libraries. Independent Cart Technology Libraries are application-centric library objects for use with Studio 5000® Application Code Manager that are tested, documented, and life-cycle managed by Rockwell Automation. You can access and download the Independent Cart Technology Libraries on the Product Compatibility and Download Center website, <u>rock.auto/pcdc</u>

# Configure the iTRAK 5730 System

You can include the iTRAK 5730 system in your Studio 5000 Logix Designer application by adding it to a configured EtherNet/IP<sup>™</sup> module or controller under the I/O configuration tree. After setting network parameters, you can view the iTRAK 5730 system status information in Studio 5000<sup>®</sup> environment and use it in your Logix Designer application.

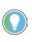

Before you begin, make sure that you know the catalog numbers for the Kinetix<sup>®</sup> 5700 power supply, iTRAK 5730 power supply, Logix module and /or controller, and the iTRAK motor modules used in your motion control application.

## Set the IP Address

You can choose between static IP addresses or DHCP. See <u>Connect an</u> <u>EtherNet/IP Network to the iTRAK 5730 System</u> on page <u>70</u> before you complete this procedure. This procedure is used to set static IP addresses for the motor modules in your iTRAK 5730 system. IP addresses are formatted to private IP address values of 192.168.1.xxx.

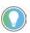

The IP address rotary switches on the power and control input connector module are set to '999' with DHCP enabled at the factory.

Follow these steps to set the iTRAK 5730 system to static IP addresses on the power and control input connector module (cat. no. 2198T-CT-CP).

- 1. To access the rotary switches, remove the protective cover from the connector module chassis. For cover removal information, see <u>EtherNet/IP Address Rotary Switches</u> on page <u>70</u>.
- 2. Set the rotary switches between 001...254 to configure the last octet of the IP address.

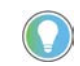

The base address of the first motor module plus the total number of motor modules cannot exceed 254.

Settings are stored in nonvolatile memory. IP addressing can also be changed through the Module Configuration dialog box in RSLinx® software. Changes to the IP addressing take effect after power is cycled.

## **Protected Mode**

The iTRAK 5730 system supports Protected Mode. When the system is in Protected Mode, the motor modules do not allow any configuration changes, resets, or firmware updates when a controller connection is open. Protected Mode is enabled by default.

#### Enable Protected Mode

To enable Protected Mode, follow these steps:

- 1. Set the rotary switches on the power and control input connector module to setting 900.
- 2. Apply power to the iTRAK 5730 system.
- 3. Verify that the status indicators provide these indications:
  - The motor module Module (MOD) status indicators are flashing red
  - The motor module Network (NET) status indicators are off
  - The connector module Link (LINK 0/1) status indicators turn off
- 4. Remove power from the iTRAK 5730 system.
- 5. Set the switches on the power and control input connector module for normal operation.
- 6. Apply power to the iTRAK 5730 system.

All motor modules downstream of the power and control connector module are now in Protected Mode.

#### **Disable Protected Mode**

To disable Protected Mode, follow these steps:

- 1. Set the rotary switches on the power and control input connector module to setting 000.
- 2. Apply power to the iTRAK 5730 system
- 3. Verify that the status indicators provide these indications:
  - The motor module Module (MOD) status indicators are flashing red
  - The motor module Network (NET) status indicators are off
  - The connector module Link (LINK 0/1) status indicators turn off
- 4. Remove power from the iTRAK 5730 system.
- 5. Set the switches on the power and control input connector module for normal operation.
- 6. Apply power to the iTRAK 5730 system.

All motor modules downstream of the power and control connector module now have Protected Mode disabled.

# Configure and Customize the Project File

These procedures assume that you have wired your iTRAK 5730 system. In this example, the GuardLogix<sup>®</sup> 5584ES safety controller dialog boxes are shown.

## **Configure the Controller**

Follow these steps to configure the controller.

1. Apply power to your controller and open your Logix Designer application.

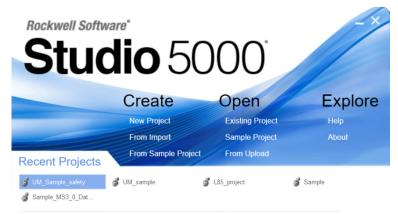

2. From the Create menu, choose New Project.

The New Project dialog box appears.

| 🥥 New Project |                                                                                      |                                                                          | ? ×    | 🔗 New Project |           |                                             |                                                | ?    | ×      |
|---------------|--------------------------------------------------------------------------------------|--------------------------------------------------------------------------|--------|---------------|-----------|---------------------------------------------|------------------------------------------------|------|--------|
| Project Types |                                                                                      | Search                                                                   | ×      | Project Types |           |                                             | Search                                         |      | ×      |
| 💕 Logix       | <ul> <li>CompactLogix<sup>™</sup> 5.</li> <li>CompactLogix<sup>™</sup> 5.</li> </ul> |                                                                          |        | 💰 Logix       |           | olLogix® 5580 Controlle<br>56-L81E ControlL | er<br>oqix® 5580 Controller                    |      |        |
|               | ControlLogix® 55 ControlLogix® 55 ControlLogix® 55                                   | 70 Controller                                                            |        |               | 17        | 56-L81E-NSE ControlL                        | ogix® 5580 Controller                          |      |        |
|               | ▷ GuardLogix® 5570                                                                   | ) Safety Controller                                                      |        |               | 17        | 56-L82E ControlL                            | ogix® 5580 Controller<br>ogix® 5580 Controller |      | -1     |
|               | ▲ GuardLogix® 5580<br>1756-L81ES G                                                   | ) Safety Controller<br>juardLogix® 5580 Safety Controller                |        |               |           | 56-L82E-NSE ControlL<br>56-L83E ControlL    | ogix® 5580 Controller<br>ogix® 5580 Controller |      |        |
|               |                                                                                      | iuardLogix® 5580 Safety Controller<br>iuardLogix® 5580 Safety Controller |        |               |           | 56-L83E-NSE ControlLo<br>56-L83EP ControlLo | ogix® 5580 Controller<br>ogix® 5580 Controller |      |        |
|               |                                                                                      | iuardLogix® 5580 Safety Controller<br>ix Emulate™ Controller             | •      |               |           | 56-L84E ControlLo<br>56-L84E-NSE ControlLo  | ogix® 5580 Controller<br>ogix® 5580 Controller |      | ~      |
|               | Name: UM_Safety                                                                      | Controller                                                               |        |               | Name:     | UM_Controller                               |                                                |      |        |
|               | Location: C:\Users\Ki                                                                | netix\Desktop\iTrak                                                      | Browse |               | Location: | C:\Users\Kinetix\Deskt                      | op\iTrak                                       | ~ Br | owse   |
|               | Can                                                                                  | cel Back Next                                                            | Finish |               |           | Cancel                                      | Back Next                                      |      | Finish |

Example Module Properties Dialog Box with GuardLogix Controller Selections

Example Module Properties Dialog Box with ControlLogix Controller Selections

**IMPORTANT** If you are configuring a safety application, you must use a GuardLogix 5580 or Compact GuardLogix 5380 safety controller.

In this example, the typical dialog boxes for GuardLogix 5584ES controllers with embedded Ethernet are shown.

- 3. Expand the Logix 5000 controller family and select your controller.
- 4. Type the file Name.
- 5. Click Next.

#### The New Project dialog box appears.

| 🥑 New Project                          |                                                                               |   | ? ×    |   |
|----------------------------------------|-------------------------------------------------------------------------------|---|--------|---|
| 1756-L84ES Guar<br>UM_SafetyController | rdLogix® 5580 Safety Controller                                               |   |        |   |
| Revision:                              | 33 ~                                                                          |   |        |   |
| Chassis:                               | 1756-A7 7-Slot ControlLogix Chassis                                           | ~ |        |   |
| Slot:                                  | 0 v (i) Project default will be SIL2/PLd with no safety partner.              |   |        |   |
| Security Authority:                    | No Protection                                                                 | ~ |        |   |
|                                        | Use only the selected Security Authority for authentication and authorization |   |        |   |
| Secure With:                           | Logical Name <controller name=""></controller>                                |   |        |   |
|                                        | Permission Set                                                                | ~ |        |   |
| Description:                           |                                                                               |   |        |   |
|                                        |                                                                               |   |        |   |
|                                        |                                                                               |   |        |   |
|                                        |                                                                               |   |        |   |
|                                        | Cancel Back Next                                                              | Т | Finish | 1 |
|                                        |                                                                               |   |        | - |

- 6. From the Revision pull-down menu, choose your software version.
- 7. Click Finish.

The new controller appears in the Controller Organizer under the I/ O Configuration folder.

8. From the Edit menu, choose Controller Properties.

The Controller Properties dialog box appears.

9. Click the Date/Time tab.

| Nonvolati   | le Memory                           | Capacity                                                         | Internet   | Protocol                      | Port Co        | onfiguration                                                              | Secu    | irity | Ala | arm Log |
|-------------|-------------------------------------|------------------------------------------------------------------|------------|-------------------------------|----------------|---------------------------------------------------------------------------|---------|-------|-----|---------|
| General     | Major Faults                        | Minor Faults                                                     | Date       | e/Time*                       | Advanced       | SFC Exe                                                                   | ecution | Proje | ect | Safet   |
| Use the     | se fields to configu                | ayed here is Contro<br>ure Time attributes<br>e, Time and Zone f | of the Con | troller.                      |                |                                                                           |         |       |     |         |
| Date and Ti | me:                                 |                                                                  |            |                               | Change D       | ate and Time                                                              | •       |       |     |         |
| Time Zone:  |                                     |                                                                  |            | ~ +                           |                |                                                                           |         |       |     |         |
|             | Adjust                              | for Davlight Saving                                              | (+00:00)   | +                             |                |                                                                           |         |       |     |         |
|             |                                     | , 0                                                              |            |                               |                |                                                                           |         |       |     |         |
| Time Synch  | ironize                             |                                                                  |            |                               |                |                                                                           |         |       |     |         |
|             | Time Synchroniza<br>tem time master | tion                                                             | c          | nline, active<br>hassis, or a | e axes in any  | nization is disat<br>controller in this<br>chronized devic<br>ted motion. | 5       |       |     |         |
|             | hronized time slav                  | e                                                                |            |                               |                |                                                                           |         |       |     |         |
|             | CST master dete                     |                                                                  | n          | nay fault if n                | o other time n | 0 safety control<br>naster exists in                                      |         |       |     |         |
| OCST Mas    | tership disabled                    |                                                                  | le         | ocal chassis                  | <b>3</b> .     |                                                                           |         |       |     |         |
| ON₀CST r    | master                              |                                                                  |            |                               |                | Advanced                                                                  |         |       |     |         |
|             |                                     |                                                                  |            |                               |                |                                                                           |         |       |     |         |
|             |                                     |                                                                  |            |                               |                |                                                                           |         |       |     |         |
|             |                                     |                                                                  |            |                               |                |                                                                           |         |       |     |         |
|             |                                     |                                                                  |            |                               |                |                                                                           |         |       |     |         |
|             |                                     |                                                                  |            |                               |                |                                                                           |         |       |     |         |
|             |                                     |                                                                  |            |                               |                |                                                                           |         |       |     |         |

10. Check Enable Time Synchronization.

The motion modules set their clocks to the module you assign as the Grandmaster.

**IMPORTANT** Check Enable Time Synchronization for all controllers that participate in CIP Sync<sup>™</sup>. The overall CIP Sync network automatically promotes a Grandmaster clock, unless the priority is set in Advanced.

11. Click OK.

## **Configure the Kinetix 5700 Power Supply**

Follow these steps to configure a Kinetix 5700 DC-bus power supply.

1. Below the controller you created, right-click Ethernet and choose New Module.

The Select Module Type dialog box appears.

| 2198-P                                                                                                    |                      | Clear Filters  |        |                            |                                                                         |              | Hide Fil | ters 🛠 |
|----------------------------------------------------------------------------------------------------|----------------------|----------------|--------|----------------------------|-------------------------------------------------------------------------|--------------|----------|--------|
| <ul> <li>Module Type C</li> <li>Analog</li> <li>Communication</li> <li>Communication</li> <li>Communication</li> </ul> | 5                    | ~              | JKKK K | Advan<br>Dialigh<br>Endres | e Type Vendor F<br>ced Energy Indus<br>it<br>ss+Hauser<br>C CORPORATIOI | stries, Inc. |          |        |
| Catalog Number                                                                                                    | Description          |                |        |                            | Vendor                                                                  | Category     |          |        |
| 2198-P031                                                                                                    | Kinetix 5700 Bus Pov | ver Supply, 10 | )A, 32 | 4-52                       | Rockwell Aut                                                            | Drive,Motion |          |        |
| 2198-P070                                                                                                    | Kinetix 5700 Bus Pov |                |        |                            | Rockwell Aut                                                            | Drive,Motion |          |        |
| 2198-P141                                                                                                    | Kinetix 5700 Bus Pov | ver Supply, 47 | 7A, 32 | 4-52                       | Rockwell Aut                                                            | Drive,Motion |          |        |
| 2198-P208                                                                                                    | Kinetix 5700 Bus Pov | ver Supply, 69 | 9A, 32 | 4-52                       | Rockwell Aut                                                            | Drive,Motion |          |        |

- 2. By using the filters, check Motion and Allen-Bradley, and select your 2198-Pxxx DC-bus power supply as appropriate for your hardware configuration.
- 3. Click Create.

The New Module dialog box appears.

| General*       General         Connection       Time Sync         Module Info       Vendor:         Port Configuration       Parent:         Local       Description:         Motion       Description:         Diagnostics       Module Definition         Revision:       11.001 |           | × |
|----------------------------------------------------------------------------------------------------|-----------|---|
| Electronic Keying: Compatible Module<br>Power Structure: 2198-P031<br>Connection: Motion                                                                                                    | 92.168.1. |   |

- 4. Configure the new module.
  - a. Type the module Name.
  - b. Select an Ethernet Address option.

In this example, the Private Network address is selected.

c. Enter the address of your 2198-Pxxx DC-bus power supply.

In this example, the last octet of the address is 3.

5. Click the Power category.

| General*<br>Connection            | Power                          |                             |                       |           |
|-----------------------------------|--------------------------------|-----------------------------|-----------------------|-----------|
| - Time Sync<br>- Module Info      | Power Structure:               | 2198-P031                   |                       | Advanced. |
| Internet Protocol                 |                                | Kinetix 5700 Bus Power Supp | ly, 10A, 324-528 Volt |           |
| Port Configuration                | Bus Configuration:             | Shared AC/DC                | $\sim$                |           |
| Motion                            | Primary Bus Sharing Group:     | Group1                      | $\sim$                |           |
| Associated Axes                   | Bus Regulator Action:          | Shunt Regulator             | ~                     |           |
| <ul> <li>Digital Input</li> </ul> | Shunt Regulator Resistor Type: | External Internal           |                       |           |
| Diagnostics                       | External Shunt:                | <none></none>               | $\sim$                |           |

6. From the pull-down menus, choose the power options appropriate for your hardware configuration.

| Attribute                        | Menu                                                   | Description                                                     |
|----------------------------------|--------------------------------------------------------|-----------------------------------------------------------------|
| Bus Configuration                | Shared AC/DC <sup>(1)</sup>                            | Applies to 2198-Pxxx DC-bus power supply (converter) modules.   |
| Bus Sharing Group <sup>(2)</sup> | <ul><li>Group1</li><li>Group2</li><li>Group3</li></ul> | Applies to any bus-sharing configuration.                       |
| Bus Regulator Action             | Disabled                                               | Disables the internal shunt resistor and external shunt option. |
|                                  | Shunt Regulator                                        | Enables the internal and external shunt options.                |

(1) Shared AC/DC bus configuration is the default selection for DC-bus power supplies.

(2) For more information on bus-sharing groups, see <u>Understand Bus-sharing Group Configuration</u> on page <u>104</u>.

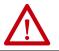

**ATTENTION:** To avoid damage to equipment all modules physically connected to the same shared-bus connection system must be part of the same Bus Sharing Group in the Logix Designer application.

- 7. To close the New Module dialog box, click OK.
- 8. Your 2198-Pxxx DC-bus power supply appears in the Controller Organizer under the Ethernet network in the I/O Configuration folder.
- ✓ I/O Configuration
   ✓ 1756 Backplane, 1756-A7
   [0] 1756-L84ES UM\_SafetyController
   ✓ Lethernet
   [1756-L84ES UM\_SafetyController

2198-P031 UM\_Converte

- 9. To close the Select Module Type dialog box, click Close.
- 10. Right-click the DC-bus power supply you created in the Controller Organizer and choose Properties.

The Module Properties dialog box appears.

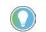

To configure the remaining DC-bus power supply properties, you must close the New Module dialog box and reopen it as the Module Properties dialog box.

11. Click the Digital Input category.

| General                      | Digital Input    |                   |
|------------------------------|------------------|-------------------|
| connection                   |                  |                   |
| Time Sync                    |                  |                   |
| Module Info                  | Axis:            | 1 ~               |
| nternet Protocol             | Axis Name:       | <none></none>     |
| Port Configuration           | i dia nume.      | shores            |
| Network                      |                  |                   |
| lotion                       | Digital Input 1: | Unassigned $\vee$ |
| - Associated Axes<br>- Power | Digital Input 2: | Unassigned $$     |
| - Digital Input              |                  |                   |
| Diagnostics                  |                  |                   |

- 12. From the Digital Input pull-down menu choose Bus Capacitor OK or Shunt Thermal Switch OK to monitor your capacitor module status or the shunt thermal switch, respectively, depending on your application.
- 13. Click the Associated Axes category.

| 🖞 Module Properties: Lo                                                                                                    | cal (2198-P031 11.001) 🗙 |               |            |
|----------------------------------------------------------------------------------------------------|--------------------------|---------------|------------|
| General<br>Connection<br>Time Sync                                                                                                    | Associated Axes          |               |            |
| Module Info<br>Internet Protocol<br>Port Configuration<br>Network<br>Motion<br>Associated Axes<br>Power<br>Digital Input<br>Diagnostics | Axis 1:                  | <none></none> | ✓ New Axis |

14. Click New Axis.

The New Tag dialog box appears.

| New Tag                  |                           | ×        |
|--------------------------|---------------------------|----------|
| iten lug                 |                           |          |
| Name:                    | Axis_Converter            | Create 🗸 |
| Description:             | ^                         | Cancel   |
|                          |                           | Help     |
|                          | ~                         |          |
| Usage:                   | <controller></controller> |          |
| Туре:                    | Base ~ Connection         |          |
| Alias For:               | ~                         |          |
| Data Type:               | AXIS_CIP_DRIVE            |          |
| Parameter<br>Connection: | ~                         |          |
| Scope:                   | UM_SafetyController ~     |          |
| Class:                   | Standard ~                |          |
| External<br>Access:      | Read/Write $\vee$         |          |
| Style:                   | ~                         |          |
| Constant                 |                           |          |
| Sequencing               |                           |          |
| Open AXIS_               | CIP_DRIVE Configuration   |          |
| Open Param               | neter Connections         |          |

15. Type the axis Name.

AXIS\_CIP\_DRIVE is the default Data Type.

16. Click Create.

The axis (Axis\_Converter in this example) appears in the Controller Organizer under Motion Groups > Ungrouped Axes and is assigned as Axis\_Converter.

- Motion Groups
   Ungrouped Axes
   Axis\_Converter
- 17. In the Module Properties dialog box, click Apply.
- If you have more than one 2198-Pxxx Kinetix 5700 DC-bus power supply, repeat <u>step 1</u>...<u>step 17</u>, beginning on page <u>80</u>. When you have completed adding your DC-bus power supply, continue with <u>Configure</u> <u>the iTRAK 5730 Power Supply</u> on page <u>84</u>.

## **Configure the iTRAK 5730 Power Supply**

Follow these steps to configure the iTRAK 5730 DC-bus power supply.

1. Below the controller you just created, right-click Ethernet and choose New Module.

#### The Select Module Type dialog box appears.

| Clear Filters                   |                                                |                                                                                                    | Show Filters |
|---------------------------------|------------------------------------------------|----------------------------------------------------------------------------------------------------|--------------|
| Description                     | Vendor                                         | Category                                                                                                    |              |
| Kinetix 5700 iTRAK Power Supply | Rockwell Aut                                   |                                                                                                    |              |
|                                 |                                                |                                                                                                    |              |
|                                 | Description<br>Kinetox 5700 /TRAK Power Supply | and the second second sec |              |

- 2. By using the filter, enter 2198T, and select the 2198T-W25K-ER Kinetix 5700 iTRAK Power Supply.
- 3. Click Create.

| General*<br>Connection                                                                                                    | General                                                                                                    |                                           |                                                                         |
|----------------------------------------------------------------------------------------------------|----------------------------------------------------------------------------------------------------|-------------------------------------------|-------------------------------------------------------------------------|
| <ul> <li>Connection</li> <li>Time Sync</li> <li>Module Info</li> <li>Internet Protocol</li> <li>Port Configuration</li> <li>Network</li> <li>Motion</li> <li>Associated Axes</li> <li>Power</li> <li>Digital Input</li> <li>Diagnostics</li> </ul> | Type:<br>Vendor:<br>Parent:<br>Name:<br>Description:<br>Module Defin<br>Revision:<br>Electronic Ké<br>Power Struc<br>Connection: | 12.001 Change<br>eying: Compatible Module | Y Ethermet Address Private Network: 192.168.1. 5 IF Address: Host Name: |

The New Module dialog box appears.

- 4. Configure the new module.
  - a. Type the module Name.
  - b. Select an Ethernet Address option.

In this example, the Private Network address is selected.

c. Enter the address of your 2198T-W25K-ER iTRAK DC-bus power supply.

In this example, the last octet of the address is 5.

5. Click the Power category.

| General*                                                    | Power                          |                                                 |        |          |
|-------------------------------------------------------------|--------------------------------|-------------------------------------------------|--------|----------|
| Connection<br>Time Sync<br>Module Info<br>Internet Protocol | Power Structure:               | 2198T-W25K-ER<br>Kinetix 5700 iTRAK Power Suppl | ,      | Advanced |
| - Port Configuration - Network -                            | Bus Configuration:             | Shared DC/DC                                    | $\sim$ |          |
| Motion                                                      | Primary Bus Sharing Group:     | Group 1                                         | $\sim$ |          |
| <ul> <li>Associated Axes</li> <li>Power*</li> </ul>         | Secondary Bus Sharing          | Group 2                                         | $\sim$ |          |
| Digital Input<br>Diagnostics                                |                                | Shunt Regulator                                 | $\sim$ |          |
|                                                             | Shunt Regulator Resistor Type: | O External   Internal                           |        |          |
|                                                             | External Shunt:                | None                                            | $\sim$ |          |

6. From the pull-down menus, choose the power options appropriate for your hardware configuration.

| Attribute                                     | Menu                                                   | Description                                                      |
|-----------------------------------------------|--------------------------------------------------------|------------------------------------------------------------------|
| Bus Configuration                             | Shared DC/DC <sup>(1)</sup>                            | Applies to 2198T-W25K-ER iTRAK 5730 DC-bus power supply modules. |
| Primary Bus Sharing Group<br>(2)              | <ul><li>Group1</li><li>Group2</li><li>Group3</li></ul> | Applies to any primary bus-sharing configuration.                |
| Secondary Bus Sharing<br>Group <sup>(2)</sup> | <ul><li>Group1</li><li>Group2</li><li>Group3</li></ul> | Applies to any secondary bus-sharing configuration.              |
| Bus Regulator Action                          | Disabled                                               | Disables the internal shunt resistor and external shunt option.  |

(1) Shared DC/DC bus configuration is the default selection for iTRAK 5730 DC-bus power supplies.

(2) For more information on bus-sharing groups, see <u>Understand Bus-sharing Group Configuration</u> on page <u>104</u>.

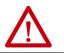

**ATTENTION:** To avoid damage to equipment all modules physically connected to the same shared-bus connection system must be part of the same Bus Sharing Group in the Logix Designer application.

- 7. To close the New Module dialog box, click OK.
- 8. Your 2198T-W25K-ER power supply appears in the Controller Organizer under the Ethernet network in the I/O Configuration folder.
- I/O Configuration
   I756 Backplane, 1756-A7
  - Iso backplane, inso Ai
     [0] 1756-L84ES UM\_SafetyController
  - ▲ 器 Ethernet
  - 1756-L84ES UM\_SafetyController 12198-P031 UM\_Converter
    - 2198T-W25K-ER UM\_iPS
- 9. To close the Select Module Type dialog box, click Close.
- 10. Right-click the iTRAK power supply you just created in the Controller Organizer and choose Properties.

The Module Properties dialog box appears.

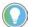

To configure the remaining DC-bus power supply properties, you must close the New Module dialog box and reopen it as the Module Properties dialog box.

11. Click the Digital Input category.

| General                                | Digital Input    |               |
|----------------------------------------|------------------|---------------|
| Connection                             |                  |               |
| - Time Sync                            |                  | •             |
| Module Info                            | Axis:            | 1 ~           |
| Internet Protocol                      | Axis Name:       | <none></none> |
| <ul> <li>Port Configuration</li> </ul> |                  |               |
| - Network                              |                  |               |
| Motion                                 | Digital Input 1: | Unassigned ~  |
| <ul> <li>Associated Axes</li> </ul>    |                  |               |
| Power                                  |                  |               |
| <ul> <li>Digital Input*</li> </ul>     |                  |               |
| Diagnostics                            |                  |               |

- 12. From the Digital Input pull-down menu choose Enable or Unassigned, depending on your application.
- 13. Click the Associated Axes category.

| Module Properties: Local (2198T-W25K-ER 12.001) × |                 |               |            |  |  |
|---------------------------------------------------|-----------------|---------------|------------|--|--|
| General<br>Connection                             | Associated Axes |               |            |  |  |
| Time Sync<br>Module Info<br>Internet Protocol     | Axis 1:         | <none></none> | ✓ New Axis |  |  |
| Port Configuration<br>Network                     |                 |               |            |  |  |
| Associated Axes<br>Power                          |                 |               |            |  |  |
| Digital Input<br>Diagnostics                      |                 |               |            |  |  |
|                                                   |                 |               |            |  |  |

14. Click New Axis.

The New Tag dialog box appears.

| New Tag                  |                           |            | ×        |
|--------------------------|---------------------------|------------|----------|
| Name:                    | Axis_iPS                  |            | Create 🗸 |
| Description:             |                           | ^          | Cancel   |
|                          |                           |            | Help     |
|                          |                           | ~          |          |
| Usage:                   | <controller></controller> | $\sim$     |          |
| Туре:                    | Base ~                    | Connection |          |
| Alias For:               |                           | ~          |          |
| Data Type:               | AXIS_CIP_DRIVE            |            |          |
| Parameter<br>Connection: |                           | ~          |          |
| Scope:                   | UM_SafetyController       | ~          |          |
| Class:                   | Standard                  | $\sim$     |          |
| External<br>Access:      | Read/Write                | $\sim$     |          |
| Style:                   |                           | $\sim$     |          |
| Constant                 |                           |            |          |
| Sequencing               |                           |            |          |
| Open AXIS_C              | CIP_DRIVE Configuration   |            |          |
| Open Param               | eter Connections          |            |          |

15. Type the axis Name.

AXIS\_CIP\_DRIVE is the default Data Type.

16. Click Create.

The axis (Axis\_iPS in this example) appears in the Controller Organizer under Motion Groups > Ungrouped Axes and is assigned as Axis\_iPS. Motion Groups
 Ungrouped Axes
 Axis\_Converter
 Axis\_iPS

17. Click Apply.

## **Configure the iTRAK 5730 Motor Modules**

Follow these steps to configure iTRAK 5730 motor modules.

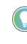

A curved motor module is comprised of three individual sections. Each of the three curve sections needs to be added as a separate motor module and configured individually. You choose which section is assigned to the defined motor module later in this procedure.

1. Above the DC-bus power supply (converter) you just created, right-click Ethernet and choose New Module.

The Select Module Type dialog box appears.

| lect Module Type<br>atalog Module Discover                                        | y Favorites                                                 | Clear Filters | 1                                                            |                                                                       |                                          | Hide Filt  | ers 🛠    |
|-----------------------------------------------------------------------------------|-------------------------------------------------------------|---------------|--------------------------------------------------------------|-----------------------------------------------------------------------|------------------------------------------|------------|----------|
| Module Type Cate<br>Analog<br>Communication<br>Communications<br>Communications A |                                                             | ~             | <ul> <li>Advand</li> <li>Dialight</li> <li>Endres</li> </ul> | e Type Vendor F<br>ced Energy Indus<br>t<br>s+Hauser<br>C CORPORATIOI | stries, Inc.                             |            | <b>^</b> |
| Catalog Number<br>2198T-W25K-ER<br>iTRAK 5730                                     | Description<br>Kinetix 5700 iTRAK F<br>iTRAK 5730 Intellige |               |                                                              | Vendor<br>Rockwell Aut<br>Rockwell Aut                                | Category<br>Drive,Motion<br>Drive,Motion |            |          |
| 2 of 673 Module Types Fo                                                          | bund                                                        |               |                                                              |                                                                       |                                          | Add to Fav | rorites  |
| Close on Create                                                                   |                                                             |               |                                                              |                                                                       | Create                                   | Close      | Help     |

- 2. By using the filter, enter iTRAK, and select the iTRAK 5730 Intelligent Track System, Section.
- 3. Click Create.

| The | New | Modul | e dia | log | box | app | ears. |
|-----|-----|-------|-------|-----|-----|-----|-------|
|-----|-----|-------|-------|-----|-----|-----|-------|

Example New Module Dialog Box with GuardLogix Controller Selections

- 4. Configure the new motor module properties.
  - a. Type the module Name.
  - b. Select an Ethernet Address option.

In this example, the Private Network address is selected.

c. Enter the address of your motor module.

In this example, the last octet of the address is 10.

- d. Click Advanced if using network address translation with safety connection to add drive module configured IP address.
- 5. Under Module Definition click Change.

The Module Definition dialog box appears.

| Module Definition*       |                              | $\times$ |
|--------------------------|------------------------------|----------|
|                          |                              |          |
| Revision:                | 12 ~ 001 🛋                   |          |
| Electronic Keying:       | Compatible Module            | $\sim$   |
| Power Structure:         | iTRAK 5730                   | $\sim$   |
| Verify Power Rating on ( | Connection                   |          |
| Safety Application:      | Networked                    | $\sim$   |
| Connection:              | Motion and Safety            | $\sim$   |
| Motion Safety:           | Safe Stop Only - No Feedback | $\sim$   |
| ОК                       | Cancel Help                  |          |

- 6. Define the motor module.
  - a. Select your Electronic Keying option from the pull-down menu (Compatible Module is the default setting).
  - b. From the Safety Application pull-down menu, choose between Safety Off or Networked for an integrated safety application.
  - c. From the Connection pull-down menu, choose the Connection mode for your motion application.

| <b>Connection Mode</b> | Safety Options                                                   | Description                                                                                                    |  |  |  |
|------------------------|------------------------------------------------------------------|----------------------------------------------------------------------------------------------------|--|--|--|
| Motion and Safety      | Integrated mode                                                  | Motion connections and integrated STO are managed by this controller.                                                                                                    |  |  |  |
| Motion Only            | Integrated mode, if there<br>is a secondary safety<br>controller | <ul> <li>Motion connections are managed by this controller.</li> <li>Integrated STO is managed by another controller that has a Safety-only connection to the drive.</li> </ul> |  |  |  |
| Safety Only            | Integrated mode                                                  | <ul> <li>Integrated STO is managed by this controller.</li> <li>Motion connections are managed by another controller that has a Motion-only connection to the drive.</li> </ul> |  |  |  |

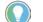

When 'Safety' appears in the Connection mode, integrated safety is implied.

The default setting for Motion and Safety is 'Safe Stop Only - No Feedback.' The (SNN) field populates automatically when the connection mode includes an Integrated Motion and Safety or Safetyonly connection.

- 7. To close the Module Definition dialog box, click OK.
- 8. Click the Power category.

**IMPORTANT** The Logix Designer application enforces shared-bus configuration rules for iTRAK 5730 motor modules.

 From the Secondary Bus Sharing pull-down menu, choose the appropriate bus-sharing group for your hardware configuration. For information on bus sharing groups, see <u>Understand Bus-sharing</u> <u>Group Configuration on page 104</u>.

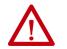

**ATTENTION:** To avoid damage to equipment, all modules physically connected to the same shared-bus connection system must be part of the same Bus Sharing Group in the Logix Designer application.

- 10. To close the Module Properties dialog box, click OK.
- 11. To close the Select Module Type dialog box, click Close.

Your iTRAK 5730 motor module appears in the Controller Organizer under the Ethernet network in the I/O Configuration folder.

- 🔺 🛋 I/O Configuration
  - - 1756-L84ES UM\_SafetyController
    - 2198-P031 UM\_Converter
    - 2198T-W25K-ER UM\_iPS ITRAK 5730 UM\_iTRAK
- 12. Right-click the motor module you just created in the Controller Organizer and choose Properties.

The Module Properties dialog box appears.

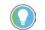

To configure the remaining motor module properties, you must close the New Module dialog box and reopen it as the Module Properties dialog box.

If your application includes integrated safety, continue with <u>step 13</u>. Otherwise, go to <u>Continue iTRAK 5730 Motor Module Configuration</u> on page <u>92</u>.

- Module Properties: Local (iTRAK 5730 12.001) Safety General Connection Safety Connection Type Requested Packet Interval (RPI) (ms) Connection Reaction Time Limit (ms) n Max Observed Network Delay (ms) Time Sync Module Info 10 🜻 40 Safety Input Advanced.. Port Configuration Safety Output 20 60.0 Network Motion Associated Axes Configuration Ownership Power Reset Ownership Diagnostics Cyclic Read/Write Track Configuration Configuration Signature: -Motion Safety Actions f0d2\_6124 ID: (Hex) Сору STO SS1 Date: 9/20/2019 4:46:35 PM Time:
- 13. Click the Safety category.

- 14. The connection between the owner and the iTRAK 5730 motor module is based on the following:
  - Servo drive
  - GuardLogix slot number
  - GuardLogix
  - Path from the GuardLogix controller to the motor module
  - Configuration signature

If any differences are detected, the connection between the GuardLogix controller and the motor module is lost, and the yellow yield icon appears in the controller project tree after you download the program.

15. Click Advanced.

The Advanced Connection Reaction Time Limit Configuration dialog box appears.

| Requested Packet Interval (RPI): | 10    | ms (6 - 500)            |  |
|----------------------------------|-------|-------------------------|--|
| Timeout Multiplier:              | 2     | (1-4)                   |  |
| Network Delay Multiplier:        | 200 🔹 | % (10-600)              |  |
| Connection Reaction Time Limit   | 40.1  | ms                      |  |
| Output                           |       |                         |  |
| Requested Packet Interval (RPI): | 20    | ms (Safety Task Period) |  |
| Timeout Multiplier:              | 2 🛓   | (1-4)                   |  |
| Network Delay Multiplier:        | 200 🔶 | % (10-600)              |  |
| Connection Reaction Time Limit:  | 60.0  | ms                      |  |
|                                  |       |                         |  |

Analyze each safety channel to determine the appropriate settings. The smallest Input RPI allowed is 6 ms. Selecting small RPI values consumes network bandwidth and can cause nuisance trips because other devices cannot get access to the network.

For more information about the Advanced Connection Reaction Time Limit Configuration, refer to <u>Additional Resources</u> on page <u>10</u> for the appropriate user manual for your GuardLogix or Compact GuardLogix controller.

- 16. To close the Advanced dialog box, click OK.
- 17. To save the Safety category parameters, click Apply.

#### **Continue iTRAK 5730 Motor Module Configuration**

Follow these steps to configure the axes for your iTRAK 5730 system motor modules.

1. Right-click the iTRAK 5730 motor module you just created and choose Properties.

The Module Properties dialog box appears.

2. Select the Track Configuration category.

3. From the Track ID pull-down menu, select your Track ID.

When multiple modules share the same Track ID, these modules are identified as being configured as a single "Track System." This Track ID allows Logix Designer to validate the track system as a whole. Motor modules that specify a 'O' or 'Not Specified' Track ID are not validated because they are treated as stand-alone sections when validating track systems.

4. From the Mover Axis Assignment Sequence pull-down menu, choose the Mover Axis Assignment Sequence for your motion application.

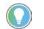

A south pole position magnet (cat. no. 2198T-N1-0304) installed on a mover electrically identifies the 'Reference Mover.'

| Mover Axis Assignment Sequence              | Description                                                                                                    |
|---------------------------------------------|----------------------------------------------------------------------------------------------------|
| Decreasing Position                         | The motor module assigns movers on the track as decreasing sequential axis instances. The mover with the highest position value is the first mover, followed by movers with decreasing position values.                                                                             |
| Increasing Position                         | The motor module assigns movers on the track as increasing sequential axis instances. The mover with the lowest position value is the first mover, followed by movers with increasing position values.                                                                              |
| Decreasing Position from Reference<br>Mover | The motor module assigns movers on the track as decreasing sequential axis instances based on the mover identified as the "Reference Mover.' The 'Reference Mover' is the first mover, followed by movers of decreasing position values relative to the 'Reference Mover.'          |
| Increasing Position from Reference<br>Mover | The motor module assigns movers on the track as increasing sequential<br>axis instances based on the mover identified as the 'Reference Mover."<br>The 'Reference Mover' is the first mover, followed by movers of increasing<br>position values relative to the 'Reference Mover.' |

5. From the Section Motor pull-down menu, select the section motor corresponding to your motor module.

**IMPORTANT** A curved motor module is comprised of three individual sections: curve section A, curve section B, and curve section C. Each of the three curve sections needs to be added as a separate motor module and configured individually.

- If your motor module is a straight section, select 2198T-L20-T0303-A00-S2
- If your motor module is a curve section A, select 2198T-L20-T0309-D18-S2-A
- If your motor module is a curve section B, select 2198T-L20-T0309-D18-S2-B
- If your motor module is a curve section C, select 2198T-L20-T0309-D18-S2-C

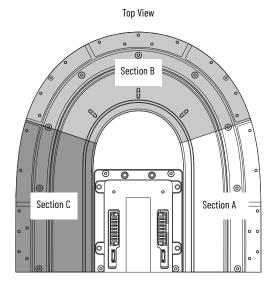

6. Enter the length of your track system in the Track Length field.

Considering that each curved motor module is comprised of three sections and each straight motor module is one section, use this calculation to determine the length of your track system:

Number of sections x 0.3 m (1.0 ft.)

7. To save your changes, click Apply.

8. Select the Associated Axes Category.

| General                                 | Associated Axes        |                           |   |          |
|-----------------------------------------|------------------------|---------------------------|---|----------|
| Connection                              |                        |                           |   |          |
| Safety                                  |                        |                           |   |          |
| Time Sync                               | Axis 1 (Section):      | <none></none>             | × | New Axis |
| Module Info                             |                        |                           |   |          |
| Internet Protocol                       | Motor Feedback Device: | Integrated Track Feedback |   |          |
| Port Configuration                      |                        |                           |   |          |
| Network                                 | Axis 2 (Mover):        | <none></none>             | ~ | New Axis |
| Motion                                  | Motor Feedback Device: | Integrated Track Feedback |   |          |
| <ul> <li>Associated Axes</li> </ul>     | motor recoback bevice. | Integrated Track Teedback |   |          |
| - Power                                 | Axis 3 (Mover):        | <none></none>             | × | New Axis |
| - Diagnostics                           |                        |                           |   |          |
| <ul> <li>Cyclic Read/Write</li> </ul>   | Motor Feedback Device: | Integrated Track Feedback |   |          |
| <ul> <li>Track Configuration</li> </ul> | 04000 4002 000 42      |                           |   |          |
| Motion Safety                           | Axis 4 (Mover):        | <none></none>             | ~ | New Axis |
| - Actions                               | Motor Feedback Device: | Integrated Track Feedback |   |          |
| - ST0<br>- SS1                          | Motor Feedback Device. | Integrated Track Feedback |   |          |
| - 551                                   | Axis 5 (Mover):        | <none></none>             | ~ | New Axis |
|                                         |                        |                           |   |          |
|                                         | Motor Feedback Device: | Integrated Track Feedback |   |          |
|                                         |                        |                           |   |          |
|                                         |                        |                           |   |          |
|                                         |                        |                           |   |          |

For each iTRAK 5730 motor module, five axes are possible; one section axis and up to four mover axes.

- Axis 1 is the section axis.
- Axis 2...Axis 5 are the mover axes.

**IMPORTANT** All iTRAK 5730 motor modules must have an associated section axis.

9. Next to Axis 1 (Section), click New Axis.

| New Tag                  |                           |        | ×        |
|--------------------------|---------------------------|--------|----------|
| Name:                    | Axis_1                    |        | Create 🔻 |
| Description:             |                           | ^      | Cancel   |
|                          |                           |        | Help     |
|                          |                           | $\sim$ |          |
| Usage:                   | <controller></controller> | $\sim$ |          |
| Туре:                    | Base ~ Connection         | n      |          |
| Alias For:               |                           | ~      |          |
| Data Type:               | AXIS_CIP_DRIVE            |        |          |
| Parameter<br>Connection: |                           | ~      |          |
| Scope:                   | UM_SafetyController       | $\sim$ |          |
| Class:                   | Standard                  | $\sim$ |          |
| External<br>Access:      | Read/Write                | $\sim$ |          |
| Style:                   |                           | $\sim$ |          |
| Constant                 |                           |        |          |
| Sequencing               |                           |        |          |
| Open AXIS_0              | CIP_DRIVE Configuration   |        |          |
| Open Param               | eter Connections          |        |          |

The New Tag dialog box appears.

10. Type the axis Name.

AXIS\_CIP\_DRIVE is the default Data Type.

11. Click Create.

The axis (Axis\_1 in this example) appears in the Controller Organizer under Motion Groups> Ungrouped Axes and is assigned as Axis\_1.

Motion Groups
 Ungrouped Axes
 Axis\_1
 Axis\_Converter
 Axis\_jPS

12. To configure a Mover axis, next to Axis *n* (Mover), click New Axis.

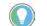

If a mover axis is not assigned to the motor axis, continue with <u>Configure the</u> <u>Motion Group</u> on page <u>96</u>.

The New Tag dialog box appears.

| New Tag                  |                           |            | ×        |
|--------------------------|---------------------------|------------|----------|
| Name:                    | Axis_2                    |            | Create 🔻 |
| Description:             |                           | ^          | Cancel   |
|                          |                           |            | Help     |
|                          |                           | $\sim$     |          |
| Usage:                   | <controller></controller> | ~          |          |
| Туре:                    | Base $\vee$               | Connection |          |
| Alias For:               |                           | ~          |          |
| Data Type:               | AXIS_CIP_DRIVE            |            |          |
| Parameter<br>Connection: |                           | ~          |          |
| Scope:                   | UM_SafetyController       | ~          |          |
| Class:                   | Standard                  | ~          |          |
| External<br>Access:      | Read/Write                | ~          |          |
| Style:                   |                           | $\sim$     |          |
| Constant                 |                           |            |          |
| Sequencing               |                           |            |          |
| Open AXIS_C              | CIP_DRIVE Configuration   |            |          |
| Open Param               | eter Connections          |            |          |

13. Type the axis Name.

AXIS\_CIP\_DRIVE is the default Data Type.

14. Click Create.

The axis (Axis\_2 in this example) appears in the Controller Organizer under Motion Groups> Ungrouped Axes and is assigned as Axis\_2.

Motion Groups
 Ungrouped Axes
 Axis\_1
 Axis\_2
 Axis\_Converter
 Axis iPS

- 15. Click Apply.
- 16. If you have more than one mover, repeat <u>step 12</u>...<u>step 15</u> for each mover.

## **Configure the Motion Group**

Follow these steps to configure the motion group.

1. In the Controller Organizer, right-click Motion Groups and choose New Motion Group.

| New Tag                  |                           | ×        |
|--------------------------|---------------------------|----------|
| Name:                    | UM_Motion                 | Create 🗸 |
| Description:             | ^                         | Cancel   |
|                          |                           | Help     |
|                          | ~                         |          |
| Usage:                   | <controller></controller> |          |
| Туре:                    | Base ~ Connection         |          |
| Alias For:               | ×                         |          |
| Data Type:               | MOTION_GROUP              |          |
| Parameter<br>Connection: | ~                         |          |
| Scope:                   | UM_SafetyController ~     |          |
| Class:                   | Standard ~                |          |
| External<br>Access:      | Read/Write ~              |          |
| Style:                   | ~                         |          |
| Constant                 |                           |          |
| Sequencing               |                           |          |
| Open MOTI                | ON_GROUP Configuration    |          |
| Open Paran               | neter Connections         |          |

#### The New Tag dialog box appears.

- 2. Type the new motion group Name.
- 3. Click Create.

Your new motion group appears in the Controller Organizer under the Motion Groups folder.

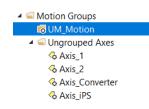

4. Right-click the new motion group and choose Properties.

| 🙀 Motion Group Properties - UM_Motion |                                                |      |  |  |  |  |
|---------------------------------------|------------------------------------------------|------|--|--|--|--|
| Axis Assignment Attribute Tag         |                                                |      |  |  |  |  |
| Unassigned:                           | Assigned:                                      | _    |  |  |  |  |
|                                       | Axis_1<br>Axis_2<br>Axis_Converter<br>Axis_iPS |      |  |  |  |  |
| Add>                                  | < Remove                                       |      |  |  |  |  |
| ОК                                    | Cancel Apply                                   | Help |  |  |  |  |

#### The Motion Group Properties dialog box appears.

- 5. On the Axis Assignment tab, select and add each of your axes (created earlier) to the Assigned category.
- 6. Click the Attribute tab and edit the default values as appropriate for your application.
- 7. Click OK.

Your axes appear below the new motion group you created earlier.

Motion Groups
 WM\_Motion
 Axis\_1
 Axis\_2
 Axis\_Converter
 Axis\_iPS
 Ungrouped Axes

# Configure the Section Axis Properties

Follow these steps to configure section axis properties.

- 1. In the Controller Organizer, right-click a section axis and choose Properties.
- 2. Select the General category.

The General dialog box appears.

| General                                                                                                    | General                 |                |        |           |  |
|----------------------------------------------------------------------------------------------------|-------------------------|----------------|--------|-----------|--|
| Notor<br>Model                                                                                                    | Axis Configuration:     | Track Section  | ~      |           |  |
| - Motor Feedback<br>- Actions<br>- Exceptions<br>- Cyclic Parameters<br>- Parameter List<br>- Status<br>- Faults & Alarms<br>- Tao | Feedback Configuration: | Motor Feedback | ~      |           |  |
|                                                                                                    | Assigned Group          |                |        |           |  |
|                                                                                                    | Motion Group:           | UM_Motion      | ×      | New Group |  |
|                                                                                                    | Update Period:          | 2.0            |        |           |  |
|                                                                                                    | Associated Module       |                |        |           |  |
|                                                                                                    | Module:                 | UM_iTRAK       | $\sim$ |           |  |
|                                                                                                    | Module Type:            | iTRAK 5730     |        |           |  |
|                                                                                                    | Power Structure:        | iTRAK 5730     |        |           |  |
|                                                                                                    | Axis Number:            | 1              | ~      |           |  |
|                                                                                                    |                         |                |        |           |  |

3. In the Associated Module section, in the Module pull-down menu, verify the name of the associated module.

The iTRAK 5730 system catalog number appears in the Module Type and Power Structure fields.

4. Click Apply.

5. Select the Actions category.

From this dialog box, you can program actions and change the action for exceptions (faults). For more information on configuration selections, see <u>iTRAK 5730 Motor Section and Mover Behavior on</u> <u>page 121</u>.

| 🙀 Axis Properties - Axis_1                                                                                                    |                                                                                                    |                                                                                                    |             |            |       | ×    |
|----------------------------------------------------------------------------------------------------|----------------------------------------------------------------------------------------------------|----------------------------------------------------------------------------------------------------|-------------|------------|-------|------|
| Categories:                                                                                                    |                                                                                                    |                                                                                                    |             |            |       |      |
| - General                                                                                                    | Actions to Take Upon Conditions                                                                                                    |                                                                                                    |             |            |       |      |
| General<br>Model<br>Motor Feedback<br>Actions<br>- Exceptions<br>- Cyclic Parameters<br>- Parameter List<br>- Status<br>- Faults & Alarms<br>- Tag | Standard Actions Disable (MSF) Stopping Action: Connection Loss Stopping Action: Inverter Overload Action: Inverter Overload Action: Safety Actions Safe Torque Off Action: Safe Torque Off Action Source: | Current Decel & Disable<br>Current Decel & Disable<br><none><br/>Disable &amp; Coast<br/>Connected Drive</none> | ><br>><br>> | Parameters |       |      |
| Axis State:                                                                                                    | Safety State:                                                                                                    |                                                                                                    |             |            |       |      |
| Manual Tune                                                                                                    | Salety State.                                                                                                    |                                                                                                    | ОК          | Cancel     | Apply | Help |

6. Select the Parameter List category.

From this dialog box you can change the values for different parameters as appropriate for your application.

| Motor             | Parameter Group: A             | .II  |                         | × Associal                  | ed Page  |  |
|-------------------|--------------------------------|------|-------------------------|-----------------------------|----------|--|
| Motor Feedback    | Farameter Group.               | ui   |                         | Associal                    | eu Fage  |  |
| Actions           |                                |      |                         | 11.5                        | 1        |  |
| Exceptions        | Name                           | ▲ Va |                         | Unit                        | <u>^</u> |  |
| Cyclic Parameters | ConnectionLossStoppingAction   | . (  | Current Decel & Disable |                             |          |  |
| Parameter List    | Feedback1CycleInterpolation    |      |                         | Feedback Counts/Feedback Cy |          |  |
| Status            | Feedback1CycleResolution       |      |                         | Feedback Cycles/Meter       |          |  |
| Faults & Alarms   | Feedback1Length                |      | 0.3                     |                             |          |  |
| Tag               | Feedback1Type                  |      | Track Section           |                             |          |  |
|                   | Feedback1Unit                  |      | Meter                   |                             |          |  |
|                   | FeedbackDataLossUserLimit      |      |                         | Data Packets                |          |  |
|                   | InverterOverloadAction         |      | <none></none>           |                             | _        |  |
|                   | InverterThermalOverloadUserLin |      |                         | % Inverter Rated            |          |  |
|                   | MechanicalBrakeEngageDelay     |      | 0.0                     |                             |          |  |
|                   | MechanicalBrakeReleaseDelay    |      | 0.0                     | S                           |          |  |
|                   | MotorCatalogNumber             |      | 2198T-L20-T0303-A00-S2  |                             |          |  |
|                   | MotorDataSource                |      | Catalog Number          |                             |          |  |
|                   | MotorMaxWindingTemperature     |      | 0.0                     | °C                          |          |  |
|                   | MotorOverloadAction            |      | <none></none>           |                             |          |  |
|                   | MotorOverloadLimit             |      | 100.0                   | % Motor Rated               |          |  |
|                   | MotorRatedContinuousCurrent    |      | 1.25                    | Amps (RMS)                  |          |  |
|                   | MotorRatedOutputPower          |      | 0.5                     | kW                          |          |  |
|                   | MotorRatedPeakCurrent          |      | 4.53                    | Amps (RMS)                  |          |  |
|                   | MotorRatedVoltage              |      | 400.0                   | Volts (RMS)                 | ~        |  |
|                   | _                              |      |                         |                             |          |  |
|                   |                                |      |                         |                             |          |  |

- 7. Click OK.
- 8. For each section axis, repeat <u>step 1</u>...<u>step 7</u>.

#### **Configure the Mover Axis Properties**

Follow these steps to configure mover axis properties.

- 1. In the Controller Organizer, right-click a mover axis and choose Properties.
- 2. Select the General category.

The General dialog box appears.

| 🙀 Axis Properties - Axis_2                                                                                                    |                                                                                       |                                                    |             |        |           | ×    |
|----------------------------------------------------------------------------------------------------|---------------------------------------------------------------------------------------|----------------------------------------------------|-------------|--------|-----------|------|
| Categories:                                                                                                    |                                                                                       |                                                    |             |        |           |      |
| General                                                                                                    | General                                                                               |                                                    |             |        |           |      |
| Motor     Motor     Motor Feedback     Scaling     Polarity     Autotune     Load     Backlash                                                           | Axis Configuration:<br>Feedback Configuration:<br>Application Type:<br>Loop Response: | Position Loop<br>Motor Feedback<br>Basic<br>Medium | ~<br>~<br>~ | ]      |           |      |
| Compliance     Friction     Observer     Position Loop     Velocity Loop     Acceleration Loop     Torque/CurrentLoop     Planner     Homing     Actions | Assigned Group<br>Motion Group:<br>Update Period:<br>Associated Module                | UM_Motion<br>2.0                                   | ~           |        | New Group |      |
| - Exceptions<br>- Exceptions<br>- Cyclic Parameters<br>- Parameter List<br>- Status<br>- Faults & Alarms<br>- Tag                                        | Module:<br>Module Type:<br>Power Structure:<br>Axis Number:                           | UM_ITRAK<br>ITRAK 5730<br>ITRAK 5730<br>2          | ~           | ]      |           |      |
| Axis State:<br>Manual Tune                                                                                                    |                                                                                       |                                                    | ОК          | Cancel | Apply     | Help |

3. In the General section, from the pull-down menus change configuration settings as needed for your application.

| Attribute                             | Menu          | Description                                                                                                    |
|---------------------------------------|---------------|----------------------------------------------------------------------------------------------------|
| Axis Configuration                    | Position Loop | Position Control Mode, Closed Loop Control Method                                                                                                    |
| AXIS CONTIGUIATION                    | Torque Loop   | Torque Control Mode, Closed Loop Control Method                                                                                                    |
| When Motor Feedback is selected, then |               | When Motor Feedback is selected, then commutation, acceleration, velocity, and position feedback signals are all derived from motor mounted Feedback |

For more information on Control Modes, see the Integrated Motion on the EtherNet/IP Network Reference Manual, publication <u>MOTION-RM003</u>.

4. Choose an Application Type, if applicable.

| General        | General                  |                |        |
|----------------|--------------------------|----------------|--------|
| Motor          |                          | -              |        |
| Model          | Axis Configuration:      | Position Loop  | ~      |
| Motor Feedback | Feedback Configuration:  | Motor Feedback | ~      |
| Scaling        | r couback conliguration. | Motorrecobdek  |        |
| Polarity       | Application Type:        | Basic          | $\sim$ |
| Autotune       | une Loop Posponso:       | Custom         |        |
| Load           |                          | Basic          |        |
| - Backlash     |                          | Tracking       |        |
| Compliance     |                          | Point-to-Point |        |
| Friction       |                          | Constant Speed |        |
| Observer       |                          |                |        |

The Application Type determines the type of motion control application. This attribute is used to set the Gain Tuning Configuration Bits. This table lists the gains established based on application type.

| Application Type      | Крі | Kvi | iHold | Kvff | Kaff | torqLPF |
|-----------------------|-----|-----|-------|------|------|---------|
| Custom <sup>(1)</sup> | -   | -   | -     | _    | -    | -       |
| Basic                 | No  | No  | No    | Yes  | No   | Yes     |
| Tracking              | No  | Yes | No    | Yes  | Yes  | Yes     |
| Point-to-Point        | Yes | No  | Yes   | No   | No   | Yes     |
| Constant Speed        | No  | Yes | No    | Yes  | No   | Yes     |

If you set the type to Custom, you can control the individual gain calculations by changing the bit settings in the Gain Tuning Configuration Bits Attribute.

5. Choose a Loop Response, if applicable.

| Categories:                                                                                                    |                                                                                       |                                                                             |             |
|----------------------------------------------------------------------------------------------------|---------------------------------------------------------------------------------------|-----------------------------------------------------------------------------|-------------|
| General                                                                                                    | General                                                                               |                                                                             |             |
| Motor<br>Motor Feedback<br>Scaling<br>Polarity<br>Autotune<br>Coad<br>Backlash<br>Compliance<br>Friction<br>Observer | Axis Configuration:<br>Feedback Configuration:<br>Application Type:<br>Loop Response: | Position Loop<br>Motor Feedback<br>Basic<br>Medium<br>Low<br>Medium<br>High | ~<br>~<br>~ |

Loop Response settings also impact the calculations that are made that can minimize the need for you to perform an Autotune or a Manual Tune. The loop response impacts the spacing between the position loop and the proportional and integral gains. This response impacts how aggressively a given profile is tracked.

6. In the Associated Module section, from the Module pull-down menu, verify the name of the associated module.

The iTRAK 5730 system catalog number appears in the Module Type and Power Structure fields.

7. To save your changes, click Apply.

8. Select the Scaling Category and edit the default values as appropriate for your application.

| - General<br>Motor      |              |               | nuoner    | Inits to User D | enneu Onns     |        |        |                      |  |
|-------------------------|--------------|---------------|-----------|-----------------|----------------|--------|--------|----------------------|--|
| Model                   | Load Type:   | Direct Coup   | led Linea | · ~             |                |        | Parame | ters                 |  |
| Motor Feedback          | Transmission |               |           |                 |                |        |        |                      |  |
| - Scaling<br>- Polarity | Batio I'O'   | 1             |           | : 1             | Rev            |        |        |                      |  |
| Autotune                |              | 1.            |           |                 | 1100           |        |        |                      |  |
| Load                    | Actuator     | -             |           |                 |                |        |        |                      |  |
| Backlash                | Туре:        | <none></none> |           |                 |                |        |        |                      |  |
| Compliance<br>Friction  | Lead:        | 1.0           |           | Millimeter/R    | ev 🗸           |        |        |                      |  |
| Observer                | Diameter:    | 1.0           |           | Millimeter      |                |        |        |                      |  |
| Position Loop           | Scaling      |               |           |                 |                |        |        |                      |  |
| Acceleration Loop       | Units:       | Position Un   | ite       |                 |                |        |        |                      |  |
| Torque/Current Loop     |              |               | its       | 2               |                |        |        |                      |  |
| - Planner               | Scaling:     | 1.0           |           | Position Units  | pe             | er 1.0 |        | Motor Millimeter 🛛 🗸 |  |
| Homing                  | Travel       |               |           |                 |                |        |        |                      |  |
| Actions<br>Exceptions   | Mode:        | Cyclic        | ~         | 1               |                |        |        |                      |  |
| Cyclic Parameters       |              |               |           | 1               |                |        |        |                      |  |
| Parameter List          | Range:       | 1000.0        |           | Position Units  |                |        |        |                      |  |
| Status                  | Unwind:      | 2400.0        |           | Position Units  | pe             | er 1.0 |        | Cycle                |  |
| Faults & Alarms         | Soft Trave   | I Limits      |           |                 |                |        |        | 1                    |  |
|                         | Maximu       | m Positive:   | 0.0       |                 | Position Units |        |        |                      |  |
|                         |              |               |           |                 |                |        |        |                      |  |
|                         | Mexamu       | m Negative:   | 0.0       |                 | Position Units |        |        |                      |  |

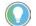

The Unwind value is the same as the overall length of your track.

- 9. To save any changes, click Apply.
- 10. Select the Load category and edit the default values as appropriate for your application.

| egories:<br>General    | Characteristics of Motor Load |           |                       |  |
|------------------------|-------------------------------|-----------|-----------------------|--|
| - General<br>Motor     | Characteristics of Motor Load |           |                       |  |
| Model                  | Load Inertia/Mass             |           |                       |  |
| - Motor Feedback       | Load Coupling:                | Rigid ~   | 1                     |  |
| - Scaling              |                               | rugia     |                       |  |
| - Polarity             | Use Load Ratio                |           |                       |  |
| - Autotune             | Load Ratio:                   | 0.0       |                       |  |
| Load                   |                               |           |                       |  |
| Backlash               | Motor Mass:                   | 0.754     | Kg                    |  |
| Compliance<br>Friction | Total Mass:                   | 0.754     | Kg                    |  |
| Observer               |                               |           |                       |  |
| - Position Loop        |                               |           |                       |  |
| - Velocity Loop        | Inertia/Mass Compensation     |           |                       |  |
| - Acceleration Loop    | System Inertia:               | 1.9389263 | % Rated/(Meter/s^2)   |  |
| - Torque/Current Loop  | Custom Association            | 51.574936 |                       |  |
| Planner<br>Homing      | System Acceleration:          | 51.574930 | Meter/s^2@100 % Rated |  |
| - Actions              |                               |           |                       |  |
| - Exceptions           | Active Load Compensation      |           |                       |  |
| - Cyclic Parameters    | Active Load Compensation      |           | 2                     |  |
| - Parameter List       | Torque Offset                 | 0.0       | % Rated               |  |
| Status                 |                               |           |                       |  |
| - Faults & Alarms      |                               |           |                       |  |
| Tag                    |                               |           |                       |  |
|                        |                               |           |                       |  |
|                        |                               |           |                       |  |
|                        |                               |           |                       |  |
|                        |                               |           |                       |  |
|                        |                               |           |                       |  |

11. To save any changes, click Apply.

12. Select the Actions category and program any actions and change the action for exceptions (faults) as appropriate for your application.

| tegories:                             | Actions to Take Upon Conditions  |                         |   |             |  |
|---------------------------------------|----------------------------------|-------------------------|---|-------------|--|
| General<br>Motor                      | Actions to Take Opon Conditions  |                         |   |             |  |
| Model                                 | Standard Actions                 |                         |   | Parameters  |  |
| Motor Feedback                        | Disable (MSF) Stopping Action:   | Current Decel & Disable | ~ | r arameters |  |
| Scaling                               |                                  |                         |   |             |  |
| Polarity                              | Connection Loss Stopping Action: | Current Decel & Disable | ~ |             |  |
| Autotune                              |                                  |                         |   |             |  |
| Load                                  |                                  |                         |   |             |  |
| Backlash                              |                                  |                         |   |             |  |
| Compliance                            |                                  |                         |   |             |  |
| Friction                              |                                  |                         |   |             |  |
| Observer                              |                                  |                         |   |             |  |
| - Position Loop                       |                                  |                         |   |             |  |
| - Velocity Loop                       |                                  |                         |   |             |  |
| Acceleration Loop                     |                                  |                         |   |             |  |
| - Torque/Current Loop                 |                                  |                         |   |             |  |
| - Planner                             |                                  |                         |   |             |  |
| - Homing                              |                                  |                         |   |             |  |
| - Actions                             |                                  |                         |   |             |  |
| - Exceptions                          |                                  |                         |   |             |  |
| <ul> <li>Cyclic Parameters</li> </ul> |                                  |                         |   |             |  |
| - Parameter List                      |                                  |                         |   |             |  |
| - Status                              |                                  |                         |   |             |  |
| - Faults & Alarms                     |                                  |                         |   |             |  |
| - Tag                                 |                                  |                         |   |             |  |
|                                       |                                  |                         |   |             |  |
|                                       |                                  |                         |   |             |  |
|                                       |                                  |                         |   |             |  |
|                                       |                                  |                         |   |             |  |
|                                       |                                  |                         |   |             |  |

13. Select the Parameter List category and edit the values for different parameters as appropriate for your application.

| General<br>Motor<br>Model             | Motion Axis Parameters Parameter Group: All                             |                | × Assoc                       | iated Page  |  |
|---------------------------------------|-------------------------------------------------------------------------|----------------|-------------------------------|-------------|--|
| - Motor Feedback                      | r arameter droup.                                                       |                | 7,3300                        | lateuri age |  |
| - Scaling                             |                                                                         | hu i           |                               |             |  |
| Polarity                              | Name AccelerationEeedforwardGain                                        | Value          | Unit                          | ^           |  |
| - Autotune                            |                                                                         | 0.0            |                               | _           |  |
| -Load<br>Backlash                     | AccelerationLimit<br>ActuatorDiameter                                   | 3/3815.16      | Position Units/s <sup>2</sup> | _           |  |
|                                       |                                                                         |                |                               |             |  |
| Compliance<br>Friction                | ActuatorDiameterUnit                                                    | Millimete      |                               | _           |  |
| Observer                              | ActuatorLead                                                            | 1.0            |                               | _           |  |
| - Position Loop                       | ActuatorLeadUnit                                                        | Millimeter/Rev |                               | _           |  |
| - Velocity Loop                       | ActuatorType                                                            | <none></none>  |                               | _           |  |
| - Acceleration Loop                   | AdaptiveTuningConfiguration                                             |                |                               | _           |  |
| - Torque/Current Loop                 | AdaptiveTuningGainScalingFactorMi<br>AdaptiveTuningTrackingNotchFilters | n U.1          |                               | _           |  |
| - Planner                             | Adaptive runing racking votch-liters<br>Average VelocityTimebase        | 0.25           | -                             | _           |  |
| Homing                                | BacklashCompensationWindow                                              |                | s<br>Position Units           | _           |  |
| Actions                               | BacklashReversalOffset                                                  |                | Position Units                | _           |  |
| - Exceptions                          |                                                                         | 0.0            |                               | _           |  |
| <ul> <li>Cyclic Parameters</li> </ul> | CommandNotchFilter2Depth                                                | 0.0            |                               | _           |  |
| Parameter List                        | CommandNotchFilter2Frequency                                            |                | Hertz                         | _           |  |
| - Status                              | CommandNotchFilter2Gain                                                 | 1.0            |                               | -           |  |
| Faults & Alarms                       | CommandNotchFilter2Width                                                | 1.0            |                               | -           |  |
| - Tag                                 | CommandNotchFilterDepth                                                 | 0.0            |                               | _           |  |
|                                       | CommandNotchFilterFrequency                                             |                | Hertz                         |             |  |
|                                       |                                                                         | 0.0            | 11012                         |             |  |
|                                       |                                                                         |                |                               |             |  |
|                                       |                                                                         |                |                               |             |  |

- 14. Click OK.
- 15. For each mover axis, repeat <u>step 1</u>...<u>step 14</u>.

# **Download the Program**

After completing the Logix Designer application and saving the file you must download your program to the Logix 5000 processor.

# Apply Power to the iTRAK 5730 System

You must complete the installation, power and control connections, and configuration for your iTRAK 5730 system before you complete this procedure.

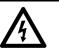

**SHOCK HAZARD:** To avoid a hazard of electrical shock, complete all installation and power connections of the iTRAK 5730 system components prior to applying power. Once power is applied, connector terminals can have voltage present even when not in use.

Follow these steps to apply power to the iTRAK 5730 system.

1. Apply 24V DC control power.

The motor module status indicators begin this startup sequence:

- a. During the boot up process, NET and MOD appear steady red.
- b. During the power up sequence, NET flashes green, red, off, and MOD flashes green, red, green.
- c. When the startup sequence completes, NET appears steady green, MOD continues to flash green.

If the startup sequence does not begin, check the 24V control power connections.

- 2. When the startup sequence completes, verify that the NET status indicator is steady green and the MOD status indicator is flashing green.
  - a. Verify that the Kinetix 5700 DC-bus power supply axis-state is PRECHARGE.
  - b. Verify the iTRAK power supply axis-state is PRECHARGE.

If the DC-bus power supply and iTRAK power supply does not reach the specified axis state and the two status indicators are not solid green, refer to <u>Interpret Status Indicators</u> on page <u>115</u>.

3. Apply mains input power and monitor the DC BUS voltage on the LCD display on the DC-bus power supply and iTRAK power supply.

If the DC BUS does not reach the expected voltage level, check the three-phase input power connections.

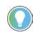

It can take as long as 1.8 seconds after input power is applied before the iTRAK 5730 motor modules can accept motion commands (does not apply to iTRAK power supply).

- a. Verify that the DC-bus power supply axis-state is RUNNING.
- b. Verify that the iTRAK power supply axis-state is RUNNING.
- c. Verify that all motor module status indicators are steady green.

If the DC-bus power supply or iTRAK power supply does not reach the specified axis state, refer to <u>Fault Code Overview</u> on page <u>114</u>.

Before you apply a load to the track and movers, you must commission the track system. See, <u>Commission the iTRAK 5730 System</u> on page <u>109</u>.

# Understand Bus-sharing Group Configuration

When configuring the Module Properties > Power category for each iTRAK 5730 motor module axis, you must assign the motor module to the appropriate bus-sharing (power) group. In other words, assign each motor module to the same secondary bus sharing group as the iTRAK power supply to which it is physically connected.

#### **Bus-sharing Groups Example**

In <u>Figure 31</u> 12 iTRAK 5730 motor module sections are needed to support the motion application. All 12 section axes are configured in the same Motion group in the Logix Designer application.

However, the 12 motor module sections are also configured as 2 bus-sharing groups. With two secondary bus sharing groups, a fault on iTRAK Power Supply 1 only results in a Bus Power Sharing exception on motor modules in Secondary Bus Sharing Group 2, and has no effect on the operation of Secondary Bus Sharing Group 3 motor modules. However, a fault on the 2198-*Pxxx* Kinetix 5700 Power Supply results in Bus Power Sharing exceptions on all motor modules in both secondary bus sharing groups since both iTRAK Power Supplies are in Primary Bus Sharing Group 1 and cascade the exception to their respective secondary bus sharing groups.

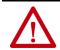

**ATTENTION:** To avoid damage to equipment all modules physically connected to the same shared-bus connection system must be part of the same Bus Sharing Group in the Logix Designer application.

#### Figure 31 - Bus-sharing Groups Example

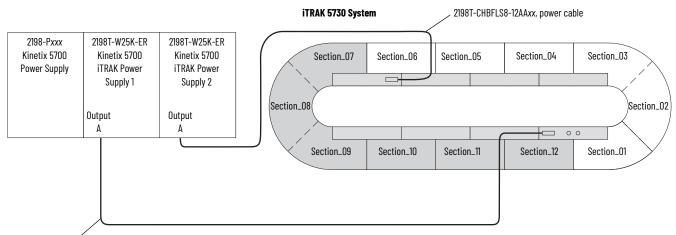

2198T-CHBFLS8-12AAxx, power cable

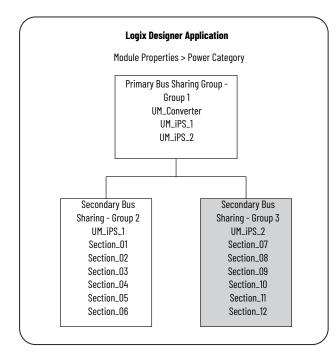

## **Configure Bus-sharing Groups**

In both groups, the Bus Configuration for the iTRAK power supply is Shared DC/DC and the Bus Configuration for the iTRAK 5730 system is Shared DC.

Figure 32 - Group 1 iTRAK 5730 Power Supply Configuration

| - General<br>- Connection                           | Power                          |                                                 |        |          |
|-----------------------------------------------------|--------------------------------|-------------------------------------------------|--------|----------|
| - Time Sync<br>- Module Info<br>- Internet Protocol | Power Structure:               | 2198T-W25K-ER                                   |        | Advanced |
| Internet Protocol<br>Port Configuration<br>Network  | Bus Configuration:             | Kinetix 5700 iTRAK Power Supply<br>Shared DC/DC | $\sim$ |          |
| Motion                                              | Primary Bus Sharing Group:     | Group 1                                         | $\sim$ |          |
| Associated Axes                                     | Secondary Bus Sharing          | Group 2                                         | $\sim$ |          |
| Digital Input                                       | Bus Regulator Action:          | Shunt Regulator                                 | ~      |          |
| Diagnostics                                         | Shunt Regulator Resistor Type: | External Internal                               |        |          |
|                                                     | External Shunt:                | None                                            | $\sim$ |          |
|                                                     |                                |                                                 |        |          |
|                                                     |                                |                                                 |        |          |
|                                                     |                                |                                                 |        |          |
|                                                     |                                |                                                 |        |          |
|                                                     |                                |                                                 |        |          |
|                                                     |                                |                                                 |        |          |
|                                                     |                                |                                                 |        |          |

Figure 33 - Group 2 iTRAK 5730 System Configuration

| General                                                                                                    | Power                 |                                           |               |
|----------------------------------------------------------------------------------------------------|-----------------------|-------------------------------------------|---------------|
| - Connection<br>- Safety<br>- Time Sync                                                                                                    | Power Structure:      | iTRAK 5730                                | Advanced      |
| - Module Info                                                                                                    |                       | ITRAK 5730 motor module with integrated 2 | 00/400V servo |
| - Internet Protocol<br>- Port Configuration                                                                                                    | Bus Configuration:    | Shared DC $\vee$                          |               |
| Motion                                                                                                    | Secondary Bus Sharing | Group 2 $\vee$                            |               |
| - Associated Axes<br>- Power<br>- Diagnostics<br>- Oyclic Read/Write<br>- Track Configuration<br>- Motion Safety<br>- Actions<br>- STO<br>- SS1 |                       |                                           |               |

#### Figure 34 - Group 3 iTRAK Power Supply Configuration

| General                                                             | Power                          |                                                |        |          |
|---------------------------------------------------------------------|--------------------------------|------------------------------------------------|--------|----------|
| - Connection<br>- Time Sync<br>- Module Info<br>- Internet Protocol | Power Structure:               | 2198T-W25K-ER<br>Kinetix 5700 iTRAK Power Supp | əly    | Advanced |
| Port Configuration                                                  | Bus Configuration:             | Shared DC/DC                                   | $\sim$ |          |
| Motion                                                              | Primary Bus Sharing Group:     | Group 1                                        | $\sim$ |          |
| <ul> <li>Associated Axes</li> <li>Power*</li> </ul>                 | Secondary Bus Sharing          | Group 3                                        | ~      |          |
| - Digital Input                                                     | Bus Regulator Action:          | Shunt Regulator                                | $\sim$ |          |
| - Diagnostics                                                       | Shunt Regulator Resistor Type: | O External  Internal                           |        |          |
|                                                                     | External Shunt:                | None                                           | ~      |          |
|                                                                     |                                |                                                |        |          |
|                                                                     |                                |                                                |        |          |
|                                                                     |                                |                                                |        |          |
|                                                                     |                                |                                                |        |          |
|                                                                     |                                |                                                |        |          |
|                                                                     |                                |                                                |        |          |
|                                                                     |                                |                                                |        |          |

#### Figure 35 - Group 3 iTRAK 5730 System Configuration

| General                                                                                                    | Power                                                           |                                                                                                |          |
|----------------------------------------------------------------------------------------------------|-----------------------------------------------------------------|------------------------------------------------------------------------------------------------|----------|
| General Connection Safety Time Sync Module Info Internet Protocol Port Configuration Motion Associated Axes Power* Diagnostics Cyclic Read/Write Track Configuration Motion Safety Actions ST0 SS1 | Power Structure:<br>Bus Configuration:<br>Secondary Bus Sharing | ITRAK 5730<br>ITRAK 5730 motor module with integrated 200/400V servo<br>Shared DC<br>Group 3 v | Advanced |

# Commission the iTRAK 5730 System

The iTRAK 5730 system must be commissioned properly to provide accurate mover position feedback on the track system. This section provides instructions on how to establish smooth mover transitions between motor module sections.

## **Motor Module Section Gap Position Compensation**

To control mover positions accurately on the track system, the motor modules monitor feedback from the mover position magnets. Motor module sections can report different absolute positions at the gap where modules adjoin. To reconcile the difference in the reported absolute positions, the motor module sections calculate a position compensation. The position compensation is applied to the boundaries between sections to produce smooth mover sectionto-section transitions.

To calculate the position compensation, the motor module sections must identify the absolute position differences at all transitions as movers traverse the track. The calculated values for the position compensation are measured for each mover and stored in nonvolatile memory. After subsequent power cycles, each motor section reads nonvolatile memory and immediately applies the appropriate position compensation. Take the following into consideration when deciding whether or not you will assign a reference mover:

- When you configure a reference mover, the correct sequence number and position compensation are applied automatically to each mover in the system after a power cycle.
- When you do not configure a reference mover, position accuracy across motor module gaps can be degraded after a power cycle.

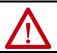

**ATTENTION:** A pinch point hazard exists. A mover can have sudden and fast motion due to magnetic attraction. To avoid personal injury, do not put your fingers between the mover and motor module.

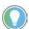

You can assign a 'reference' mover and mover sequence numbers in the Mover Axis Assignment Sequence' field in the Module Properties - Track Configuration dialog box.

You must complete the Calculate and Store Position Gap Compensation Values procedure in these cases:

- After initial iTRAK 5730 system installation is complete, and before it is put into service
- After a motor module has been replaced
- After a mover has been replaced, or removed from or added to the track system
- After the 'Mover Axis Assignment Sequence' field selection has been changed

This procedure assumes that you have configured your iTRAK 5730 system, your Logix 5000 controller, and applied power to the system.

**IMPORTANT** Before you commission the iTRAK 5730, verify that the MOD and NET status indicators are operating as described in <u>Interpret Status Indicators</u> on page <u>115</u>.

| Calculate and Store Position Gap Cor | npensation Values |
|--------------------------------------|-------------------|
|--------------------------------------|-------------------|

Follow these steps to complete the section gap position-compensation procedure.

- 1. Enable the iTRAK system with an MSO instruction or motion direct command to all section and mover axes.
- 2. At a speed of approximately 0.5 m/s, run the movers around the track for 3...5 minutes.

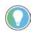

If a motor overspeed fault (FLT S04) occurs, reduce the speed to less than 0.5 m/s, and repeat step 2. If an overspeed fault persists, disable the section and mover axes and manually move the movers around the track. Each mover must be moved back and forth across the motor section gaps at least 2...3 times.

- 3. Disable the track system with an MSF instruction or motion direct command to all section and mover axes.
- 4. Save your project.

Previously stored values can make calculating new values problematic. If overspeed errors persist, complete these steps.

- 1. For all motor modules in the system, in the Track Configuration dialog box, change the 'Mover Axis Assignment Sequence' field.
- 2. Download the project to delete all position compensation values from nonvolatile memory.
- 3. For all motor modules, change the 'Mover Axis Assignment Sequence' field back to the original value.
- 4. Repeat the gap position compensation procedure.

# Tune the Axes

This procedure assumes that you have configured your iTRAK 5730 system, your Logix 5000 controller, and applied power to the system.

**IMPORTANT** Before you tune your axes, verify that the MOD and NET status indicators are operating as described in <u>Interpret Status Indicators</u> on page <u>115</u>.

For help using the Logix Designer application as it applies to tuning your axes with ControlLogix EtherNet/IP modules or CompactLogix 5370 controllers, see <u>Additional Resources</u> on page <u>10</u>.

### **Tune the Axes with Load Observer**

The load observer feature provides high-performance motion control without having to manually tune your axis. Using load observer with a default set of gains can yield high-performance right out of the box. Most of the time, there is no need to perform an auto-tune procedure or further optimize gain settings.

Follow these steps to configure the iTRAK 5730 system for high-performance by using the load observer feature.

1. Verify that the load is connected.

Re-attach the load if it was disconnected.

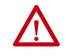

**ATTENTION:** If the iTRAK 5730 system has not been enabled before (new installation), verify that you have safeguards in place to safely remove power from the drive in the event of an unstable situation where the drive can produce undesired motion.

- 2. Click the Autotune category in the mover Axis Properties dialog box.
  - a. From the pull-down menu for Application Type, choose Custom.
  - b. From the pull-down menu for Loop Response, choose Medium.
  - c. From the pull-down menu for Load Coupling, choose Rigid settings.
  - d. Verify that only the Velocity Feedforward box is checked.
  - e. Uncheck the Torque Low Pass Filter box (that is checked by default).

| 🏷 Axis Properties - Axis_1                              |                      |                                                |                  |       |                                               |         |       |             | × |
|---------------------------------------------------------|----------------------|------------------------------------------------|------------------|-------|-----------------------------------------------|---------|-------|-------------|---|
| Categories:                                             | Tune Control Lo      | op by Measuring                                | l oad Characteri | stics |                                               |         |       |             |   |
| Motor<br>Model<br>Malvzer                               | Application<br>Type: | Custom                                         | ~                |       | erform Tune                                   | _       |       |             |   |
| ····· Analyzer<br>····· Motor Feedback<br>····· Scaling | Loop<br>Response:    | Medium                                         | ~                | Tu    | Start Stop                                    |         |       |             |   |
| Hookup Tests<br>Polarity                                | Load<br>Coupling:    | Rigid                                          | $\sim$           | Lo    | op Parameters Tuned                           |         |       |             | _ |
| Autotune                                                | Customize            | Gains to Tune                                  |                  | . ih  | Name<br>PositionLoopBandwid                   | Current | Tuned | Units<br>Hz | î |
| E Load                                                  |                      | on Integrator Bandwid<br>ty Integrator Bandwid |                  |       | PositionIntegratorBand<br>VelocityLoopBandwid |         |       | Hz          | ~ |
| Compliance<br>Friction                                  |                      | ty Feedforward                                 | un               |       | Advanced Compensatio                          |         |       | 1           |   |
| Observer                                                |                      | eration Feedforward                            |                  | Ē     | Name                                          | Current | Tuned | Units       | ^ |
| Velocity Loop                                           | Torque               | e Low Pass Filter                              |                  |       | MaximumAcceleration                           |         |       | rev         |   |
| Acceleration Loop                                       |                      |                                                |                  |       | MaximumDeceleration                           |         |       | rev         |   |

- 3. Click the Load category in the Axis Properties dialog box.
  - a. Check Use Load Ratio.
  - b. Set the Load Ratio = 0.

4.

| Ÿ | Axis Properties - Axis_1  |                               |          |                            |  |
|---|---------------------------|-------------------------------|----------|----------------------------|--|
| ( | Categories:               |                               |          |                            |  |
|   | ····· General             | Characteristics of Motor Load |          |                            |  |
|   | - Motor                   | Load Inertia/Mass             |          |                            |  |
|   | Analyzer                  | Load Coupling:                | Rigid ~  |                            |  |
|   | Motor Feedback<br>Scaling | Use Load Ratio                |          |                            |  |
|   | Hookup Tests              | Load Ratio:                   | 0.0      | Load Inertia/Motor Inertia |  |
|   | Polarity                  | Motor Inertia:                | 0.000011 | Kg-m^2                     |  |
|   | Autotune                  |                               |          |                            |  |
|   | Load<br>Backlash          | Total Inertia:                | 0.000011 | Kg·m^2                     |  |

- Click the Observer category in the Axis Properties dialog box.
- a. Verify that Load Observer with Velocity Estimate appears in the Configuration field.

Load Observer is not available for Torque Loop control.

| Axis Properties - Axis_                                                                                                    | 1                                   |                  |                            |            |  |
|----------------------------------------------------------------------------------------------------|-------------------------------------|------------------|----------------------------|------------|--|
| Categories:<br>General<br>Motor                                                                                                    | Load Observer<br>Configuration:     | Load Observer    | with Velocity Estimate 🗸 🗸 | Parameters |  |
| <ul> <li>Model</li> <li>Malyzer</li> <li>Motor Feedback</li> <li>Scaling</li> <li>Hookup Tests</li> <li>Polarity</li> <li>Autotune</li> <li>Load</li> <li>Backlash</li> <li>Compliance</li> <li>Friction</li> <li>Observer</li> </ul> | Bandwidth:<br>Integrator Bandwidth: | 296.33984<br>0.0 | Hertz<br>Hertz             |            |  |

- b. Click Apply and click Yes to update all dependent attributes.
- c. The Load Observer Bandwidth and other gains are set automatically.

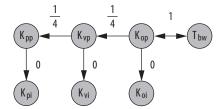

5. Click the Compliance category in the Axis Properties dialog box.

| 🍄 Axis Properties - Axis_1                          |                                   |           |             |        |               |  |
|-----------------------------------------------------|-----------------------------------|-----------|-------------|--------|---------------|--|
| Categories:                                         |                                   |           |             |        |               |  |
| General                                             | Compliance Compensation           |           |             |        |               |  |
| Motor                                               | Torque Low Pass Filter Bandwidth: | 0.0       |             | Hertz  |               |  |
| - Analyzer                                          | Torque Notch Filter Frequency:    | 0.0       |             | Hertz  |               |  |
| Motor Feedback<br>Scaling                           | Torque Lag Filter Gain:           | 1.0       |             |        |               |  |
| Hookup Tests                                        | Torque Lag Filter Bandwidth:      | 0.0       |             | Hertz  |               |  |
| Autotune                                            | Adaptive Tuning                   |           |             |        |               |  |
| Backlash                                            | Adaptive Tuning Configuration:    |           | Tracking No | otch 🗸 |               |  |
| ····· <mark>Compliance</mark><br>····· Friction     | Torque Notch Filter High Frequen  | cy Limit: | 2000.0      |        | Hertz         |  |
| Observer                                            | Torque Notch Filter Low Frequence | y Limit:  | 296.33984   |        | Hertz         |  |
| Position Loop<br>Velocity Loop<br>Acceleration Loop | Torque Notch Filter Tuning Thres  | nold:     | 5.0         |        | % Motor Rated |  |

#### d. Click Apply.

6. Enable the iTRAK 5730 system for a few seconds with an MSO instruction or motion direct command, followed by an MSF instruction or motion direct command, to make sure that no audible squealing noise is present.

| IMPORTANT | If an audible squealing noise is heard, go to Axis Properties > Load ><br>Compliance category and set the Torque Notch Filter Frequency field<br>(Hz) to remove the noise. Refer to Motion System Tuning Application<br>Techniques, publication <u>MOTION-ATOO5</u> (Compensating for High<br>Frequency Resonances), for information on how to set the Torque<br>Notch Filter Frequency field. |  |
|-----------|----------------------------------------------------------------------------------------------------|--|
|           | Techniques, publication <u>MOTION-ATOO5</u> (Compensating for High Frequency Resonances), for information on how to set the Torque                                                                                                    |  |

7. Repeat Tune the Axes with Load Observer for each axis.

# **Troubleshoot the iTRAK 5730 System**

This chapter provides troubleshooting information for your iTRAK® 5730 system.

| Торіс                                           | Page |
|-------------------------------------------------|------|
| Safety Precautions                              | 113  |
| Interpret Fault Codes                           | 113  |
| Interpret Status Indicators                     | 115  |
| Axis Troubleshooting                            | 118  |
| Logix 5000 Controller and iTRAK System Behavior | 119  |

# **Safety Precautions**

Observe the following safety precautions when troubleshooting your iTRAK 5730 system.

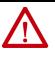

**ATTENTION:** Capacitors on the DC bus can retain hazardous voltages after input power has been removed. Before working on the system, measure the DC bus voltage to verify it has reached a safe level or wait the full time interval as indicated in the warning on the front of the module. Failure to observe this precaution could result in severe bodily injury or loss of life.

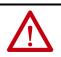

**ATTENTION:** Do not attempt to defeat or override the module fault circuits. You must determine the cause of a fault and correct it before you attempt to operate the system. Failure to correct the fault could result in personal injury and/or damage to equipment as a result of uncontrolled machine operation.

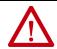

**ATTENTION:** Provide an earth ground for test equipment (oscilloscope) used in troubleshooting. Failure to ground the test equipment could result in personal injury.

# **Interpret Fault Codes**

Refer to the tables in this section to identify faults, potential causes, and the appropriate actions to resolve the fault. If the fault persists after attempting to troubleshoot the system, please contact your Rockwell Automation sales representative for further assistance.

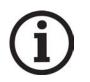

Knowledgebase Answer ID <u>1092901</u> iTRAK 5730 System Fault Codes has the fault codes. Download the spreadsheet from this public article. You might be asked to login to your Rockwell Automation web account, or create an account if you do not have one. You do not need a support contract to access the article.

#### **Fault Code Overview**

The fault code tables are designed to help you determine the source of the fault or exception. When a fault condition is detected, the motor section or mover performs the appropriate fault action and the fault is added to a persistent fault log (along with diagnostics data). If a fault condition is still active following a Fault Reset service, the fault is again written to the fault log.

However, there can be a delay before the fault is posted again. In a Studio 5000 Logix Designer® application, this delay results as the AxisFault tag on the axis being cleared until the fault is posted again. During this delay, the AxisState tag continues to indicate that the axis is faulted. Use the AxisState tag on the axis object only to determine if an axis is faulted.

Although software overtravel fault codes do not exist, software overtravel detection for the AXIS\_CIP\_DRIVE axis type is determined in the Logix 5000<sup>™</sup> controller. For more information, see Integrated Motion on the EtherNet/IP<sup>™</sup> Network Reference Manual, publication <u>MOTION-RM003</u>.

The iTRAK 5730 maintains a fault log of the last 128 faults. The fault log includes time stamps and is stored in persistent memory. However, the fault log cannot be cleared on the module.

| Fault Code Type <sup>(1) (2)</sup> | Description                                                                                                    |
|------------------------------------|----------------------------------------------------------------------------------------------------|
| FLT Sxx                            | Standard runtime axis exceptions. The exception can apply to an individual axis or to all axes.                                 |
| FLT Mxx                            | Manufacturer-specific runtime axis exception. The exception can apply to an individual axis or to all axes.                     |
| INIT FLT Sxx                       | Exceptions that prevent normal operation and occur during the initialization process.                                           |
| INIT FLT Mxx                       | exceptions that prevent normal operation and occur during the initialization process.                                           |
| NODE FLT <i>xx</i>                 | Exceptions that can prevent normal operation and apply to the entire module and affect all axes.                                |
| NODE ALARM xx                      | Exceptions that can prevent normal operation, but do not result in any action other than reporting the alarm to the controller. |
| INHIBIT Sxx                        | Conditions that prevent normal operation and indicate the axis is prevented from being                                          |
| INHIBIT Mxx                        | enabled.                                                                                                    |
| ALARM Sxx                          | An underlying exception condition that does not result in any action other than reporting                                       |
| ALARM Mxx                          | the alarm to the controller.                                                                                                    |
| SAFE FLT <i>xx</i>                 | Exception generated by a fault condition detected in the safety function.                                                       |

Table 15 - Fault Code Summary

(1) Sxx refers to Standard exceptions.

(2) Mxx refers to Manufacturer-specific exceptions.

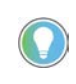

Fault codes triggered by conditions that fall outside factory set limits are identified by FL at the end of the display message. For example, FLT S07 – MTR OVERLOAD FL. Fault codes triggered by conditions that fall outside user set limits are identified by UL at the end of the display message. For example, FLT S08 – MTR OVERLOAD UL.

# **Interpret Status Indicators**

Use the information in this section to identify the status of the motor and connector modules by using the status indicators.

**IMPORTANT** Status indicators are not reliable for safety functions. Use status indicators only for general diagnostics during commissioning or troubleshooting. Do not attempt to use status indicators to determine operational status.

# **Motor Module Status Indicators**

The iTRAK 5730 motor modules contain the following status indicators.

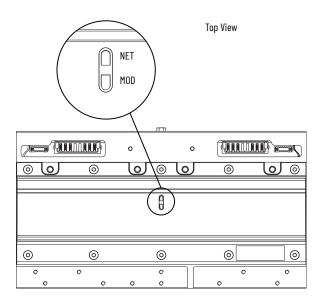

Straight Motor Module (Catalog Number 2198T-L2O-T0303-A00-S2) Shown.

| Table 16 - Network (NET) Status Indicator Description | ons |
|-------------------------------------------------------|-----|
|-------------------------------------------------------|-----|

| Condition          | Status                                                                                                    |
|--------------------|----------------------------------------------------------------------------------------------------|
| Steady Off         | There is no power applied to the motor module section or the IP address is not configured.                                                                                                    |
| Flashing Green     | No Motion or Safety connection is established, but the motor module section has obtained an IP address.                                                                                                    |
| Steady Green       | A Motion or Safety connection is established and no timeout has occurred. Normal operation.                                                                                                    |
| Flashing Red       | Connection timeout. One or more of the connections, for which this motor module section is the target, has timed out.                                                                                                    |
| Steady Red         | Duplicate IP address. The IP address specified is already in use.                                                                                                    |
| Flashing Green/Red | Self-test. The motor module section performs a self-test during powerup. Once the self-<br>test is complete, the Flashing Green/Red condition continues if the motor module section<br>is processing a safety device ID proposal. |

| Condition          | Status                                                                                                    |
|--------------------|----------------------------------------------------------------------------------------------------|
| Steady Off         | There is no power applied to the motor module section.                                                                                                    |
| Steady Green       | The motor module section is operational. No faults or failures.                                                                                                    |
| Flashing Green     | Standby (motor module section not configured), Precharge (motor module section is configured), or one or more axes are inhibited or shutdown.                                                                                              |
| Flashing Red       | Major recoverable fault. The motor module section detected a recoverable fault. For example, an incorrect or inconsistent configuration occurred.                                                                                          |
| Steady Red         | Major fault. The motor module section detected a non-recoverable fault.                                                                                                    |
| Flashing Green/Red | Self-test. The motor module section performs a self-test during powerup. Once the self-<br>test is complete, the Flashing Green/Red condition continues if the motor module section<br>is waiting for integrated STO safety configuration. |

#### Table 17 - Module (MOD) Status Indicator Descriptions

#### Table 18 - Network (NET) and Module (MOD) Combined Status Indicator Descriptions

| Condition                                                  | Status                                                                                                    |
|------------------------------------------------------------|----------------------------------------------------------------------------------------------------|
| NET and MOD<br>alternately Flashing<br>Red                 | A firmware update is in progress. Control power must NOT be removed during this condition. Note that as different segments of the section complete the firmware update the status indicators can momentarily exit the firmware update indication. Be sure that the non-firmware update condition is maintained for 1 minute before removing control power. |
| MOD Flashing Red<br>alternating with NET<br>Flashing Green | A firmware update is required.                                                                                                    |

#### **Connector Module Status Indicators**

The iTRAK 5730 power and control input and power input with control passthrough connector modules contain the following status indicators.

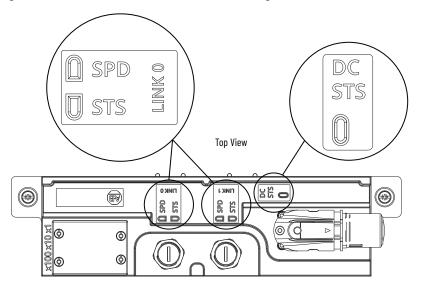

Power and Control Input Connector Module (Catalog Number 2198T-CT-CP) Shown.

#### Table 19 - LINK 0/1 Ethernet Link Speed (SPD) Status Indicator Descriptions <sup>(1)</sup>

| Condition        | Status                              |
|------------------|-------------------------------------|
| Steady Off       | No connection or less than 100 Mbit |
| Steady On Yellow | 100 Mbit                            |

(1) Present on the power and control (2198T-CT-CP) connector module only.

#### Table 20 - LINK 0/1 Ethernet Link/Activity (STS) Status Indicator Descriptions <sup>(1)</sup>

| Condition       | Status           |
|-----------------|------------------|
| Steady Off      | No link          |
| Steady On Green | Link established |
| Blinking Green  | Network activity |

(1) Present on the power and control (2198T-CT-CP) connector module only.

#### Table 21 - DC Power (DC STS) Status Indicator Descriptions <sup>(1)</sup>

| Condition       | Status                                                               |
|-----------------|----------------------------------------------------------------------|
| Steady Off      | 24V DC control power is off and DC bus voltage is unknown            |
| Steady On Green | 24V DC control power is present and the DC bus voltage is $<$ 50V DC |
| Steady On Amber | 24V DC control power is present and the DC bus voltage is > 50V DC   |

(1) Present on the power and control (2198T-CT-CP) and power with control pass-through (2198T-CT-P) connector modules only.

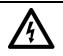

**SHOCK HAZARD:** To avoid a shock hazard or personal injury, verify that all power has been removed before proceeding with installation or maintenance tasks. The motor modules and Kinetix 5700 iTRAK power supply require 5 minutes to discharge before you handle wire and cable connections.

# **Axis Troubleshooting**

These conditions do not always result in a fault code, but can require troubleshooting to improve iTRAK 5730 performance.

#### Table 22 - Axis Troubleshooting

| Condition                                                                                                    | Potential Cause                                                                                                    | Possible Resolution                                                                                                    |  |  |  |  |  |  |
|----------------------------------------------------------------------------------------------------|----------------------------------------------------------------------------------------------------|----------------------------------------------------------------------------------------------------|--|--|--|--|--|--|
|                                                                                                    | Unintentionally in Torque mode.                                                                                                    | Check to see what primary operation mode was programmed.                                                                                                    |  |  |  |  |  |  |
| Axis or system is unstable                                                                                                    | Motor tuning limits are set too high.                                                                                                    | Run Tune in the Logix Designer application.                                                                                                    |  |  |  |  |  |  |
|                                                                                                    | Position loop gain or position controller accel/decel rate is<br>improperly set.                                                                          | Run Tune in the Logix Designer application.                                                                                                    |  |  |  |  |  |  |
|                                                                                                    | Improper grounding or shielding techniques are causing noise to<br>be transmitted into the position feedback interface, causing<br>erratic axis movement. | Check wiring and ground.                                                                                                    |  |  |  |  |  |  |
|                                                                                                    | Mechanical resonance.                                                                                                    | <ul> <li>Notch filter or output filter can be required (refer to Axis<br/>Properties dialog box, Compliance tab in the Logix Designer<br/>application).</li> <li>Enable adaptive tuning. See <u>Tune the Axes</u> on page <u>110</u> for mor<br/>notch filter information.</li> </ul> |  |  |  |  |  |  |
|                                                                                                    | Torque Limit limits are set too low.                                                                                                    | Verify that torque limits are set properly.                                                                                                    |  |  |  |  |  |  |
|                                                                                                    | The system inertia is excessive.                                                                                                    | <ul> <li>Check motor size versus application need.</li> <li>Review servo system sizing.</li> </ul>                                                                                                    |  |  |  |  |  |  |
| You cannot obtain the motor acceleration/deceleration that                                                                                                    | The system friction torque is excessive.                                                                                                    | Check motor size versus application need.                                                                                                    |  |  |  |  |  |  |
| you want                                                                                                    | Available current is insufficient to supply the correct accel/decel rate.                                                                                 | <ul> <li>Check motor size versus application need.</li> <li>Review servo system sizing.</li> </ul>                                                                                                    |  |  |  |  |  |  |
|                                                                                                    | Acceleration limit is incorrect.                                                                                                    | Verify limit settings and correct them, as necessary.                                                                                                    |  |  |  |  |  |  |
|                                                                                                    | Velocity Limit limits are incorrect.                                                                                                    | Verify limit settings and correct them, as necessary.                                                                                                    |  |  |  |  |  |  |
|                                                                                                    | The axis cannot be enabled until stopping time has expired.                                                                                               | Disable the axis, wait the configured stopping time, and enable the axis.                                                                                                    |  |  |  |  |  |  |
| Motor does not respond to a<br>command                                                                                                    | The motor module has malfunctioned.                                                                                                    | Repair or replace the motor module.                                                                                                    |  |  |  |  |  |  |
| command                                                                                                    | Primary operation mode is set incorrectly.                                                                                                    | Check to see what primary operation mode was programmed.                                                                                                    |  |  |  |  |  |  |
|                                                                                                    | Velocity or torque limits are set incorrectly.                                                                                                    | Check and properly set the limits.                                                                                                    |  |  |  |  |  |  |
|                                                                                                    | The motor module connections are loose or open.                                                                                                    | Check motor module connections.                                                                                                    |  |  |  |  |  |  |
|                                                                                                    | Foreign matter is lodged in the motor.                                                                                                    | Remove foreign matter.                                                                                                    |  |  |  |  |  |  |
| No movement                                                                                                    | The motor load is excessive.                                                                                                    | Verify the servo system sizing.                                                                                                    |  |  |  |  |  |  |
|                                                                                                    | The mover bearings are worn.                                                                                                    | Replace the mover for repair.                                                                                                    |  |  |  |  |  |  |
|                                                                                                    | The motor brake is engaged (if supplied).                                                                                                    | <ul><li>Check brake wiring and function.</li><li>Return the motor for repair.</li></ul>                                                                                                    |  |  |  |  |  |  |
| Motor overheating                                                                                                    | The duty cycle is excessive.                                                                                                    | Change the command profile to reduce accel/decel or increase time.                                                                                                    |  |  |  |  |  |  |
| notor overheating                                                                                                    | The mover is partially demagnetized causing excessive motor<br>current.                                                                                   | Return the mover for repair.                                                                                                    |  |  |  |  |  |  |
|                                                                                                    | Motor tuning limits are set too high.                                                                                                    | Run Tune in the Logix Designer application.                                                                                                    |  |  |  |  |  |  |
|                                                                                                    | Loose parts are present in the mover or section.                                                                                                    | <ul><li> Remove the loose parts.</li><li> Return motor for repair.</li><li> Replace motor module.</li></ul>                                                                                                    |  |  |  |  |  |  |
|                                                                                                    | There is insufficient lubrication on the track.                                                                                                    | Adjust lubrication application rate or refill lubrication reservoirs.                                                                                                    |  |  |  |  |  |  |
|                                                                                                    | There is foreign debris on the rails.                                                                                                    | Clean all rail surfaces and re-apply lubricant.                                                                                                    |  |  |  |  |  |  |
| Abnormal noise                                                                                                    | The rails are misaligned.                                                                                                    | Re-align all rails at transitions.                                                                                                    |  |  |  |  |  |  |
|                                                                                                    | The rail system is worn.                                                                                                    | Replace damaged rails.                                                                                                    |  |  |  |  |  |  |
|                                                                                                    | Through bolts or coupling is loose.                                                                                                    | Tighten bolts.                                                                                                    |  |  |  |  |  |  |
|                                                                                                    | The mover bearings are worn.                                                                                                    | Return the mover for repair.                                                                                                    |  |  |  |  |  |  |
|                                                                                                    | Mechanical resonance.                                                                                                    | Notch filter can be required (refer to Axis Properties dialog box,<br>Compliance tab in the Logix Designer application).                                                                                                    |  |  |  |  |  |  |
| Undesired FLT M32 – TRACK STOP<br>major faults when another axis<br>on the track experiences a fault<br>Undesired FLT M32 – TRACK STOP<br>major faults when another axis<br>on the track experiences a fault |                                                                                                    |                                                                                                    |  |  |  |  |  |  |

| Condition                                  | Potential Cause                                         | Possible Resolution                                                                                                    |  |  |  |  |  |  |
|--------------------------------------------|---------------------------------------------------------|----------------------------------------------------------------------------------------------------|--|--|--|--|--|--|
| Unexpected FLT M33 - LOST                  | A mover position magnet assembly is missing or damaged. | Inspect the movers for a missing or damaged position magnet.                                                                                                    |  |  |  |  |  |  |
| MOVER                                      | Magnetic interference has occurred.                     | Remove any foreign materials that can have interfered with the mover position-magnets magnetic field.                                                                                                    |  |  |  |  |  |  |
| Unexpected FLT M34 -<br>UNASSOCIATED MOVER | There are stray magnetic fields near track.             | Remove any magnetized or unmagnetized ferrous materials further<br>away from the movers and track system. Maintain a minimum<br>distance of 50 mm (2.0 in.) away from the movers for any installed<br>ferromagnetic material. |  |  |  |  |  |  |

#### Table 22 - Axis Troubleshooting (Continued)

# Logix 5000 Controller and iTRAK System Behavior

By using the Logix Designer application, you can configure how the iTRAK 5730 system responds when a module fault/exception occurs.

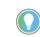

The INIT FLT xxx faults are always generated after powerup, but before the axis is enabled, so the stopping behavior does not apply. NODE ALARM xxx faults do not apply because they do not trigger stopping behavior.

The iTRAK 5730 motor sections and movers support fault actions for Ignore, Alarm, Minor Fault, and Major Fault as defined in <u>Table 23</u>. They also support the configurable stopping actions as defined in the <u>Table 25</u> on page <u>121</u>.

| <b>Exception Action</b> | Definition                                                                                                    |
|-------------------------|----------------------------------------------------------------------------------------------------|
| Ignore                  | The motor section or mover completely ignores the exception condition. For some exceptions that are fundamental to the operation of the planner, Ignore is not an available option.                                                                                                    |
| Alarm                   | The motor section or mover sets the associated bit in the Motion Alarm Status word, but does not otherwise affect axis behavior. Like Ignore, if the exception is so fundamental to the motor section or mover, Alarm is not an available option. When an exception action is set to Alarm, the Alarm goes away by itself when the exceptional condition has cleared. |
| Minor Fault             | The motor section or mover latches the exception condition, but does not execute any exception action.                                                                                                    |
| Major Fault             | The motor section or mover latches the exception condition and executes the configured exception action.                                                                                                    |

You can configure exception behavior in the Logix Designer application from the Axis Properties dialog box, Actions category. These controller exception actions are mapped to the motor section or mover exception actions.

| <b>Exception Action</b>                                                                                                    | ion Action Definition                                                                                                    |  |  |  |  |  |
|----------------------------------------------------------------------------------------------------|----------------------------------------------------------------------------------------------------|--|--|--|--|--|
| Ignore                                                                                                    | The controller completely ignores the exception condition. For some exceptions that are fundamental to the operation of the planner, Ignore is not an available option.                                                                                                    |  |  |  |  |  |
| Alarm The controller sets the associated bit in the Motion Alarm Status word, but does no<br>otherwise affect axis behavior. Like Ignore, if the exception is so fundamental to t<br>Alarm is not an available option. When an exception action is set to Alarm, the Alar<br>away by itself when the exceptional condition has cleared. |                                                                                                    |  |  |  |  |  |
| Fault Status Only                                                                                                    | Like Alarm, Fault Status Only instructs the controller to set the associated bit in the Mo<br>Fault Status word, but does not otherwise affect axis behavior. However, unlike Alarm<br>explicit Fault Reset is required to clear the fault once the exceptional condition has<br>cleared. Like Ignore and Alarm, if the exception is so fundamental to the axis, Fault St<br>Only is not an available option. |  |  |  |  |  |
| Stop Planner                                                                                                    | The controller sets the associated bit in the Motion Fault Status word and instructs the Motion Planner to perform a controlled stop of all planned motion at the configured maximum deceleration rate. An explicit Fault Reset is required to clear the fault once the exceptional condition has cleared. If the exception is so fundamental to the axis, Stop Planner is not an available option.           |  |  |  |  |  |
| Disable                                                                                                    | When the exception occurs, the associated bit in the Fault Status word is set and the axis comes to a stop by using the stopping action defined by the axis for the particular exception that occurred. In the event of a fault, there is no controller-based configuration to specify what the stopping action is. The stopping action is device dependent.                                                  |  |  |  |  |  |
| Shutdown                                                                                                    | When the exception occurs, the axis comes to a stop by using the stopping action defined by the axis (as in Stop Drive) and the power module is disabled. An explicit Shutdown Reset is required to restore the axis to operation.                                                                                                    |  |  |  |  |  |

Table 24 - Logix Designer Exception Action Definitions

# **iTRAK 5730 Power Supply Behavior**

See the iTRAK 5730 Power Supply Behavior section in Chapter 7 of the Kinetix 5700 Servo Drive User Manual, publication <u>2198-UM002</u>, for details.

# **iTRAK 5730 Motor Section and Mover Behavior**

For the iTRAK 5730 motor sections and movers, only selected exceptions are configurable. <u>Table 25</u> provides a list and descriptions of the available configurable stopping actions.

**Table 25 - Configurable Stopping Actions** 

| <b>Stopping Action</b>              | Description   |                                                                    |
|-------------------------------------|---------------|--------------------------------------------------------------------|
| Current Decel & Hold <sup>(1)</sup> | Most control  | The best available stopping action is the one that maintains the   |
| Current Decel & Disable             | Less control  | most control over the motor. However, not all faults support every |
| Disable & Coast                     | Least control | stopping action.                                                   |

(1) This stop action is support by the movers only.

When a section axis is configured for Current Decel & Disable, the power structure remains enabled until the configured Stopping Time Limit expires. The configured Stopping Time Limit provides time for the Logix controller program to bring the movers to a controlled stop. The section does not initiate any stopping actions on mover axes during the configured Stopping Time Limit.

<u>Table 26</u> provides a list and description of the available standard and safety actions and behaviors. Actions define the motor section or mover behavior in response to specific conditions. The Actions category includes Standard Actions and Safety Actions. See <u>Standard Actions</u> and <u>Safety Actions on</u> <u>page 122</u> for detailed descriptions of these actions.

| Action Category | Action Name                                  | Action Trigger Condition                                                                                                    | Available Actions                                                                                                    |  |  |  |
|-----------------|----------------------------------------------|----------------------------------------------------------------------------------------------------|----------------------------------------------------------------------------------------------------|--|--|--|
| Standard        | Disable (MSF) Stopping Action                | Execution of an MSF motion instruction.                                                                                                    | <ul> <li>Current Decel &amp; Hold <sup>(1)</sup></li> <li>Current Decel &amp; Disable</li> <li>Disable &amp; Coast</li> </ul> |  |  |  |
|                 | Connection Loss Stopping Action              | Loss of the motion connection (for example, inhibiting the module or a network cable disconnect).                                                                                                | <ul><li>Current Decel &amp; Disable</li><li>Disable &amp; Coast</li></ul>                                                     |  |  |  |
|                 | Motor Overload Action <sup>(2)</sup>         | Receiving MTR OVERLOAD fault.                                                                                                    | <ul><li>Current Foldback</li><li>None</li></ul>                                                                               |  |  |  |
|                 | Inverter Overload Action <sup>(2)</sup>      | Receiving INV OVERLOAD fault.                                                                                                    | <ul><li>Current Foldback</li><li>None</li></ul>                                                                               |  |  |  |
| Safety          | Safe Torque Off Action <sup>(2)</sup>        | Transition from logic 0 to 1 of the SafeTorqueOffActiveStatus axis tag, which indicates a safe torque-off (STO) action was commanded.                                                            | <ul><li>Current Decel &amp; Disable</li><li>Disable &amp; Coast</li></ul>                                                     |  |  |  |
|                 | Safe Torque Off Action Source <sup>(2)</sup> | Determines whether the connected motor module section or controller initiates the stopping sequence in response to a safe torque-off (STO) active condition in the Axis safety status attribute. | <ul><li>Connected Drive</li><li>Running Controller</li></ul>                                                                  |  |  |  |

#### **Table 26 - Actions Definitions**

(1) This action is supported by the movers only.

(2) This action is supported by the motor sections only.

#### Standard Actions

When a controller connection loss (NODE FLT 06) occurs, it is possible that other node faults can occur first, triggering a fault action of Current Decel & Disable. Without knowing if NODE FLT 06 will occur first on a connection loss fault, we recommend that you do not change the default connection loss setting of Current Decel & Disable.

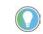

Use DLR ring topology (see <u>Device Level Ring Topology</u> on page <u>29</u>) for applications where the possibility of connection loss must be minimized.

#### Safety Actions

When the Safe Torque Off Action Source is set to "Running Controller," the connected motor module does not perform any stopping actions in response to a STO active condition. You must configure your Logix program to perform the desired stopping action in response to a STO active condition. A section axis configured to "Disable" remains enabled until the configured STO Delay expires and the iTRAK 5730 system enters the safe state.

When the Safe Torque Off Action Source is set to "Connected Drive," the connected motor module performs the configured Safe Torque Off Action. For an iTRAK 5730 motor module section, a "Current Decel & Disable" stopping action only maintains the enabled state of the section axis for the configured stopping time limit before activating the brake control bit and disabling the section axis. The motor module section does not initiate any actions on movers.

<u>Table 27</u>, <u>Table 28 on page 123</u>, and <u>Table 30 on page 124</u> provide the controlling attribute for programmable fault actions.

|                               | Exception Text                                |   | ctio   | n Ax  | is                 |             |                                                 | Mover Axis |              |       |                    |             |                                                 |
|-------------------------------|-----------------------------------------------|---|--------|-------|--------------------|-------------|-------------------------------------------------|------------|--------------|-------|--------------------|-------------|-------------------------------------------------|
|                               |                                               |   | Fa     | ult / | <b>\cti</b>        | on          | n<br>Best Available                             |            | Fault Action |       |                    |             | Best Available                                  |
| Exception Fault Code          |                                               |   | lqnore | Alarm | <b>Minor Fault</b> | Major Fault | Stopping Action<br>(applies to major<br>faults) | Supported  | lgnore       | Alarm | <b>Minor Fault</b> | Major Fault | Stopping Action<br>(applies to major<br>faults) |
| FLT SO3 – MTR OVERSPEED FL    | Motor Overspeed Factory Limit Fault           | - | -      | -     | -                  | -           |                                                 | χ          | -            | -     | -                  | Х           | Disable/Coast                                   |
| FLT SO4 – MTR OVERSPEED UL    | Motor Overspeed User Limit Fault              | - | -      | _     | -                  | -           | Current Decel/Hold                              | Х          | Х            | Х     | Х                  | Х           |                                                 |
| FLT SO5 – MTR OVERTEMP FL     | Motor Overtemperature Factory Limit Fault     | Х | -      | _     | -                  | Х           | Disable/Coast                                   | I          |              | -     | -                  |             |                                                 |
| FLT SO7 – MTR OVERLOAD FL     | Motor Thermal Overload Factory Limit Fault    | Х | -      | -     | -                  | Х           | Disable/Coast                                   | Ι          | -            | -     | -                  | -           |                                                 |
| FLT SO8 – MTR OVERLOAD UL     | Motor Thermal OverLoad User Limit Fault       | Х | Х      | Х     | Х                  | Х           | Current Decel/Hold                              | I          | Ι            | -     | -                  |             |                                                 |
| FLT SO9 – MTR PHASE LOSS      | Motor Phase Loss <sup>(1)</sup>               | - | -      | -     | -                  | -           |                                                 | χ          | Ι            | -     | -                  | Х           | Disable/Coast                                   |
| FLT S10 – INV OVERCURRENT     | Inverter Overcurrent Fault                    | Х | -      | -     | -                  | Х           | Disable/Coast                                   | -          | -            | -     | -                  | -           |                                                 |
| FLT S11 – INV OVERTEMP FL     | Inverter Overtemperature Factory Limit Fault  | Х | -      | -     | -                  | Х           | Disable/Coast                                   | 1          | _            | -     | -                  | -           |                                                 |
| FLT S13 – INV OVERLOAD FL     | Inverter Thermal Overload Factory Limit Fault | Х | -      | -     | -                  | Х           | Disable/Coast                                   | I          | -            | -     | -                  | _           |                                                 |
| FLT S14 – INV OVERLOAD UL     | Inverter Thermal Overload User Limit Fault    | Х | Х      | Х     | Х                  | Х           | Current Decel/Hold                              | I          | -            | -     | -                  | _           |                                                 |
| FLT S22 - AC POWER LOSS       | Converter AC Power Loss Fault                 | Х | Х      | Х     | Х                  | -           | Current Decel/Disable                           | Х          | Х            | Х     | Х                  | Х           | Current Decel/<br>Disable                       |
| FLT S33 – BUS UNDERVOLT FL    | Bus Undervoltage Factory Limit Fault          | Х | -      | -     | -                  | Х           | Current Decel/Disable                           | -          | Ι            | -     | -                  | Ι           |                                                 |
| FLT S34 – BUS UNDERVOLT UL    | Bus Undervoltage User Limit Fault             | Х | Х      | Х     | Х                  | Х           | Current Decel/Disable                           | I          |              | -     | -                  |             |                                                 |
| FLT S35 – BUS OVERVOLT FL     | Bus Overvoltage Factory Limit Fault           | Х | -      | _     | -                  | Х           | Disable/Coast                                   | I          | Ι            | -     | -                  |             |                                                 |
| FLT S37 – BUS POWER LOSS      | Bus Power Loss                                | Х | Х      | Х     | Х                  | Х           | Current Decel/Disable                           | -          | Ι            | -     | -                  | Ι           |                                                 |
| FLT S40 – BUS POWER SHARING   | Bus Power Sharing Fault                       | Х | Х      | Х     | Х                  | Х           | Current Decel/Disable                           | χ          | Х            | Х     | Х                  | Х           | Disable/Coast                                   |
| FLT S45 – FDBK COMM FL        | Motor Feedback Data Loss Factory Limit Fault  | Х | -      | _     | -                  | Х           | Disable/Coast                                   | χ          | Ι            | -     | -                  | Х           | Disable/Coast                                   |
| FLT S46 – FDBK COMM UL        | Motor Feedback Data Loss User Limit Fault     | Х | Х      | Х     | Х                  | Х           | Current Decel/Disable                           | -          | Ι            | -     | -                  | Ι           |                                                 |
| FLT S47 – FDBK DEVICE FAILURE | Feedback Device Failure                       | Х | -      | -     | -                  | Х           | Disable/Coast                                   | -          | Ι            | -     | -                  | Ι           |                                                 |
| FLT S54 – POSN ERROR          | Excessive Position Error Fault                | - | -      | -     | -                  | -           |                                                 | χ          | Х            | Х     | Х                  | Х           | Disable/Coast                                   |
| FLT S55 – VEL ERROR           | Excessive Velocity Error Fault                | - | -      | -     | -                  | -           |                                                 | χ          | Х            | Х     | Х                  | χ           | Disable/Coast                                   |
| FLT S56 – OVERTORQUE LIMIT    | Overtorque Limit Fault                        | - | _      | _     | _                  | _           |                                                 | Х          | Х            | Х     | Х                  | Х           | Current Decel/<br>Hold                          |
| FLT S57 – UNDERTORQUE LIMIT   | Undertorque Limit Fault                       | - | _      | _     | _                  | _           |                                                 | Х          | Х            | Х     | Х                  | Х           | Current Decel/<br>Hold                          |

(1) The Motor Phase Loss Fault occurs when an enabled mover is located on a motor module that becomes disabled or travels onto an already disabled motor module.

|                              |                                   | Section Axis |              |                   |    |                |                                                 | Mover Axis   |        |       |                    |                |                                                 |
|------------------------------|-----------------------------------|--------------|--------------|-------------------|----|----------------|-------------------------------------------------|--------------|--------|-------|--------------------|----------------|-------------------------------------------------|
|                              |                                   |              | Fault Action |                   | on | Best Available |                                                 | Fault Action |        |       | n                  | Best Available |                                                 |
| Exception Fault Code         | Exception Text                    | Supported    | lgnore       | Alarm<br>Minor Fa |    | Major Fault    | Stopping Action<br>(applies to major<br>faults) |              | lgnore | Alarm | <b>Minor Fault</b> | Major Fault    | Stopping Action<br>(applies to major<br>faults) |
| FLT M26 – RUNTIME ERROR      | Runtime Error                     | Х            | -            |                   | -  | Х              | Disable/Coast                                   | Х            | Ι      | -     | -                  | Х              | Disable/Coast                                   |
| FLT M27 - BACKPLANE COMM     | Backplane Communication Error     | Х            | -            | -                 | -  | Х              | Disable/Coast                                   | Х            | Ι      | -     | -                  | Х              | Disable/Coast                                   |
| FLT M28 – SAFETY COMM        | Safety Module Communication Error | Х            | -            | -                 | -  | Х              | Disable/Coast                                   | Ι            | Ι      | -     | -                  | I              |                                                 |
| FLT M32 - TRACK STOP         | Track Stop <sup>(1)</sup>         | Х            | Х            | Х                 | Х  | Х              | Current Decel/Disable                           | Х            | Х      | Х     | Х                  | Х              | Current Decel/<br>Disable                       |
| FLT M33 - LOST MOVER         | Lost Mover Association            | -            | -            | -                 | -  | -              |                                                 | Х            | -      | -     | -                  | χ              | Disable/Coast                                   |
| FLT M34 - UNASSOCIATED MOVER | Unassociated Mover                | Х            | —            | —                 | -  | Х              | Disable/Coast                                   | -            | -      | -     | -                  | -              |                                                 |

(1) Occurs on all axes when a major fault occurs on any axis. The subcode indicates the slot number of the section requesting the stop. Check all axes on that section to identify the primary fault.

#### Table 29 - Motor Section and Mover Fault Behavior, INIT FLT Mxx Fault Codes

| Exception Fault Code                                    | Fault Code Exception Text Description           |                                                                                                    |   | Mover<br>Axis |  |
|---------------------------------------------------------|-------------------------------------------------|----------------------------------------------------------------------------------------------------|---|---------------|--|
| INIT FLT M14 - SAFETY FIRMWARE                          | Invalid Safety Firmware                         | The loaded Safety firmware is not compatible with the motor module firmware. See <u>Appendix A on page 185</u> for instructions on how to upgrade the iTRAK 5730 firmware.                                                                                                    | Х | _             |  |
| INIT FLT M20 - UNKNOWN MODULE                           | Unknown Module Fault                            | The product code of the power board is invalid.                                                                                                    | Х | Х             |  |
| INIT FLT M21 - FACTORY CONFIG nn                        | Factory Configuration Error                     | Factory configuration data is missing or invalid.                                                                                                    | Х | Х             |  |
| INIT FLT M22 - ILLEGAL ADDRESS                          | Illegal IP Address                              | The IP address rotary switches on the power and control input<br>connector module are set to an invalid value. See <u>EtherNet/IP</u><br><u>Address Rotary Switches on page 70</u> for details on valid switch<br>settings.                                                                                                    | Х | _             |  |
| INIT FLT M25 - MOVER AXIS<br>Assignment error <i>nn</i> | Mover-Axis Assignment Error                     | An error occurred when the movers were assigned to mover axes.<br>Subcodes:<br>01: Reference Mover not Found<br>02: Unexpected Reference Mover Found<br>03: Detected Fewer Movers than Configured<br>04: Detected More Movers than Configured<br>05: Inconsistent Mover Seq<br>06: Movers in Motion<br>07: Track Max Mover Count Exceeded | Х | X             |  |
| INIT FLT M26 - TRACK BACKPLANE<br>COMMUNICATION nn      | Backplane Communication Initialization<br>Error | An error occurred while establishing backplane communication.<br>Subcodes:<br>02: Too Many Sections on the Backplane<br>03: Slot Assignment Failure<br>04: Track Type Failure                                                                                                    | Х | X             |  |
| INIT FLT M27 - UNASSOCIATED<br>Section AXIS             | Unassociated Section Axis                       | The motor module section associated with this mover axis has detected that no axis instance has been associated with Axis 1 (section axis). All iTRAK 5730 motor module sections must have an associated section axis.                                                                                                    | - | х             |  |
| INIT FLT M28 - TRACK<br>Configuration                   | Track Configuration Error                       | A motor module section has not provided its axis and mover<br>information to the rest of the track when expected. This could occur<br>if the module is inhibited or has no axes associated.                                                                                                    | Х | Х             |  |

|                                       |                                  | Section Axis |              |       |                    | Mover Axis     |                                                                                               |           |        |       |                    |                |                                                                                                    |
|---------------------------------------|----------------------------------|--------------|--------------|-------|--------------------|----------------|-----------------------------------------------------------------------------------------------|-----------|--------|-------|--------------------|----------------|----------------------------------------------------------------------------------------------------|
|                                       | Exception Text                   |              | Fault Action |       | on                 | Best Available |                                                                                               | Fault Ac  |        | ction |                    | Best Available |                                                                                                    |
| Exception Fault Code                  |                                  |              | lqnore       | Alarm | <b>Minor Fault</b> | Major Fault    | Stopping Action<br>(applies to major<br>faults)                                               | Supported | lgnore | Alarm | <b>Minor Fault</b> | Major Fault    | Stopping Action<br>(applies to major<br>faults)                                                         |
| NODE FLT 01 – LATE CTRL UPDATE        | Control Connection Update Fault  | Х            | -            | -     | -                  | Х              | Current Decel/Disable                                                                         | Х         | -      | -     | -                  | Х              | Current Decel/<br>Disable                                                                               |
| NODE FLT 02 - PROC WATCHDOG           | Processor Watchdog Fault         | χ            | -            | -     | -                  | χ              | Disable/Coast                                                                                 | Х         | -      | -     | -                  | Х              | Disable/Coast                                                                                           |
| NODE FLT 03 – HARDWARE                | Hardware Fault                   | Х            | -            | -     | -                  | Х              | Disable/Coast                                                                                 | Х         | -      | -     | -                  | Х              | Disable/Coast                                                                                           |
| NODE FLT 04 - DATA FORMAT ERROR       | Data Format Error Fault          | χ            | -            | -     | -                  | χ              | Disable/Coast                                                                                 | Х         | -      | -     | -                  | Х              | Disable/Coast                                                                                           |
| NODE FLT 05 - CLOCK SKEW FLT          | Clock Skew Fault                 | Х            | -            | -     | -                  | χ              | Current Decel/Disable                                                                         | Х         | -      | -     | -                  | Х              | Disable/Coast                                                                                           |
| NODE FLT 06 – LOST CTRL CONN          | Lost Controller Connection Fault | х            | _            | _     | _                  | х              | Programmable per<br>Connection Loss<br>Stopping Action (see<br><u>Table 26 on page 121</u> ). | х         | _      | _     | _                  | Х              | Programmable per<br>Connection Loss<br>Stopping Action<br>(see <u>Table 26 on</u><br><u>page 121</u> ). |
| NODE FLT 07 – CLOCK SYNC              | Clock Sync Fault                 | Х            | -            | _     | -                  | Х              | Current Decel/Disable                                                                         | Х         | -      | -     | I                  | Х              | Current Decel/<br>Disable                                                                               |
| NODE FLT 09 – DUPLICATE IP<br>ADDRESS | Duplicate IP Address Fault       | Х            | _            | _     | -                  | Х              | Disable/Coast                                                                                 | Х         | -      | _     | I                  | Х              | Disable/Coast                                                                                           |

### Table 30 - Motor Section and Mover Fault Behavior, NODE FLT Fault Codes

# **Maintenance**

This chapter contains information on how to maintain your iTRAK<sup>®</sup> 5730 system and install or replace components.

| Торіс                         | Page |
|-------------------------------|------|
| Before You Begin              | 125  |
| Preventive Maintenance        | 125  |
| Install or Replace Components | 126  |
| Lubrication                   | 154  |

# **Before You Begin**

Before you attempt maintenance on the system, complete these tasks.

- Make sure that the movers are motionless.
- Disconnect electrical power to the system by using the master switch and lockout.

# **Preventive Maintenance**

To prolong the life of your iTRAK<sup>®</sup> 5730 system, clean the rail system and components. The frequency at which you clean the components depends on the machine usage, the environment in which they are used, and exposure to contaminants. You must determine through best engineering practices how often to perform the following procedure.

### Before You Begin

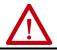

**ATTENTION:** Before attempting any service to an iTRAK 5730 system See <u>Safety</u> <u>Information on page 31</u>.

#### Rail System

Clean all rail surfaces.

1. Wipe the rails down with a lint free cloth.

If necessary, use isopropyl alcohol on the lint-free cloth.

2. Apply a thin coat of Kluber oil (Kluber 4-UH1-68N) on all exposed rail surfaces.

### Track Components

Clean the following surfaces with isopropyl alcohol and soft lint-free cloth.

- Position sensor
- Motor module coil

If there is ferrous debris on the magnet plates, remove them with the sticky side of duct tape or clay.

# Install or Replace Components

The procedures in this section describe how to install or replace system components.

**IMPORTANT** The iTRAK 5730 motor modules and safety-related system do not contain serviceable parts. No repair option is provided in the event of a motor module defect. In the case of a failure, replace the motor module.

## **Replacement Hardware**

| IMPORTANT | All hardware removed for service must either be replaced with new hardware from kit catalog number 2198T-BE-KITCON or have thread lock (such as Loctite |
|-----------|----------------------------------------------------------------------------------------------------|
|           | 243) applied to the threads before hardware is reinstalled.                                                                                             |

Thread patches and thread lock can become worn during disassembly and will not function correctly if not replaced. Kit catalog number 2198T-BE-KITCON contains rail kit components that can be used to replace worn hardware.

#### 2198T-BE-KITCON Contents

| Component              | Quantity |
|------------------------|----------|
| M4 x 8 mm Torx screws  | 20       |
| M4 x 20 mm Torx screws | 28       |
| Rectangular rail wedge | 2        |
| Flat rail wedge        | 2        |

For a complete list of tools and accessories required for performing these procedures, see <u>Tools and Accessories</u> on page <u>38</u>.

| Procedure                                         | Page |  |
|---------------------------------------------------|------|--|
| Install or Remove a Position Magnet Assembly      | 127  |  |
| Install or Replace a Mover                        | 128  |  |
| Replace a Straight Motor Module                   | 134  |  |
| Replace a Curved Motor Module                     | 139  |  |
| Replace Top and Bottom Rectangular Straight Rails | 142  |  |
| Replace Top and Bottom Rectangular Curved Rails   | 143  |  |
| Replace Top and Bottom Flat Straight Rails        | 145  |  |
| Replace Top and Bottom Flat Curved Rails          | 147  |  |
| Replace Top and Bottom Rectangular Wedges         | 149  |  |
| Replace Top and Bottom Flat Wedges                | 150  |  |
| Replace a Connector Module                        | 152  |  |
| Replace an Infield Cover                          | 153  |  |

## **Install or Remove a Position Magnet Assembly**

Use this procedure to install or remove a position magnet assembly.

Before You Begin

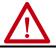

**ATTENTION:** Before attempting any service to an iTRAK 5730 system. See <u>Safety</u> Information on page 31.

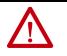

**ATTENTION:** A hazard of personal injury or equipment damage exists. The motor magnet protective cover must be installed on an un-installed mover at all times. Before handling a mover with a mover magnet installed, read <u>Safe Magnet Handling on page 36</u>.

What You Need

- T20 Torx bit
- Thread lock (such as Loctite 243)
- 2198T-N1-0304 (south) or 2198T-NN-0304 (north) position magnet assembly
- 2198T-VT0304-E, mover

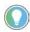

- You can check the polarity by examining the color of the magnets or by using a compass.
- The south position magnet is identified by the black anodized surface finish.
- The north position magnet is identified by a clear anodized surface finish.

Position magnet assemblies can be replaced while the mover is on the track.

To remove a position magnet assembly, complete this task.

Remove the M4 x 10 mm Torx screw that secures the position magnet assembly to the mover.

To install a position magnet assembly, complete these steps.

- 1. Clean the M4 x 10 mm Torx screw and apply fresh thread lock.
- 2. Place the position magnet onto the locator pins on the underside of the mover top plate.
- 3. Secure the position magnet assembly to the mover by using the M4 x 10 mm Torx screw supplied with the magnet.

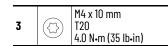

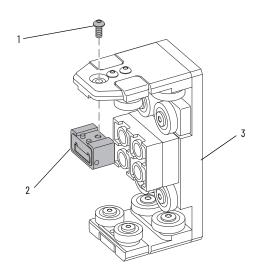

| ltem | Description              |  |  |  |  |
|------|--------------------------|--|--|--|--|
| 1    | Torx head screw          |  |  |  |  |
| 2    | Position magnet assembly |  |  |  |  |
| 3    | Mover                    |  |  |  |  |

**IMPORTANT** If you are using the Feedback1CalibrationOffset tag in the Motor Feedback Motion Axis Parameters to make fine adjustments to your mover position calibration, recalibrate the movers that have new position magnets.

### **Install or Replace a Mover**

Use this procedure to install or replace a mover.

Before You Begin

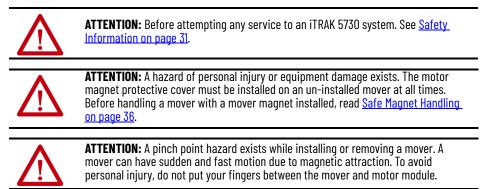

Choose an accessible straight track section next to a curved section of the track where you can remove the top and bottom rectangular wedges and rails. A top flat rail must also be removed.

To replace a mover, position the mover over the curved motor module next to the selected straight motor module. Move all other movers off the selected straight section of the track.

What You Need

- Rail alignment tool (2198T-A08)
- Mover loader tool (2198T-A09)
- 4 mm hex driver
- Thread lock (such as Loctite 243)
- 2198T-VT0304-E, mover

To install or remove a mover, complete these steps.

1. On both ends of the straight rectangular rail that will be removed, remove all M4 x 8 mm hardware from the top and bottom rectangular wedges using a 4 mm hex driver. Remove the wedges.

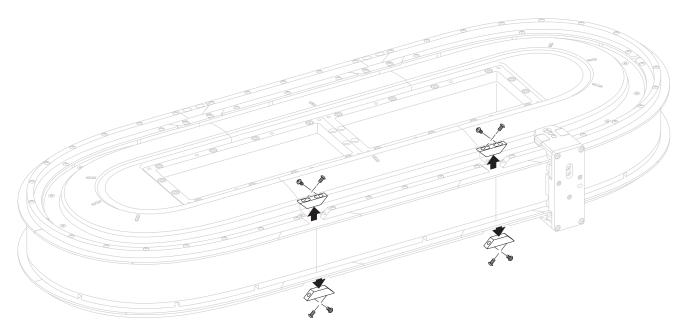

2. Remove the M4 x 20 mm screws from the top and bottom rectangular rails on same section. Remove the rails.

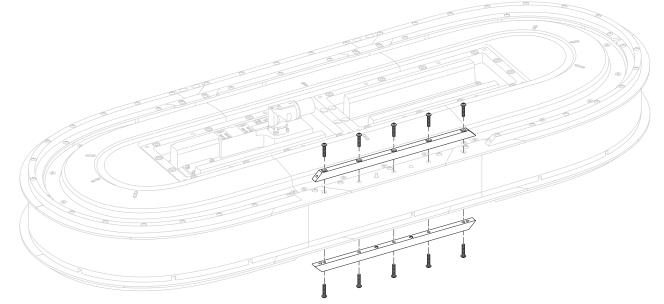

3. Remove the M4 x 8 mm screws from the top flat rail section.

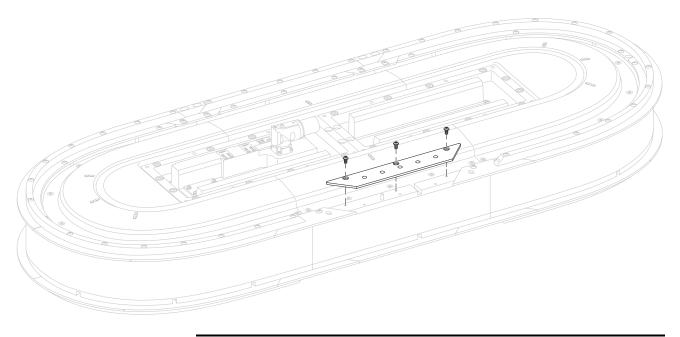

**IMPORTANT** Do not remove the bottom flat rail section.

- 4. Place the mover loader tool against the rectangular rail section.
- 5. Secure the mover loader tool to the assembly using two M4 x 8 mm screws.

6. Install or replace your mover.

#### Install a Mover

• As you install a mover, the mover loader tool extracts the motormagnet protective cover.

There may be some resistance when pushing the mover across the tool/track interface.

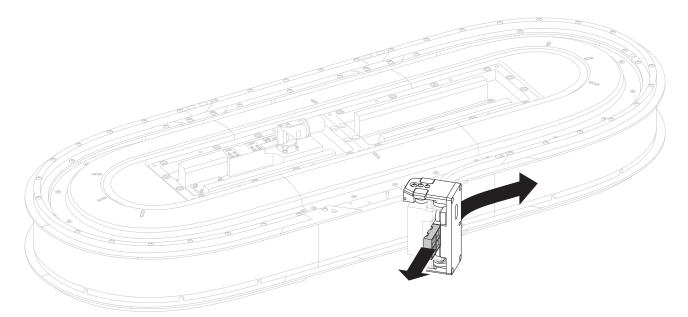

#### Remove a Mover

- a. Place the motor-magnet protective cover in the loader tool.
- b. The protective cover is secured to the motor magnet as you remove the mover from the track.

There may be some resistance when pushing the mover across the tool/track interface.

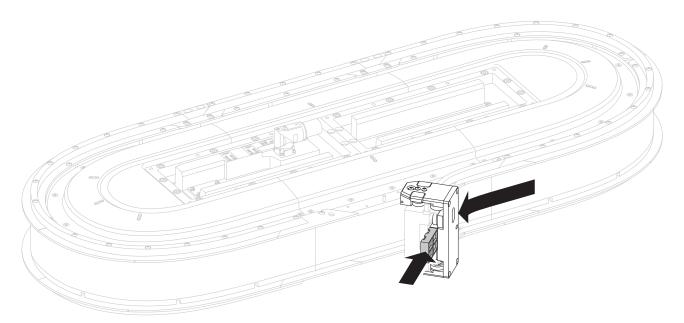

- 7. Remove the mover loader tool.
- 8. Clean the screws and apply fresh thread lock.
- 9. Replace and secure the flat rail by using the M4 x 8 mm Torx screws.

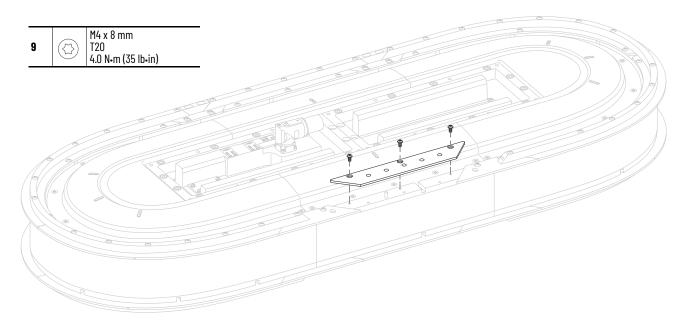

10. Replace the rectangular rails and tighten the middle hardware only.

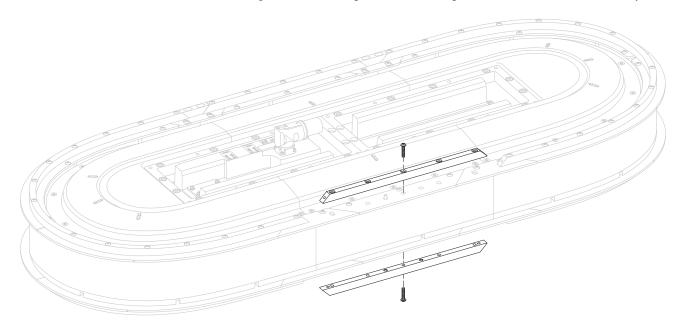

11. Replace rectangular wedges and hand-tighten all hardware.

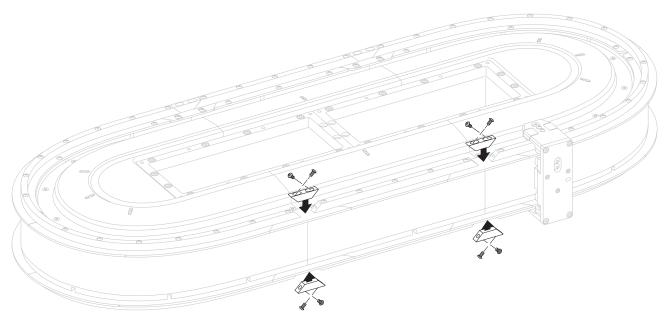

- 12. Align the rectangular wedges using the rail alignment tool and torque hardware to 4 N•m (35 in•lb).
- 13. Replace all rectangular rail hardware and torque to 4 N•m (35 in•lb).

#### **Replace a Straight Motor Module**

Use this procedure to replace a straight motor module.

**IMPORTANT** The iTRAK 5730 motor modules and safety-related system do not contain serviceable parts. No repair option is provided in the event of a motor module defect. In the case of a failure, replace the motor module.

Before You Begin

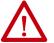

**ATTENTION:** Before attempting any service to an iTRAK 5730 system. See <u>Safety</u> Information on page 31.

What You Need

- 4 mm hex driver
- #2 Phillips bit
- Hard rubber mallet
- Thread lock (such as Loctite 243)
- 2198T-L20-T0303-A00-S2, straight motor module

To remove the straight motor module, complete these steps.

1. Move the movers away from the motor module that you want to replace.

If you have to remove the movers follow the steps in <u>Install or Replace a</u> <u>Mover on page 128</u>.

- 2. If the infield covers are installed, use a 10 mm hexagonal socket to remove the M6 x 35 mm hex head bolts and remove the covers.
- 3. Use a #2 Phillips bit to loosen the captive screws on the connector modules that are connected to the motor section that is being removed.

Remove the modules and set aside.

4. Remove all M4 x 8 mm hardware from the top and bottom rectangular wedges from both sides of the motor module that is being removed and remove the wedges.

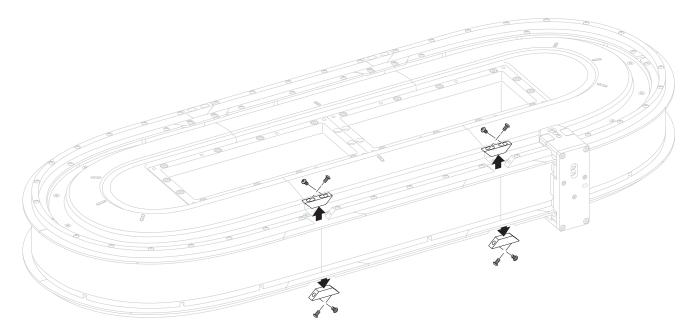

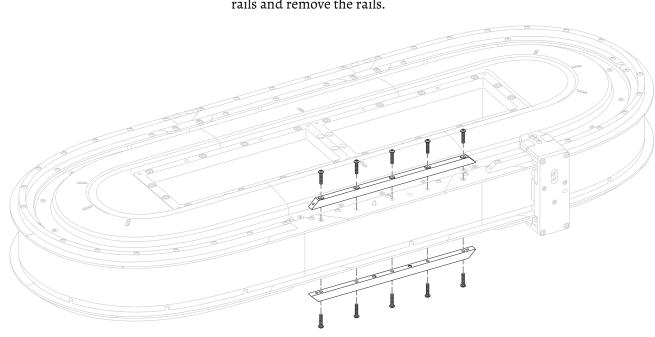

5. Remove the M4 x 20 mm screws from the top and bottom rectangular rails and remove the rails.

6. Remove the M4 x 8 mm screws from the top and bottom flat rail section and remove the rails.

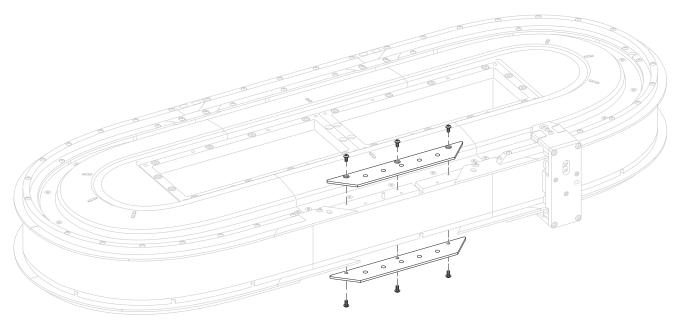

7. Remove M4 x 8 mm hardware from the flat wedges on either side of the section being removed.

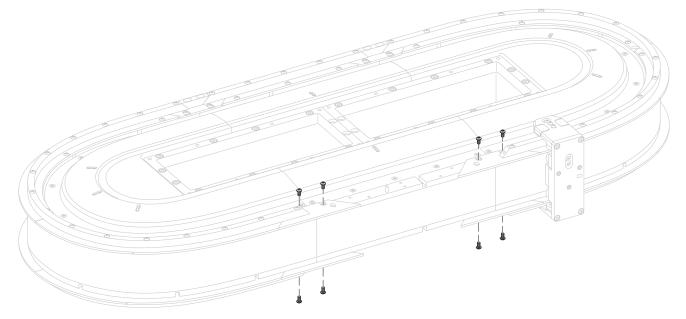

8. Remove the first M4 x 20 mm hardware from either side of the adjacent rectangular sections and remove the wedges.

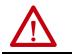

 $\ensuremath{\textbf{ATTENTION:}}$  The rail components are sharp. Wear appropriate PPE and handle the rails with care.

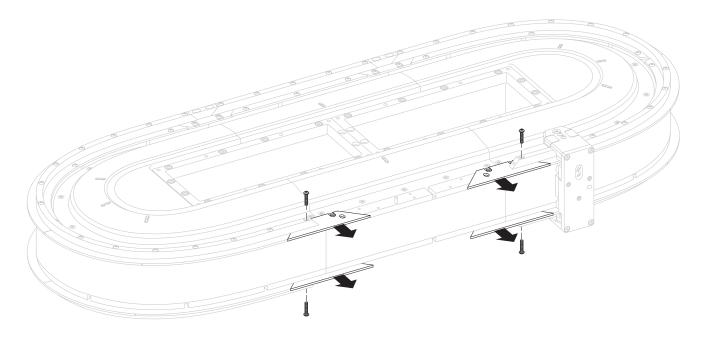

9. Remove the M6 x 20 mm screws from the two bottom structural mounting rings that are connected to the module being replaced. Retain the screws for reuse.

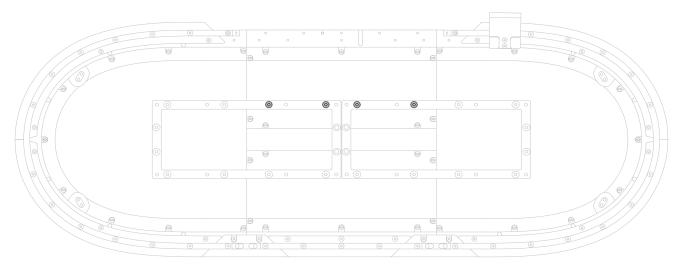

10. Remove M6 x 20 mm screws from the top structural mounting ring. Retain the screws for reuse.

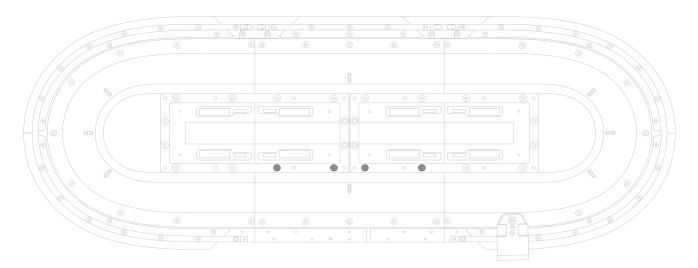

11. Carefully slide the module out of the system and replace with the new straight motor module section.

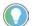

If the motor module cannot be easily removed, loosen adjacent mounting ring bolts (but do not remove).

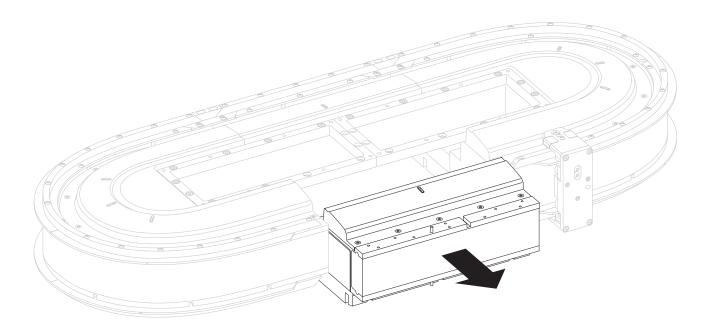

12. Reassemble the module in the reverse order of removal.

Follow these steps in order to reassemble the module.

- a. See <u>Install Top Structural Mounting Rings on page 43</u> to reinstall the top structural mounting ring.
- b. See <u>Install Bottom Structural Mounting Rings on page 46</u> to reinstall the bottom structural mounting ring.
- c. See <u>Install Bottom Flat Rails and Flat Wedges on page 47</u> to reinstall the bottom flat rails and wedges.
- d. See <u>Install Bottom Rectangular Rails on page 50</u> to reinstall the bottom rectangular rails.
- e. See <u>Install Rectangular Wedges and Align Rectangular Rails on</u> <u>page 52</u> to reinstall the rectangular wedges and to align the rails.
- f. See <u>Install Top Rails, Wedges, and Connector Modules on page 54</u> to reinstall the top rails, wedges, and connector modules.
- g. See <u>Optional Infield Covers on page 62</u> to reinstall the infield covers, if used.

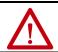

**ATTENTION:** A hazard of personal injury or equipment damage exits. Safety function validation is required after initial installation or replacement of an iTRAK 5730 motor module configured for functional safety.

If you have replaced a straight motor module that was configured for Integrated Safety, see <u>Understand Integrated Safety Motor Module</u> <u>Replacement on page 182</u>.

#### **Replace a Curved Motor Module**

Use this procedure to replace a curved motor module.

**IMPORTANT** The iTRAK 5730 motor modules and safety-related system do not contain serviceable parts. No repair option is provided in the event of a motor module defect. In the case of a failure, replace the motor module.

Before You Begin

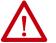

**ATTENTION:** Before attempting any service to an iTRAK 5730 system. See <u>Safety</u> Information on page 31.

What You Need

- Rail alignment tool (2198T A08)
- 4 mm hex driver
- #2 Phillips bit
- Thread lock (such as Loctite 243)
- 2198T-L20-T0309-D18-S2, curved motor module

To remove the curved module, complete these steps.

1. Slide the movers away from the motor module that you want to replace.

If you have to remove the movers follow the steps in <u>Install or Replace a</u> <u>Mover on page 128</u>.

- 2. If the infield covers are installed, use a 10 mm hexagonal socket to remove the M6 x 35 mm hex head bolts and remove the covers.
- 3. Use a #2 Phillips bit to loosen the captive screws on the connector modules that are connected to the motor section that is being removed.

Remove the modules and set aside.

4. Remove all M4 x 20 mm hardware from the top and bottom rectangular wedges on either side of the curved motor module that is being removed.

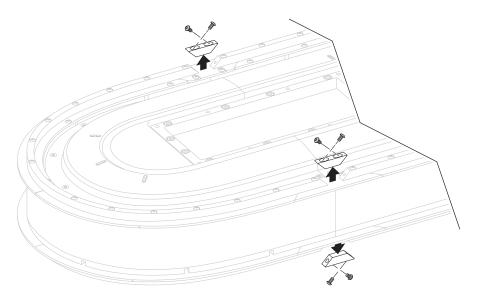

5. Remove all M4 x 20 mm hardware from the top and bottom rectangular rails from the curved motor module. Remove the rails.

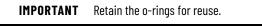

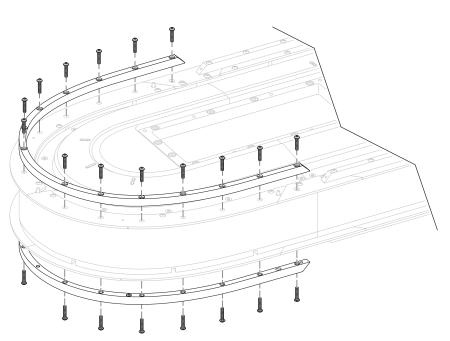

6. Remove all M4 x 8 mm hardware from the top and bottom flat rails from the curved motor module. Remove the flat rails.

**IMPORTANT** Retain the o-rings for reuse.

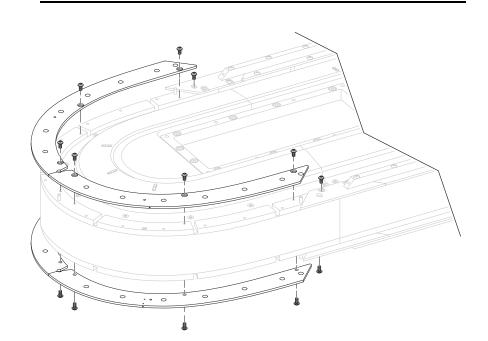

7. Remove the M6 x 20 mm screws from the top structural mounting ring. Retain the screws for reuse.

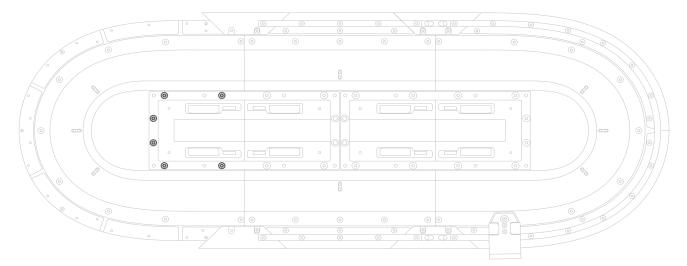

8. Remove the M6 x 20 mm screws from the bottom structural mounting ring. Retain the screws for reuse.

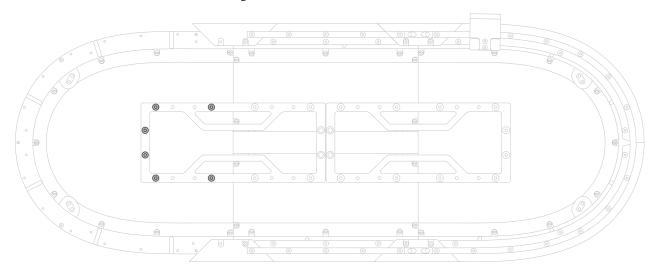

- 9. Remove the old motor module.
- 10. Place the new curved motor module and apply torque to the top and bottom structural mounting rings in the order shown here.

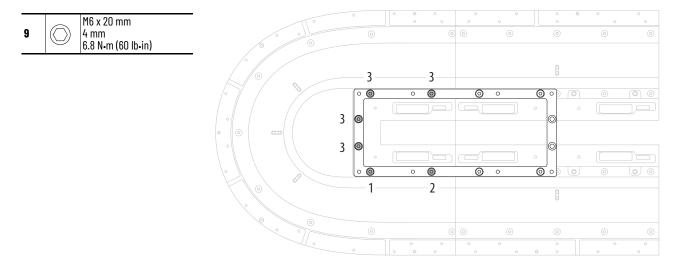

11. Reassemble the module in the reverse order of removal.

Follow these steps in order to reassemble the module.

- a. See <u>Install Bottom Flat Rails and Flat Wedges on page 47</u> to reinstall the bottom flat rails and wedges.
- b. See <u>Install Bottom Rectangular Rails on page 50</u> to reinstall the bottom rectangular rails.
- c. See <u>Install Rectangular Wedges and Align Rectangular Rails on</u> <u>page 52</u> to reinstall the rectangular wedges and to align the rails.
- d. See <u>Install Top Rails, Wedges, and Connector Modules on page 54</u> to reinstall the top rails, wedges, and connector modules.
- e. See <u>Optional Infield Covers on page 62</u> to reinstall the infield covers, if used.

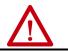

**ATTENTION:** A hazard of personal injury or equipment damage exits. Safety function validation is required after initial installation or replacement of an iTRAK 5730 motor module configured for functional safety.

If you have replaced a curved motor module that was configured for Integrated Safety, see <u>Understand Integrated Safety Motor Module Replacement on</u> page 182.

### Replace Top and Bottom Rectangular Straight Rails

The procedure to replace top or bottom rectangular straight rails are the same. You must also perform the rail alignment procedure. Follow these steps to replace top and bottom rectangular straight rails.

Before you Begin

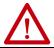

**ATTENTION:** Before attempting any service to an iTRAK 5730 system. See <u>Safety Information on page 31</u>.

#### What You Need

- 4 mm hex driver
- Thread lock (such as Loctite 243)
- Straight rail kit:
  - 2198T-BE-ST03, 300 mm straight rail kit
  - 2198T-BE-ST06, 600 mm straight rail kit
  - 2198T-BE-ST09, 900 mm straight rail kit

To remove the top and bottom rectangular rails, complete these steps.

- 1. Slide the movers away from the rail to be replaced.
- 2. On either side of the rectangular straight rail that is being replaced, remove the M4 x 20 mm Torx head screws from the rectangular wedges.
- 3. Remove the wedges.
- 4. Remove all M4 x 20 mm Torx head screws from the rectangular rail that is being replaced.

5. With the counter-bored holes visible (up), place a straight rectangular rail on a straight flat rail until it is fully seated against the flat rail below.

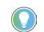

The motor modules contain pins along the surface that are used to locate the rails properly.

6. Insert an M4 x 20 mm Torx head screw into the center counter-bored hole on the rail and tighten the screw until it is fully seated against the rail (do <u>not</u> apply final torque).

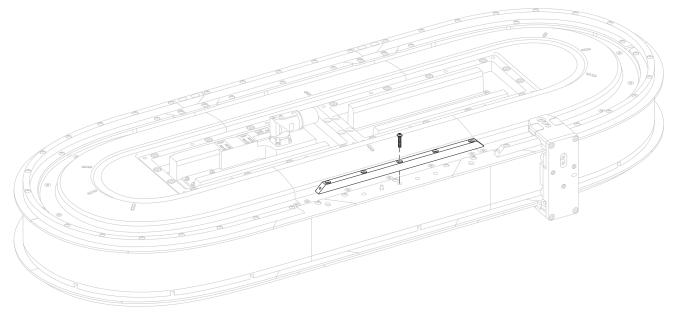

- 7. Loosen the screw one turn.
- 8. To align the new rectangular rail, complete the steps outlined in <u>Install</u> <u>Rectangular Wedges and Align Rectangular Rails on page 52</u>.

**IMPORTANT** If one end of the new rail is next to a curved section, insert and align that wedge first.

### **Replace Top and Bottom Rectangular Curved Rails**

Follow these steps to replace top and bottom rectangular curved rails.

Before you Begin

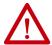

**ATTENTION:** Before attempting any service to an iTRAK 5730 system. See <u>Safety</u> Information on page 31.

What You Need

- T20 Torx bit
- Thread lock (such as Loctite 243)
- 2198T-BE-ED18, curved rail kit

To remove the top and bottom rectangular curved rails, complete these steps.

1. Use a T20 Torx bit to remove hardware from the rectangular curved rail that is being replaced. Remove the rail.

2. Place and seat a rubber o-ring in each of the two lubrication system openings on a curved rectangular-rail section.

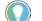

A drop of oil can help to keep the rubber o-ring in place.

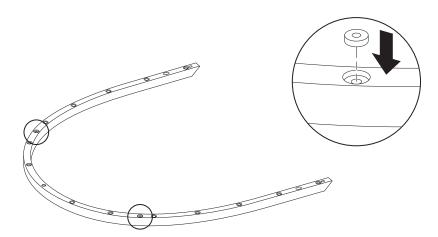

3. With the counter-bored holes visible (up) of the new rail, place on the curved rectangular rail until it is fully seated against the flat rail below.

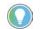

The motor modules contain pins along the surface that are used to locate the rails properly.

- 4. Insert 14 M4 x 20 mm Torx head screws into the counter-bored holes on the rail.
- 5. Follow the sequence shown here to apply final torque to the 14 Torx head screws.

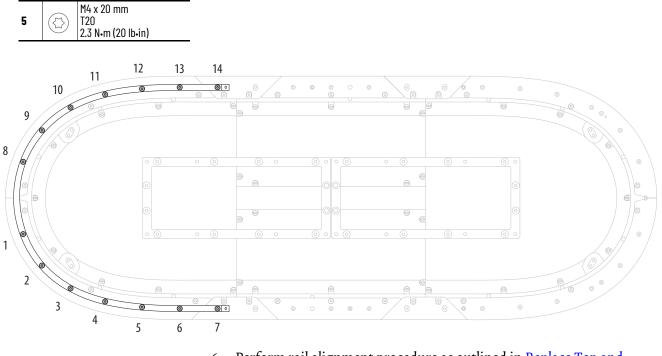

6. Perform rail alignment procedure as outlined in <u>Replace Top and</u> <u>Bottom Rectangular Wedges on page 149</u>.

### **Replace Top and Bottom Flat Straight Rails**

Follow these steps to replace top and bottom flat straight rails.

Before you Begin

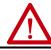

**ATTENTION:** Before attempting any service to an iTRAK 5730 system. See <u>Safety</u> Information on page 31.

What You Need

- T20 Torx bit
- Thread lock (such as Loctite 243)
- Straight rail kit
  - 2198T-BE-ST03, 300 mm straight rail kit
  - 2198T-BE-ST06, 600 mm straight rail kit
  - 2198T-BE-ST09, 900 mm straight rail kit

To remove the top and bottom flat straight rails, complete these steps.

1. Remove the hardware from the rectangular rail and rectangular wedges that are installed on the flat straight rail to be replaced.

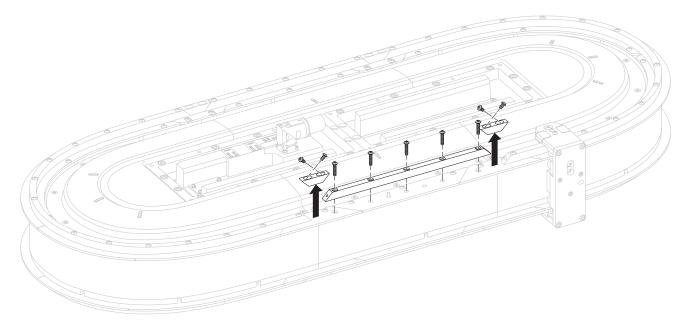

- 2. Remove the rectangular rails and wedges.
- 3. Remove the flat rail from the motor module.
- 4. Remove the protective end-caps from the replacement rail.
- 5. By using a lint free cloth and isopropyl alcohol, clean the surface of the replacement rail.
- 6. Loosen the hardware of the flat wedges on either side of the rail being replaced.

- 7. With the counter-bored holes visible (up), place the straight flat rail on the motor module.
- 8. Insert and finger-tighten an M4 x 8 mm Torx screw in each of the counter-board holes.
- 9. Loosen each of the M4 x 8 mm Torx screws one half turn.

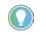

The screw heads should remain in the counter-bore just below the surface of the flat rails. The screws must be loose enough to allow for rail alignment adjustments.

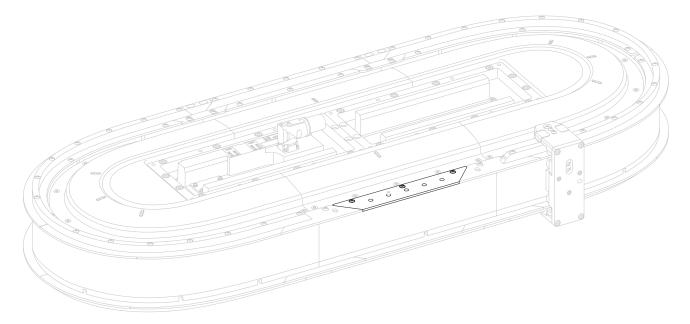

### 10. Move the rail inward or outward until it stops against the screw head.

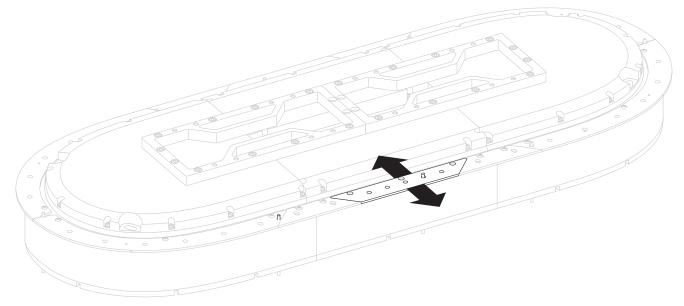

11. While holding the rail in place, hand-tighten the M4 x 8 mm Torx screws (do <u>not</u> apply final torque).

- 12. Align the two flat rail wedges with the straight rail section.
- 13. While holding the wedge rail in place, hand-tighten the M4 x 8 mm Torx screws (do <u>not</u> apply final torque).

- 14. When all flat rails are in alignment, apply final torque to all screws.
- 15. Replace the rectangular rails and wedges as outlined in <u>Replace Top</u> <u>and Bottom Rectangular Straight Rails on page 142</u> and <u>Replace Top</u> <u>and Bottom Rectangular Wedges on page 149</u>

### **Replace Top and Bottom Flat Curved Rails**

Follow these steps to replace top and bottom flat curved rails.

Before you Begin

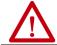

**ATTENTION:** Before attempting any service to an iTRAK 5730 system. See <u>Safety Information on page 31</u>.

What You Need

- T20 Torx bit
- Thread lock (such as Loctite 243)
- Isopropyl alcohol
- 2198T-BE-ED18, curved rail kit

To remove the top and bottom flat curved rails, complete these steps.

1. Use a T20 Torx bit to remove hardware from the rectangular curved rail on the flat curved rail that is being replaced.

**IMPORTANT** Do not lose the o-rings in the bottom of the curved rectangular rail.

- 2. Use a T20 Torx bit to remove hardware from the flat curved rail.
- 3. Remove the protective end-caps from the replacement rail.

- 4. By using a lint free cloth and isopropyl alcohol, clean the surface of the replacement rail.
- 5. Place a rubber o-ring in each of the two lubrication system openings on each of the curved motor modules.

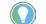

A drop of oil can help to keep the rubber o-ring in place.

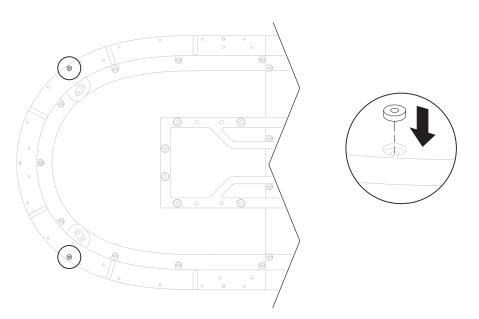

6. With the counter-bored holes visible (up), place the new curved flat rails on the surface of the curved motor modules and align the mounting holes.

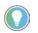

The motor modules contain pins along the surface that are used to locate the rails properly.

7. Apply final torque to curved flat rail hardware.

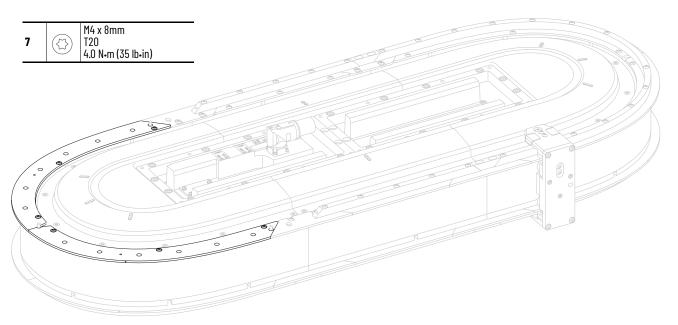

8. Replace the rectangular rails and wedges as outlined in <u>Replace Top</u> <u>and Bottom Rectangular Straight Rails on page 142</u> and <u>Replace Top</u> <u>and Bottom Rectangular Wedges on page 149</u>

### **Replace Top and Bottom Rectangular Wedges**

Follow these steps to replace top and bottom rectangular wedges.

Before you Begin

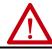

**ATTENTION:** Before attempting any service to an iTRAK 5730 system. See <u>Safety</u> <u>Information on page 31</u>.

What You Need

- T20 Torx bit
- Thread lock (such as Loctite 243)
- Isopropyl alcohol
- Rectangular wedge

To remove the top and bottom rectangular wedges, complete these steps.

- 1. Use a T20 Torx bit to remove wedge hardware, and remove the wedge.
- 2. Place a rectangular wedge in the gap between the rectangular rails.
- 3. Insert an M4 x 20 mm Torx head screw into the counter-bored holes on the wedge and finger-tighten the screws.
- 4. With the tool clamps unlocked, place the rail alignment tool (cat. no. 2198T-A08) over the center of the wedge.

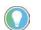

Verify that you can access each of the screws in the wedge with the driver bit, without interference from the alignment tool.

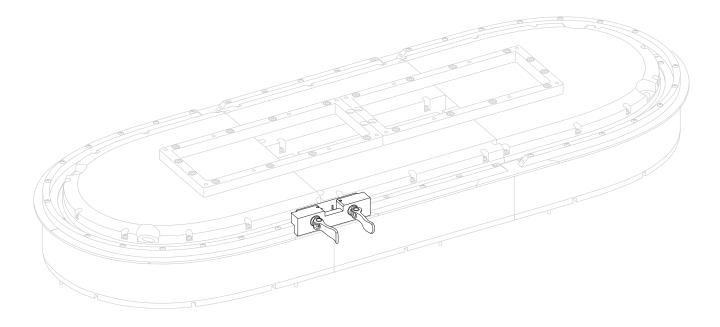

- 5. While you press downward on the rail alignment tool to ensure that the tool is in full contact with the rails, lock the tool clamps.
- 6. Apply final torque to screws in the wedge.

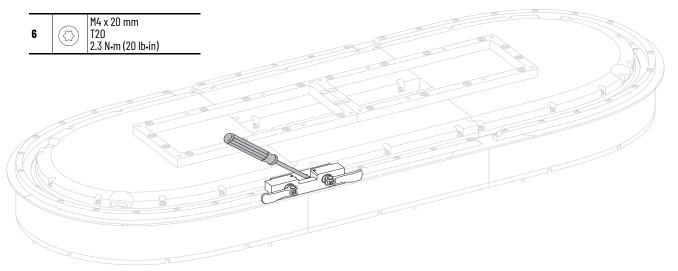

## **Replace Top and Bottom Flat Wedges**

Follow these steps to replace top and bottom flat wedges.

Before you Begin

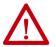

**ATTENTION:** Before attempting any service to an iTRAK 5730 system. See <u>Safety</u> <u>Information on page 31</u>.

What You Need

- T20 Torx bit
- Thread lock (such as Loctite 243)
- Isopropyl alcohol
- Flat wedge

To replace the top and bottom flat wedges, complete these steps.

- 1. Use a T20 Torx bit to remove hardware from the rectangular curved rail on the flat wedge that is being replaced.
- 2. Use a T20 Torx bit to remove hardware from the flat wedge.
- 3. Remove the protective end-caps from the replacement rail.
- 4. By using a lint free cloth and isopropyl alcohol, clean the surface of the replacement rail.

- 5. With the counter-bored holes visible (up), place a straight flat-rail wedge on the motor module.
- 6. Bias the wedge rail to align with flat rails on either side and handtighten the M4 x 8 mm Torx screws.

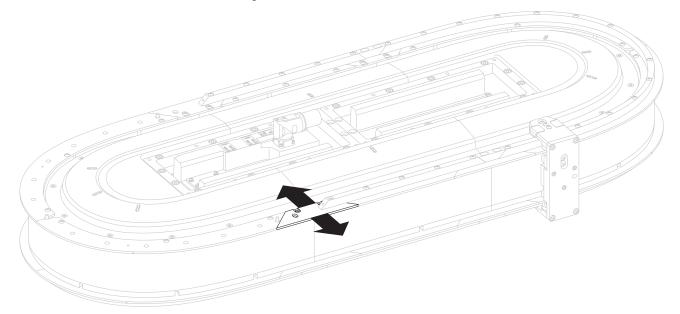

7. When all flat rails are in alignment, apply final torque to all screws.

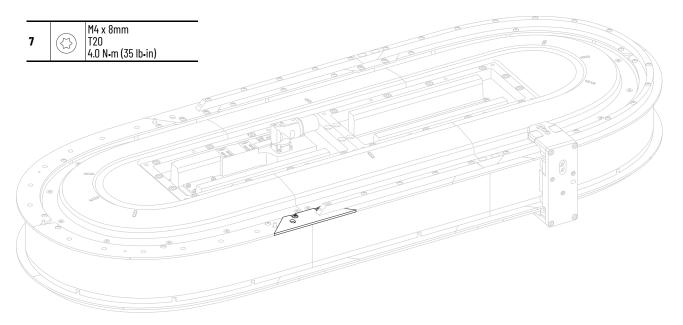

8. Replace the rectangular rails and wedges as outlined in <u>Replace Top</u> <u>and Bottom Rectangular Straight Rails on page 142</u> and <u>Replace Top</u> <u>and Bottom Rectangular Wedges on page 149</u>.

### **Replace a Connector Module**

Use this procedure to replace a connector module.

Before You Begin

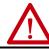

**ATTENTION:** Before attempting any service to an iTRAK 5730 system. See <u>Safety</u> Information on page 31.

What You Need

- #2 Phillips bit
- Connector module:
  - 2198T-CT-CP, power and control input connector module
  - 2198T-CT-P, power input with control pass-through connector module
  - 2198T-CT, power and control pass-through connector module

To remove the connector module, complete these steps.

- 1. If necessary, remove the infield covers in the reverse order of installation. See <u>Optional Infield Covers</u> on page <u>62</u>.
- 2. If you are replacing a power and control input connector module (cat. no. 2198T-CT-CP) or power with control pass-through connector (cat. no. 2198T-CT-P), complete steps a. and b.
  - a. Rotate the power cable connector outer housing to the unlocked position.
  - b. Remove the cable connector from the motor power connector on the connector module.
- 3. If you are replacing a power and control input connector module (cat. no. 2198T-CT-CP), complete steps a. and b.
  - a. Rotate the Ethernet cable outer housing counter-clockwise until it is free from the cable-connector mounting ring on the module.
  - b. Remove the Ethernet cable from the connector on the connector module.
- 4. Use a #2 Phillips bit to loosen the captive screws on the connector module and remove the module.

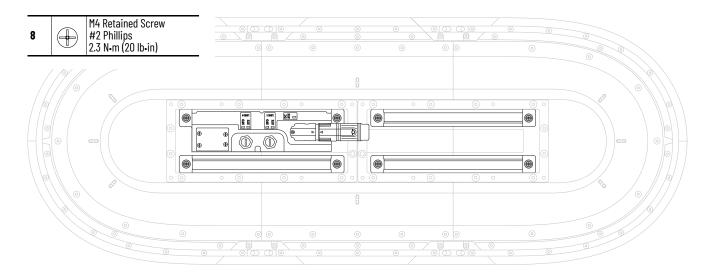

### **Replace an Infield Cover**

Use this procedure to replace an infield cover.

Before You Begin

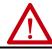

**ATTENTION:** Before attempting any service to an iTRAK 5730 system. See <u>Safety</u> <u>Information on page 31</u>.

What You Need

- 10 mm hexagonal socket
- Thread lock (such as Loctite 243)
- Infield cover kit:
  - 2198T-AS-CD18-U, curve covers
  - 2198T-AS-CA03-U, straight cover
  - 2198T-AS-CD18, curve covers with Allen-Bradley® logo

To remove an infield cover, complete these steps.

- 1. Remove the M6 x 35 hex head bolts and remove the infield cover.
- 2. Repeat <u>step 1</u> for the remaining covers.

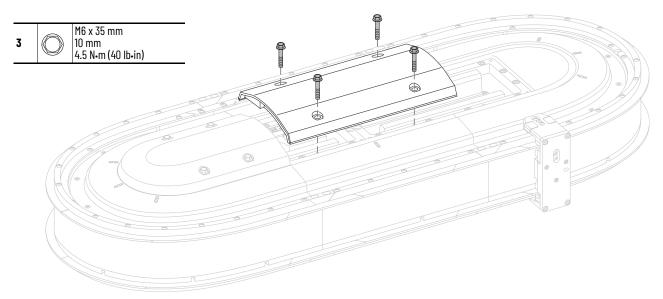

- 3. Apply thread lock to the M6 x 35 hex head bolts.
- 4. Secure the infield covers to the assembly.

# Lubrication

The bearings are an open system that requires continuous lubrication. To avoid breakdown of the lubrication, the bearings must have a film of oil on them. Typically indications of breakdown are discoloration and excessive wear on the inner and outer bearing surfaces. The interval to resupply the lubrication depends on the length of stroke, duty cycle, and environmental factors. Use 68 viscosity mineral oil, such as Kluber 4 UH1-68N, to lubricate the bearing rails.

To provide continuous lubrication, we recommend that you use the iTRAK Lubrication System, catalog number 2198T-AL-SYS-4, installation instructions that start on <u>page 60</u>. If you design and supply your own oil bleed system, you can use these installation instructions for guidance. Four in-line one-touch fittings are provided with the iTRAK lubrication kit. These screw onto the track bottom end plate and send lubrication to the rail bleed holes. Connect the fittings to the pumps with tubing. Mount the fittings to either end of the track. Apply Loctite thread locker to the fitting threads for high vibration applications.

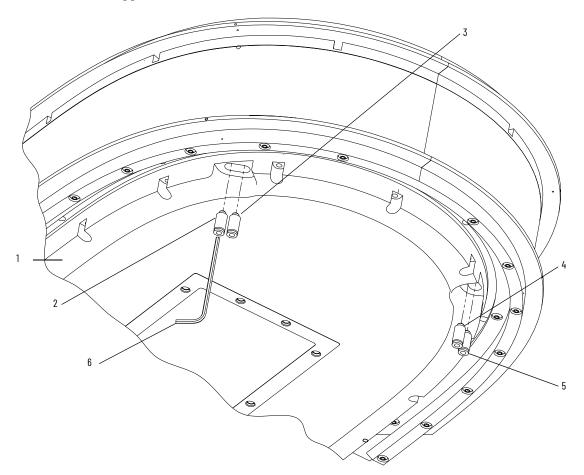

| Items | Description                               |  |
|-------|-------------------------------------------|--|
| 1     | Track bottom end plate                    |  |
| 2     | Bottom flat rail one touch fitting        |  |
| 3     | Top flat rail one touch fitting           |  |
| 4     | Top rectangular rail one touch fitting    |  |
| 5     | Bottom rectangular rail one touch fitting |  |
| 6     | M2.5 Allen key                            |  |

### **Initial Lubrication**

During first-time start or when rails have been cleaned, complete these steps.

- 1. Run system at 0.5 m/s mover velocity.
- 2. Pump at 0.7 cc (0.024 oz) increments every 10 minutes until the furthest rail section from the pump has become lubricated.

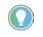

The film of oil is thin and can be hard to see. Wipe the rail section that contacts the mover roller with a finger; you want to see a small amount of lubricant.

It is normal for some of the oil to become black, but you must not see signs of rusting or burnt grease, which is a sign of missing lubrication.

### Normal Operation Lubrication

Lubrication amounts and frequency during normal operation depend on many factors including length of track, number of movers, application motion profile, cleanliness of the operating environment and other factors. <u>Table 31</u> is a rough guideline that must be adjusted for each application to strike a balance between a thin film of oil on the rail contact surfaces and over lubrication that causes excess oil splatter. The values that are shown here are for each rail.

#### **Table 31 - Lubrication Examples**

| System Length mm (ft) | Pump Volume cc (oz) | Time Interval |  |
|-----------------------|---------------------|---------------|--|
| 8001200 (2.63.9)      | 0.10 (0.003)        |               |  |
| 12002400 (7.97.9)     | 0.15 (0.005)        |               |  |
| 24003200 (7.910.5)    | 0.20 (0.068)        | / hours       |  |
| 32005200 (10.4917.1)  | 0.30 (0.010)        | 4 hours       |  |
| 52006400 (17.121.0)   | 0.35 (0.012)        |               |  |
| 640010000 (21.032.8)  | 0.50 (0.017)        |               |  |

The values in <u>Table 31</u> are guidelines only; monitor the rails every few hours until a quantity and frequency can be established for the current application. It is best to have a higher frequency with lower amounts of oil dispense to allow the oil to coat the rails evenly. Notes:

# iTRAK 5730 System Integrated Safety

Use this chapter to become familiar with the safe stop functions that are integrated with the iTRAK 5730 system motor modules.

| Торіс                                                             | Page |
|-------------------------------------------------------------------|------|
| Certification                                                     | 157  |
| Out-of-Box State                                                  | 160  |
| Safe Torque-off (STO) Function                                    | 162  |
| Safe Torque-off (STO) Specifications                              | 164  |
| Understand Safe Torque-off (STO) Behavior in an iTRAK 5730 System | 166  |
| Timed SS1 Stopping Function                                       | 166  |
| Motion Direct Commands in Motion Control Systems                  | 171  |
| Explicit Messages                                                 | 176  |
| Troubleshoot the Safe Stop Function                               | 182  |
| Understand Integrated Safety Motor Module Replacement             | 182  |
| Replace an Integrated Safety Motor Module in a GuardLogix System  | 183  |

The iTRAK 5730 system motor modules (catalog numbers 2198T-L20-T03*xx-xxx*-S2) are equipped for integrated safe torque-off and timed SS1 stopping functions over the EtherNet/IP<sup>™</sup> network. Section-based safety functions operate in the motor modules and are activated through the network safety connection.

# Certification

The TÜV Rheinland group has approved the iTRAK 5730 motor modules (catalog numbers 2198T-L20-T03*xx-xxx*-S2) with support for safe torque-off and Timed SS1 safety functions. These safety functions are for use in safety-related applications up to ISO 13849-1, Performance Level e (PL e) and Category 3, SIL 3 per IEC 61508, IEC 61800-5-2, and SIL CL 3 IEC 62061. Removing the motion producing power is considered to be the safe state.

For product certifications currently available from Rockwell Automation, go to website <u>rok.auto/certifications</u>.

### Important Safety Considerations

The system user is responsible for the following:

- Validation of any sensors or actuators connected to the system
- Completing a machine-level risk assessment
- Certification of the machine to the desired ISO 13849-1 performance level or IEC 62061 SIL level
- Project management and proof testing performed in accordance with ISO 13849

### **Safety Application Requirements**

Safety application requirements include evaluating probability of failure rates (PFH), system reaction time settings, and functional verification tests that fulfill SIL 3 criteria. See <u>Probability of Dangerous Failure Per Hour</u> on <u>page 159</u> for more PFH information.

Creating, recording, and verifying the safety signature is also a required part of the safety application development process. Safety signatures are created by the safety controller. The safety signature consists of an identification number, date, and time that uniquely identifies the safety portion of a project. This includes all safety logic, data, and safety I/O configuration.

For safety system requirements, including information on the safety network number (SNN), verifying the safety signature, and functional verification tests, see the GuardLogix 5580 and Compact GuardLogix 5380 Controller Systems Safety Reference Manual, publication <u>1756-RM012</u>.

**IMPORTANT** You must read, understand, and fulfill the requirements detailed in publication <u>1756-RM012</u> prior to operating a safety system that uses a GuardLogix controller and motor module.

### **Category 3 Requirements According to ISO 13849**

Safety-related parts are designed with these attributes:

- A single fault in any of these parts does not lead to the loss of the safety function.
- A single fault is detected whenever reasonably practicable.
- Accumulation of undetected faults can lead to the loss of the safety function and a failure to remove motion producing power from the motor.

### **Stop Category Definition**

You must complete a risk assessment to determine the selection of a stop category for each stop function.

- Stop Category 0, as defined in IEC 60204 or safe torque-off (STO) as defined by IEC 61800-5-2, is achieved with immediate removal of power to the actuator, which results in an uncontrolled coast-to-stop.
- Stop Category 1, as defined in IEC 60204 or Safe Stop 1 (Timed SS1) as defined by IEC 61800-5-2, is achieved with power available to the machine actuators to achieve the stop. Power is removed from the actuators when the configured stop is achieved.

### Performance Level (PL) and Safety Integrity Level (SIL)

For safety-related control systems, Performance Level (PL), according to ISO 13849-1, and Safety Integration Level (SIL), according to IEC 61800-5-2, include a rating of the systems ability to perform its safety functions. All of the safety-related components of the control system must be included in both a risk assessment and the determination of the achieved levels.

Refer to the ISO 13849-1, IEC 61508, and IEC 62061 standards for complete information on requirements for PL and SIL determination.

### **Probability of Dangerous Failure Per Hour**

Safety-related systems are classified as operating in a High-demand/ continuous mode. The SIL value for a High-demand/continuous mode safetyrelated system is directly related to the probability of a dangerous failure occurring per hour (PFH) within the type B 1002 architecture.

The PFH calculation is based on the equations from IEC 61508 and show worstcase values. <u>Table 32</u> provides data for a 20-year proof test interval and demonstrates the worst-case effect of various configuration changes on the safety parameters data.

| Attribute     | Value |
|---------------|-------|
| PFH (1e-9/h)  | 3.63  |
| MTTFd (years) | 110   |
| HFT           | 1     |

A straight motor module (catalog number 2198T-L20-T0303-A00-S2) is comprised of one logical section. A curved motor module (catalog number 2198T-L20-T0309-D18-S2) is comprised of three logical sections within a single module as shown in <u>Figure 36 on page 160</u>. The PFH value identified in <u>Table 32</u> applies to each logical section of the curved motor module individually.

### Figure 36 - Curved Motor Module Logical Sections

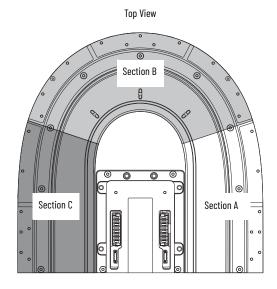

**IMPORTANT** Determination of safety parameters is based on the assumptions that the system operates in high-demand/continuous mode and that the safety function is tested at least once every three months as per SIL 3, PL e / Category 3.

### **Out-of-Box State**

The iTRAK 5730 motor modules ship in the out-of-box state.

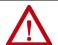

**ATTENTION:** In the out-of-box state, the STO function allows motion producing power unless an integrated safety connection configuration has been applied to the motor module at least once.

In the out-of-box state, you can configure iTRAK 5730 motor modules:

- Without a GuardLogix 5580 or Compact GuardLogix 5380 safety controller for a standard application.
- With a GuardLogix 5580 or Compact GuardLogix 5380 safety controller when the STO function is not required.

### **Out-of-Box State Support**

After the integrated safety connection configuration is applied to the iTRAK 5730 motor module at least once, you can restore the motor module to the out-of-box state.

Use a GuardLogix 5580 or Compact GuardLogix 5380 safety controller and follow these steps to restore your iTRAK 5730 motor module to the out-of-box state.

- 1. Right-click the iTRAK 5730 motor module you created and choose Properties.
- I/O Configuration
   Empty I/O Backplane, 1756-A4
  - [□] 1756-L84ES CIP\_Safety\_Controller
     □] [1] 1756-EN3TR ENET\_1
     ▲ Ethernet
     □] 2198T-W25K-ER iPS
     iTRAK 5730 Section1
     iTRAK 5730 Section2
     □] 1756-EN3TR ENET\_1

2. In the Module Properties dialog box, click the Connection tab.

The Connection tab appears.

| General             | Connection                           |                                 |             |  |
|---------------------|--------------------------------------|---------------------------------|-------------|--|
| Connection          |                                      |                                 |             |  |
| Safety              |                                      |                                 |             |  |
| Time Sync           |                                      |                                 |             |  |
| Module Info         | 22                                   | Requested Packet Interval (RPI) | Connection  |  |
| Internet Protocol   | Name                                 | (ms)                            | over        |  |
| Port Configuration  |                                      |                                 | EtherNet/IP |  |
| Network             |                                      |                                 | 4           |  |
| Motion              | Safety Input                         | 10 💠 Set on Safety Page         | Unicast 🧹   |  |
| - Associated Axes   | Safety Output                        | 20 🜩 Set by Safety Task         | N/A         |  |
| Power               | B_MotionSync2                        | 2.0 🜩 Set by Motion Group       | Unicast 🗸   |  |
| Diagnostics         |                                      |                                 |             |  |
| Cyclic Read/Write   |                                      |                                 |             |  |
| Track Configuration |                                      |                                 |             |  |
| Motion Safety       |                                      |                                 |             |  |
| Actions             |                                      |                                 |             |  |
| STO                 |                                      |                                 |             |  |
| SS1                 |                                      |                                 |             |  |
|                     |                                      |                                 |             |  |
|                     |                                      |                                 |             |  |
|                     |                                      |                                 |             |  |
|                     |                                      |                                 |             |  |
|                     |                                      |                                 |             |  |
|                     |                                      |                                 |             |  |
|                     | ✓ Inhibit Module                     |                                 |             |  |
|                     |                                      |                                 |             |  |
|                     | Major Fault On Controller If Connect | tion Fails While in Run Mode    |             |  |
|                     |                                      |                                 |             |  |
|                     |                                      |                                 |             |  |
|                     | Module Fault                         |                                 |             |  |
|                     |                                      |                                 |             |  |
|                     |                                      |                                 |             |  |
|                     |                                      |                                 |             |  |
|                     |                                      |                                 |             |  |
|                     |                                      |                                 |             |  |
|                     |                                      |                                 |             |  |

- 3. Check Inhibit Module.
- 4. Click Apply.
- 5. Click the Safety tab.

The Safety tab appears.

| General                                                    | Safety                                                       |
|------------------------------------------------------------|--------------------------------------------------------------|
| Connection                                                 |                                                              |
| - Safety                                                   |                                                              |
| - Time Sync                                                | Connection Requested Packet Connection Reaction Max Observed |
| Module Info                                                | Type Interval (RPI) (ms) Time Limit (ms) Network Delay (ms)  |
| - Internet Protocol                                        | Safety Input 10 🗢 40.1 Reset Advanced                        |
| Port Configuration                                         | Safety Output 20 60.0 Reset                                  |
| Network                                                    |                                                              |
| - Motion                                                   | Configuration Ownership: Local                               |
| - Associated Axes                                          |                                                              |
| Power                                                      | Reset Ownership ←                                            |
| <ul> <li>Diagnostics</li> <li>Cyclic Read/Write</li> </ul> |                                                              |
| Track Configuration                                        | Configuration Signature:                                     |
| Motion Safety                                              |                                                              |
| Actions                                                    | ID: 7cb1_2533 (Hex) Copy                                     |
| STO                                                        |                                                              |
| - SS1                                                      | Date: 12/10/2019                                             |
|                                                            |                                                              |
|                                                            | Time: 5:54:11 PM 💠 906 🗘 ms                                  |
|                                                            |                                                              |
|                                                            |                                                              |
|                                                            |                                                              |
|                                                            |                                                              |
|                                                            |                                                              |
|                                                            |                                                              |
|                                                            |                                                              |
|                                                            |                                                              |
|                                                            |                                                              |
|                                                            |                                                              |
|                                                            |                                                              |
|                                                            |                                                              |
|                                                            |                                                              |
|                                                            |                                                              |
|                                                            |                                                              |
|                                                            |                                                              |
|                                                            |                                                              |

6. In the Configuration Ownership field, click Reset Ownership.

**IMPORTANT** Only authorized personnel should attempt Reset Ownership.

If any active connection is detected, the reset is rejected.

7. Cycle power.

The motor module is in the out-of-box state.

| IMPORTANT | If power to the motor module is not cycled after <u>step 6</u> , the module does not transition to the out-of-box state and maintains STO function. |
|-----------|----------------------------------------------------------------------------------------------------|
|           |                                                                                                    |
| IMPORTANT | When the motor module returns to the out-of-box state, STO safety integrity is lost.                                                                |

# Safe Torque-off (STO) Function

The STO function, when used with suitable safety components, provides protection according to ISO 13849-1 (PLe), Category 3 or according to IEC 61508, IEC 61800-5-2, and IEC 62061 (SIL CL3). All components in the system must be chosen and applied correctly to achieve the desired level of operator safeguarding.

The STO feature is designed to safely turn off all of the output power transistors. You can use the STO feature in combination with other safety devices to achieve Stop Category 0 and protection-against-restart as specified in IEC 60204-1.

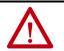

**ATTENTION:** The STO feature is designed to restrict motion producing power on the drive system or affected area of a machine. The STO feature does not provide electrical safety.

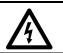

**SHOCK HAZARD:** In STO mode, hazardous voltages can still be present at the drive. To avoid an electric shock hazard, disconnect power to the system and verify that the voltage is zero before performing any work on the drive.

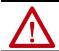

**ATTENTION:** Personnel responsible for the application of safety-related programmable electronic systems (PES) shall be aware of the safety requirements in the application of the system and shall be trained in using the system.

### Safe Torque-off (STO) Function Operation

The STO function provides a method, with sufficiently low probability of failure, to force the power-transistor control signals to a disabled state. When the command to execute the STO function is received from the GuardLogix controller, all of the drive output-power transistors are released from the ON-state. This results in a condition where the drive coasts. Disabling the power transistor output does not provide mechanical isolation of the electrical output that is required for some applications.

The iTRAK 5730 motor module response time to a request of the STO function is less than 10 ms. Response time to request is the delay between the time the motor module receives the integrated safety packet with an STO request and the time when the function begins to execute.

The safety function execution time is the amount of time for the safety function to complete execution. The safety function execution time depends on user configurations of the safety function and the periodic rate at which the motor module executes the safety function. The motor module executes the safety function at a periodic rate of 3 ms.

The total safety function completion time can be considered as the safety function response time to request plus the safety function execution time. Table 33 provides a STO total safety function completion time example.

#### Table 33 - Safe Torque-off (STO) - Safety Function Completion Time Example

| STO Response Time to Request ( $T_{RRT}$      | 10 ms                       |
|-----------------------------------------------|-----------------------------|
| STO Execution Time (T <sub>ET</sub> )         | 17 ms (rounded up to 18 ms) |
| Total STO Completion Time (T <sub>TCT</sub> ) | 28 ms                       |

(1) The user-configurable delay time is rounded up to the nearest integer multiple of 3 ms.

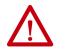

ATTENTION: A hazard of personal injury or equipment damage exists. When these two conditions exist, a limited amount of mover movement can occur:
Two simultaneous faults occur in the IGBT circuit of an iTRAK motor module section
A mover is located within 33.8 mm of the affected coil

### Safe Torque-off (STO) State Reset

The iTRAK 5730 motor modules support automatic restart only for exiting the STO state. Automatic restart indicates that torque is allowed only by transitioning the SO.STOOutput tag from 0 to 1. The SO.ResetRequest tag is used only for resetting safety faults.

**IMPORTANT** iTRAK 5730 motor modules enter the STO state if any STO function fault is detected.

<u>Figure 37</u> provides a timing diagram for an automatic restart of an iTRAK 5730 motor module in an STO state.

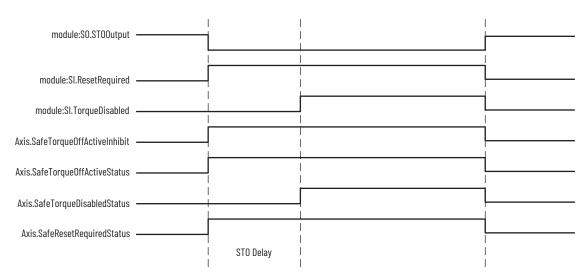

#### Figure 37 - iTRAK 5730 Motor Module STO Timing Diagram

# Safe Torque-off (STO) Specifications

### This table provides specifications for the STO network.

| Attribute                              | Value                         | Logix Designer Tag Name        |  |
|----------------------------------------|-------------------------------|--------------------------------|--|
| Safety connection RPI, min             | 6 ms                          | N/A                            |  |
| Input assembly connections             | 3                             | N/A                            |  |
| Output assembly connections            | 1                             | N/A                            |  |
| Integrated safety open request support | Type 1 and Type 2 requests    | N/A                            |  |
|                                        | Bit O: Safety fault           | Axis.SafetyFaultStatus         |  |
|                                        | Bit 1: Safety reset request   | Axis.SafetyResetRequestStatus  |  |
| Avia asfety status                     | Bit 2: Safety Reset Required  | Axis.SafetyResetRequiredStatus |  |
| Axis safety status                     | Bit 3: Safe torque-off active | Axis.SafeTorqueOffActiveStatus |  |
|                                        | Bit 4: Safe torque disabled   | Axis.SafeTorqueDisabledStatus  |  |
|                                        | Bit 531: Undefined (0)        | N/A                            |  |
|                                        | Bit 1: Safety core fault      | Axis.SafetyCoreFault           |  |
| Axis safety faults                     | Bit 3: Safe torque-off fault  | Axis.SafeTorqueOffFault        |  |
|                                        | All others: Undefined (0)     | N/A                            |  |

### Table 34 - Safe Torque-off (STO) Network Specifications

### Safe Torque-off (STO) Assembly Tags

In integrated STO mode, a GuardLogix 5580 or Compact GuardLogix 5380 safety controller commands the iTRAK 5730 safe torque-off function through the appropriate tag in the safety output assembly.

The SO.Command tags are sent from the GuardLogix safety output assembly to the iTRAK 5730 safety output assembly to control the safe torque-off function.

The SI.SafeStatus tags are sent from the iTRAK 5730 motor module axis to the GuardLogix safety input assembly and indicate the iTRAK 5730 safety control status.

The SI.ConnectionStatus tags indicate the safety input connection status.

<u>Table 35</u> lists the safety tags added to the controller tags when a iTRAK 5730 motor module section axis is added to a GuardLogix I/O Configuration and the connection is configured for Motion and Safety or Safety Only.

# **IMPORTANT** The S0.ST00utput and S0.ResetRequest tag names change when Motion Safety in the Module Definition is configured as Safe Stop Only - No Feedback.

The attribute values listed are the Assembly Object attribute values.

| Table 35 - iTRAK 5730 Integ | grated Safe Torg | jue-off (STO) S | pecifications |
|-----------------------------|------------------|-----------------|---------------|
|-----------------------------|------------------|-----------------|---------------|

| Logix Designer Tag Name                | Attribute<br>[bit] | Туре | Description                                        |
|----------------------------------------|--------------------|------|----------------------------------------------------|
| SI.ConnectionStatus <sup>(1) (2)</sup> | -                  | DINT | -                                                  |
| SI.RunMode                             | [0]                | BOOL | Combinations of the RunMode and ConnectionFaulted  |
| SI.ConnectionFaulted                   | [1]                | BOOL | states                                             |
| SI.SafeStatus <sup>(1) (3)</sup>       | -                  | SINT | -                                                  |
| SI.TorqueDisabled                      | [0]                | BOOL | 0 = Torque Permitted<br>1 = Torque Disabled        |
| SI.SafetyFault                         | [6]                | BOOL | 0 = STO fault not present<br>1 = STO fault present |
| SI.RestartRequired                     | [7]                | BOOL | 0 = Reset is not required<br>1 = Reset is required |
| S0.Command <sup>(1) (4)</sup>          | -                  | SINT | -                                                  |
| SO.STOOutput                           | [0]                | BOOL | 0 = Disable Permit<br>1 = Permit Torque            |
| SO.ResetRequest                        | [7]                | BOOL | 0> 1 = Reset STO fault                             |

(1) Bits not listed are always zero.

(2) ConnectionStatus is determined by the Safety Validator in the GuardLogix controller.

(3) Status is sent from the drive to the controller using integrated safety protocol.

(4) Commands are sent from the controller to the drive using integrated safety protocol.

**IMPORTANT** Only the data listed in <u>Table 35</u> is communicated with SIL 3 integrity.

### Safe Torque-off (STO) Mode

You can use the attribute STO Mode to check if an iTRAK 5730 motor module axis is in STO Bypass mode. STO Bypass mode is used to allow motion while commissioning or troubleshooting a system when Motion Direct Commands (MDC) are needed.

Table 36 - Safe Torque-off (STO) Mode: MSG

| Parameter    | Value | Description                                          |
|--------------|-------|------------------------------------------------------|
| Service Code | 0x0E  | Get attribute single                                 |
| Class        | 0x5A  | Safety stop functions                                |
| Instance     | 1     | Motor-module safety instance associated with an axis |
| Attribute    | 0x104 | STO mode                                             |
| Data Type    | SINT  | Short integer                                        |

#### Table 37 - Safe Torque-off (STO) Mode: Values

| Value | Definition       |
|-------|------------------|
| 1     | Normal operation |
| 2     | STO bypass mode  |

# Understand Safe Torque-off (STO) Behavior in an iTRAK 5730 System

Similar to a multi-axis servo drive system, the STO function is requested for each individual section axis in an iTRAK 5730 system. Therefore, each motor module section in an iTRAK 5730 system must receive an STO request from the GuardLogix controller to place the entire iTRAK 5730 system into the STO state.

Depending on your application, particularly in large iTRAK 5730 systems, it can be desirable to define a safety zone within which the STO function is enabled on discrete motor module sections of the system. In this case, it is possible that movers that are in motion on an enabled motor module section can travel onto a motor module section that is in the STO state.

**IMPORTANT** The STO function is configured for each motor module section (axis) independently. As a result, movers in motion on enabled motor module sections can travel onto a motor module section that is in the STO state. You must consider the consequences of active mover motion on enabled sections of an iTRAK 5730 system that are adjacent to a motor module section that is in the STO state.

# **iTRAK 5730 System Safety Considerations**

 $\wedge$ 

**ATTENTION:** A hazard of personal injury and equipment damage exists in an iTRAK system that does not enable the STO function on all motor module sections (axis). Consider a MSF stopping action of Coast to Stop and Disable or mechanical guards for motor module sections that are adjacent to a motor module section that enables the STO function.

# **Functional Safety Considerations**

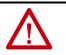

**ATTENTION:** Before maintenance work can be performed in Program mode, the developer of the application must consider the implications of allowing motion through motion direct commands and should consider developing logic for run-time maintenance operations to meet the requirements of machine safety operating procedures.

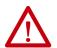

**ATTENTION:** Motion is allowed when motion direct commands are used in Program mode and the STO function is not available. Motion direct commands issued when the controller is in Program mode causes the drive to bypass the STO Active condition. It is your responsibility to implement additional preventive measures to maintain safety integrity of the machinery during execution of motion direct commands in Program mode.

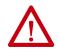

**ATTENTION:** To avoid personal injury and damage to equipment in the event of unauthorized access or unexpected motion during authorized access, return the controller to RUN mode and remove the key before leaving the machine unattended.

The Timed SS1 function meets the requirements of Performance Level e (PL e) per ISO 13849-1 and SIL CL 3 per IEC 61508, IEC 61800-5-2, and IEC 62061.

In Timed SS1 mode, the GuardLogix<sup>®</sup> 5580 or Compact GuardLogix 5380 safety controller issues the SS1 command over the EtherNet/IP network and the iTRAK 5730 motor module section executes the SS1 command.

The Timed SS1 function commands the motor-module axis to stop in a fixed amount of time. The Timed SS1 function does not monitor the speed of the mover axis or whether a mover is stopped.

# Timed SS1 Stopping Function

Setting the SS1 Request tag in the motor-module axis Safety Output Assembly initiates the Timed SS1 function. When the Timed SS1 function is initiated, these actions occur:

- 1. The motor-module axis receives the SS1 Request
- 2. The motor-module axis safety status is updated to SS1 Active (high = 1)
- 3. The controller stops the axis within the SS1 Max Stop Time
- 4. When the SS1 Max Stop Time expires, SS1 Complete transitions to high (1)
- 5. The STO function is performed

### **Safety Function Operation**

The iTRAK 5730 motor module response time to a request of the SS1 function is less than 10 ms. Response time to request is the delay between the time the iTRAK motor module receives the integrated safety packet with an SS1 request and the time when the function begins executing.

The safety function execution time is the amount of time for the safety function to complete execution. The safety function execution time depends on user configuration of the safety function and the periodic rate at which the iTRAK 5730 motor module executes the safety function. The iTRAK 5730 motor module executes the safety function at a periodic rate of 3 ms.

The total safety function completion time can be considered as the safety function response time to request plus the safety function execution time. <u>Table 38</u> provides a Timed SS1 total safety function completion time example.

Table 38 - Timed Safe Stop (SS1) - Safety Function Completion Time Example

| SS1 Response Time to Request (T $_{\rm RRT}$ ) |                                                        | 10 ms                       |
|------------------------------------------------|--------------------------------------------------------|-----------------------------|
| SS1 Execution Time (T <sub>ET</sub> )          | User-configurable SS1 Max Stop Time <sup>(1) (2)</sup> | 19 ms (rounded up to 21 ms) |
| STO Execution Time (T <sub>ET</sub> )          | User-configurable STO Delay Time <sup>(1)</sup>        | 17 ms (rounded up to 18 ms) |
| Total SS1/STO Completion Time ( $T_{TCT}$ )    |                                                        | 49 ms                       |

(1) The user-configurable delay time is rounded up to the nearest integer multiple of 3 ms.

(2) Max Stop Time is configured on the SS1 page of the Module Properties and can be read via Attribute 291 (Class 0x5A). The maximum is 4294967296 ms.

In this example, we describe how a motion and safety control system operates and how motion and safety tasks are coordinated. In typical motion and safety system applications, an E-stop switch is used to stop the system. In the following example, the switch is used to initiate the process that brings the axis to a controlled stop before removing power. This type of stop is called Stop Category 1. The motion task and motor module axis are responsible for bringing the axis to a Category 1 stop.

This sequence of events represents the steps that are required for a Timed SS1 safety function.

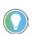

The words *module*, *instance*, and *axis* (italic) in these steps represent the module, instance, and section axis name assigned in the Logix Designer application.

1. The safety task reads the E-stop input and detects the switch actuation.

- 2. The safety task communicates an SS1 request by setting the bit: *module*:SO.SS1Request[*instance*] tag of the motor module axis motionsafety instance.
- 3. The motion-safety instance in the motor module axis communicates to the motor module axis motion core of the Axis Safety Status.
- 4. The motion core communicates with the motion controller running the motion task by updating the motion axis tag *axis*.SS1ActiveStatus.
- 5. The motion task controls the axis to bring the motor to a stop within the SS1 time limit.
- 6. When the configured SS1 time lapse has completed, the motion-safety core activates the STO function.

Series of events when an SS1 fault occurs.

1. If an SS1 fault occurs, STO Active goes high (1), and Torque Disabled goes high (1) immediately and ignores STO Delay.

The safety instance detects a fault and activates the STO function within 6.0 ms of when the fault condition occurred.

- 2. Restart Required goes high (1) whenever an SS1 fault is present.
- 3. To reset the SS1 fault, SS1 Request must go low (0), followed by Reset (0-1 transition).

### Figure 38 - Timed SS1 Normal Operation

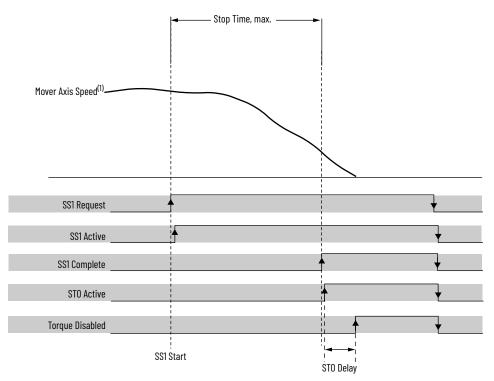

(1) Mover axis speed is independent of motor section axis safety control.

| Attribute Name  | Tag Name                           | Description                                                                                                    | Value                                       |
|-----------------|------------------------------------|----------------------------------------------------------------------------------------------------|---------------------------------------------|
| SS1 Request     | module:S0.SS1Request[instance]     | An Output Assembly member that requests the motor module axis to initiate it's Safe Stop 1 function.                        | 0 - No Request<br>1 - Request               |
| SS1 Active      | module:S0.SS1Active[instance]      | The SS1 Active attribute is set to Active when any bit in SS1 Activation is set.                                            | 0 - Not Active<br>1 - Active                |
| SS1 Complete    | Tag Name does not apply.           | When the SS1 timer expires, the SS1 Complete bit is set, setting STO Active.                                                | 0 – Not Active<br>1 – Active                |
| STO Active      | module:SI.STOActive[instance]      | When the SS1 timer expires, the STO Activation bit and SS1 Complete is set, setting STO Active.                             | 0 – Not Active<br>1 – Active                |
| Torque Disabled | module:SI.TorqueDisabled[instance] | When the drive output transistors are released from the ON state and force-producing power has been removed from the motor. | 0 – Torque Permitted<br>1 – Torque Disabled |

The Timed SS1 safety function design, which includes the STO function, has a SIL 3/PL e (Cat 3) rating.

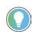

The words *module* and *instance* (italic) in these tag names represent the module and instance name assigned in the Logix Designer application.

| IMPORTANT | In the event of a malfunction, the most likely stop category is Stop Category 0.<br>When designing the machine application, timing and distance must be<br>considered for a coast to stop. For more information regarding stop categories,<br>refer to IEC 60204-1. |
|-----------|----------------------------------------------------------------------------------------------------|
|           |                                                                                                    |
| IMPORTANT | If multiple safety functions are requested simultaneously, the first to reach the Safe Torque-off state takes precedence.                                                                                                    |

### **Timed SS1 Request Removed**

This figure shows what happens when Timed SS1 Request goes low (0) before completion.

### Figure 39 - Timed SS1 Request Removed Before Completion

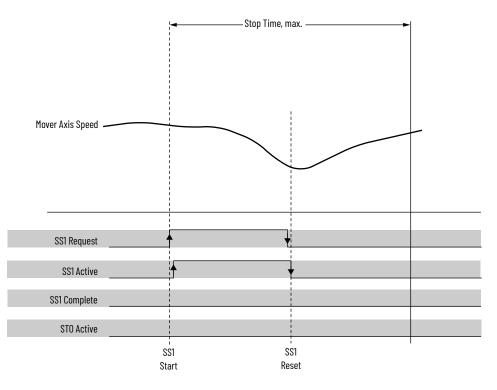

| Attribute Name | Tag Name                       | Description                                                                                                   | Value                         |
|----------------|--------------------------------|----------------------------------------------------------------------------------------------------|-------------------------------|
| SS1 Request    | module:S0.SS1Request[instance] | An Output Assembly member that requests the motor module axis to initiate it's Safe Stop 1 function.          | 0 – No Request<br>1 – Request |
| SS1 Active     | module:S0.SS1Active[instance]  | The SS1 Active attribute is set to Active when any bit in SS1 Activation is set.                              | 0 – Not Active<br>1 – Active  |
| SS1 Complete   | Tag Name does not apply.       | When the SS1 timer expires, the STO Activation bit SS1 Complete is set, setting STO Active to Disable Torque. | 0 - Not Active<br>1 - Active  |
| STO Active     | module:SI.STOActive[instance]  | When the SS1 timer expires, the STO Activation bit SS1 Complete is set, setting STO Active to Disable Torque. | 0 – Not Active<br>1 – Active  |

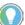

The words *module* and *instance* (italic) in these tag names represent the module and instance name assigned in the Logix Designer application.

Series of events when SS1 Request is removed before completion.

- 1. When SS1 Request goes low (0) before completion, SS1 function is reset and ready for another operation.
- 2. Main task reads the SS1 Active axis tag and resumes normal operation.

# Motion Direct Commands in Motion Control Systems

You can use the Motion Direct Command (MDC) feature to initiate motion while the controller is in Program mode, independent of application code that is executed in Run mode. These commands let you do a variety of functions, for example, move an axis, jog an axis, or home an axis.

A typical use might involve a machine integrator testing different parts of the motion system while the machine is being commissioned or a maintenance engineer, under certain restricted scenarios in accordance with safe machine operating procedures, wanting to move an axis (like a conveyor) to clear a jam before resuming normal operation.

 $\bigwedge$ 

- **ATTENTION:** To avoid personal injury or damage to equipment, follow these rules regarding Run mode and Program mode.
- Only authorized, trained personnel with knowledge of safe machine operation should be allowed to use Motion Direct Commands
- Additional supervisory methods, like removing the controller key switch, should be used to maintain the safety integrity of the system after returning the safety controller to RUN mode

# **Understand STO Bypass When Using Motion Direct Commands**

If a Safety-only connection between the GuardLogix safety controller and the iTRAK 5730 motor module was established at least once after the module was received from the factory, the module does not allow motion while the safety controller is in Program mode by default.

This is because the safety task is not executed while the GuardLogix safety controller is in Program mode. This applies to applications running in a singlesafety controller (with Motion and Safety connections). When an integrated safety motor module has a Motion connection to a standard controller and a separate Safety connection to a dual-safety controller, the standard controller can transition to Program mode while the safety controller stays in Run mode and continues to execute the safety task.

However, motor module systems are designed with a bypass feature for the STO function in single-safety controller configurations. You can use the MDC feature to allow motion while following all the necessary and prescribed steps per machine safety operating procedures.

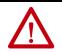

**ATTENTION:** Consider the consequences of allowing motion through the use of MDC when the controller is in Program mode. You must acknowledge warning messages in the Logix Designer application that warn of the module bypassing the STO function and unintended motion can occur. The integrated safety module does not respond to the request of STO function if MDC mode is entered.

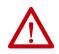

**ATTENTION:** It is your responsibility to maintain machine safety integrity while executing motion direct commands. One alternative is to provide ladder logic for Machine Maintenance mode that leaves the controller in Run mode with safety functions executing.

### **Logix Designer Application Warning Messages**

When the controller is in Run mode, executing safety functions, the motor module(s) follow the commands that they receive from the safety controller. Safety state = Running, Axis state = Stopped/Running, as shown in Figure 40.

Figure 40 - Safety State Indications When Controller is in Run Mode (safety task executing)

| nands:                   | Motion Axis  | Motion Axis Stop                                    |                                                                |              |
|--------------------------|--------------|-----------------------------------------------------|----------------------------------------------------------------|--------------|
|                          | Axis:        | axis 1                                              |                                                                | -            |
| MSO<br>MSF               | Label        |                                                     | Operand                                                        |              |
| - MASD                   | Stop Type    |                                                     | All                                                            |              |
| Be MACD                  | Change Dec   | cel                                                 | No                                                             |              |
| MDO                      | E Decel Rate |                                                     | 100                                                            |              |
|                          | Decel Units  |                                                     | Units per sec2                                                 |              |
| MDF                      | Change Dec   | cel Jerk                                            | Yes                                                            |              |
| - Re MDS                 | Decel Jerk   |                                                     | 100                                                            |              |
| MAFR<br>Motion Move      | Jerk Units   |                                                     | % of Time                                                      |              |
| MAS<br>MAH<br>MAJ<br>MAM |              |                                                     |                                                                |              |
| MAH 😪                    |              | m or Run Mode may ca<br>or.<br>Stopped<br>No Faults | command with controller i<br>use axis motion.<br>Safety State: | n<br>Running |

When the controller transitions to Program mode, the integrated safety motor modules are in the safe state (torque not permitted). Safety state = Not Running, Axis state = Start Inhibited, as shown in <u>Figure 41</u>).

| Motion Serv | ro On   |
|-------------|---------|
|             | axis1   |
|             | A DANGE |

Figure 41 - Safety State Indications After Controller Transitions to Program Mode

When you issue a motion direct command to an axis to produce torque in Program mode, for example MSO or MDS, with the safety connection present to the motor modules, a warning message is presented before the motion direct command is executed, as shown in Figure 42.

Figure 42 - STO Bypass Prompt When the Safety Controller is in Program Mode

| A | Drive is not in correct state to allow requested operation on '[HPI]'.                                                                                                    |
|---|----------------------------------------------------------------------------------------------------|
| • | Safety controller is in Program Mode and Safe Torque Off is actively<br>preventing motor torque. Safe Torque Off may be bypassed to permit<br>motor torque. Ensure that preventative measures are in place to<br>maintain safety integrity of machinery. |
|   | Do you want to permit motor torque while safety controller is in<br>Program Mode and perform the operation?                                                                                                    |

The warning in <u>Figure 42</u> is displayed the first time a motion direct command is issued.

After you acknowledge the warning message by clicking Yes, torque is permitted by the motor modules and a warning message is indicated in the software as shown in <u>Figure 43</u>. Safety state = Not Running (torque permitted), Axis state = Stopped/Running, Persistent Warning = Safe Torque Off Bypassed.

| IMPORTANT | Switch the controller to Run mode to exit Motion Direct Command mode with |
|-----------|---------------------------------------------------------------------------|
|           | STO function bypassed.                                                    |

| Commands:                                                                      |                                       | Motion Servo On |                                                                                              |  |  |
|--------------------------------------------------------------------------------|---------------------------------------|-----------------|----------------------------------------------------------------------------------------------|--|--|
| ্ কি MSC<br>কি MSF<br>কি MAS<br>কি MAS<br>কি MDF<br>কি MDF<br>কি MDS<br>কি MAF | R<br>R<br>R<br>R                      | Axis:           | axis1 🗸 💽                                                                                    |  |  |
| MAS<br>MAP<br>MAD<br>MAD<br>MAD<br>MAD<br>MAD<br>MAD<br>MAD<br>MAD             |                                       |                 | NGER: Executing motion command with controller in<br>gram or Run Mode may cause axis motion. |  |  |
|                                                                                |                                       |                 | Safe Torque Off bypassed                                                                     |  |  |
| Axis State:<br>Axis Fault:                                                     | Stopped<br>No Faults<br>Not Inhibited | ł               | Safety State: Not Running (Torque Permitted)                                                 |  |  |

# Figure 43 - Safety State Indications After Controller Transitions to Program Mode (MDC executing)

| IMPORTANT | The persistent warning message text 'Safe Torque Off bypassed' appears when a motion direct command is executed.                                           |
|-----------|----------------------------------------------------------------------------------------------------|
|           | The warning message persists even after the dialog box is closed and<br>reopened as long as the integrated safety motor modules are in STO Bypass<br>mode. |
|           | The persistent warning message is removed only after the integrated safety motor modules are restored to the Safe state.                                   |

## **Torque Permitted in a Multi-workstation Environment**

The warning in <u>Figure 44</u> displays to notify a second user working in a multiworkstation environment that the first user has placed the integrated safety motor modules in the STO state and that the current action is about to bypass the STO state and permit torque.

#### Figure 44 - STO Bypass Prompt When MDC is Issued in Multi-workstation Environment

|  | Drive is permitting motor torque while the safety controller is in Program Mode |  |  |  |  |  |  |
|--|---------------------------------------------------------------------------------|--|--|--|--|--|--|
|  | Safe Torque Off safety function is currently bypassed.                          |  |  |  |  |  |  |
|  | Do you want to perform requested operation in this state?                       |  |  |  |  |  |  |

### Warning Icon and Text in Axis Properties

In addition to the other warnings that require your acknowledgment, the Logix Designer application also provides warning icons and persistent warning messages in other Axis Properties dialog boxes when the integrated safety motor modules are in STO Bypass mode.

Figure 45 - Axis and Safe State Indications on the Hookup Services Dialog Box

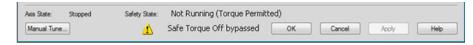

| Axis: | axis1                                                                                        |
|-------|----------------------------------------------------------------------------------------------|
| =     | 2005 I 🛛 🕶                                                                                   |
|       | NGER: Executing motion command with controller in<br>gram or Run Mode may cause axis motion. |
|       | A Safe Torque Off bypassed                                                                   |
|       | Safety State: Not Running (Torque Permitted)                                                 |
| ted   |                                                                                              |
|       | Pro                                                                                          |

Figure 46 - Axis and Safe State Indications on Motion Direct Commands Dialog Box

Figure 47 - Axis and Safe State Indications on the Motion Console Dialog Box

| Manual Tuning        |         |                  |         | Reset             | Motion Generat     | or        |                    | м              | ore Commands       |
|----------------------|---------|------------------|---------|-------------------|--------------------|-----------|--------------------|----------------|--------------------|
| System 1             | 8.5212  | 4                | 0       | + Hertz           | Commands           |           | Motion Servo O     | n              |                    |
| Bandwidth:           |         | 0.0              | 10      | 47.0              | Se MSO             |           |                    |                |                    |
| System 1<br>Damping: | .0      |                  | 0       | •                 | - 🌪 MSF<br>- 💘 MAH |           |                    |                |                    |
| Tuning Config        | guratio | 0.8              |         | 1.5               | - Ce MAJ           |           |                    |                |                    |
| Position Loop        |         |                  |         |                   | - C MAS            |           |                    |                |                    |
| Loop Bandwidth:      |         | 18.52124         | 1       | +Hertz            | - Ce MDS           |           |                    |                |                    |
| Integrator Band      | width:  | 0.0              | -       | +Hertz            | - 😪 MAFR           |           |                    |                |                    |
| Integrator Hold:     |         | Disabled         | •       | +                 |                    |           |                    |                |                    |
| Error Tolerance:     |         | 0.94524145       | -       | Position Units    |                    |           | notion command wit |                |                    |
| Velocity Loop        |         |                  |         |                   | Program or         | Run Mode  | may cause axis mo  | tion.          |                    |
| Loop Bandwidth:      |         | 74.08496         | -       | +Hertz            | Execution Error.   |           | 1                  | Safe Torque Of | f bypassed         |
| Integrator Band      | width:  | 0.0              | -       | +Hertz            | Axis State:        | Stopped   | Safety State:      | Not Running    | (Torque Permitted) |
| Integrator Hold:     |         | Disabled         | •       | +                 | Axis Fault:        | No Faults |                    |                |                    |
| Error Tolerance:     |         | 26.317974        | -       | +Position Units/s | Start Inhibited:   | Not Inhib | ited               |                |                    |
| ANGER: Tuni          | ng may  | result in unstal | ble axi | s motion.         | Execute            | Disabl    | e Axis             |                |                    |
| V Additional Tune    |         |                  |         |                   |                    |           |                    |                |                    |
|                      |         |                  |         |                   |                    |           |                    | Close          | Help               |

## **Explicit Messages**

Use explicit messages to communicate with a drive and obtain additional fault, status, or configuration information that is not be available in the Safety I/O Tag structure. Attribute data is useful for additional diagnostic information. An explicit message can be sent by any controller on the network and used to read any drive module attribute. See <u>Table 42</u> on page <u>177</u> for the drive-module safety attribute names, and numbers to read the attribute values by using an MSG instruction. See <u>Figure 48</u> on <u>177</u> to see how explicit messages are part of motion and safety communication.

When an explicit message is used, a class ID must be specified. The class ID identifies the safety object type in the drive module that is accessed.

Table 39 - Object Classes Available in Motion Safety Instances

| Object Class        | Object Instances |  |  |
|---------------------|------------------|--|--|
| Safety Supervisor   | 1                |  |  |
| Safe Stop Functions | 1                |  |  |

**IMPORTANT** Explicit messages must not be used for any safety related function.

### Safety Supervisor State

In the motor module, the connection to the safety instance or instances is controlled by a safety supervisor. The supervisor status can be read by the motion controller through the motion connection and the safety controller through the Safety Input Assembly or by an explicit message.

The safety supervisor state provides information on the state of the integrated safety connection and the mode of operation. There is only one safety supervisor object per motor module.

| Parameter      | Value | Description                                          |
|----------------|-------|------------------------------------------------------|
| Service Code   | 0x0E  | Get attribute single                                 |
| Class          | 0x39  | Safety supervisor                                    |
| Instance       | 1     | Motor-module safety instance associated with an axis |
| Attribute      | 0x0B  | Device status                                        |
| Data Type SINT |       | Short integer                                        |

Table 40 - Safety Supervisor State: MSG

#### Table 41 - Safety Supervisor States

| Value | Safety Supervisor State           | Definition                              | Safety Mode |
|-------|-----------------------------------|-----------------------------------------|-------------|
| 2     | Configured (no safety connection) | No active connections                   | Integrated  |
| 4     | Running                           | Normal running state                    | Integrated  |
| 7     | Configuring                       | Transition state                        | Integrated  |
| 8     | Not Configured                    | Awaiting safety controller<br>ownership | Out-of-box  |
| 51    | Not Configured (torque permitted) | Out-of-box state, safety not<br>used    | Out-of-box  |
| 52    | Running (torque permitted)        | STO bypass state                        | Integrated  |

### **Safe Monitor Network Communication**

The safe monitor network executes motion and safety tasks by using CIP<sup>™</sup> protocol.

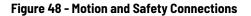

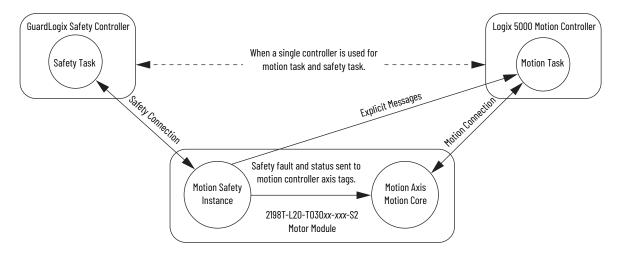

### Motion Connection

The motion connection communicates motor module axis motion and safety status to the motion task. The motion connection also receives motion commands from the motion task in the motion controller. Data is exchanged at a periodic rate over the connection. To configure the motor-module axis motion connection Axis Properties in the Logix Designer application, see <u>Chapter 7</u> - <u>iTRAK 5730 System Integrated Safety</u> on page <u>157</u> for detailed instructions.

Some of the axis tags are updated from fault and safety status provided by the safety instance in the motor module. The safety instance sends this status to the motion core and then on to the motion controller. Axis tags show the updated status. See Figure 48 on page 177 for an illustration on how status is sent to the motion controller.

**IMPORTANT** Axis tags are for status only and are not used by the safety function.

| Axis Tag Name<br>(motion controller) Motion<br>Connection<br>Attribute # |     | Data Type | Description                                                                                                    | Safety Output Assembly Tag Name<br>(safety controller) |
|--------------------------------------------------------------------------|-----|-----------|----------------------------------------------------------------------------------------------------|--------------------------------------------------------|
| Axis.AxisSafetyState                                                     | 760 | DINT      | Motor module Safety Supervisor state. See the <u>Safety</u><br><u>Supervisor State</u> on <u>176</u> for more details.                                    | None                                                   |
| Axis.AxisSafetyStatus                                                    | 761 | DINT      | Collection of bits indicating the status of the standard<br>safety functions for the axis as reported by Motor Module<br>Safety Instance.                 | See individual bits in <u>Table 43</u> on <u>178</u> . |
| Axis.AxisSafetyStatusRA                                                  | 762 | DINT      | Collection of bits indicating the status of Rockwell<br>Automation specific safety functions for the axis as<br>reported by Motor Module Safety Instance. | See individual bits in <u>Table 43</u> on <u>178</u> . |

#### Table 42 - Motion Connection Axis Tags

### Table 42 - Motion Connection Axis Tags (Continued)

| Axis Tag Name<br>(motion controller) | Motion<br>Connection<br>Attribute # | Data Type | Description                                                                                                    | Safety Output Assembly Tag Name<br>(safety controller) |
|--------------------------------------|-------------------------------------|-----------|----------------------------------------------------------------------------------------------------|--------------------------------------------------------|
| Axis.AxisSafetyFaults                | 763                                 | DINT      | Collection of bits indicating the Safety Fault status of the<br>drive-module safety instances and integrated safety<br>functions. | See individual bits in <u>Table 43</u> on <u>178</u> . |
| Axis.AxisSafetyFaultsRA              | 764                                 |           | Collection of bits indicating the safety fault status of Rockwell Automation safety functions.                                    | See individual bits in <u>Table 43</u> on <u>178</u> . |
| Axis.AxisSafetyAlarms                | 753                                 | DINT      | Reserved for future use.                                                                                                    | -                                                      |

<u>Table 43</u> provides motion-connection axis tag names that are updated to show safety instance status or controller-based safety function status.

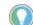

The words *module*, *instance*, and *axis* (italic) in these tag names represent the module, instance, and axis name assigned in the Logix Designer application.

### Table 43 - Motion Connection Axis Tag Names

| Axis Tag Name<br>(motion controller)  | Motion<br>Connection<br>Attribute Number | Data Type | Description                                                                                                    | Safety Output Assembly Tag Nam<br>(safety controller) |  |
|---------------------------------------|------------------------------------------|-----------|----------------------------------------------------------------------------------------------------|-------------------------------------------------------|--|
| Axis.AxisSafetyStatus                 | 761                                      | DINT      | Collection of bits indicating the status of the standard safety functions for the axis as reported by Motor Module Safety Instance.                                                                                                    | See individual bits below.                            |  |
| Axis.SafetyFaultStatus                |                                          |           |                                                                                                    | None                                                  |  |
| <i>Axis</i> .SafetyResetRequestStatus | [1]                                      | BOOL      | Indicates that the state of the reset request output from<br>the safety controller (in the safety output assembly)<br>connected with the Motor-module Safety Instance. This<br>is the reset input to the safety instance in the motor<br>module.<br>0 = Reset Request OFF<br>1 = Reset Request ON | module:S0.ResetRequest[instance]                      |  |
| Axis.SafetyResetRequiredStatus        | [2]                                      | BOOL      | Indicates that the drive-module safety instance<br>associated with this <i>Axis</i> requires a reset of the safety<br>function.<br>0 = Normal<br>1 = Reset Required                                                                                                    | None                                                  |  |
| Axis.SafeTorqueOffActiveStatus [3]    |                                          | BOOL      | Indicates that the state of the STO output from the safety<br>controller, which is the STO input to the motor-module<br>safety instance associated with this axis.<br>0 = STO Output Is active<br>1 = STO is not active, STO is not requested                                                     | module:S0.ST00uput[instance]                          |  |
| Axis.SafeTorqueDisabledStatus         | [4]                                      | BOOL      | Indicates that the motor-module safety instance Torque<br>Disabled Status.<br>0 = Axis power structure is not inhibited by the safety<br>instance<br>1 = Axis power structure is inhibited                                                                                                    | None                                                  |  |
| Axis.SS1ActiveStatus                  | [7]                                      | BOOL      | Indicates that the controller-based or the motor module-<br>based SS1 function is active.<br>0 = SS1 Function is not Active<br>1 = SS1 Function is Active                                                                                                    | module:S0.SSActive[instance]                          |  |
| Axis.SOSActiveStatus [9]              |                                          | BOOL      | Indicates that the controller-based SOS function is<br>active.<br>0 = SOS Function is not Active<br>1 = SOS Function is Active                                                                                                    | module:S0.S0SActive[instance]                         |  |
| Axis.SOSStandstillStatus [10]         |                                          | BOOL      | Indicates that the controller-based SOS function has<br>detected standstill according to the function<br>configuration.<br>0 = monitored axis is not at Standstill<br>1 = monitored axis is at standstill                                                                                         | module:S0.S0SLimit[instance]                          |  |
| Axis.SMTActiveStatus                  | [11]                                     | BOOL      | Always 0. This function is not available                                                                                                    | None                                                  |  |
| Axis.SMTOvertemperatureStatus         | [12]                                     | BOOL      | Always O. This function is not available.                                                                                                    | None                                                  |  |
| Axis.SSMActiveStatus                  | [16]                                     | BOOL      | For use with a controller-based SSM function.                                                                                                    | module:SO.SSMActive[instance]                         |  |

| Axis Tag Name<br>(motion controller)        | Motion<br>Connection<br>Attribute Number | Data Type                                                                                                    | Description                                                                                                    | Safety Output Assembly Tag Name<br>(safety controller) |  |
|---------------------------------------------|------------------------------------------|----------------------------------------------------------------------------------------------------|----------------------------------------------------------------------------------------------------|--------------------------------------------------------|--|
| Axis.SSMStatus                              | [17]                                     | BOOL                                                                                                    | For use with a controller-based SSM function.                                                                                                    | module:S0.SSMStatus[instance]                          |  |
| Axis.SLAActiveStatus                        | [20]                                     | BOOL                                                                                                    | Always 0. This function is not available.                                                                                                    | None                                                   |  |
| Axis.SLALimitStatus                         | [21]                                     | BOOL                                                                                                    | Always 0. This function is not available.                                                                                                    | None                                                   |  |
| Axis.SDIActiveStatus                        | [22]                                     | BOOL                                                                                                    | Indicates that the controller-based SDI function is active.<br>0 = SDI Function is not Active<br>1 = SDI Function is Active                                                                                               | module:S0.SDIActive[instance]                          |  |
| Axis.SDILimitStatus                         | [23]                                     | BOOL                                                                                                    | Indicates that the controller-based SDI function detected<br>motion greater than the limit in the unintended direction.<br>0 = Limit not reached<br>1 = Unintended motion                                                 | module:S0.SDILimit[instance]                           |  |
| Axis.SafePositiveMotionStatus               | [24]                                     | BOOL                                                                                                    | Always 0. This function is not available.                                                                                                    | None                                                   |  |
| Axis.SafeNegativeMotionStatus               | [25]                                     | BOOL                                                                                                    | Always 0. This function is not available.                                                                                                    | None                                                   |  |
| Axis.SCAActiveStatus                        | [26]                                     | BOOL                                                                                                    | For use with a controller-based SCA function.                                                                                                    | module:SO.SCAActive[instance]                          |  |
| Axis.SCAStatus                              | [27]                                     | BOOL                                                                                                    | For use with a controller-based SCA function.                                                                                                    | module:SO.SCAStatus[instance]                          |  |
| Axis.SLPActiveStatus                        | [28]                                     | BOOL                                                                                                    | Indicates that the controller-based SLP function is<br>active.<br>0 = SLP Function is not Active<br>1 = SLP Function is Active                                                                                            | module:S0.SLPActive[instance]                          |  |
| Axis.SLPLimitStatus                         | [29]                                     | BOOL                                                                                                    | Indicates that the controller-based SLP function has<br>detected the monitored axis position outside of the set-<br>point limits.<br>0 = axis position is within the limits<br>1 = axis position is outside of the limits | module:S0.SLPLimit[instance]                           |  |
| Axis.SafetyOutputConnectionClosed<br>Status | [30]                                     | BOOL                                                                                                    | Indicates the safety connection status from the<br>controller to the motor module.<br>0 = connection open<br>1 = connection closed                                                                                        | None                                                   |  |
| Axis.SafetyOutputConnectionIdleSta<br>tus   | [31]                                     | BOOL Indicates the safety connection status from the controller to the motor module.<br>0 = connection active<br>1 = connection idle                                                       |                                                                                                    | None                                                   |  |
| Axis.AxisSafetyStatusRA                     | 762                                      | DINT                                                                                                    | Collection of bits indicating the status of Rockwell<br>Automation specific safety functions for the axis as<br>reported by Motor-module Safety Instance.                                                                 | See individual bits below.                             |  |
| Axis.SafeBrakeIntegrityStatus               | [0]                                      | BOOL                                                                                                    | Status of an external safety brake controlled by SBC<br>instruction.<br>The brake status, released or engaged, is undetermined.<br>0 = SBC fault<br>1 = No faults detected                                                | module:S0.SBCIntegrity[instance]                       |  |
| Axis.SafeFeedbackHomedStatus                | [1]                                      | BOOL                                                                                                    | Status of the controller-based SFX position homing function.                                                                                                    | module:S0.SFHome[instance]                             |  |
| Axis.AxisSafetyFaults                       | 763                                      | DINT                                                                                                    | Collection of bits indicating the Safety Fault status of the motor-module safety instances and integrated safety functions.                                                                                               | See individual bits below.                             |  |
| module safety instance. In the              |                                          | Indicates an internal fault occurred within the motor-<br>module safety instance. In the case of dual-axis<br>inverters, both safety instances fault.<br>0 = Normal Operation<br>1 = Fault | None (use explicit message)                                                                                                    |                                                        |  |
| Axis.SafetyFeedbackFault                    | [2]                                      | BOOL                                                                                                    | Indicates a fault occurred with the safety feedback or<br>with the safety dual-channel feedback.<br>0 = Normal Operation<br>1 = Fault                                                                                     | None (use explicit message)                            |  |
| Axis.SafeTorqueOffFault                     | [3]                                      | BOOL                                                                                                    | Indicates a fault occurred within the STO function of the<br>motor-module safety instance.<br>0 = Normal Operation<br>1 = Fault                                                                                           | None (use explicit message)                            |  |
| Axis.SS1Fault                               | [4]                                      | BOOL                                                                                                    | Indicates that a fault occurred with the motor module-<br>based or a controller-based SS1 function.<br>0 = Normal Operation<br>1 = Fault                                                                                  | module:S0.SSFault[instance]                            |  |

| Axis Tag Name<br>(motion controller)                                                                    | Motion<br>Connection<br>Attribute Number | Data Type | Description                                                                                    | Safety Output Assembly Tag Name<br>(safety controller)<br>module:SO.SSMFault[instance] |  |
|----------------------------------------------------------------------------------------------------|------------------------------------------|-----------|------------------------------------------------------------------------------------------------|----------------------------------------------------------------------------------------|--|
| Axis.SSMFault                                                                                           | [16]                                     | BOOL      | Controller-based SSM fault.<br>0 = Normal Operation<br>1 = Fault                               |                                                                                        |  |
| Axis.SLSFault     [17]     BOOL     Controller-based SLS fault       0 = Normal Operation     1 = Fault |                                          |           | module:S0.SLSFault[instance]                                                                   |                                                                                        |  |
| Axis.SLAFault                                                                                           | [18]                                     | BOOL      | Always 0. This function is not available.                                                      | -                                                                                      |  |
| <i>Axis</i> .SDIFault                                                                                   | [19]                                     | BOOL      | Controller-based SDI fault.<br>0 = Normal Operation<br>1 = Fault                               | module:S0.SDIFault[instance]                                                           |  |
| Axis.SCAFault                                                                                           | [20]                                     | BOOL      | Controller-based SCA fault.<br>0 = Normal Operation<br>1 = Fault                               | module:S0.SCAFault[instance]                                                           |  |
| Axis.SLPFault                                                                                           | [21]                                     | BOOL      | Controller-based SLP fault.<br>0 = Normal Operation<br>1 = Fault                               | module:S0.SLPFault[instance]                                                           |  |
| Axis.AxisSafetyFaultsRA                                                                                 | 764                                      | DINT      | Collection of bits indicating the safety fault status of Rockwell Automation safety functions. | See individual bits below.                                                             |  |
| <i>Axis</i> .SFXFault                                                                                   | [1]                                      | BOOL      | Controller-based SFX fault.<br>0 = Normal Operation<br>1 = Fault                               | module:S0.SFXFault[instance]                                                           |  |

#### Table 43 - Motion Connection Axis Tag Names (Continued)

### Safety Connection

The safety controller communicates with the safety instances in the motor module over the safety connection. Cyclic data are passed in each direction over the safety connection that appears in Safety Controller tag structures called input and output assemblies. The safety connection cyclic rate is configured in the Logix Designer application. The Safety Input Assembly tag structure is data from the motor module safety instances to the safety controller. The Safety Output Assembly tag structure is data from the safety controller to the motor module safety instances. There is only one safety assembly per motor module, so a different assembly structure is used for single-axis and dual-axis inverters.

#### Table 44 - Safety Input Assembly Tags

| Safety Input Assembly Tag Name<br>(input to safety controller) | Type/[bit] | Description                                            |
|----------------------------------------------------------------|------------|--------------------------------------------------------|
| module:SI.ConnectionStatus                                     | SINT       | See individual bits in <u>Table 46</u> on <u>181</u> . |
| module:SI.StopStatus[instance]                                 | SINT       | See individual bits in <u>Table 46</u> on <u>181</u> . |
| module:SI.SafeStatus[instance]                                 | SINT       | See individual bits in <u>Table 46</u> on <u>181</u> . |
| module:SI.FunctionSupport[instance]                            | SINT       | See individual bits in <u>Table 46</u> on <u>181</u> . |

### Table 45 - Safety Output Assembly Tags

| Safety Output Assembly Tag Name<br>(output to safety controller) | Type/[bit] | Description                                            |
|------------------------------------------------------------------|------------|--------------------------------------------------------|
| <pre>module:S0.SafetyStopFunctions[instance]</pre>               | SINT       | See individual bits in <u>Table 47</u> on <u>182</u> . |

Safety assembly tags are associated with a safety connection from a safety controller to a motor module. The data in these tags are communicated at the configured connection rate.

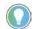

The words *module* and *instance* (italic) in these tag names represent the module and instance name assigned in the Logix Designer application.

Data from the motor module to the safety controller is in the safety input assembly. Data from the safety controller to the motor module is in the safety output assembly.

| Safety Input Assembly Tag Name<br>(input to safety controller) | Type/[bit] | Description                                                                                                    |
|----------------------------------------------------------------|------------|----------------------------------------------------------------------------------------------------|
| module:SI.ConnectionStatus                                     | SINT       | Collection of bits listed below.                                                                                                |
| module:SI.RunMode                                              | [0]        | Safety Connection 0= idle 1 = Run                                                                                               |
| module:SI.ConnectionFaulted                                    | [1]        | Safety Connection 0=normal 1= Faulted                                                                                           |
| module:SI.StopStatus[instance]                                 | SINT       | Collection of bits listed below.                                                                                                |
| module:SI.STOActive[instance]                                  | [0]        | Indicates STO function status.<br>0 = STO function not active<br>1 = STO function active                                        |
| module:SI.SBCActive[instance]                                  | [1]        | Always O                                                                                                    |
| module:SI.SS1Active[instance]                                  | [2]        | Indicates drive-based SS1 active status.<br>0 = SS1 function not active<br>1 = SS1 function active                              |
| module:SI.SS2Active[instance]                                  | [3]        | Always O                                                                                                    |
| module:SI.SOSStandstill[instance]                              | [4]        | Always O                                                                                                    |
| module:SI.SafetyFault[instance]                                | [6]        | 1 = Safe Stop Fault present                                                                                                    |
| module:SI.RestartRequired[instance]                            | [7]        | 1 = Reset is required                                                                                                    |
| module:SI.SafeStatus[instance]                                 | SINT       | Collection of bits listed below.                                                                                                |
| module:SI.TorqueDisabled[instance]                             | [0]        | 0 = Torque Permitted<br>1 = Torque Disabled                                                                                     |
| module:SI.BrakeEngaged[instance]                               | [1]        | Always O                                                                                                    |
| module:SI.MotionStatus[instance]                               | SINT       | Collection of bits listed below.                                                                                                |
| module:SI.MotionPositive[instance]                             | [0]        | Always O                                                                                                    |
| module:SI.MotionNegative[instance]                             | [1]        | Always O                                                                                                    |
| module:SI.FunctionSupport[instance]                            | SINT       | Collection of bits listed below.                                                                                                |
| module:SI.PrimaryFeedbackValid[instance]                       | [0]        | Always O                                                                                                    |
| module:SI.SecondaryFeedbackValid[instance]                     | [1]        | Collection of bits listed below.                                                                                                |
| module:SI.DiscrepancyCheckingActive[instance]                  | [2]        | Always O                                                                                                    |
| module:SI.SBCReady[instance]                                   | [3]        | Always O                                                                                                    |
| module:SI.SS1Ready[instance]                                   | [4]        | 0 = Drive-based SS1 function is not configured or faulted<br>1 = Drive-based SS1 function is configured and ready for operation |
| module:SI.SS2Ready[instance]                                   | [5]        | Always O                                                                                                    |
| module:SI.SOSReady[instance]                                   | [6]        | Always O                                                                                                    |

Table 46 - Safety Input Assembly Tag Names

#### Table 47 - Safety Output Assembly Tag Names

| Safety Output Assembly Tag Name<br>(output to safety controller) | Type/<br>[bit] | Description                                                                       |
|------------------------------------------------------------------|----------------|-----------------------------------------------------------------------------------|
| module:S0.SafetyStopFunctions[instance]                          | SINT           | A collection of bits used to activate (request) safety functions as listed below. |
| module:S0.ST00utput[instance]                                    | [0]            | 0 = Activate STO Function<br>1 = Permit Torque                                    |
| module:S0.SBCOutput[instance]                                    | [1]            | Drive-based function not available, set to 0.                                     |
| module:S0.SS1Request[instance]                                   | [2]            | 0 = Remove SS1 Request<br>1 = Activate Drive-based SS1 Function                   |
| module:S0.SS2Request[instance]                                   | [3]            | Drive-based function not available, set to 0.                                     |
| module:S0.S0SRequest[instance]                                   | [4]            | Drive-based function not available, set to 0.                                     |
| module:SO.ResetRequest[instance]                                 | [7]            | 0 -> 1 transition resets drive-based Safe Stop function.                          |

### Troubleshoot the Safe Stop Function

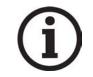

Knowledgebase Answer ID <u>1092901</u> iTRAK 5730 System Fault Codes has the fault codes. Download the spreadsheet from this public article. You might be asked to login to your Rockwell Automation web account, or create an account if you do not have one. You do not need a support contract to access the article.

### Understand Integrated Safety Motor Module Replacement

GuardLogix controllers retain I/O device configuration on-board and are able to download the configuration to the replacement device.

**IMPORTANT** If an iTRAK 5730 motor module was used previously, clear the existing configuration before installing it on a safety network by resetting the module to its out-of-box condition. See <u>Out-of-Box State Support</u> on <u>page 160</u> for instructions.

You must reconfigure a replacement motor module that is part of an integrated safety network due to the unique SNN assigned to each device.

The device number and SNN make up the safety device's DeviceID. Safety devices require this more complex identifier to make sure that duplicate device numbers do not compromise communication between the correct safety devices. The SNN is also used to provide integrity when the configuration is initially downloaded to the motor module.

When the Logix Designer application is online, the Safety tab of the Module Properties dialog box displays the current configuration ownership. When the opened project owns the configuration, 'Local' is displayed.

Configuration Ownership: Local

'Communication error' is displayed if the module read fails. See <u>Replace an</u> <u>Integrated Safety Motor Module in a GuardLogix System</u> on <u>page 183</u> for integrated safety module replacement information.

### Replace an Integrated Safety Motor Module in a GuardLogix System

When you replace an integrated safety motor module, you must configure the device properly and verify the operation of the replacement motor module.

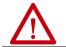

**ATTENTION:** During module replacement or functional test, the safety of the system must not rely on any portion of the affected motor module.

Two options for safety motor module replacement are available on the Safety tab of the Controller Properties dialog box in the Logix Designer application:

- Configure Only When No Safety Signature Exists
- Configure Always

#### Figure 49 - Safety Motor Module Replacement Options

| General Maj                 | or Faults    | Minor Faults        | Date/Time | Advanced          | SFC Exe | ecution Project |
|-----------------------------|--------------|---------------------|-----------|-------------------|---------|-----------------|
| Safety*                     | Nonv         | olatile Memory      | Capacity  | Sec               | curity  | Alarm Log       |
| Safety Application:         | Unlocked     |                     |           | Safety Lock/Unloc | ck      |                 |
| Safety Status:              |              |                     |           |                   |         |                 |
| Safety Signature:           |              |                     |           | Generate          | +       |                 |
| ID: <none><br/>Date:</none> |              |                     |           | Сору              |         |                 |
| Time:                       |              |                     |           | Delete            | +       |                 |
| Protect Sign                | ature in Run | Mode                |           |                   |         |                 |
| When replacing Sa           | fety I/O:    |                     |           |                   |         |                 |
| Configure Or                | nly When No  | Safety Signature Ex | ists      |                   |         |                 |
| Configure Al                | ways         |                     |           |                   |         |                 |

### **Configure Only When No Safety Signature Exists**

This setting instructs the GuardLogix controller to automatically configure a safety motor module only when the safety task does not have a safety task signature, and the replacement module is in an out-of-box condition, meaning that a SSN does not exist in the safety module.

If the safety task has a safety task signature, the GuardLogix controller automatically configures the replacement CIP Safety<sup>™</sup> I/O device only if the following is true:

- The device already has the correct SSN.
- The device electronic keying is correct.
- The node or IP address is correct.

For detailed information, see the 'Replace a Safety I/O Device' procedure in the user manual for the controller:

- ControlLogix 5580 and GuardLogix 5580 Controllers User Manual, publication <u>1756-UM543</u>
- CompactLogix 5380 and Compact GuardLogix 5380 User Manual, publication <u>5069-UM001</u>

### **Configure Always**

When the Configure Always feature is enabled, the controller automatically checks for and connects to a replacement motor module that meets all of the following requirements:

- The controller has configuration data for a compatible motor module at that network address
- The motor module has an SNN that matches the configuration

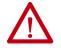

**ATTENTION:** Enable the Configure Always feature only if the entire integrated safety control system is not being relied on to maintain SIL 3 behavior during the replacement and functional testing of an iTRAK 5730 system. If other parts of the integrated safety control system are being relied upon to maintain SIL 3, make sure that the controller's Configure Always feature is disabled. It is your responsibility to implement a process to make sure proper safety functionality is maintained during device replacement.

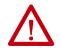

**ATTENTION:** Do not place any devices in the out-of-box condition on any integrated safety network when the Configure Always feature is enabled, except while following the device replacement procedure in the appropriate user manual for your Logix 5000<sup>™</sup> controller:

- ControlLogix 5580 and GuardLogix 5580 Controllers User Manual, publication <u>1756–</u> <u>UM543</u>
- CompactLogix 5380 and Compact GuardLogix 5380 User Manual, publication <u>5069-</u> <u>UM001</u>

# **Upgrade the iTRAK 5730 System Firmware**

This appendix provides procedures to upgrade your iTRAK 5730 system firmware.

| Торіс                       | Page |
|-----------------------------|------|
| Before You Begin            | 185  |
| Upgrade Your Firmware       | 187  |
| Verify the Firmware Upgrade | 197  |

You can upgrade your iTRAK 5730 system firmware by using ControlFLASH Plus<sup>™</sup> or ControlFLASH<sup>™</sup> software. To upgrade the firmware, you must configure your communication software (such as RSLinx), select the motor module to upgrade, and complete the firmware upgrading procedure.

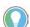

We recommend that you use ControlFLASH Plus software for firmware upgrades. See the ControlFLASH Plus Quick Start Guide, publication <u>CFP-0S001</u>, for more information.

**Before You Begin** 

For firmware upgrades, you must use the software revisions shown in Table 48.

#### Table 48 - iTRAK 5730 System Requirements

| Description                                    | Revision          |
|------------------------------------------------|-------------------|
| ControlFLASH software kit <sup>(1)</sup>       | 15.03.00 or later |
| ControlFLASH Plus™ software kit <sup>(1)</sup> | 3.01 or later     |
| FactoryTalk® Linx software <sup>(2)</sup>      | 6.00.00 or later  |
| RSLinx® software <sup>(3)</sup>                | 4.20.00 or later  |
| Studio 5000 Logix Designer application         | 33.00.00 or later |

 Download the ControlFLASH kit from the Product Compatibility and Download Center at: <u>rok.auto/pcdc</u>. For more ControlFLASH information (not iTRAK 5730 specific), refer to the ControlFLASH Firmware Upgrade Kit User Manual, publication <u>1756-UM105</u>.

(2) Only required when using ControlFLASH Plus software.

(3) Only required when using ControlFLASH software.

Gather this information before you begin your firmware upgrade.

- Network path to the targeted iTRAK 5730 modules you want to upgrade.
- Catalog numbers of the targeted iTRAK 5730 modules you want to upgrade.

| IMPORTANT | All connector modules must be connected and secured to the motor modules.<br>Control power must be connected to the power and control input connector<br>module and power input with control pass-through connector module (if used),<br>prior to upgrading the firmware. |
|-----------|----------------------------------------------------------------------------------------------------|
| IMPORTANT | For the iTRAK 5730 system, the following status indicators must be flashing<br>green:<br>• Motor modules network (NET) and module (MOD)<br>• Connector modules status (STS), speed (SPD), and DC status (DC STS)                                                          |
|           |                                                                                                    |

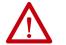

**ATTENTION:** To avoid personal injury or damage to equipment during the firmware upgrade due to unpredictable motor activity, do not apply three-phase AC or common-bus DC input power to the iTRAK system.

### **Inhibit the Module**

You must inhibit the iTRAK 5730 module prior to performing the firmware upgrade. Follow these steps to inhibit a module.

- 1. Open your Logix Designer application.
- 2. Right-click the iTRAK 5730 module you configured and choose Properties.

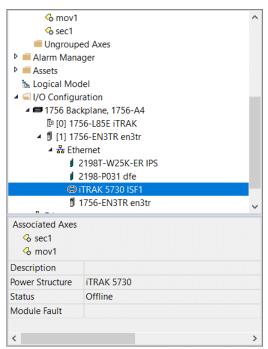

The Module Properties dialog box appears.

3. Select the Connection page.

| General               | Connection                                                    |                           |                 |  |
|-----------------------|---------------------------------------------------------------|---------------------------|-----------------|--|
| Connection*           |                                                               |                           |                 |  |
| Time Sync             |                                                               |                           |                 |  |
| Module Info           |                                                               |                           |                 |  |
| Internet Protocol     |                                                               | Requested Packet Interval | Connection over |  |
|                       | Name                                                          | (RPI) (ms)                | EtherNet/IP     |  |
| Port Configuration    |                                                               |                           |                 |  |
| Network               |                                                               |                           |                 |  |
| Motion                | B MotionSync2                                                 | 2.0 🗧 Set by Motion Gro   | Unicast 🗸       |  |
| Associated Axes       |                                                               |                           |                 |  |
| - Power               |                                                               |                           |                 |  |
| - Diagnostics         |                                                               |                           |                 |  |
| - Cyclic Read/Write   |                                                               |                           |                 |  |
| - Track Configuration |                                                               |                           |                 |  |
|                       |                                                               |                           |                 |  |
|                       |                                                               |                           |                 |  |
|                       |                                                               |                           |                 |  |
|                       |                                                               |                           |                 |  |
|                       |                                                               |                           |                 |  |
|                       |                                                               |                           |                 |  |
|                       |                                                               |                           |                 |  |
|                       |                                                               |                           |                 |  |
|                       |                                                               |                           |                 |  |
|                       |                                                               |                           |                 |  |
|                       |                                                               |                           |                 |  |
|                       |                                                               |                           |                 |  |
|                       |                                                               |                           |                 |  |
|                       |                                                               |                           |                 |  |
|                       |                                                               |                           |                 |  |
|                       | ✓ Inhibit Module                                              |                           |                 |  |
|                       |                                                               |                           |                 |  |
|                       | Major Fault On Controller If Connection Fails While in Run Mo | ode                       |                 |  |
|                       |                                                               |                           |                 |  |
|                       |                                                               |                           |                 |  |
|                       | Module Fault                                                  |                           |                 |  |
|                       | inducer durc                                                  |                           |                 |  |

- 4. Check Inhibit Module.
- 5. Click OK.
- 6. Save your file and download the program to the controller.
- 7. Verify that the network (NET) and module (MOD) status indicators on the motor modules are flashing green.

### **Upgrade Your Firmware**

Use either ControlFLASH Plus or ControlFLASH to upgrade your firmware.

- To upgrade your firmware by using ControlFLASH Plus, see <u>Use</u> <u>ControlFLASH Plus to Upgrade Your iTRAK 5730 System Firmware</u>.
- To upgrade your firmware by using ControlFLASH, see <u>Use</u> <u>ControlFLASH to Upgrade Your iTRAK 5730 System Firmware</u> on page <u>192</u>.

### Use ControlFLASH Plus to Upgrade Your iTRAK 5730 System Firmware

Follow these steps to select the iTRAK 5730 system module to upgrade.

1. Start ControlFLASH Plus.

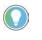

You can choose to select and upgrade the firmware for all motor modules in your system. In this procedure, only one module is selected for a firmware upgrade.

2. On the Flash Devices page, if the device is not already present in 'Browsing from path,' complete these steps:

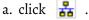

| 🕈 ControlFLA  | SH Plus™            |                      |              |           |          |               |         |            | - 0                 | 1 X           |
|---------------|---------------------|----------------------|--------------|-----------|----------|---------------|---------|------------|---------------------|---------------|
| Flash Devices | Manage Firmware     | Manage Favorites     |              |           |          |               | C       | Refresh Fi | rmware 🗘 Settings   | ? <u>Help</u> |
| Browsing from | path: V33-B51-VM!AB | 3_ETH-2\192.168.1.30 | (Levels 2) 🚼 |           |          |               |         | 1 devi     | ce Filter by device | Y             |
| Device        |                     |                      | Address      | In Device | Flash To | Latest on Com | puter 🔻 | ]          |                     |               |
| 🗆 🔋 itra      | K 5730, iTRAK_5730  |                      | 192.168.1.30 | 12.002    | 12.002   | •             |         |            |                     |               |

b. In the Network Browser dialog box, locate and select the device to upgrade.

| ControlFLASH Plus™                 |                                                                                                    |                            |     |          |                          |        |
|------------------------------------|----------------------------------------------------------------------------------------------------|----------------------------|-----|----------|--------------------------|--------|
| ControlFLASH Plus                  | Network Browser                                                                                                    |                            |     | 2        |                          | ^      |
| Flash Devices Manage Firmw         |                                                                                                    |                            |     | _        | re 🗘 <u>Settings</u>     | ? Help |
| Browsing from path: V33-B51-V      |                                                                                                    | <ul> <li>Search</li> </ul> |     | ٣        | er by device             | V      |
| Device                             | ✿ V33-B51-VM                                                                                                    |                            |     |          |                          |        |
| ITRAK 5730, iTRAK_5                | <ul> <li>✓ FactoryTalk Linx - Desktop, V33-B51-VM</li> <li>✓ ■ Backplane</li> <li>✓ EtherNet, AB_ETH-2</li> <li>▶ 192.168.1.2, FactoryTalk Linx - Desktop, V33-B51-VM</li> <li>▶ 192.168.1.12, 1756-L81ES, iTrak_StraightMotionSafety</li> <li>▶ 192.168.1.13, 1756-EN3TR/A</li> <li>192.168.1.13, 2198-P031, 2198-P031</li> <li>192.168.1.19, 2198-W25K_ER, 2198-W25K-ER</li> <li>192.168.1.23, 2198-D006-ERS4</li> </ul> |                            |     |          |                          |        |
|                                    | 192.168.1.30, iTRAK 5730, iTRAK_5730                                                                                                    | £                          | C   | 1 -      |                          |        |
|                                    | ▷ 🍰 EtherNet, Ethernet<br>▷ 🚓 USB                                                                                                    |                            |     |          |                          |        |
|                                    | Browsing network                                                                                                    |                            | Zoo | om: 100% |                          |        |
|                                    | Populate the device list by selecting a single device, a chassis, or a network.<br>Choose number of levels to browse 2 v                                                                                                    |                            |     |          | 1                        |        |
| Download Center available. Sign in |                                                                                                    | ОК                         |     | Cancel   | <u>ite Favorite List</u> | Next   |

### c. Click OK.

3. On the Flash Devices tab, verify that the check box to the left of the device is selected.

| 🕈 ControlFLA  | SH Plus™            |                      |               |
|---------------|---------------------|----------------------|---------------|
| Flash Devices | Manage Firmware     | Manage Favorites     |               |
| Browsing from | path: V33-B51-VM!AB | 3_ETH-2\192.168.1.30 | (Levels: 2) 🚼 |
| Device        |                     |                      |               |
| 🛛 🕽 itra      | K 5730, iTRAK_5730  |                      |               |

- 4. Choose one of these methods to choose the desired firmware revision:
  - If you have already downloaded the firmware, next to Flash To, choose Latest on Computer and select the desired revision.
  - Next to Flash To, choose Latest from Download Center and select the desired revision.

| 📌 ControlFLA    | SH Plus™                     |                                 |              |           |                             |                          | -                     | ×             |
|-----------------|------------------------------|---------------------------------|--------------|-----------|-----------------------------|--------------------------|-----------------------|---------------|
| Flash Devices   | Manage Firmware              | Manage Favorites                |              |           |                             | () <u>Refresh Firmwa</u> | are 🌣 <u>Settings</u> | ? <u>Help</u> |
| Browsing from   | path: V33-B51-VM!AB          | _ETH-2\192.168.1.30 (Levels: 2) | 0<br>10      |           |                             | 1 selected, 1 device Fi  | lter by device        | V             |
| Device          |                              |                                 | Address      | In Device | Flash To Latest on Computer | $\overline{}$            |                       |               |
| 🗾 🔋 itra        | K 5730, iTRAK_5730           |                                 | 192.168.1.30 | 12.002    | 12.002 -                    |                          |                       |               |
|                 |                              |                                 |              |           | 12.002                      |                          |                       |               |
|                 |                              |                                 |              |           |                             |                          |                       |               |
|                 |                              |                                 |              |           |                             |                          |                       |               |
|                 |                              |                                 |              |           |                             |                          |                       |               |
|                 |                              |                                 |              |           |                             |                          |                       |               |
|                 |                              |                                 |              |           |                             |                          |                       |               |
|                 |                              |                                 |              |           |                             |                          |                       |               |
|                 |                              |                                 |              |           |                             |                          |                       |               |
|                 |                              |                                 |              |           |                             |                          |                       |               |
|                 |                              |                                 |              |           |                             |                          |                       |               |
|                 |                              |                                 |              |           |                             |                          |                       |               |
|                 |                              |                                 |              |           |                             |                          |                       |               |
|                 |                              |                                 |              |           |                             | Cre                      | eate Favorite List    | Next          |
| Download Center | er available. <u>Sign in</u> |                                 |              |           |                             |                          |                       |               |

- 5. Click Next.
- 6. If a warning dialog box appears, read the warning, compete any recommendations, and click Close.

| ProntrolFLASH Plus <sup>™</sup>                                                                                            |                         |           |          |                                       | - 🗆 X                                |
|----------------------------------------------------------------------------------------------------|-------------------------|-----------|----------|---------------------------------------|--------------------------------------|
| Flash Devices Manage Firmware Manage Favorites                                                                             |                         |           |          | () <u>Refresh Firr</u>                | nware 🌣 <u>Settings</u> ? <u>Hel</u> |
| A Danger: The selected modules are about to be updated wit<br>controlled by these modules is in a stopped state and that a |                         |           |          |                                       |                                      |
| Device                                                                                                    | Address                 | In Device | Flash To | Status                                |                                      |
| itrak 5730, itrak_5730                                                                                                    | 192.168.1.30            | 12.002    | 12.002   | A Before flashing drive ensure all mo |                                      |
|                                                                                                    | Warr<br>Read a<br>colum |           |          |                                       |                                      |
|                                                                                                    |                         |           |          |                                       |                                      |
|                                                                                                    |                         |           |          | 🔺 1 War                               | ning Flash Cancel                    |

# 7. After acknowledging all warnings and confirming the desired revisions, click Flash.

| A ControlFLASH Plus™          |                  |              |           |          |                                                                                                   | -              |                  |
|-------------------------------|------------------|--------------|-----------|----------|---------------------------------------------------------------------------------------------------|----------------|------------------|
| Flash Devices Manage Firmware | Manage Favorites |              |           |          | () <u>Refresh Fir</u>                                                                             | mware 🗘 Settin | igs ? <u>Hel</u> |
|                               |                  |              |           |          | e to perform their normal control functions. Ma<br>sure that communications bandwidth is availabl |                | oment            |
| Device                        |                  | Address      | In Device | Flash To | Status                                                                                            |                |                  |
| itrak 5730, itrak_5730        |                  | 192.168.1.30 | 12.002    | 12.002   | A Before flashing drive ensure all mo                                                             |                |                  |
|                               |                  |              |           |          |                                                                                                   |                |                  |

### A progress bar appears to show the status of the firmware update.

|                    | Manage Favorites    |                     |           |          | () <u>Refresh Firmware</u>            | e 🗘 <u>Settings</u> | ? <u>H</u> |
|--------------------|---------------------|---------------------|-----------|----------|---------------------------------------|---------------------|------------|
| device             |                     |                     |           |          |                                       |                     |            |
|                    |                     | Address             | In Device | Flash To | Status                                |                     |            |
| K 5730, iTRAK_5730 |                     | 192.168.1.30        | 12.002    | 12.002   | Transmitting update 2 of 2, block 126 |                     |            |
|                    |                     |                     |           |          |                                       |                     |            |
|                    |                     |                     |           |          |                                       |                     |            |
|                    |                     |                     |           |          |                                       |                     |            |
|                    |                     |                     |           |          |                                       |                     |            |
|                    |                     |                     |           |          |                                       |                     |            |
|                    |                     |                     |           |          |                                       |                     |            |
|                    |                     |                     |           |          |                                       |                     |            |
|                    |                     |                     |           |          |                                       |                     |            |
|                    |                     |                     |           |          |                                       |                     |            |
|                    |                     |                     |           |          |                                       |                     |            |
|                    |                     |                     |           |          |                                       |                     |            |
|                    |                     |                     |           |          |                                       |                     |            |
|                    |                     |                     |           |          |                                       |                     |            |
|                    |                     |                     |           |          |                                       |                     |            |
|                    | IK 5730, ITRAK_5730 | IK 5730, ITRAK_5730 |           |          |                                       |                     |            |

After the upgrade information is sent to the iTRAK, the iTRAK resets. During the reset, the module (MOD) and network (NET) status indicators on the motor modules change color from flashing green to solid red, or alternately flashing red. After the download, the device will apply the new firmware and reboot, which may take several minutes.

**IMPORTANT** Do not cycle power to the iTRAK during this process. A power cycle results in an unsuccessful firmware upgrade and an inoperable module.

After the device reboots, ControlFlash Plus will indicate success or failure of the update.

| 📌 ControlFLASH Plus™                             |                              |           |               |                |                            | - 0       | ×             |
|--------------------------------------------------|------------------------------|-----------|---------------|----------------|----------------------------|-----------|---------------|
| Flash Devices Manage Firmware Manage Favorites   |                              |           |               |                | () <u>Refresh Firmware</u> | Settings  | ? <u>Help</u> |
| Flashing complete: 1 succeeded                   |                              |           |               |                |                            | Show: All | ٣             |
| Device                                           | Address                      | In Device | Flash To      | Status         |                            |           |               |
| 🔲 🔋 iTRAK 5730, iTRAK_5730                       | 192.168.1.30                 | 12.002    | 12.002        | Flash finished |                            |           |               |
|                                                  | 1 flash atter<br>I Succeeded |           | ults<br>Close |                |                            |           |               |
| Show Reports  Download Center available. Sign in |                              |           |               |                |                            |           | Done          |

- 8. When the upgrade has completed, click Close.
- 9. To complete the process and close the application, click Done.

**IMPORTANT** You must clear the Inhibit Module checkbox on the Connection page in iTRAK 5730 Module Properties dialog box before resuming normal operation.

#### Use ControlFLASH to Upgrade Your iTRAK 5730 System Firmware

Follow these steps to select the iTRAK 5730 system module to upgrade.

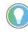

When static IP addresses are assigned, it is recommended that you upgrade the firmware for the last module in the system. The last module is determined by the highest value of the last octet of the IP addresses. When the last module has been upgraded, continue to upgrade modules in descending IP address order.

### **Configure Your Communication Path with RSLinx**

This procedure assumes that your communication method to the target device is the Ethernet network. It also assumes that any Ethernet communication module or Logix 5000 controller in the communication path has already been configured.

For more controller information, see <u>Additional Resources</u> on page <u>10</u>.

Follow these steps to configure the communications path to the target device.

- 1. Open your RSLinx Classic software.
- 2. From the Communications menu, choose Configure Drivers.

The Configure Drivers dialog box appears.

| onfigure Drivers        |         | 2         |
|-------------------------|---------|-----------|
| Available Driver Types: |         | Close     |
| Ethernet devices        | Add New | Help      |
| Configured Drivers:     |         |           |
| Name and Description    | Status  | J         |
|                         |         | Configure |
|                         |         | Startup   |
|                         |         | Start     |
|                         |         | Stop      |
|                         |         | Delete    |
|                         |         |           |
|                         |         |           |

- 3. From the Available Driver Types pull-down menu, choose Ethernet devices.
- 4. Click Add New.

The Add New RSLinx Classic Driver dialog box appears.

5. Type the new driver name.

| X      |
|--------|
| ОК     |
| Cancel |
|        |

6. Click OK.

The Configure driver dialog box appears.

| figure d     | river: AB_ETH-1 |         |
|--------------|-----------------|---------|
| ition Mapp   | - 1             |         |
| Station      | Host Name       | Add Nev |
| Station<br>0 | 10.91.36.82     | Add Nev |

- 7. Type the IP address of your Ethernet Module or Controller that bridges between the Ethernet network and the EtherNet/IP network.
- 8. Click OK.

The new Ethernet driver appears under Configured Drivers.

| gure Drivers<br>vailable Driver Types:     |                             | 3            |
|--------------------------------------------|-----------------------------|--------------|
| Ethernet devices                           | <ul> <li>Add New</li> </ul> | lose<br>Ielp |
| onfigured Drivers:<br>Name and Description | Status                      |              |
| AB_ETH-1 A-B Ethernet RUNNING              |                             | ïgure        |
| LocalSubnet A-B Ethernet RUNNING           | Running                     | du un        |
|                                            | 516                         | ntup         |
|                                            |                             |              |
|                                            |                             | itart        |

- 9. Click Close.
- 10. Minimize the RSLinx application dialog box.

### Start the ControlFLASH Software

Follow these steps to start ControlFLASH and begin your firmware upgrade.

1. In the Logix Designer application, from the Tools menu, choose ControlFLASH.

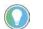

You can also open ControlFLASH software by choosing Start > Programs > FLASH Programming Tools > ControlFLASH.

The Welcome to ControlFLASH dialog box appears.

| Control 1 | Welcome to ControlFLASH, t<br>tool. ControlFLASH needs th<br>information from you before it<br>updating a device.                                                  | e following               |
|-----------|----------------------------------------------------------------------------------------------------|---------------------------|
| Control   | <ol> <li>The Catalog Number of the<br/>2.The Network Configuration<br/>(optional).</li> <li>The Network Path to the tar<br/>4.The Firmware Revision for</li> </ol> | parameters<br>get device. |
|           | View Log<br>View Inventory                                                                                                    | ]                         |
|           | Change RSLinx Edition                                                                                                    | In use: RSLinx Classic    |

2. Click Next.

The Catalog Number dialog box appears.

| Catalog Number | Enter the catalog number of the target device:<br>iTRAK_5730<br>2198T-L20-T03<br>ITRAK_5730<br>iTRAK_5750C |
|----------------|----------------------------------------------------------------------------------------------------|
|                | Browse                                                                                                    |
|                | <back next=""> Cancel Help</back>                                                                          |

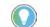

- If your catalog number does not appear, click Browse, select the monitored folder where the firmware kit (DMK files) is located. Click Add and OK.
- 3. Select your iTRAK module.

In this example, the iTRAK 5730 is selected.

4. Click Next.

The Select Device to Update dialog box appears.

| Select the device to update and click OK                                                                                                    | ×                                                                                                    |
|----------------------------------------------------------------------------------------------------|----------------------------------------------------------------------------------------------------|
| Autobrowse Refresh                                                                                                    | 192.168.1.20 found                                                                                                    |
| Construction, V33-B45-VM     Construction, V33-B45-VM     Construction, V33-B45-VA5-VA5-VA5-VA5-VA5-VA5-VA5-VA5-VA5-VA | 192.168.1.100<br>192.168.1.12<br>1756-EN3T<br>192.168.1.20<br>192.168.1.20<br>192.168.1.21<br>17RAK_5730<br>192.168.1.22<br>192.168.1.25 |
| < >>                                                                                                    | 192.108.1.22 192.108.1.23<br>17RAK_5730<br>192.168.1.26<br>192.168.1.4<br>KNX_TrakSF 2198T-W25                                           |
|                                                                                                    | OK Cancel                                                                                                    |

- 5. Expand your Ethernet node, Logix backplane, and EtherNet/IP network module.
- 6. Select the iTRAK 5730 system to upgrade.
- 7. Click OK.

| Τl | he | Firmware | Revision | dial | log | box appears. |
|----|----|----------|----------|------|-----|--------------|
|----|----|----------|----------|------|-----|--------------|

| Control | Catalog Number: iTRAK_5730<br>Serial Number: 00000000<br>Current Revision: 12.002<br>Select the new revision for this i |        |      |
|---------|----------------------------------------------------------------------------------------------------|--------|------|
|         | Revision<br>12.002                                                                                                    | FA     |      |
|         | Show all revisions                                                                                                    | Cancel | Help |

- 8. Select the firmware revision to upgrade.
- 9. Click Next.

The Summary dialog box appears.

| Summary | DANGER: The target module is about to be updated<br>with new firmware. During the update the module will be<br>unable to perform its normal control function. Please<br>make sure that all processes affected by this equipment<br>have been suspended and that all safety critical functions<br>are not affected.<br>To abort this firmware update, press Cancel now. To<br>begin the update now, press Finish.<br>Catalog Number: iTRAK_5730 |
|---------|----------------------------------------------------------------------------------------------------|
|         | Serial Number: 0000000<br>Current Revision: 12.002<br>New Revision: 12.002                                                                                                    |
|         | More Info                                                                                                    |
|         | <back cancel="" finish="" help<="" td=""></back>                                                                                                    |

- 10. Confirm the device catalog number and firmware revision.
- 11. Click Finish.

| m1 ·  |                | •                 | 1. 1   | 1            |
|-------|----------------|-------------------|--------|--------------|
| Thic  | ( ontrolel ASH | $w_{2}rnin\sigma$ | dialog | hoy annears  |
| 11110 | ControlFLASH   | warming           | ununos | box appears. |

| Summary | DANGER: The target module is about to l<br>with new firmware. During the update the mo<br>unable to perform its normal control function | odule will be<br>n. Please        |
|---------|----------------------------------------------------------------------------------------------------|-----------------------------------|
| Control | ControlFLASH Are you sure you want to begin updating the target device?                                                                 | quipment<br>al functions<br>w. To |
|         | Yes No<br>More Info                                                                                                    |                                   |
| 8       | <back cancel<="" finish="" td=""><td>Help</td></back>                                                                                   | Help                              |

12. To complete the update now, click Yes.

This ControlFLASH warning dialog box appears.

| ControlFL | ASH                                             |                                                                                       |        |
|-----------|-------------------------------------------------|---------------------------------------------------------------------------------------|--------|
| <u> </u>  | Before flashing drive ensure all<br>safe state! | efore flashing drive ensure all motion is stopped, and set drive(s) to a<br>fe state! |        |
|           |                                                 | ОК                                                                                    | Cancel |

13. Acknowledge the warning and click OK.

The Progress dialog box appears and updating begins.

| Catalog Number:<br>Serial Number:  | iTRAK_5730<br>00000000        |
|------------------------------------|-------------------------------|
| Current Revision:<br>New Revision: | 12.002<br>12.002              |
| Transmitting updat                 | e 2 of 2, block 3374 of 15178 |
|                                    |                               |
|                                    |                               |

| After the upgrade information is  |
|-----------------------------------|
| sent to the iTRAK, the iTRAK      |
| resets. During the reset, the     |
| module (MOD) and network          |
| (NET) status indicators on the    |
| motor modules change color        |
| from flashing green to solid red, |
| or alternately flashing red.      |

| Catalog Number:<br>Serial Number: | iTRAK_5730<br>00000000 |
|-----------------------------------|------------------------|
| Current Revision:                 | 12.002                 |
| New Revision:                     | 12.002                 |

14. Wait for the Progress dialog box to time out.

It is normal for this process to take several minutes.

**IMPORTANT** Do not cycle power to the iTRAK during this process. A power cycle results in an unsuccessful firmware upgrade and an inoperable module.

- 15. Verify that the module (MOD) and network (NET) status indicators on the motor modules are flashing green.
- 16. Verify that the Update Status dialog box appears and indicates success or failure as described below.

|                   | Upgrading Status If                                                                     |  |  |
|-------------------|-----------------------------------------------------------------------------------------|--|--|
|                   | Success Update complete appears in a green Status dialog box, then go to <u>step 17</u> |  |  |
| olFLASH<br>poting | Failure                                                                                 |  |  |
|                   |                                                                                         |  |  |

| Update Status                      |                                                                                                 |                 | × |
|------------------------------------|-------------------------------------------------------------------------------------------------|-----------------|---|
| Catalog Number:<br>Serial Number:  | ITRAK_5730<br>00000000                                                                          | ОК              |   |
| Current Revision:<br>New Revision: | 12.002<br>12.002                                                                                | Help            |   |
| firmware                           | complete. Please verify this new<br>update before using the target<br>its intended application. | <u>View Log</u> |   |

#### 17. Click OK.

**IMPORTANT** You must clear the Inhibit Module checkbox on the Connection page in iTRAK 5730 Module Properties dialog box before resuming normal operation.

### Verify the Firmware Upgrade

Follow these steps to verify your firmware upgrade was successful.

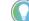

Verifying the firmware upgrade is optional.

- 1. Open your RSLinx software.
- 2. From the Communications menu, choose RSWho.

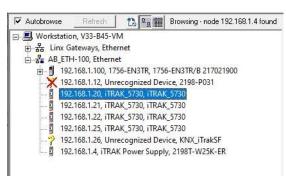

- 3. Expand your Ethernet node, Logix backplane, and EtherNet/IP network module.
- 4. Right-click the iTRAK 5730 module and choose Device Properties.

| AB_ETH-100\192.16 | 8.1.20                      | ?        | × |
|-------------------|-----------------------------|----------|---|
|                   |                             |          |   |
| Device Name:      | iTRAK_5730                  |          |   |
| Vendor:           | Rockwell Automation - Allen | -Bradley | _ |
| Product Type:     | 169                         |          | _ |
| Product Code:     | 1                           |          | _ |
| Revision:         | 12.002                      |          | _ |
| Serial Number:    |                             |          | _ |
| EDS File Name     | 000100A900010CXX.ED         | S        | _ |
| Faults:           |                             |          |   |
|                   |                             |          |   |
|                   | <u>Close</u> <u>H</u> elp   |          |   |

- 5. Verify the new firmware revision level.
- 6. Click Close.

# **High Speed Data Logging Service**

This appendix provides instructions for how to use the high speed data logging service of the iTRAK 5730 system.

| Торіс                                     | Page |
|-------------------------------------------|------|
| Configure and Use the Message Instruction | 199  |
| iTRAK System Data Logging Parameters      | 207  |

The high speed data logging service, when used with the iTRAK 5730 system, allows you to log up to 40,000 data points for one to four channels. The sample period of the data logging service can be as low as the Servo Update Rate of the iTRAK module (250  $\mu$ S). This service can be accessed through message instructions.

For more information regarding the use of the data logging service as well as sample code and add-on instructions, see Knowledgebase Answer ID <u>QA34226</u>

Follow these steps to configure and use the high speed data logging service with a message instruction.

- 1. In your Logix Designer project, open the routine where you want to implement data logging.
- 2. Create a new Message instruction.
- 3. Right click on the Message instruction and select New Tag...

The New Parameter or Tag dialog box appears.

| New Paramete             | er or Tag         |   | ×        |
|--------------------------|-------------------|---|----------|
| Name:                    | MSG_1             |   | Create 🔻 |
| Description:             |                   | ^ | Cancel   |
|                          |                   |   | Help     |
|                          |                   | ~ |          |
| Usage:                   | Local Tag         | ~ |          |
| Type:                    | Base V Connectio  | n |          |
| Alias For:               |                   | ~ |          |
| Data Type:               | MESSAGE           |   |          |
| Parameter<br>Connection: |                   | ~ | 8        |
| Scope:                   | 🔓 MainProgram     | ~ |          |
| External<br>Access:      | Read/Write        | ~ |          |
| Style:                   |                   | ~ |          |
| Constant                 |                   |   |          |
| Sequencing               |                   |   |          |
| Open MESS                | AGE Configuration |   |          |
| Open Param               | neter Connections |   |          |

### Configure and Use the Message Instruction

- 4. Type the tag name.
- 5. Click create.
- 6. Click on the ellipsis (...) next to the tag name to open the Configuration dialog box.

The Message Configuration dialog box appears.

| Message Configuration - MSG_1                                                          | ×                                                                                                    |
|----------------------------------------------------------------------------------------|----------------------------------------------------------------------------------------------------|
| Configuration Communication Tag                                                        |                                                                                                    |
| Message Type: CIP Generic                                                              | ~                                                                                                    |
| Service<br>Type:<br>Service 3a (Hex) Class: 42 (Hex)<br>Instance: 2 Attribute: 0 (Hex) | Source Element: DataLog_Req_DINT[l v<br>Source Length: 40 (Bytes)<br>Destination<br>Element: New Tag |
| ● Enable ◯ Enable Waiting ◯ Start                                                      | Done Done Length: 0                                                                                  |
| O Error Code: Extended Error Code: Error Path: Straight_1 Error Text:                  | 🗌 Timed Out 🗲                                                                                        |
| ОК                                                                                     | Cancel Apply Help                                                                                    |

- 7. On the Configuration tab, set these configuration parameters:
  - Message Type: CIP Generic
  - Service Type: Custom
  - Service Code: 3A<sub>HEX</sub>
  - Instance: Axis Instance you want log data from
  - Class: 42<sub>HEX</sub>
  - Attribute: 0
  - Source Element: a tag of data type DINT[10]
  - Source Length: 40 bytes (each DINT consists of 4 bytes)

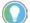

Axis Instance 1 is the section axis, and axis instances 2...5 are mover axes 1...4.

The DINT[10] array in the message configuration can be set as follows:
 a. Create a User-Defined Data Type (UDT) to enter the data logging configuration.

| Name:        | Data_logging  | g_Request |             |        | Data Type Siz | e: 40 bytes |
|--------------|---------------|-----------|-------------|--------|---------------|-------------|
| Description: |               |           |             |        |               |             |
| Members:     |               |           |             |        |               |             |
| 🖌 Nam        | ne            | Data Type | Description |        |               |             |
| Trige        | gerType       | SINT      |             |        |               |             |
| Trig         | gerMode       | SINT      |             |        |               |             |
| Trig         | gerSource     | INT       |             |        |               |             |
| Trig         | gerBit        | SINT      |             |        |               |             |
| Pres         | toreSamples   | SINT      |             |        |               |             |
| Nun          | nberOfSamples | INT       |             |        |               |             |
| Trig         | gerLevel      | REAL      |             |        |               |             |
| PAD          |               | REAL      |             |        |               |             |
| Sam          | plePeriod     | LINT      |             |        |               |             |
| Data         | Source        | INT[8]    |             |        |               |             |
| * 4          | Add Member    |           |             |        |               |             |
|              |               |           |             |        |               |             |
|              |               |           |             |        |               |             |
|              |               |           |             |        |               |             |
|              |               |           |             |        |               |             |
|              |               |           |             |        |               |             |
|              |               |           |             |        |               |             |
|              |               |           |             |        |               | ~           |
|              |               |           | OK          | Cancel | Apply         | Help        |

### The data structure of data logging request is shown in this table:

| Parameter         | Туре  | Description                                                                                                    | Value                                                                                                    |
|-------------------|-------|----------------------------------------------------------------------------------------------------|----------------------------------------------------------------------------------------------------|
| Trigger type      | USINT | Specifies the type of trigger operation performed on the designated attribute.<br>When Signal is selected, the data logger triggers based on the value of the<br>specified attribute relative to the Trigger Level. Attribute can be of integer or<br>floating-point data type. When Boolean is selected, the data logger triggers based<br>on a Boolean state of the attribute or attribute bit. | Enumeration:<br>0 = Signal<br>1 = Boolean<br>2255 = reserved                                                                                         |
| Trigger Mode      | USINT | <ul> <li>Enumerated mode of operation for the triggering algorithm:</li> <li>A positive (+) Edge Trigger looks for an attribute value transition relative to the Trigger Level.</li> <li>A Level Trigger simply monitors the current attribute value relative to the Trigger Level.</li> </ul>                                                                                                    | Enumeration:<br>0 = Immediate<br>1 = "+" Edge Trigger<br>2 = "-" Edge Trigger<br>3 = ">=" Level Trigger<br>4 = "<=" Level Trigger<br>5255 = reserved |
| Trigger Source    | UINT  | ID of the attribute whose value is used to trigger data logging.                                                                                                    | _                                                                                                    |
| Trigger Bit       | USINT | The attribute bit number whose value is evaluated to trigger data logging. This is only applicable to Boolean trigger types. A value of 0 applies to the least significant bit of the attribute.                                                                                                    | -                                                                                                    |
| Pre-store Samples | USINT | The percentage of the data log buffer dedicated to pre-store samples prior to the trigger event. The remaining buffer is filled with samples after the trigger event. The pre-store range allowed is from 0 100%. Trigger events will not be detected until the data buffer is sufficiently full.                                                                                                 | _                                                                                                    |
| Capture Size      | UINT  | Specifies the number of samples to store in the Data Log arrays. Capture Size applies to each Data Log array. Capture Size is limited to the size of the Data Log array. This value is applied to the attribute, Data Capture Size.                                                                                                    | -                                                                                                    |
| Trigger Level     | LREAL | The value of the trigger source that causes a trigger event. The units for this value are determined by the selected Trigger source. If a Boolean trigger type is selected, the Trigger Level is set to either 0 or 1.                                                                                                    | Attribute dependent units                                                                                                    |
| Sample Period     | LINT  | Time period between samples stored in the data buffer. This value shall be an integer multiple of the minimum sample period of the device. For example, if the device can acquire data at 250 µS, the choices shall be 250 µS, 500 µS, 750 µS, etc.                                                                                                    | Nanoseconds                                                                                                    |
| Data Source 1     | UINT  | ID of attribute to store in associated data log.                                                                                                    | -                                                                                                    |
| Data Source 2     | UINT  | ID of attribute to store in associated data log.                                                                                                    | _                                                                                                    |

| Parameter     | Туре | Description                                      | Value                                               |
|---------------|------|--------------------------------------------------|-----------------------------------------------------|
| Data Source 3 | UINT | ID of attribute to store in associated data log. | -                                                   |
| Data Source 4 | UINT | ID of attribute to store in associated data log. | -                                                   |
| Data Source 5 | UINT | ID of attribute to store in associated data log. | Not supported. iTRAK currently supports 4 channels. |
| Data Source 6 | UINT | ID of attribute to store in associated data log. | Not supported. iTRAK currently supports 4 channels. |
| Data Source 7 | UINT | ID of attribute to store in associated data log. | Not supported. iTRAK currently supports 4 channels. |
| Data Source 8 | UINT | ID of attribute to store in associated data log. | Not supported. iTRAK currently supports 4 channels. |

b. Copy this UDT to the DINT[10] with a COP instruction before using it in the Message instruction.

c. Convert the Trigger Level from Real to LREAL and copy the value into the DINT[10] array.

The trigger level is an LREAL in the iTRAK module. However, this is not a data type supported in Logix Designer. Thus, You must covert the trigger level entered in the UDT as a REAL data type to a DINT data type in a format equivalent to a LREAL before arming the data logging function using a COP instruction and three BTD instructions:

| Convert_TriggerLeveLto_DINT  |                          |                          | COP<br>Source ReqBuffer1.TriggerLevel<br>Dest TriggerLevel_DINT<br>Length 1 |
|------------------------------|--------------------------|--------------------------|-----------------------------------------------------------------------------|
| Convert_TriggerLevel_to_DINT | BTD                      | BTD                      | BTD                                                                         |
|                              | Source TriggerLevel_DINT | Source TriggerLevel_DINT | Source TriggerLevel_DINT                                                    |
|                              | 0 🖛                      | 0 🖛                      | 0 🖛                                                                         |
|                              | Source Bit 27            | Source Bit 3             | Source Bit 0                                                                |
|                              | Dest DataLog_Req_DINT[3] | Dest DataLog_Req_DINT[3] | Dest DataLog_Req_DINT[2]                                                    |
|                              | • 0                      | 0 🔶                      | 0 🕈                                                                         |
|                              | Dest Bit 27              | Dest Bit 0               | Dest Bit 29                                                                 |
|                              | Length 5                 | Length 27                | Length 3                                                                    |

9. On the Communication tab, set the path to the module you want to log data from using the Message Path Browser.

| Configuration       | Communication        | Tag        |           |             |         |           |         |
|---------------------|----------------------|------------|-----------|-------------|---------|-----------|---------|
| Path:               | Straight_1           |            |           |             |         | Browse    |         |
|                     | Straight_1           |            |           |             |         |           |         |
| Broadc              | ast:                 | $\sim$     |           |             |         |           |         |
| Communic            | ation Method         | _          |           |             |         |           | -       |
| CIP                 | ODH+ Char            | nnel: 'A'  | · · · ·   | Destination | n Link: | 0         |         |
| O CIP Wir<br>Source |                      | ce Link: 0 | *         | Destination | n Node: | 0         | (Octal) |
|                     | cted                 |            | Cache Con |             |         |           | nection |
|                     |                      |            |           |             |         |           |         |
|                     | ⊖ Enable Watir       |            |           | ⊙ Done      |         | Length: 0 |         |
|                     | ⊖ Enable Wattir<br>E |            | art       | ) Done      | Done    |           |         |

10. Click OK.

Data Logging Status (Attribute ID = 940) identifies the status of the data collection process. This attribute can be set to one of the following values:

- 0 = Inactive
- 1 = Buffering
- 2 = Buffered and Armed
- 3 = Triggered and Collecting
- 4 = Collected
- 11. Use these configuration parameters in the message instruction to read Data Logging Status from the iTRAK module:
  - Message Type: CIP Generic
  - Service Type: Get Attribute Single
  - Service Code: E<sub>HEX</sub>
  - Instance: Axis Instance you want log data from
  - Class: 42<sub>HEX</sub>
  - Attribute: 3AC<sub>HEX</sub>
  - Destination Element: a tag of data type DINT

| Message C                                         | onfiguratio | on - MSG_2                              |                                                 |                                                              |                                     | × |
|---------------------------------------------------|-------------|-----------------------------------------|-------------------------------------------------|--------------------------------------------------------------|-------------------------------------|---|
| Configuration                                     | on Commu    | nication Tag                            | g                                               |                                                              |                                     |   |
| Message                                           | Type:       | CIP Generi                              | ic                                              | ~                                                            |                                     |   |
| Service<br>Type:<br>Service<br>Code:<br>Instance: |             | ute Single<br>lex) Class:<br>Attribute: | <ul> <li>42 (Hex)</li> <li>3ac (Hex)</li> </ul> | Source Element:<br>Source Length:<br>Destination<br>Element: | 0 (Bytes) Data_Log_Status v New Tag |   |
|                                                   |             |                                         |                                                 |                                                              |                                     |   |
| ◯ Enable                                          | 05-4        | - Weiting                               | () Start                                        | O Done                                                       | Dear Leastly, 0                     |   |
| C) Error Co                                       |             | e Waiting<br>Extende                    | d Error Code:                                   | Orbone                                                       | Done Length: 0                      |   |
| Error Path:<br>Error Text:                        |             | Extende                                 | a Lifer code.                                   |                                                              |                                     |   |
|                                                   |             |                                         | OK                                              | Cancel                                                       | Apply Help                          |   |

Data Trigger Time Stamp (Attribute ID = 941) identifies the time stamp associated with the data logging trigger event in nanoseconds.

- 12. Use these configuration parameters in the message instruction to read Data Trigger Time Stamp from the iTRAK module:
  - Message Type: CIP Generic
  - Service Type: Get Attribute Single
  - Service Code: E<sub>HEX</sub>
  - Instance: Axis Instance you want log data from
  - Class: 42<sub>HEX</sub>
  - Attribute: 3ADH<sub>HEX</sub>
  - Destination Element: a tag of data type LINT

| Configurati                                      | on Commu | inication Ta        | ag        |                                                              |                           |                       |
|--------------------------------------------------|----------|---------------------|-----------|--------------------------------------------------------------|---------------------------|-----------------------|
| Message                                          | Type:    | CIP Gene            | ric       | ~ (                                                          |                           |                       |
| Service<br>Type:<br>Service<br>Code:<br>Instance |          | Hex) <u>C</u> lass: | 42 (Hex)  | Source Element:<br>Source Length:<br>Destination<br>Element: | 0 (E<br>Data_Trigger_Tin  | ∨<br>Bytes)<br>ne_£ ∨ |
|                                                  | <u> </u> | Attri <u>b</u> ute: | 3ad (Hex) |                                                              | Ne <u>w</u> Tag           |                       |
| ) Enable                                         | ) Enab   | le Waiting          | Start     |                                                              | New Tag<br>Done Length: 0 |                       |

Data Trigger Index (Attribute ID = 942) identifies the index of the data point associated with the data logging trigger event. The trigger index is from 0...39999. For example, if the Pre-store Sample is 10% and Capture Size of 32000, the Trigger Index would be 3199.

- 13. Use these configuration parameters in the message instruction to read Data Trigger Index from the iTRAK module:
  - Message Type: CIP Generic
  - Service Type: Get Attribute Single
  - Service Code: E<sub>HEX</sub>
  - Instance: Axis Instance you want log data from
  - Class: 42<sub>HEX</sub>
  - Attribute: 3AE<sub>HEX</sub>
  - Destination Element: a tag of data type DINT

| vlessage                                         | Configuration - MSG_2          |                                                              | ×                            |
|--------------------------------------------------|--------------------------------|--------------------------------------------------------------|------------------------------|
| Configura                                        | tion* Communication Tag        |                                                              |                              |
| Message                                          | e <u>T</u> ype: CIP Generic    | ~                                                            |                              |
| Service<br>Type:<br>Service<br>Code:<br>Instance | e (Hex) <u>Class:</u> 42 (Hex) | Source Element:<br>Source Length:<br>Destination<br>Element: | 0 (Bytes) Data_Trigger_Index |
|                                                  |                                |                                                              |                              |

The sampled real time data are stored in general purpose array attributes. The iTRAK 5730 system currently supports only four data channels and the log data from each channel is stored in these attributes:

- Data Log 1 (Attr. ID = 943)
- Data Log 2 (Attr. ID = 944)
- Data Log 3 (Attr. ID = 945)
- Data Log 4 (Attr. ID = 946)

- 14. Use these configuration parameters in the message instruction to read Log Data from the iTRAK module:
  - Message Type: CIP Generic
  - Service Type: Get Attribute Single
  - Service Code: E<sub>HEX</sub>
  - Instance: Axis Instance you want log data from
  - Class: 42<sub>HEX</sub>
  - Attribute: Attribute ID of the Data Log channel you want log data from in Hex.
    - Data Log 1 = 3AFHEX
    - Data Log 2 = 3BoHEX
    - Data Log 3 = 3B1HEX
    - Data Log 4 = 3B2HEX
  - Destination Element: a tag of data type REAL[40000]

| Message C<br>Configuratio                         | onfiguration - MSG_2<br>on Communication Tag |                                                 |                                                              |                                    | ×                    |
|---------------------------------------------------|----------------------------------------------|-------------------------------------------------|--------------------------------------------------------------|------------------------------------|----------------------|
| Message                                           | Type: CIP Generic                            |                                                 | ~                                                            | ]                                  |                      |
| Service<br>Type:<br>Service<br>Code:<br>Instance: |                                              | <ul> <li>42 (Hex)</li> <li>3af (Hex)</li> </ul> | Source Element:<br>Source Length:<br>Destination<br>Element: | 0 ♀<br>Data_Log<br>Ne <u>w</u> Tag | <pre> (Bytes) </pre> |
| ) Enable                                          | ⊖ Enable Waiting                             | ) Start                                         | ◯ Done                                                       | Done Length: 0                     |                      |
| ) Error Coo<br>Error Path:<br>Error Text:         |                                              | Error Code:                                     |                                                              | 🗌 Timed Out 🗲                      |                      |
|                                                   |                                              |                                                 |                                                              |                                    |                      |

15. Click OK.

## iTRAK System Data Logging Parameters

The attributes listed in can be used as Data Source and Trigger Source parameters.

#### Table 49 - Data Logging Parameters

| Attribute ID | Attribute Name                            | <b>Read/Write</b> | Mover Axis | Section Axis |
|--------------|-------------------------------------------|-------------------|------------|--------------|
| 483          | Acceleration Feedback                     | R                 | Y          | N            |
| 452          | Acceleration Feedforward Command          | R                 | Y          | N            |
| 460/216      | Acceleration Feedforward Gain             | W                 | Y          | N            |
| 367          | Acceleration Fine Command                 | R                 | Y          | N            |
| 482          | Acceleration Reference                    | R                 | Y          | N            |
| 844          | Adaptive Tuning Gain Scaling Factor       | R                 | Y          | N            |
| 522          | Current Limit Source                      | R                 | N          | Y            |
| 620/266      | DC Bus Voltage                            | R                 | N          | Y            |
| 636          | Inverter Capacity                         | R                 | N          | Y            |
| 801          | Load Observer Acceleration Estimate       | R                 | Y          | N            |
| 806          | Load Observer Bandwidth                   | W                 | Y          | N            |
| 807          | Load Observer Integrator Bandwidth        | W                 | Y          | N            |
| 802          | Load Observer Torque Estimate             | R                 | Y          | N            |
| 635/259      | Motor Capacity                            | R                 | Ν          | Y            |
| 521          | Operative Current Limit                   | R                 | N          | Y            |
| 603          | Output Power                              | R                 | Y          | N            |
| 436/131      | Position Error                            | R                 | Y          | N            |
| 1402         | Position Feedback1                        | R                 | Y          | N            |
| 365          | Position Fine Command                     | R                 | Y          | N            |
| 442          | Position Integrator Bandwidth             | W                 | Y          | N            |
| 437          | Position Integrator Output                | R                 | Y          | N            |
| 443          | Position Lock Tolerance                   | W                 | Y          | N            |
| 441          | Position Loop Bandwidth                   | W                 | Y          | N            |
| 438          | Position Loop Output                      | R                 | Y          | N            |
| 432          | Position Reference                        | R                 | Y          | N            |
| 431          | Position Trim                             | W                 | Y          | N            |
| 496          | System Inertia                            | W                 | Y          | N            |
| 495          | Torque Estimate                           | R                 | Y          | N            |
| 504/332      | Torque Limit Negative                     | W                 | Y          | N            |
| 505/333      | Torque Limit Positive                     | W                 | Y          | N            |
| 502          | Torque Low Pass Filter Bandwidth          | W                 | Y          | N            |
| 843          | Torque Low Pass Filter Bandwidth Estimate | R                 | Y          | N            |
| 792          | Torque Notch Filter 2 Frequency Estimate  | R                 | Y          | N            |
| 793          | Torque Notch Filter 2 Magnitude Estimate  | R                 | Y          | N            |
| 794          | Torque Notch Filter 2 Width Estimate      | R                 | Y          | N            |
| 795          | Torque Notch Filter 3 Frequency Estimate  | R                 | Y          | N            |
| 796          | Torque Notch Filter 3 Magnitude Estimate  | R                 | Y          | N            |
| 797          | Torque Notch Filter 3 Width Estimate      | R                 | Y          | N            |
| 798          | Torque Notch Filter 4 Frequency Estimate  | R                 | Y          | N            |
| 799          | Torque Notch Filter 4 Magnitude Estimate  | R                 | Y          | N            |
| 800          | Torque Notch Filter 4 Width Estimate      | R                 | Y          | N            |
| 841          | Torque Notch Filter Frequency Estimate    | R                 | Y          | N            |

Rockwell Automation Publication 2198T-UM003A-EN-P - May 2020

| Attribute ID | Attribute Name                           | <b>Read/Write</b> | Mover Axis | Section Axis |
|--------------|------------------------------------------|-------------------|------------|--------------|
| 842          | Torque Notch Filter Magnitude Estimate   | R                 | Y          | N            |
| 791          | Torque Notch Filter Width Estimate       | R                 | Y          | N            |
| 492          | Torque Reference                         | R                 | Y          | N            |
| 493          | Torque Reference Filtered                | R                 | Y          | N            |
| 494          | Torque Reference Limited                 | R                 | Y          | N            |
| 491          | Torque Trim                              | W                 | Y          | N            |
| 12401251     | Track Section Coil 1-12 Current Feedback | R                 | N          | Y            |
| 12601271     | Track Section Coil 1-12 Capacity         | R                 | Ν          | Y            |
| 455/135      | Velocity Error                           | R                 | Y          | N            |
| 454/134      | Velocity Feedback                        | R                 | Y          | N            |
| 433          | Velocity Feedforward Command             | R                 | Y          | N            |
| 440/215      | Velocity Feedforward Gain                | W                 | Y          | N            |
| 366          | Velocity Fine Command                    | R                 | Y          | N            |
| 462          | Velocity Integrator Bandwidth            | W                 | Y          | N            |
| 456          | Velocity Integrator Output               | R                 | Y          | N            |
| 458          | Velocity Limit Source                    | R                 | Y          | N            |
| 461          | Velocity Loop Bandwidth                  | W                 | Y          | N            |
| 457          | Velocity Loop Output                     | R                 | Y          | N            |
| 469          | Velocity Low Pass Filter Bandwidth       | W                 | Y          | N            |
| 453          | Velocity Reference                       | R                 | Y          | N            |
| 451          | Velocity Trim                            | W                 | Y          | N            |

#### Table 49 - Data Logging Parameters (Continued)

#### Numerics

2198T-AL-SYS-4 154 installation 60 2198T-BE-ED18 replace 143, 147 2198T-BE-ST03 replace 142, 145 2198T-BE-ST06 replace 142, 145 2198T-BE-ST09 replace 142, 145 2198T-L20-T0303-A00-S2 components 19 replace 134 2198T-L20-T0309-D18-S2 components 19 replace 139 2198T-N1-0304 install 127 remove 127 2198T-NN-0304 install 127 remove 127 2198T-VT0304-E 26, 127 install 129 replace 129

### A

abnormal noise 118 accessory components 13 actions category section axis 99 alarm motor section 119 mover 119 application requirements 158 apply power 104 assembly tag names input 181 output 182 assembly torque diagram 38 assign axes motion group 97 associated axes iTRAK 5730 power supply properties 86 Kinetix 5700 DC-bus power supply properties 82 motor module properties 94 axis tag names motion connection 178 axis tags motion connection 177 axis unstable 118

#### B

behavior motor section 121 mover 121 bus-sharing configuration 81, 85 group 81 groups configure 104 regulator 81, 85 bus-sharing group example 105 C category 3 reguirements 158

stop category definitions 159 certification application requirements 158 customer responsibilities 158 PL and SIL 159 TÜV Rheinland 157 website 157 clean components 125 rail system 125 communication path configure 192 compatibility controller 27 component description curved motor module 19 mounting ring 23 mover 26 power and control input connector module 21 power and control pass-through connector module 22 power input with control pass-through connector module 22 straight motor module 19 components 2198T-L20-T0303-A00-S2 19 2198T-L20-T0309-D18-S2 19 iTRAK 5730 system 11 configure advanced connection reaction time limit motor module 91 associated axes iTRAK 5730 power supply 86 Kinetix 5700 DC-bus power supply 82 motor module 94 bus-sharing groups 104 communication path 192 controller 78 Data Logger 199 date and time controller 79 digital inputs iTRAK 5730 power supply 86 iTRAK 5730 power supply properties 86

Kinetix 5700 DC-bus power supply 82 Kinetix 5700 DC-bus power supply properties 82 IP address 76 iTRAK 5730 power supply 84 Kinetix 5700 DC-bus power supply properties 81 message instruction 199 motion group 96 motor module 87 mover axis 100 network parameters 76 new axis iTRAK 5730 power supply 87 Kinetix 5700 DC-bus power supply 83 motor module 94 mover 95 power iTRAK power supply 85 Kinetix 5700 DC-bus power supply 81 motor module 89 safety motor module 90 section axis 98 section axis actions 99 section axis parameters 99 time synchronization controller 80 track motor module 92 ControlFLASH firmware upgrade 192 troubleshooting 197 **ControlFLASH Plus** firmware upgrade 187 controller and drive behavior 119 compatibility 27 configure 78 properties date/time tab 79 enable time synchronization 80 curved motor module component description 19 kit contents 39 curved rail kit contents 40 customer responsibilities 158

#### D

Data Logger configure 199 parameters 207 date/time tab controller properties 79 DC power status indicator 117

#### description

EtherNet/IP<sup>™</sup> communication cable 14 infield cover 15 Logix 5000 controller platform 14 lubrication system 15 motor module 14 mounting ring 14 mover 14 mover loader tool 15 mover magnet 14 position magnet 14 power and control input connector module 14 power and control pass-through connector module 14 power cable 14 power circuitry 14 power input with control pass-through connector module 14 rail alignment tool 15 rail system 14 Studio 5000<sup>®</sup> environment 14 diagram assembly torque 38 fastener size 38 fastener type 38 sequence number 38 tool size 38 tool type 38 digital inputs iTRAK 5730 power supply properties 86 Kinetix 5700 DC-bus power supply properties 82 dimensions iTRAK 5730 system 41 download Logix program 103

### E

electromechanical components 13 EtherNet/IP™ communication cable description 14 exception action Logix Designer 120 explicit messages 176

### F

fastener size diagram 38 fastener type diagram 38 fault code overview 114 code summary 114 firmware upgrade 185 firmware upgrade ControlFLASH 192 ControlFLASH 192 System requirements 185 verify upgrade 197 G

**GuardLogix controllers** 166

#### I

IEC 60204-1 169 IEC 61508 166 IEC 61800-5-2 166 IEC 62061 166 ignore 120 motor section 119 mover 119 infield cover description 15 input assembly tag names 181 input assembly tags 180 inspection kit contents 40 install 2198T-N1-0304 127 2198T-NN-0304 127 2198T-VT0304-xB 129 curved motor module 139 lubrication system 60 mover 128 position magnet 127 straight motor module 134 track 37 installation lubrication pump 61 lubrication system 154 planning 37 integrated safety iTRAK 5730 system 157 motor module replacement 182 out-of-box state 160 protocol 171 STO state reset 163 IP address 76 ISO 13849-1 166 ISO 13849-1 CAT 3 requirements 158 stop category definitions 159 iTRAK 5730 components 13 iTRAK 5730 power supply configure 84 properties 84 iTRAK 5730 power supply properties associated axes category 86 digital input category 86 new axis 87 iTRAK 5730 system components 11 dimensions 41 integrated safety 157 modules 11 **iTRAK power supply** multiple 68 **iTRAK power supply properties** 85

#### K

Kinetix 5700 DC-bus power supply properties 81 Kinetix 5700 DC-bus power supply properties

81 associated axes category 82 digital input category 82 new axis 83 **kit contents** 

curved motor module 39 curved rail 40 inspection 40 lubrication system 40 mover 40 position magnet 40 power and control input connector module 40 power and control pass-through connector module 40 power input with control pass-through connector module 40 straight motor module 39 straight rail (300 mm) 39 straight rail (600 mm) 39 straight rail (900 mm) 39 structural mounting ring 40

L

lift mounting ring holes 42 link network status indicator 117 link speed status indicator 117 load observer 110 Logix 5000 controller platform description 14 Logix Designer 75, 78 exception action 120 Logix program download 103 **lubrication** 12 first time 155 frequency 155 Kluber 4-UH1-68N 125 straight nipple fittings 60 lubrication pump configuration 62 installation 61 mounting dimensions 61 volume calculation 155 wire 61 lubrication system description 15 install 60 installation 154 kit contents 40

### M

magnet plate how to handle 36 magnetic field strength 34, 36 maintenance preventative 125 major fault motor section 119 mover 119 mechanical components 13 message instruction configure 199 minor fault motor section 119 mover 119 module status indicator 116 module definition 88 motor module 89 module properties module definition 88 modules iTRAK 5730 system 11 motion and safety connection 177 connection 177 connection axis tags 177 connection tag names 178 group configuration 96 motion direct commands STO bypass 171 warning messages 172 motion group assign axes 97 motor module accel/decel problems 118 configure 87 description 14 install curved 139 straight 134 module definition 89 overheating 118 tune 110 velocity 118 motor module properties 89, 90, 92 associated axes category 94 new axis 94 motor module replacement integrated safety 182 motor section behavior 121 mounting ring component description 23 description 14 mounting ring holes lift 42 mover behavior 121 description 14, 26 installation 128 kit contents 40 magnetic field strength 34 replace 128 mover axis properties 100 mover loader tool description 15 mover magnet description 14 mover properties new axis 95

#### N

network

parameters 76 status indicator 115 **network and module** 

status indicator 116

#### new axis

iTRAK 5730 power supply properties 87 Kinetix 5700 DC-bus power supply properties 83 motor module properties 94 mover properties 95 **noise** 

abnormal 118

### 0

out-of-box state 160 output assembly tag names 182 output assembly tags 180 overtravel fault code 114

### P

parameters Data Logger 207 section axis 99 Performance Level (PL) 159 **PFH definition** 159 position magnet description 14 install 127 kit contents 40 magnetic field strength 35 remove 127 power and control input connector module component description 21 description 14 kit contents 40 power and control pass-through connector module component description 22 description 14 kit contents 40 power cable description 14 power category 81, 85, 89 bus configuration 81, 85 regulator 81, 85 bus-sharing aroup<sup>81</sup> iTRAK power supply properties 85 Kinetix 5700 DC-bus power supply properties 81 motor module properties 89 primary bus-sharing group 85 secondary bus-sharing group 85 power circuitry description 14

#### power input with control pass-through connector module component description 22 description 14 kit contents 40 power supply firmware 27 power up 104 primary bus-sharing group 85 properties iTRAK 5730 power supply 84 Kinetix 5700 DC-bus power supply 81 mover axis 100 section axis 98

#### R

rail alignment tool description 15 rail system clean 125 description 14 remove 2198T-N1-0304 127 2198T-NN-0304 127 position magnet 127 replace 2198T-BE-ED18 143, 147 2198T-BE-ST03 142, 145 2198T-BE-ST06 142, 145 2198T-BE-ST09 142, 145 2198T-L20-T0303-A00-S2 134 2198T-L20-T0309-D18-S2 139 2198T-VT0304-E 129 curved motor module 139 mover 128 position magnet 127 **RSLinx** communication path 192

#### S

safe torque-off 162 PFH 159 specifications 164 safety handling 58 machine guarding 31 risk assessment 31 supervisor state 176 safety category 90 motor module properties 90 safety connection 180 input assembly tags 180 output assembly tags 180 Safety Integration Level (SIL) 159 secondary bus-sharing group 85 section axis actions category 99 parameters 99 properties 98 sequence number diagram 38

#### Logix Designer application 78 overtravel 114 specifications safe torque-off 164 standard actions 121 status indicator DC power status 117 link network status 117 link speed status 117 module status 116 network and module status 116 network status 115 STO bypass 171 state reset 163 stop category 0 169 stopping actions configure 121 straight motor module component description 19 kit contents 39 straight rail (300 mm) kit contents 39 straight rail (600 mm) kit contents 39 straight rail (900 mm) kit contents 39 structural mounting ring kit contents 40 Studio 5000 Logix Designer 75 Studio 5000<sup>®</sup> environment description 14

software

#### T

time synchronization controller properties 80 timed SS1 request removed 170 timing diagram request removed 170 timed SS1 169 tool size diagram 38 tool type diagram 38 track install 37 track configuration category 92 motor module properties 92 troubleshooting alarm 119 ControlFLASH 197 controller/drive fault behavior 119 DC power status indicator 117 fault code overview 114 code summary 114 general system problems 118 axis unstable 118 motor module accel/decel 118 motor module overheating 118 motor module velocity 118

no movement 118 ignore 119, 120 link network status indicator 117 link speed status indicator 117 major fault 119 module status indicator 116 motor section behavior 121 mover behavior 121 network and module status indicator 116 network status indicator 115 standard actions 121 stopping actions 121 definitions 121

motor module 110

#### U

upgrade firmware 185

#### V

verify upgrade 197

### W

website

certifications 157 wire iTRAK power supply single 68 lubrication pump 61 multiple iTRAK power supplies 68

## **Rockwell Automation Support**

Use these resources to access support information.

| Technical Support Center                            | Find help with how-to videos, FAQs, chat, user forums, and product notification updates.                   | rok.auto/support       |
|-----------------------------------------------------|----------------------------------------------------------------------------------------------------|------------------------|
| Knowledgebase                                       | Access Knowledgebase articles.                                                                             | rok.auto/knowledgebase |
| Local Technical Support Phone Numbers               | Locate the telephone number for your country.                                                              | rok.auto/phonesupport  |
| Literature Library                                  | Find installation instructions, manuals, brochures, and technical data publications.                       | rok.auto/literature    |
| Product Compatibility and Download Center<br>(PCDC) | Get help determining how products interact, check features and capabilities, and find associated firmware. | rok.auto/pcdc          |

### **Documentation Feedback**

Your comments help us serve your documentation needs better. If you have any suggestions on how to improve our content, complete the form at <u>rok.auto/docfeedback</u>.

### Waste Electrical and Electronic Equipment (WEEE)

X

At the end of life, this equipment should be collected separately from any unsorted municipal waste.

Rockwell Automation maintains current product environmental information on its website at rok.auto/pec.

Allen-Bradley, CompactLogix, ControlFLASH, ControlFLASH Plus, ControlLogix, expanding human possibility, FactoryTalk, GuardLogix, iTRAK, Kinetix, Logix 5000, Rockwell Automation, RSLinx, Stratix, Studio 5000, and Studio 5000 Logix Designer are trademarks of Rockwell Automation, Inc.

CIP, CIP Safety, CIP Sync, and EtherNet/IP are trademarks of ODVA, Inc.

Trademarks not belonging to Rockwell Automation are property of their respective companies.

Rockwell Otomasyon Ticaret A.Ş. Kar Plaza İş Merkezi E Blok Kat:6 34752, İçerenkÖy, İstanbul, Tel: +90 (216) 5698400 EEE YÖnetmeliğine Uygundur

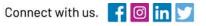

#### rockwellautomation.com

expanding human possibility"

AMERICAS: Rockwell Automation, 1201 South Second Street, Milwaukee, WI 53204-2496 USA, Tel: (1) 414.382.2000, Fax: (1) 414.382.4444 EUROPE/MIDDLE EAST/AFRICA: Rockwell Automation NV, Pegasus Park, De Kleetlaan 12a, 1831 Diegem, Belgium, Tel: (32) 2 663 0600, Fax: (32) 2 663 0640 ASIA PACIFIC: Rockwell Automation, Level 14, Core F, Cyberport 3, 100 Cyberport Road, Hong Kong, Tel: (852) 2887 4788, Fax: (852) 2508 1846